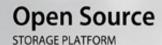

## FreeBSD<sup>®</sup> 8.3 BASED OPERATING SYSTEM

## Includes ZFSv28 MAXIMUM STORAGE & INTEGRATION

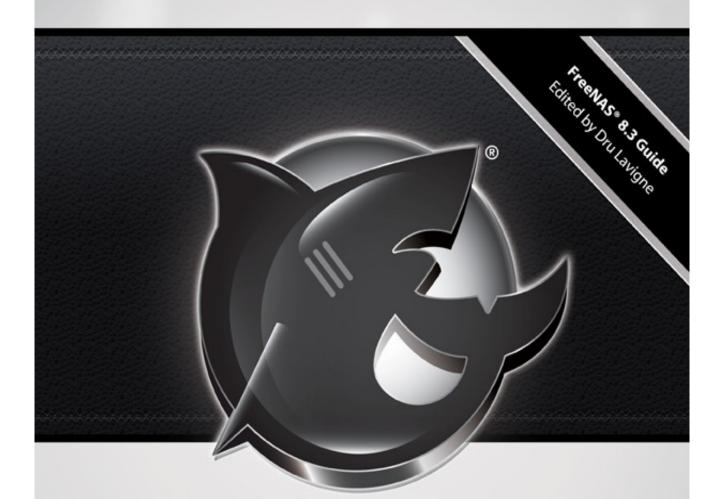

# FreeNAS® 8.3 USERS GUIDE

# FreeNAS® 8.3 USERS GUIDE

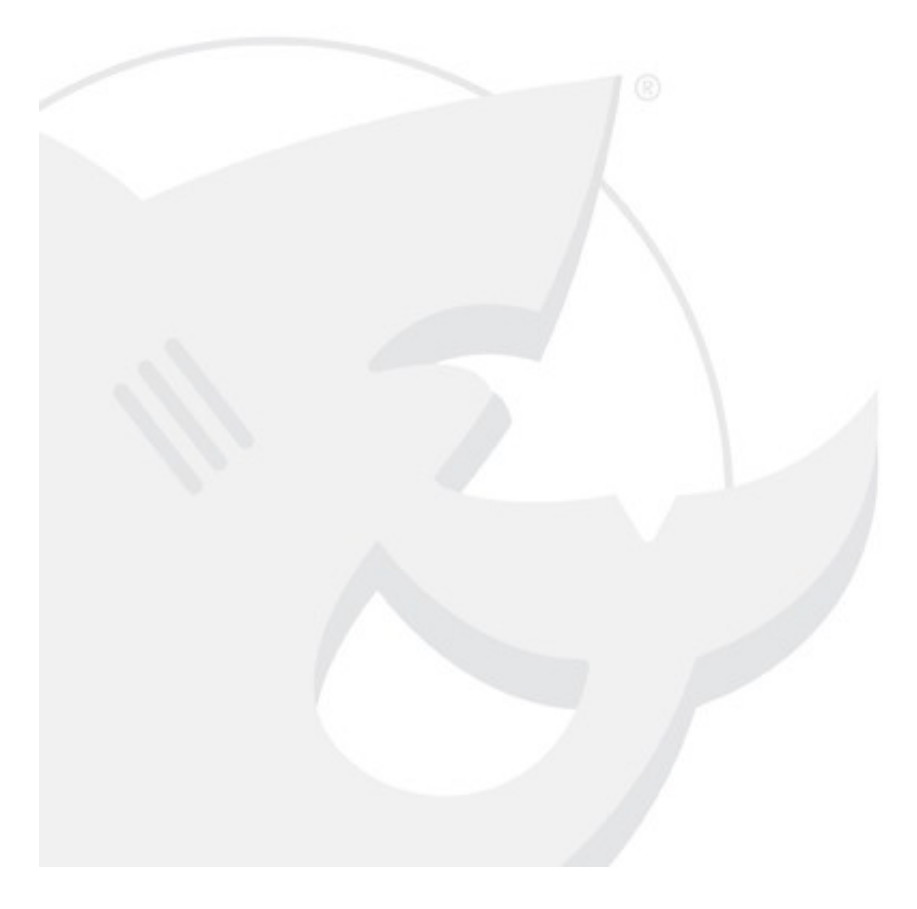

FreeNAS® 8.3.0 Users Guide

FreeNAS® is © 2011, 2012 iXsystems FreeNAS® and the FreeNAS® logo are registered trademarks of iXsystems. FreeBSD is a registered trademark of the FreeBSD Foundation Cover art by Jenny Rosenberg

# **Table of Contents**

|  | Section | 1: | Introduction | and | Installatio |
|--|---------|----|--------------|-----|-------------|
|--|---------|----|--------------|-----|-------------|

| 1 Introduction                                              | 10 |
|-------------------------------------------------------------|----|
| 1.1 Features.                                               | 11 |
| <u>1.2 Known Issues</u>                                     | 12 |
| <u>1.3 What's New in 8.3.0</u>                              | 12 |
| <u>1.4 Hardware Recommendations</u>                         | 13 |
| 1.4.1 Architecture                                          | 13 |
| 1.4.2 <u>RAM</u>                                            |    |
| 1.4.3 Compact or USB Flash                                  |    |
| 1.4.4 Storage Disks and Controllers                         |    |
| 1.4.5 Network Interfaces.                                   |    |
| 1.4.6 <u>RAID Overview</u>                                  |    |
| 1.4.7 <u>ZFS Overview</u>                                   |    |
| 2 Installing and Upgrading FreeNAS®                         |    |
| 2.1 Getting FreeNAS®                                        |    |
| 2.2 FreeNAS® in a Virtual Environment.                      |    |
| 2.2.1 <u>VirtualBox</u>                                     |    |
| 2.2.1.1 Creating the Virtual Machine.                       |    |
| 2.2.1.2 Creating Devices for Storage and Installation Media |    |
| 2.2.1.3 Configuring the Bridged Adapter                     |    |
| 2.2.1.4 Running FreeNAS® from a USB Image.                  |    |
| 2.2.2 <u>VMWare ESXi</u>                                    |    |
| 2.3 Installing from CDROM                                   |    |
| 2.4 Burning an IMG File                                     |    |
| 2.4.1 Using xzcat and dd on a FreeBSD or Linux System.      |    |
| 2.4.2 Using Keka and dd on an OS X System.                  |    |
| 2.4.3 Using 7-Zip and Win32DiskImager on Windows.           |    |
| 2.5 Initial Setup                                           |    |
| 2.6 Upgrading FreeNAS®                                      |    |
| 2.6.1 Preparing for the Upgrade.                            |    |
| 2.6.2 Using the ISO                                         |    |
| 2.6.3 From the GUI                                          |    |
| 2.6.4 <u>If Something Goes Wrong</u> .                      |    |
| 2.6.5 <u>Upgrading a ZFS Pool</u>                           |    |

# **Section 2: Using the Graphical Interface**

| 3 Quick Start Guide and Account Configuration       | 60 |
|-----------------------------------------------------|----|
| 3.1 Quick Start Guide                               | 61 |
| 3.1.1 Set Administrative Access                     | 61 |
| 3.1.2 Set the Administrative Email Address.         | 61 |
| 3.1.3 Enable Console Logging.                       | 61 |
| 3.1.4 <u>Configure Volumes</u> .                    | 61 |
| 3.1.5 Create Users/Groups or Integrate with AD/LDAP | 62 |

| 3.1.6 Configure Permissions.                                       | 62  |
|--------------------------------------------------------------------|-----|
| 3.1.7 <u>Configure Sharing</u>                                     | 63  |
| 3.1.8 <u>Start Applicable Service(s)</u>                           |     |
| 3.1.9 Test Configuration from Client.                              | 64  |
| 3.1.10 Backup the Configuration.                                   | 64  |
| 3.2 Account Configuration                                          | 64  |
| 3.2.1 Admin Account                                                | 64  |
| 3.2.2 <u>Groups</u>                                                | 69  |
| 3.2.3 <u>Users</u>                                                 |     |
| 4 System Configuration                                             |     |
| <u>4.1 Cron Jobs</u>                                               |     |
| <u>4.2 NTP Servers</u>                                             |     |
| 4.3 Reporting                                                      |     |
| <u>4.4 Rsync Tasks</u>                                             |     |
| 4.4.1 <u>Creating an Rsync Task</u>                                |     |
| 4.4.2 Configuring Rsync Module Mode Between Two FreeNAS® Systems   |     |
| 4.4.3 Configuring Rsync over SSH Mode Between Two FreeNAS® Systems |     |
| 4.5 S.M.A.R.T. Tests                                               |     |
| <u>4.6 Settings</u>                                                |     |
| 4.6.1 <u>General Tab</u>                                           |     |
| 4.6.2 <u>Advanced Tab</u>                                          |     |
| 4.6.2.1Autotune                                                    |     |
| 4.6.3 <u>Email Tab</u>                                             |     |
| 4.6.4 <u>SSL Tab</u>                                               |     |
| 4.7 Sysctls.                                                       |     |
| 4.8 System Information.                                            |     |
| <u>4.9 Tunables</u>                                                |     |
| 4.9.1 <u>Recovering From Incorrect Tunables</u> .                  |     |
| 5 <u>Network Configuration</u>                                     |     |
| 5.1 Global Configuration                                           |     |
| <u>5.2 Interfaces</u>                                              |     |
| 5.3 Link Aggregations.                                             |     |
| 5.3.1 Considerations When Using LACP, MPIO, NFS, or ESXi           |     |
| 5.3.2 <u>Creating a Link Aggregation</u>                           |     |
| 5.4 Network Summary                                                |     |
| 5.5 Static Routes.                                                 |     |
| 5.6 VLANs                                                          |     |
| 6 <u>Storage Configuration</u>                                     |     |
| 6.1 Periodic Snapshot Tasks                                        |     |
| <u>6.2 Replication Tasks</u>                                       |     |
| 6.2.1 <u>Configure PULL</u>                                        |     |
| 6.2.2 <u>Configure PUSH</u>                                        |     |
| 6.2.3 <u>Troubleshooting Replication</u> .                         |     |
| 6.3 Volumes.<br>6.3.1 <u>Auto Importing Volumes</u> .              |     |
|                                                                    |     |
| 6.3.2 <u>Importing Volumes</u>                                     |     |
| 6.3.3 <u>Volume Manager</u>                                        | 123 |

| 6.3.4 Using Volume Manager After a Volume Has Been Created |            |
|------------------------------------------------------------|------------|
| 6.3.5 Creating ZFS Datasets.                               |            |
| 6.3.6 <u>Creating a zvol</u>                               |            |
| 6.3.7 Viewing Volumes                                      | 129        |
| 6.3.8 Viewing Disks                                        |            |
| 6.3.9 <u>Setting Permissions</u>                           |            |
| 6.3.10 <u>Viewing Multipaths</u>                           |            |
| 6.3.11 Replacing a Failed Drive or ZIL Device              |            |
| 6.4 ZFS Scrubs                                             |            |
| 7 Sharing Configuration                                    |            |
| 7.1 Apple (AFP) Shares.                                    |            |
| 7.1.1 Creating AFP Shares.                                 | 140        |
| 7.1.2 Connecting to AFP Shares As Guest                    | 142        |
| 7.1.3 Using Time Machine                                   | 144        |
| 7.2 Unix (NFS) Shares                                      | 146        |
| 7.2.1 Creating NFS Shares                                  |            |
| 7.2.2 Sample NFS Share Configuration                       | 148        |
| 7.2.3 Connecting to the NFS Share                          | 149        |
| 7.2.3.1 From BSD or Linux Clients                          | 149        |
| 7.2.3.2 From Microsoft Clients                             |            |
| 7.2.3.3 From Mac OS X Clients                              |            |
| 7.2.4 <u>Troubleshooting</u>                               | 153        |
| 7.3 Windows (CIFS) Shares.                                 | 153        |
| 7.3.1 <u>Creating CIFS Shares</u>                          |            |
| 7.3.2 Configuring Anonymous Access                         |            |
| 7.3.3 Configuring Local User Access                        | 159        |
| 7.3.4 Configuring Shadow Copies                            |            |
| 7.3.4.1 Prerequisites                                      |            |
| 7.3.4.2 Configuration Example                              |            |
| 8 <u>Services Configuration</u>                            |            |
| 8.1 Control Services.                                      |            |
| 8.2 Active Directory                                       |            |
| 8.2.1 <u>Troubleshooting Tips</u>                          |            |
| <u>8.3 AFP</u>                                             |            |
| <u>8.4 CIFS</u>                                            |            |
| 8.4.1 <u>Troubleshooting Tips</u>                          |            |
| 8.5 Dynamic DNS                                            |            |
| <u>8.6 FTP</u>                                             |            |
| 8.6.1 <u>Anonymous FTP</u>                                 |            |
| 8.6.2 Specified User Access in chroot.                     |            |
| 8.6.3 <u>Encrypting FTP</u>                                |            |
| 8.6.4 <u>Troubleshooting</u> .                             |            |
| <u>8.7 iSCSI</u>                                           |            |
| 8.7.1 <u>Authorized Accesses</u> .                         |            |
| 8.7.2 Extents                                              |            |
| 8.7.2.1 Adding a Device Extent.                            |            |
| 8.7.2.2 Adding a File Extent.                              | <u>184</u> |

| 8.7.3 Initiators                                            |  |
|-------------------------------------------------------------|--|
| 8.7.4 Portals                                               |  |
| 8.7.5 Target Global Configuration                           |  |
| 8.7.6 Targets                                               |  |
| 8.7.7 Target/Extents                                        |  |
| 8.7.8 Connecting to iSCSI Share.                            |  |
| <u>8.8 LDAP</u>                                             |  |
| 8.9 NFS                                                     |  |
| 8.10 Plugins                                                |  |
| 8.10.1 Installing the Plugins Jail                          |  |
| 8.10.2 Managing the Plugins Jail                            |  |
| 8.10.2.1 Mount Points.                                      |  |
| 8.10.2.2 Jail Settings                                      |  |
| 8.10.2.3 Accessing the Plugins Jail                         |  |
| 8.10.3 Installing Software Using an Existing Plugin PBI     |  |
| 8.10.4 Popular PBIs.                                        |  |
| 8.10.4.1 Firefly                                            |  |
| 8.10.4.2 MiniDLNA                                           |  |
| 8.10.4.3 Transmission                                       |  |
| 8.10.5 Installing non-PBI Software                          |  |
| 8.10.5.1 Installing FreeBSD Packages with pkg_add           |  |
| 8.10.5.2 Compiling FreeBSD Ports with make                  |  |
| 8.10.5.3 Configuring and Starting the Software              |  |
| 8.10.6 Creating your own FreeNAS® PBIs.                     |  |
| 8.10.6.1 Introduction to PBI Modules.                       |  |
| 8.10.6.2 Download Ports and Create the PBI Module Directory |  |
| 8.10.6.3 Create the Module Components.                      |  |
| <u>8.11 Rsync</u>                                           |  |
| 8.11.1 Rsync Modules.                                       |  |
| 8.12 S.M.A.R. T.                                            |  |
| <u>8.13 SNMP</u>                                            |  |
| <u>8.14 SSH</u>                                             |  |
| 8.14.1 <u>Chrooting SFTP users</u>                          |  |
| 8.14.2 Troubleshooting SSH Connections                      |  |
| <u>8.15 TFTP</u>                                            |  |
| <u>8.16 UPS</u>                                             |  |
| 9 Additional Options                                        |  |
| 9.1 Display System Processes.                               |  |
| 9.2 Shell.                                                  |  |
| 9.3 Reboot.                                                 |  |
| 9.4 Shutdown                                                |  |
| <u>9.5 Help</u>                                             |  |
| <u>9.6 Log Out</u>                                          |  |
| <u>9.7 Alert</u>                                            |  |
|                                                             |  |

# Section 3: Getting Help

| 10 FreeNAS® Support Resources.   | 237 |
|----------------------------------|-----|
| 10.1 Website and Social Media.   |     |
| 10.2 Trac Database               |     |
| <u>10.3 IRC</u>                  |     |
| <u>10.4 Mailing Lists</u>        | 239 |
| <u>10.5 Forums</u>               | 239 |
| 10.6 Instructional Videos        | 241 |
| <u>10.7 Professional Support</u> | 242 |
| 11 Useful Command Line Utilities |     |
| <u>11.1 Iperf</u>                |     |
| <u>11.2 Netperf</u>              |     |
| <u>11.3 IOzone</u>               |     |
| <u>11.4 arcstat</u>              | 249 |
| 11.4.1 Using the Scripts         |     |
| <u>11.5 XDD</u>                  | 254 |
| <u>11.6 tw cli</u>               |     |
| <u>11.7 MegaCli</u>              |     |
| 11.8 IPMItool                    |     |
| 11.9 freenas-debug.              |     |
| <u>11.10 tmux</u>                |     |
| 11.11 Dmidecode                  |     |

# Section 4: Contributing to FreeNAS®

| 12 How to Get Involved                    |  |
|-------------------------------------------|--|
| 12.1 Assist with Localization             |  |
| 12.2 Submit Bug Reports                   |  |
| 12.3 Test an Upcoming Version.            |  |
| 12.3.1 Testing a Nightly Snapshot.        |  |
| 12.3.2 Rolling Your Own Testing Snapshot. |  |

# Section 1: Introduction and Installation

# Preface

Written by users of the FreeNAS® network-attached storage operating system.

Version 8.3.0

Published October 26, 2012

Copyright © 2011, 2012 iXsystems.

This Guide covers the installation and use of FreeNAS® 8.3.0. If you are running a version of FreeNAS® 8.x that is earlier than FreeNAS® 8.3.0, it is strongly recommended that you upgrade to or install FreeNAS® 8.3.0. This version fixes many bugs from previous 8.x versions and several features mentioned in this Guide were not available or did not work as documented in earlier versions of FreeNAS® 8.x.

The FreeNAS® Users Guide is a work in progress and relies on the contributions of many individuals. If you are interested in helping us to improve the Guide, visit <u>doc.freenas.org</u> and create a wiki login account. If you use IRC Freenode, you are welcome to join the #freenas channel where you will find other FreeNAS® users.

The FreeNAS® Users Guide is freely available for sharing and redistribution under the terms of the <u>Creative Commons Attribution License</u>. This means that you have permission to copy, distribute, translate, and adapt the work as long as you attribute iXsystems as the original source of the Guide.

FreeNAS® and the FreeNAS® logo are registered trademarks of iXsystems.

3ware® and LSI® are trademarks or registered trademarks of LSI Corporation.

Active Directory<sup>®</sup> is a registered trademark or trademark of Microsoft Corporation in the United States and/or other countries.

Apple, Mac and Mac OS are trademarks of Apple Inc., registered in the U.S. and other countries.

Chelsio® is a registered trademark of Chelsio Communications.

Cisco® is a registered trademark or trademark of Cisco Systems, Inc. and/or its affiliates in the United States and certain other countries.

Django® is a registered trademark of Django Software Foundation.

Facebook® is a registered trademark of Facebook Inc.

FreeBSD and the FreeBSD logo are registered trademarks of the FreeBSD Foundation.

Fusion-io is a trademark or registered trademark of Fusion-io, Inc.

Intel, the Intel logo, Pentium Inside, and Pentium are trademarks of Intel Corporation in the U.S. and/or other countries.

LinkedIn® is a registered trademark of LinkedIn Corporation.

Linux® is a registered trademark of Linus Torvalds.

Marvell® is a registered trademark of Marvell or its affiliates.

m0n0wall is a registered trademark of Manuel Kasper, Kasper Systems.

OpenMediaVault is Copyright © 2009-2011 by Volker Theile.

SourceForge.net® is a registered trademark or trademark of Geeknet, Inc., in the United States and other countries. Geeknet is a trademark of Geeknet, Inc.

Twitter is a trademark of Twitter, Inc. in the United States and other countries.

UNIX® is a registered trademark of The Open Group.

VirtualBox® is a registered trademark of Oracle.

VMWare® is a registered trademark of VMWare, Inc.

Wikipedia® is a registered trademark of the Wikimedia Foundation, Inc., a non-profit organization.

Windows® is a registered trademark of Microsoft Corporation in the United States and other countries.

# **Typographic Conventions**

The FreeNAS® 8.3.0 Users Guide uses the following typographic conventions:

**bold text:** represents a command written at the command line. In usage examples, the font is changed to Courier 10 with any command output displayed in unbolded text.

italic text: used to represent device names, file name paths, or text that is input into a GUI field.

bold italic text: used to emphasize an important point.

# **1** Introduction

FreeNAS® is an embedded open source network-attached storage (NAS) system based on FreeBSD and released under a BSD license. A NAS provides an operating system that has been optimized for file storage and sharing.

The FreeNAS® Project was originally founded by Olivier Cochard-Labbé in 2005 and was based on <u>m0n0wall</u>, an embedded firewall based on FreeBSD. It was PHP based, easy-to-use, and had lots of features. In December of 2009, Olivier announced that the .7 branch would be placed in maintenance-only mode as he no longer had time to devote to further FreeNAS® development. Volker Theile, a FreeNAS® developer who also develops on Debian in his day job, decided to start the <u>OpenMediaVault</u> project, which would be a rewrite of FreeNAS® based on Debian Linux and released under the terms of the GPLv3 license. Many FreeNAS® users were not pleased about the change of license and the loss of kernel-based ZFS support due to GPL incompatibilities with the CDDL license.

iXsystems, a provider of FreeBSD-based hardware solutions and professional support, took the initiative to sponsor the continued development of a BSD licensed FreeNAS® solution based on NanoBSD, an embedded version of FreeBSD. After analyzing the positives (lots of cool features) and negatives (monolithic, everything-but-the-kitchen-sink design that was difficult to maintain and support), it was decided that the next version would be rewritten from scratch using a modular design that would provide a basic core NAS with a modular plugin architecture for adding non-core features. This would allow FreeNAS® to have a small footprint that was easy to support while allowing users to install the additional features they desired. It would have the added benefit of allowing users to create

and contribute plugins for niche features, allowing usage cases to grow according to users' needs.

Work on the new design began in 2010 when the 8.x branch was created to differentiate the new design from the original .7 branch. In late 2011, the .7 branch was considered to be EOL (end-of-life) and it was removed from the SourceForge site in mid-2012 when the legacy .7 branch was rebranded as <u>NAS4Free</u>. Users of the .7 branch should upgrade to either NAS4Free or to the latest release of FreeNAS® 8.x.

Table 1a lists the 8.x releases and provides links to the release notes for each released version:

| Version | Release Date                        | Release Notes                                                                                  |
|---------|-------------------------------------|------------------------------------------------------------------------------------------------|
| 8.0     | May 2, 2011                         |                                                                                                |
| 8.0.1   | September 30, 2011                  | http://sourceforge.net/projects/freenas/files/FreeNAS-<br>8.0.1/ReleaseNotes-8.0.1-RELEASE.txt |
| 8.0.2   | October 13, 2011                    | http://sourceforge.net/projects/freenas/files/FreeNAS-<br>8.0.2/ReleaseNotes-8.0.2.RELEASE.txt |
| 8.0.3   | January 3, 2012                     | http://support.freenas.org/export/10359/freenas/tags/8.0.3-<br>RELEASE/ReleaseNotes            |
| 8.0.4   | February 29, 2012                   | http://support.freenas.org/export/10359/freenas/tags/8.0.4-<br>RELEASE/ReleaseNotes            |
| 8.2     | July 20, 2012                       | http://sourceforge.net/projects/freenas/files/FreeNAS-<br>8.2.0/RELEASE/README                 |
| 8.3.0   | October 26, 2012                    | http://sourceforge.net/projects/freenas/files/FreeNAS-<br>8.3.0/RELEASE/README                 |
| 9.0     | expected late 2012<br>or early 2013 |                                                                                                |

 Table 1a: FreeNAS® 8.x Releases

Except for the 8.3.0 release, each release in the 8.x branch is based on FreeBSD 8.2. Once the 8.x branch has reached the end of its development cycle, the 9.x branch will be created. This is expected to occur in late 2012.

# 1.1 Features

Notable features in FreeNAS® 8.3.0 include:

- supports AFP, CIFS, FTP, NFS, SSH (including SFTP), and TFTP as file sharing mechanisms
- supports exporting file or device extents via iSCSI
- supports Active Directory or LDAP for user authentication
- supports UFS2 based volumes, including gmirror, gstripe, and graid3
- supports ZFS, enabling many features not available in UFS2 such as quotas, snapshots, compression, replication, and datasets for sharing subsets of volumes
- upgrade procedure saves the current operating system to an inactive partition, allowing for an

easy reversal of an undesirable upgrade

- system notifications are automatically mailed to the root user account
- Django-driven graphical user interface available through a web browser
- secure replication, automatic ZFS snapshots, scheduling of ZFS scrubs, and cron management are all configurable through the graphical interface
- support for menu localization and keyboard layouts
- multiple IPs can be specified per iSCSI portal
- ssh daemon logs to /var/log/auth.log
- SMART monitoring and UPS management in GUI
- USB 3.0 support
- support for Windows ACLs and UNIX file system permissions
- periodic ZFS snapshots are visible in Windows as shadow copies
- includes <u>tmux</u>, a BSD-licensed utility similar to GNU screen
- includes <u>dmidecode</u> which can provide very useful hardware diagnostic information

# 1.2 Known Issues

Before installing FreeNAS® you should be aware of the following known issues:

- **UPGRADES FROM FreeNAS® 0.7x ARE UNSUPPORTED.** The system has no way to import configuration settings from 0.7x versions of FreeNAS®, meaning that you will have to manually recreate your configuration. However, you should be able to <u>import</u> supported volumes created using FreeNAS® 0.7x.
- *The ZFS upgrade procedure is non-reversible.* Do not upgrade your ZFS version unless you are absolutely sure that you will never want to go back to the previous version. There is no reversing a ZFS pool upgrade, and there is no way for a system with an older version of ZFS to access pools that have been upgraded.
- The available space reported in the parent zpool may not reflect reality and can be confusing because the available space represented by datasets or zvols can exceed that of the parent zpool.
- Disks with certain configurations can get probed by GEOM and become essentially unwritable without manual intervention. For instance, if you use disks that previously had a gmirror on them, the system may pick that up and the disks will be unavailable until the existing gmirror is stopped and destroyed.
- USB 3.0 support is disabled by default as it panics some motherboards. To enable support, create a <u>tunable</u> with a variable of *xhci\_load* and a value of *YES*.

# 1.3 What's New in 8.3.0

FreeNAS® 8.3.0 adds the following features:

- ZFSv28 adds deduplication, RAIDZ3, improved snapshot support, and a removable log device.
- Based on FreeBSD 8.3 which updated and added some new drivers as described in the <u>FreeBSD</u> 8.3 Release Notes.
- Add support for HighPoint 27xx and LSI 9265/9285 controllers.
- Add support for Areca 13xx SAS controllers. To load this driver, create a <u>tunable</u> with a variable of *arcasa load* and a value of *YES*.
- Reporting graphs now provide buttons for navigating to different points in time.
- Automatic redirect from http:// to https:// when accessing the administrative GUI when <u>SSL is enabled</u>.
- Add the <u>CARP</u> module to the build. This module is not loaded by default and high availability must be configured manually from the command line. More information about CARP can be found in the <u>OpenBSD FAQ</u>.
- Add a begin and end time as well as a bandwidth cap to <u>Replication Tasks</u>.
- Add the ability to specify the SSL certificate and private key to be used for encrypting <u>FTP</u> connections.
- Add a memory device as an option when performing a <u>GUI upgrade</u>.
- In <u>Active Directory</u> configuration, add checkboxes for: Use default domain, UNIX extensions, and Verbose logging.
- Add additional <u>SNMP</u> MIBs.
- Add the ability to update the <u>Plugins</u> Jail without deleting installed plugins.
- Disable <u>Nagle's algorithm</u> in order to provide better LAN network performance at the expense of WAN performance.
- Add <u>AES-NI</u> hardware support for the Intel Core i5/i7 processors that support this encryption set. This support speeds up AES encryption and decryption.
- A host name database field has been added to <u>Global Configuration</u>, allowing entries to be added to */etc/hosts*.
- Add option to set the serial port speed in System  $\rightarrow$  Settings  $\rightarrow$  <u>Advanced</u>.
- Add columns for viewing read/write/checksum errors to <u>Volume Status</u> screen.
- Allow non-root NFS mounts and the ability to specify a listen address for NFS.
- Add ability to specify multiple paths and multiple CIDR masks when creating an NFS share.
- Enable sysvipc in the <u>Plugins Jail</u>. Some applications, such as PostreSQL, require this.
- Add ZLE (zero length encryption) as a ZFS compression option. ZLE is a fast and simple compression algorithm to eliminate runs of zeroes.

• New ZFS pools are created with the autoexpand property set. This means that the pool will be resized according to the size of the expanded device. If the new device is part of a mirror or RAIDZ, all devices within that mirror/RAIDZ group must be expanded before the new space is made available to the pool.

# **1.4 Hardware Recommendations**

Since FreeNAS® 8.3.0 is based on FreeBSD 8.3, it supports the same hardware found in the amd64 and i386 sections of the FreeBSD 8.3 Hardware Compatibility List.

Actual hardware requirements will vary depending upon what you are using your FreeNAS® system for. This section provides some guidelines to get you started. You can also skim through the <u>FreeNAS®</u> <u>Hardware Forum</u> for performance tips from other FreeNAS® users or to post questions regarding the hardware best suited to meet your requirements.

### 1.4.1 Architecture

While FreeNAS® is available for both 32-bit and 64-bit architectures, 64-bit hardware is recommended for speed and performance. A 32-bit system can only address up to 4 GB of RAM, making it poorly suited to the RAM requirements of ZFS. If you only have access to a 32-bit system, consider using UFS instead of ZFS.

### 1.4.2 RAM

The best way to get the most out of your FreeNAS® system is to install as much RAM as possible. If your RAM is limited, consider using UFS until you can afford better hardware. ZFS typically requires a minimum of 8 GB of RAM in order to provide good performance. The more RAM, the better the performance, and the <u>FreeNAS® Forums</u> provide anecdotal evidence from users on how much performance is gained by adding more RAM. For systems with large disk capacity (greater than 6 TB), a general rule of thumb is 1 GB of RAM for every 1TB of storage. This <u>post</u> describes how RAM is used by ZFS.

**NOTE:** by default, ZFS disables pre-fetching (caching) for systems containing less than 4 GB of *usable* RAM. Not using pre-fetching can really slow down performance. 4 GB of usable RAM is not the same thing as 4 GB of installed RAM as the operating system resides in RAM. This means that the practical pre-fetching threshold is 6 GB, or 8 GB of installed RAM. You can still use ZFS with less RAM, but performance will be effected.

If you plan to use ZFS deduplication, a general rule of thumb is 5 GB RAM per TB of storage to be deduplicated.

If you use Active Directory with FreeNAS®, add an additional 2 GB of RAM for winbind's internal cache.

If you are installing FreeNAS® on a headless system, disable the shared memory settings for the video card in the BIOS.

#### 1.4.3 Compact or USB Flash

The FreeNAS® operating system is a running image. This means that it should not be installed onto a

hard drive, but rather to a USB or compact flash device that is at least 2 GB in size. If you don't have compact flash, you can instead use a USB thumb drive that is dedicated to the running image and which stays inserted in the USB slot. While technically you can install FreeNAS® onto a hard drive, this is discouraged as you will lose the storage capacity of the drive. In other words, the operating system will take over the drive and will not allow you to store data on it, regardless of the size of the drive.

The FreeNAS® installation will partition the operating system drive into two  $\sim 1$  GB partitions. One partition holds the current operating system and the other partition is used when you upgrade. This allows you to safely upgrade to a new image or to revert to an older image should you encounter problems.

### 1.4.4 Storage Disks and Controllers

The <u>Disk section</u> of the FreeBSD Hardware List lists the supported disk controllers. In addition, support for 3ware 6gbps RAID controllers has been added along with the CLI utility <u>tw\_cli</u> for managing 3ware RAID controllers.

FreeNAS® supports hot pluggable drives. Make sure that AHCI is enabled in the BIOS. Make sure that AHCI is enabled in the BIOS. Note that hot plugging is *not the same* as hot swapping.

If you need reliable disk alerting, immediate reporting of a failed drive, and or swapping, use a fully manageable hardware RAID controller such as a LSI MegaRAID controller or a 3Ware twa-compatible controller. Until FreeBSD commits zfsd, its implementation of ZFS will not notice that a drive is gone until you reboot or put the volume on high load.

If you have some money to spend and wish to optimize your disk subsystem, consider your read/write needs, your budget, and your RAID requirements.

For example, moving the the <u>ZIL</u> (ZFS Intent Log) to a dedicated SSD only helps performance if you have synchronous writes, like a database server. SSD cache devices only help if your working set is larger than system RAM, but small enough that a significant percentage of it will fit on the SSD.

If you have steady, non-contiguous writes, use disks with low seek times. Examples are 10K or 15K SAS drives which cost about \$1/GB. An example configuration would be six 600 GB 15K SAS drives in a RAID 10 which would yield 1.8 TB of usable space or eight 600 GB 15K SAS drives in a RAID 10 which would yield 2.4 TB of usable space.

7200 RPM SATA disks are designed for single-user sequential I/O and are not a good choice for multiuser writes.

If you have the budget and high performance is a key requirement, consider a <u>Fusion-I/O card</u> which is optimized for massive random access. These cards are expensive and are suited for high end systems that demand performance. A Fusion-I/O can be formatted with a filesystem and used as direct storage; when used this way, it does not have the write issues typically associated with a flash device. A Fusion-I/O can also be used as a cache device when your ZFS dataset size is bigger than your RAM. Due to the increased throughput, systems running these cards typically use multiple 10 GigE network interfaces.

If you will be using ZFS, <u>Disk Space Requirements for ZFS Storage Pools</u> recommends a minimum of 16 GB of disk space. Due to the way that ZFS creates swap, *you can not format less than 3 GB of space with ZFS*. However, on a drive that is below the minimum recommended size you lose a fair amount of storage space to swap: for example, on a 4 GB drive, 2 GB will be reserved for swap.

If you are new to ZFS and are purchasing hardware, read through <u>ZFS Storage Pools</u> <u>Recommendations</u> first.

ZFS uses dynamic block sizing, meaning that it is capable of striping different sized disks. However, if you care about performance, use disks of the same size. Further, when creating a RAIDZ, only the size of the smallest disk will be used on each disk.

### 1.4.5 Network Interfaces

The FreeBSD <u>Ethernet section</u> of the Hardware Notes indicates which interfaces are supported by each driver. While many interfaces are supported, FreeNAS® users have seen the best performance from Intel and Chelsio interfaces, so consider these brands if you are purchasing a new interface.

At a minimum you will want to use a GigE interface. While GigE interfaces and switches are affordable for home use, it should be noted that modern disks can easily saturate 110 MB/s. If you require a higher network throughput, you can "bond" multiple GigE cards together using the LACP type of Link Aggregation. However, any switches will need to support LACP which means you will need a more expensive managed switch rather than a home user grade switch.

If network performance is a requirement and you have some money to spend, use 10 GigE interfaces and a managed switch. If you are purchasing a managed switch, consider one that supports LACP and jumbo frames as both can be used to increase network throughput.

**NOTE:** at this time the following are *not* supported: InfiniBand, FibreChannel over Ethernet, or wireless interfaces.

If network speed is a requirement, consider both your hardware and the type of shares that you create. On the same hardware, CIFS will be slower than FTP or NFS as Samba is <u>single-threaded</u>. If you will be using CIFS, use a fast CPU.

#### 1.4.6 RAID Overview

Data redundancy and speed are important considerations for any network attached storage system. Most NAS systems use multiple disks to store data, meaning you should decide which type of <u>RAID</u> to use *before* installing FreeNAS®. This section provides an overview of RAID types to assist you in deciding which type best suits your requirements.

**RAID 0:** provides optimal performance and allows you to add disks as needed. *Provides zero redundancy, meaning if one disk fails, all of the data on all of the disks is lost.* The more disks in the RAID 0, the more likely the chance of a failure.

**RAID 1:** provides redundancy as data is copied (mirrored) to two or more drives. Provides good read performance but may have slower write performance, depending upon how the mirrors are setup and the number of ZILs and L2ARCs.

**RAID 5:** requires a minimum of three disks and can tolerate the loss of one disk without losing data. Disk reads are fast but write speed can be reduced by as much as 50%. If a disk fails, it is marked as degraded but the system will continue to operate until the drive is replaced and the RAID is rebuilt. However, should another disk fail before the RAID is rebuilt, all data will be lost. If your FreeNAS® system will be used for steady writes, RAID 5 is a poor choice due to the slow write speed.

**RAID 6:** requires a minimum of four disks and can tolerate the loss of two disks without losing data. Benefits from having many disks as performance, fault tolerance, and cost efficiency are all improved relatively with more disks. The larger the failed drive, the longer it takes to rebuild the array. Reads are very fast but writes are slower than a RAID 5.

**RAID 10:** requires a minimum of four disks and number of disks is always even as this type of RAID mirrors striped sets. This type of RAID can survive the failure of any one drive. If you lose a second drive from the *same* mirrored set, you will lose the array. However, if you lose a second drive from a different mirrored set, the array will continue to operate in a degraded state. RAID 10 significantly outperforms RAIDZ2, especially on writes.

**RAID 60:** requires a minimum of eight disks. Combines RAID 0 striping with the distributed double parity of RAID 6 by striping 2 4-disk RAID 6 arrays. RAID 60 rebuild times are half that of RAID 6.

**RAIDZ1:** ZFS software solution that is equivalent to RAID5. Its advantage over RAID 5 is that it avoids the <u>write-hole</u> and does not require any special hardware, meaning it can be used on commodity disks. If your FreeNAS® system will be used for steady writes, RAIDZ is a poor choice due to the slow write speed.

**RAIDZ2:** double-parity ZFS software solution that is similar to RAID-6. Its advantage over RAID 5 is that it also avoids the write-hole and does not require any special hardware, meaning it can be used on commodity disks. RAIDZ2 allows you to lose one drive without any degradation as it basically becomes a RAIDZ1 until you replace the failed drive and restripe. At this time, RAIDZ2 on FreeBSD is slower than RAIDZ1.

**RAIDZ3:** triple-parity ZFS software solution. RAIDZ3 offers three parity drives and can operate in degraded mode if up to three drives fail with no restrictions on which drives can fail.

**NOTE:** instead of mixing ZFS RAID with hardware RAID, it is recommended that you place your hardware RAID controller in JBOD mode and let ZFS handle the RAID. According to <u>Wikipedia</u>: "ZFS can not fully protect the user's data when using a hardware RAID controller, as it is not able to perform the automatic self-healing unless it controls the redundancy of the disks and data. ZFS prefers direct, exclusive access to the disks, with nothing in between that interferes. If the user insists on using hardware-level RAID, the controller should be configured as JBOD mode (i.e. turn off RAID-functionality) for ZFS to be able to guarantee data integrity. Note that hardware RAID configured as JBOD may still detach disks that do not respond in time; and as such may require TLER/CCTL/ERC-enabled disks to prevent drive dropouts. These limitations do not apply when using a non-RAID controller, which is the preferred method of supplying disks to ZFS."

When determining the type of RAIDZ to use, consider whether your goal is to maximum disk space or maximum performance:

- RAIDZ1 maximizes disk space and generally performs well when data is written and read in large chunks (128K or more).
- RAIDZ2 offers better data availability and significantly better mean time to data loss (MTTDL) than RAIDZ1.
- A mirror consumes more disk space but generally performs better with small random reads.

For better performance, a mirror is strongly favored over any RAIDZ, particularly for large, uncacheable, random read loads.

When determining how many disks to use in a RAIDZ, the following configurations provide optimal performance. Array sizes beyond 12 disks are not recommended.

- Start a RAIDZ1 at at 3, 5, or 9 disks.
- Start a RAIDZ2 at 4, 6, or 10 disks.
- Start a RAIDZ3 at 5, 7, or 11 disks.

The recommended number of disks per group is between 3 and 9. If you have more disks, use multiple groups.

The following resources can also help you determine the RAID configuration best suited to your storage needs:

- What is the Best RAIDZ Configuration
- <u>Getting the Most out of ZFS Pools</u>
- <u>RAIDZ Configuration Requirements and Recommendations</u>
- What number of drives are allowed in a RAIDZ config?

NOTE: NO RAID SOLUTION PROVIDES A REPLACEMENT FOR A RELIABLE BACKUP STRATEGY. BAD STUFF CAN STILL HAPPEN AND YOU WILL BE GLAD THAT YOU BACKED UP YOUR DATA WHEN IT DOES. See section 6.1 Periodic Snapshot Tasks and section 6.2 Replication Tasks if you would like to use ZFS snapshots and rsync as part of your backup strategy.

#### 1.4.7 ZFS Overview

While ZFS isn't hardware, an overview is included in this section as the decision to use ZFS may impact on your hardware choices and whether or not to use hardware RAID.

If you are new to ZFS, the <u>Wikipedia entry on ZFS</u> provides an excellent starting point to learn about its features. These resources are also useful to bookmark and refer to as needed:

- <u>ZFS Evil Tuning Guide</u>
- <u>FreeBSD ZFS Tuning Guide</u>
- <u>ZFS Best Practices Guide</u>
- ZFS Administration Guide
- Becoming a ZFS Ninja (video)
- ZFS Troubleshooting Guide

ZFS version numbers change as features are introduced and are incremental, meaning that a version includes all of the features introduced by previous versions. Table 1.1a summarizes various ZFS versions, the features which were added by that ZFS version, and in which version of FreeNAS® that ZFS version was introduced.

#### FreeNAS® 8.3.0 Users Guide

| ZFS Version | Features Added                               | FreeNAS® Version                                                      |
|-------------|----------------------------------------------|-----------------------------------------------------------------------|
| 10          | cache devices                                | .7.x                                                                  |
| 11          | improved scrub performance                   | .7.x                                                                  |
| 12          | snapshot properties                          | .7.x                                                                  |
| 13          | snapused property                            | .7.x                                                                  |
| 14          | passthrough-x aclinherit property            | 8.0.x                                                                 |
| 15          | user and group space accounting              | 8.0.x                                                                 |
| 16          | STMF property support                        | 8.3.0                                                                 |
| 17          | RAIDZ3                                       | 8.3.0                                                                 |
| 18          | snapshot user holds                          | 8.3.0                                                                 |
| 19          | log device removal                           | 8.3.0                                                                 |
| 20          | compression using zle (zero-length encoding) | 8.3.0                                                                 |
| 21          | deduplication                                | 8.3.0                                                                 |
| 22          | received properties                          | 8.3.0                                                                 |
| 23          | deferred update (slim ZIL)                   | 8.3.0                                                                 |
| 24          | system attributes                            | 8.3.0                                                                 |
| 25          | improved scrub stats                         | 8.3.0                                                                 |
| 26          | improved snapshot deletion performance       | 8.3.0                                                                 |
| 27          | improved snapshot creation performance       | 8.3.0                                                                 |
| 28          | multiple vdev replacements                   | 8.3.0                                                                 |
| 30          | encryption                                   | Oracle has not released as open source 8.3.1 will use GELI encryption |

Table 1.1a: Summary of ZFS Versions

The following is a glossary of terms used by ZFS:

**Pool:** a collection of devices that provides physical storage and data replication managed by ZFS. This pooled storage model eliminates the concept of volumes and the associated problems of partitions, provisioning, wasted bandwidth and stranded storage. Thousands of file systems can draw from a common storage pool, each one consuming only as much space as it actually needs. The combined I/O bandwidth of all devices in the pool is available to all file systems at all times. The <u>Storage Pools</u> <u>Recommendations</u> of the ZFS Best Practices Guide provides detailed recommendations for creating the storage pool.

**Dataset:** once a pool is created, it can be divided into datasets. A dataset is similar to a folder in that it supports permissions. A dataset is also similar to a filesystem in that you can set properties such as quotas and compression.

**Zvol:** ZFS storage pools can provide volumes for applications that need raw-device semantics such as swap devices or iSCSI device extents. In other words, a zvol is a virtual block device in a ZFS storage pool.

**Snapshot:** a read-only point-in-time copy of a file system. Snapshots can be created quickly and, if little data changes, new snapshots take up very little space. For example, a snapshot where no files have changed takes 0 MB of storage, but if you change a 10 GB file it will keep a copy of both the old and the new 10 GB version. Snapshots provide a clever way of keeping a history of files, should you need to recover an older copy or even a deleted file. For this reason, many administrators take snapshots often (e.g. every 15 minutes), store them for a period of time (e.g. for a month), and store them on another system. Such a strategy allows the administrator to roll the system back to a specific time or, if there is a catastrophic loss, an off-site snapshot can restore the system up to the last snapshot interval (e.g. within 15 minutes of the data loss). Snapshots can be cloned or rolled back, but the files on the snapshot cannot be accessed independently.

**Clone:** a writable copy of a snapshot which can only be created on the same ZFS volume. Clones provide an extremely space-efficient way to store many copies of mostly-shared data such as workspaces, software installations, and diskless clients. Clones do not inherit the properties of the parent dataset, but rather inherit the properties based on where the clone is created in the ZFS pool. Because a clone initially shares all its disk space with the original snapshot, its used property is initially zero. As changes are made to the clone, it uses more space.

**Deduplication:** the process of eliminating duplicate copies of data in order to save space. Once deduplicaton occurs, it can improve ZFS performance as less data is written and stored. However, the process of deduplicating the data is RAM intensive and a general rule of thumb is 5 GB RAM per TB of storage to be deduplicated. *In most cases, enabling compression will provide comparable performance.* In FreeNAS® 8.3, deduplication can be enabled at the dataset level and there is no way to undedup data once it is deduplicated: switching deduplication off has *NO AFFECT* on existing data. The more data you write to a deduplicated dataset, the more RAM it requires, and there is no upper bound on this. When the system starts storing the DDTs (dedup tables) on disk because they no longer fit into RAM, performance craters. Furthermore, importing an unclean pool can require between 3-5 GB of RAM per TB of deduped data, and if the system doesn't have the needed RAM it will panic, with the only solution being to add more RAM or to recreate the pool. *Think carefully before enabling dedup!* 

**ZIL:** (ZFS Intent Log) is effectively a filesystem journal that manages writes. You can increase performance by dedicating a device (typically an SSD or a dedicated disk) to hold the ZIL by creating a log device in Volume Manager. If you are using VMWare, the speed of the ZIL device is essentially the write performance bottleneck when using NFS. In this scenario, iSCSI will perform better than NFS. If you decide to create a dedicated cache device to speed up NFS writes, it can be half the size of system RAM as anything larger than that is unused capacity. Mirroring the ZIL device won't increase the speed, but it will help performance and reliability if one of the devices fails. *If you lose a non-mirrored ZIL device on a ZFSv15 pool, the pool is unrecoverable* and the pool must be recreated and the data restored from a backup. If you lose a non-mirrored ZIL device on a ZFSv28 pool, only the data in the ZIL which has not been written to the pool will be lost. You can replace the lost ZIL device in the View Volumes  $\rightarrow$  Volume Status screen.

**L2ARC:** on-disk cache used to manage reads. Losing an L2ARC device will not affect the integrity of the storage pool, but may have an impact on read performance, depending upon the workload and the ratio of dataset size to cache size. You can learn more about how L2ARC works <u>here</u>.

**Scrub:** similar to ECC memory scrubbing, all data is read to detect latent errors while they're still correctable. A scrub traverses the entire storage pool to read every data block, validates it against its

256-bit checksum, and repairs it if necessary.

# 2 Installing and Upgrading FreeNAS®

Before installing, it is important to remember that the FreeNAS® operating system must be installed on a separate device from the drive(s) that will hold the storage data. In other words, if you only have one disk drive you will be able to use the FreeNAS® graphical interface but won't be able to store any data, which after all, is the whole point of a NAS system. If you are a home user who is experimenting with FreeNAS®, you can install FreeNAS® on an inexpensive USB thumb drive and use the computer's disk(s) for storage.

This section describes the following:

- <u>Getting FreeNAS®</u>
- FreeNAS<sup>TM</sup> in a Virtual Environment
- Installing from CDROM
- Burning an IMG File
- Initial Setup
- <u>Upgrading FreeNAS®</u>

# 2.1 Getting FreeNAS®

FreeNAS® 8.3.0 can be downloaded from the <u>FreeNAS-8.3.0 Sourceforge page</u>. FreeNAS® is available for 32-bit (x386) and 64-bit (x64) architectures. You should download the architecture type that matches your CPU's capabilities..

The download page contains the following types of files:

- **GUI\_upgrade.xz:** this is a compressed firmware upgrade image and requires a previous installation of FreeNAS® 8.x. If your intent is to upgrade FreeNAS®, download the correct *.xz* file for your architecture and see <u>section 2.6 Upgrading FreeNAS®</u>.
- .img.xz: this is a compressed image that needs to be written to a USB or compact flash device. Section 2.4 Burning an IMG File describes how to write the image. The format changed in 8.2.0-BETA3 from xz to txz. This means that you should download the .txz version if you are upgrading from 8.2.0-BETA3 or higher. If you are upgrading from any version prior to 8.2.0-BETA3, use the .xz file.
- .iso: this is a bootable image that can be written to CDROM. This is described in more detail in section 2.3 Installing from CDROM.

The download directory also contains the Release Notes for that version of FreeNAS®. This file contains the changes introduced by that release, any known issues, and the SHA256 checksums of the files in the download directory. The command you use to verify the checksum varies by operating system:

• on a BSD system use the command **sha256 name\_of\_file** 

- on a Linux system use the command **sha256sum name\_of\_file**
- on a Mac system use the command **shasum -a 256 name\_of\_file**
- on a Windows system or Mac system, you can install a utility such as <u>HashCalc</u> or <u>HashTab</u>

# 2.2 FreeNAS® in a Virtual Environment

In order to install or run FreeNAS® within a virtual environment, you will need to create a virtual machine that meets the following minimum requirements:

- 512 MB base memory size
- a virtual disk at least 4 GB in size to hold the operating system and swap
- at least one more virtual disk *at least 4 GB in size* to be used as data storage
- a bridged adapter

This section demonstrates how to create and access a virtual machine within the VirtualBox and VMWare EXSi environments.

### 2.2.1 VirtualBox

<u>VirtualBox</u> is an open source virtualization program originally created by Sun Microsystems. VirtualBox runs on Windows, BSD, Linux, Macintosh, and OpenSolaris. It can be configured to use a downloaded FreeNAS® *.iso* or *.img.xz* file, and makes a good testing environment for practicing configurations or learning how to use the features provided by FreeNAS®.

## 2.2.1.1 Creating the Virtual Machine

To create the virtual machine, start VirtualBox and click the New button, seen in Figure 2.2a, to start the new virtual machine wizard.

Click the Next button to see the screen in Figure 2.2b.

Enter a name for the virtual machine, then click the Operating System drop down menu and select BSD which will automatically change the Version to FreeBSD. Click Next to see the screen in Figure 2.2c.

The base memory size must be changed to *at least 512 MB*. *If your system has enough memory, select at least 4096 MB so that you can use ZFS*. When finished, click Next to see the screen in Figure 2.2d.

This screen is used to create the virtual hard disk to install FreeNAS® into. Click Next to launch the "Create New Virtual Disk Wizard". Click the Next button again to see the screen in Figure 2.2e.

#### Figure 2.2a: Initial VirtualBox Screen

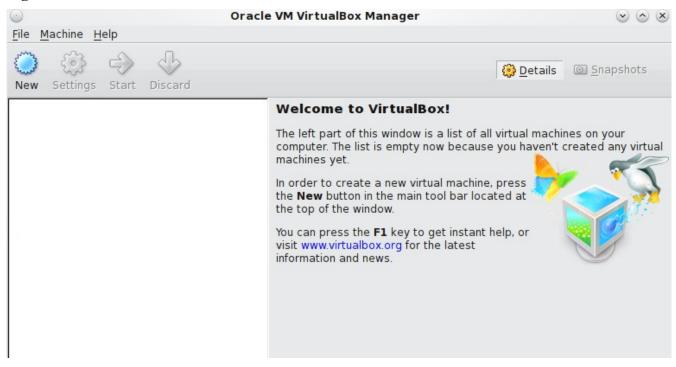

#### Figure 2.2b: Type in a Name and Select the Operating System for the New Virtual Machine

| $\odot$ | Create New Virtual Machine                                                                                                    | I I I I I I I I I I I I I I I I I I I |
|---------|----------------------------------------------------------------------------------------------------|---------------------------------------|
|         | VM Name and OS Type                                                                                                    |                                       |
|         | Enter a name for the new virtual machine and select the type of th<br>operating system you plan to install onto the virtual machine.                            | e guest                               |
| 5       | The name of the virtual machine usually indicates its software and<br>configuration. It will be used by all VirtualBox components to identi<br>virtual machine. |                                       |
|         | Name                                                                                                    |                                       |
|         | test                                                                                                    |                                       |
|         | OS Type                                                                                                    |                                       |
|         | Operating System: BSD                                                                                                    | र 🌙                                   |
|         | Version: FreeBSD                                                                                                    | -                                     |
|         |                                                                                                    |                                       |
|         | < <u>B</u> ack <u>N</u> ext >                                                                                                    | Cancel                                |

#### Figure 2.2c: Select the Amount of Memory Reserved for the Virtual Machine

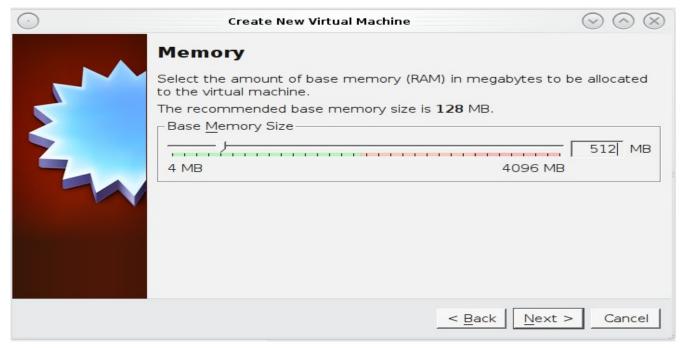

## Figure 2.2d: Select Whether to Use an Existing or Create a New Virtual Disk

| $\odot$ | Create New Virtual Machine                                                                                                    | - 🕑 🗵    |
|---------|----------------------------------------------------------------------------------------------------|----------|
|         | Virtual Hard Disk                                                                                                    |          |
|         | Select a virtual hard disk to be used as the boot hard disk of the vir<br>machine. You can either create a new hard disk or select an existing<br>from the drop-down list or by pressing corresponding button (to invo<br>open window). | one      |
| R       | If you need a more complicated hard disk setup, you can also skip to<br>and attach hard disks later using the VM Settings dialog.                                                                                                    | his step |
|         | The recommended size of the boot hard disk is <b>2.00 GB</b> .                                                                                                    |          |
|         | © Create new hard disk                                                                                                    |          |
|         | C Use existing hard disk                                                                                                    |          |
|         | Empty                                                                                                    | -        |
|         |                                                                                                    |          |
|         | < <u>B</u> ack <u>N</u> ext > 0                                                                                                    | Cancel   |

#### Figure 2.2e: Create New Virtual Disk Wizard

| $\odot$ | Create New Virtual Disk 📀                                                                                                    | $\odot$ $\otimes$ |
|---------|----------------------------------------------------------------------------------------------------|-------------------|
|         | Welcome to the virtual disk creation wizard                                                                                                    |                   |
|         | This wizard will help you to create a new virtual disk for your virtual mach                                                                                                    | ine.              |
|         | Use the <b>Next</b> button to go to the next page of the wizard and the <b>Back</b> button to return to the previous page. You can also press <b>Cancel</b> if you we to cancel the execution of this wizard. |                   |
|         | Please choose the type of file that you would like to use for the new virtua<br>disk. If you do not need to use it with other virtualization software you can<br>leave this setting unchanged.<br>File type   |                   |
|         |                                                                                                    |                   |
|         | C VMDK (Virtual Machine Disk)<br>C VHD (Virtual Hard Disk)                                                                                                    |                   |
|         | C HDD (Parallels Hard Disk)                                                                                                    |                   |
|         |                                                                                                    |                   |
|         | < <u>B</u> ack <u>N</u> ext > Car                                                                                                    | ncel              |

The wizard can be used to create the following types of virtual disk formats:

- **VDI:** Virtual Disk Image is the format used by VirtualBox. Select this option if you downloaded the ISO.
- VMDK: Virtual Machine Disk is the format used by <u>VMWare</u>. Select this option if you converted the *.img* file to VMDK format using the instructions in <u>section 2.2.1.4 Running</u> <u>FreeNAS® from a USB Image</u>.
- VHD: Virtual Hard Disk is the format used by <u>Windows Virtual PC</u>.
- HDD: is the format used by <u>Parallels</u>.

Once you make a selection, click the Next button to see the screen in Figure 2.2f.

You can now choose whether you want "Dynamically expanding storage" or "Fixed-size storage". The first option uses disk space as needed until it reaches the maximum size that you will set in the next screen. The second option creates a disk the same size as that specified amount of disk space, whether it is used or not. Choose the first option if you are worried about disk space; otherwise, choose the second option as it allows VirtualBox to run slightly faster. Once you select Next, you'll see the screen in Figure 2.2g.

# **Figure 2.2f: Select the Storage Type for the Virtual Disk**

| $\odot$ | Create New Virtual Disk                                                                                                    | $\odot \otimes$ |
|---------|----------------------------------------------------------------------------------------------------|-----------------|
|         | Hard Disk Storage Type                                                                                                    |                 |
|         | Select the type of virtual hard disk you want to create.                                                                                                    |                 |
|         | A <b>dynamically expanding storage</b> initially occupies a very sm<br>amount of space on your physical hard disk. It will grow dynamica<br>to the size specified) as the Guest OS claims disk space.                                                                                                    |                 |
|         | A <b>fixed-size storage</b> does not grow. It is stored in a file of<br>approximately the same size as the size of the virtual hard disk.<br>creation of a fixed-size storage may take a long time depending of<br>storage size and the write performance of your harddisk.<br><b>Storage Type</b><br>Opnamically expanding storage |                 |
|         | <ul> <li><u>Eynamically expanding storage</u></li> <li><u>Fixed-size storage</u></li> </ul>                                                                                                    |                 |
|         | < <u>B</u> ack <u>Next</u> >                                                                                                    | Cancel          |

# Figure 2.2g: Select the File Name and Size of the Virtual Disk

| $\bigcirc$ | Create New Virtual Disk                                                                                                | $\odot$ $\odot$ $\otimes$ |
|------------|----------------------------------------------------------------------------------------------------|---------------------------|
|            | Virtual Disk Location and Size                                                                                         |                           |
|            | Press the <b>Select</b> button to select the location of a file hard disk data or type a file name in the entry field. | to store the              |
|            | Location test                                                                                                    |                           |
|            | Select the size of the virtual hard disk in megabytes. Treported to the Guest OS as the maximum size of th             | This size will be         |
|            |                                                                                                    | 4.00 GB                   |
|            | 4.00 MB 2.00 TB                                                                                                    |                           |
|            |                                                                                                    |                           |
|            | < <u>B</u> ack <u>N</u> ext                                                                                            | Cancel                    |

This screen is used to set the size (or upper limit) of the virtual machine. *Increase the default size to 4* GB. Use the folder icon to browse to a directory on disk with sufficient space to hold the virtual machine.

Once you make your selection and press Next, you will see a summary of your choices. Use the Back button to return to a previous screen if you need to change any values. Otherwise, click Finish to finish using the wizard. The virtual machine will be listed in the left frame, as seen in the example in Figure 2.2h.

| Oracl                      | e VM VirtualBox Manager                                                    | $\odot$ $\odot$ $\otimes$     |
|----------------------------|----------------------------------------------------------------------------|-------------------------------|
| <u>File Machine Help</u>   |                                                                            |                               |
| New Settings Start Discard |                                                                            | Details 🖾 Snapshots           |
| test                       | 📃 General                                                                  | 📃 Preview                     |
| Powered Off                | Name: test<br>OS Type: FreeBSD                                             |                               |
|                            | System                                                                     | test                          |
|                            | Base Memory: 512 MB<br>Boot Order: Floppy,<br>CD/DVD-<br>ROM,<br>Hard Disk |                               |
|                            | I Display                                                                  |                               |
|                            | Video Memory:<br>Remote Desktop Server                                     | 5 MB<br>: Disabled            |
|                            | Storage                                                                    |                               |
|                            | IDE Controller<br>IDE Primary Master:                                      | test.vdi<br>(Normal, 4.00 GB) |

Figure 2.2h: The New Virtual Machine

# 2.2.1.2 Creating Devices for Storage and Installation Media

Next, create the virtual disk(s) to be used for storage. Click the Storage hyperlink in the right frame to access the storage screen seen in Figure 2.2i.

Click the Add Attachment button, select Add Hard Disk from the pop-up menu, then click the Create New Disk button. This will launch the Create New Virtual Disk Wizard (seen in Figures 2.2e and 2.2f). Since this disk will be used for storage, create a size appropriate to your needs, making sure that it is *at least 4 GB* in size. If you wish to practice RAID configurations, create as many virtual disks as you need. You will be able to create 2 disks on the IDE controller. If you need additional disks, click the Add Controller button to create another controller to attach disks to.

Next, create the device for the installation media. If you will be installing from an ISO, highlight the word Empty, then click the CD icon as seen in Figure 2.2j.

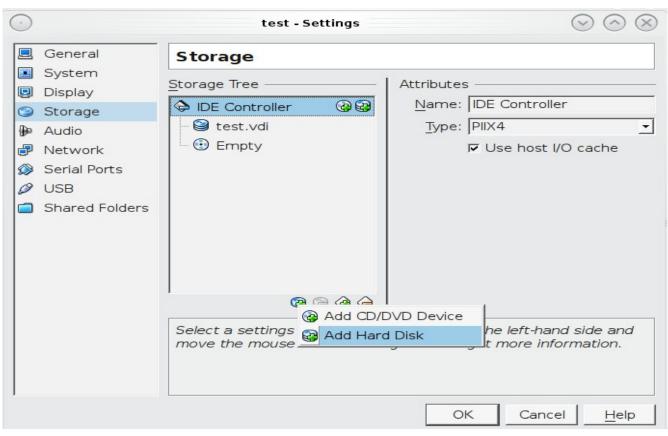

Figure 2.2i: The Storage Settings of the Virtual Machine

Figure 2.2j: Configuring the ISO Installation Media

| $\overline{}$ |                                                                  | test - Settings                                                                                                    |
|---------------|------------------------------------------------------------------|----------------------------------------------------------------------------------------------------|
|               | General                                                          | Storage                                                                                                    |
|               | System<br>Display<br>Storage<br>Audio<br>Network<br>Serial Ports | Storage Tree       Attributes         IDE Controller       CD/DVD Drive: IDE Seconda I         IDE controller       CD/DVD Drive: IDE Seconda I         IDE controller       IDE Controller         IDE controller       IDE Seconda I         IDE controller       IDE Seconda I         IDE controller       IDE Seconda |
|               | USB<br>Shared Folders                                            | Attached To:                                                                                                    |
|               |                                                                  | Choose a virtual CD/DVD disk or a physical drive to use with the virtual drive. The virtual machine will see a disk inserted into the drive with the data in the file or on the disk in the physical drive as its contents.                                                                                                    |
|               |                                                                  | OK Cancel Help                                                                                                    |

Click "Choose a virtual CD/DVD disk file..." to browse to the location of the .iso file. Alternately, if you have burned the .iso to disk, select the detected "Host Drive".

**NOTE:** depending upon the extensions available in your CPU, you may or may not be able to use a 64bit ISO on a 64-bit system. If you receive the error "your CPU does not support long mode" when you try to boot a 64-bit ISO, your CPU either does not have the required extension or AMD-V/VT-x is disabled in the system BIOS. You can still use the 32-bit version of the ISO, but ZFS performance will be reduced.

# 2.2.1.3 Configuring the Bridged Adapter

To configure the network adapter, go to Settings  $\rightarrow$  Network. In the Attached to drop-down menu select Bridged Adapter, then select the name of the physical interface from the Name drop-down menu. In the example shown in Figure 2.2k, the Intel Pro/1000 Ethernet card is attached to the network and has a device name of *re0*.

| $\odot$ |                                                                                           | test - Settings                                                                                                    | $\odot \odot \otimes$ |
|---------|-------------------------------------------------------------------------------------------|----------------------------------------------------------------------------------------------------|-----------------------|
|         | General                                                                                   | Network                                                                                                    |                       |
|         | System<br>Display<br>Storage<br>Audio<br>Network<br>Serial Ports<br>USB<br>Shared Folders | Adapter 1       Adapter 2       Adapter 3       Adapter 4         ✓ Enable Network Adapter                                  | •<br>•                |
|         |                                                                                           | Select a settings category from the list on the left-hand side and move mouse over a settings item to get more information. | the<br><u>H</u> elp   |

Figure 2.2k: Configuring a Bridged Adapter in VirtualBox

Once your configuration is complete, click the Start arrow. If you configured the ISO, install FreeNAS® as described in section 2.3 Installing from CDROM. Once FreeNAS® is installed, press F12 to access the boot menu in order to select the primary hard disk as the boot option. You can permanently boot from disk by removing the CD/DVD device in Storage or by unchecking CD/DVD-ROM in the Boot Order section of System.

If you configured the VMDK, the virtual machine will boot directly into FreeNAS®.

## 2.2.1.4 Running FreeNAS® from a USB Image

If you will be running FreeNAS® from an *.img.xz* file instead of installing it from the ISO, you must first download and install the <u>Oracle VM VirtualBox Extension Pack</u> that matches your version of VirtualBox. The extension pack enables USB support.

Next, uncompress and burn the FreeNAS® .*img.xz* file using the instructions at <u>section 2.4 Burning an</u> <u>Image File</u>. Once the image is burned to the USB device, leave the device inserted.

The VirtualBox GUI does not automatically provide a way to select a USB device to boot from. However, you can use a command line utility to link the USB device to a *.vmdk* file so that it can be selected as a boot device. To do this on a Windows system, open a command prompt in administrative mode (right-click **cmd** from the Run menu and select Run as administrator), and run the commands shown in Figure 2.2l. Before running these commands, verify the physical drive number from Start menu  $\rightarrow$  right-click Computer  $\rightarrow$  Manage  $\rightarrow$  Storage  $\rightarrow$  Disk Management. If the USB drive is different than Disk 1, change the number in *\\.\PhysicalDrive1* to match the disk number. You can also specify where to save the *.vmdk* file. Make sure that the security tab of the saved file gives "Full control" permissions to Users so that the file can be accessed by VirtualBox.

#### Figure 2.21: Creating the vmdk File in Windows

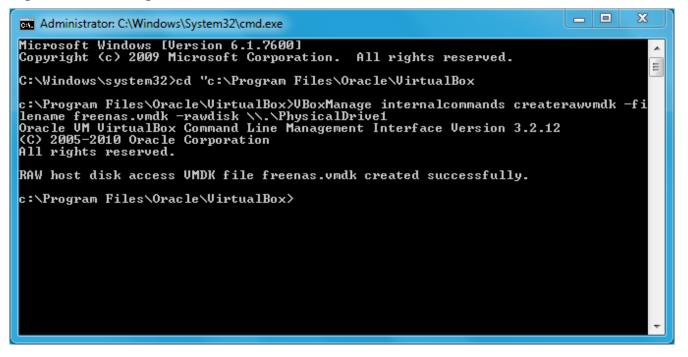

Once you have a *.vmdk* file, create a new virtual machine while the USB stick is inserted. When you get to Figure 2.2e, select "Use existing hard disk" and browse to your *.vmdk* file. Click Next, then Create. This will create the virtual machine and bring you to Figure 2.2h. You can then create your

#### FreeNAS® 8.3.0 Users Guide

storage disks and bridged adapter as usual. When finished, start the virtual machine and it will boot directly into FreeNAS®.

## 2.2.2 VMWare ESXi

ESXi is a "bare-metal" hypervisor architecture created by VMware Inc. Commercial and free versions of the VMWare Vsphere Hypervisor operating system (ESXi) are available from the <u>VMWare</u> website. Once the operating system is installed on supported hardware, use a web browser to connect to its IP address. The welcome screen will provide a link to download the VMware vSphere client which is used to create and manage virtual machines.

Once the VMware vSphere client is installed, use it to connect to the ESXi server. To create a new virtual machine, click File  $\rightarrow$  New  $\rightarrow$  Virtual Machine. The New Virtual Machine Wizard will launch as seen in Figure 2.2m.

| 🕝 Create New Virtual Machin                                                                                     | a the second           |               | _ <b>D</b> X       |
|----------------------------------------------------------------------------------------------------|------------------------|---------------|--------------------|
| Configuration<br>Select the configuration fi                                                                    | or the virtual machine | Virtua        | l Machine Version: |
| Configuration<br>Name and Location<br>Datastore<br>Guest Operating System<br>Create a Disk<br>Ready to Complete | Configuration          |               |                    |
| Help                                                                                                    |                        | < Back Next > | Cancel             |

Figure 2.2m: New Virtual Machine Wizard

Click Next and input a name for the virtual machine. Click Next and highlight a datastore. An example is shown in Figure 2.2n.

Click Next. In the screen shown in Figure 2.20, click Other then select a FreeBSD architecture that matches the FreeNAS® architecture.

# Figure 2.2n: Select a Datastore

| 🕜 Create New Virtual Machin             | e g martin                 |                   |                    |           |      |                   |             |                            |
|-----------------------------------------|----------------------------|-------------------|--------------------|-----------|------|-------------------|-------------|----------------------------|
| Datastore<br>Select a datastore in whic | ch to store the virtual ma | achine files      |                    |           |      |                   |             | Virtual Machine Version: 7 |
| Configuration                           | Select a datastore in      | which to store th | ie virtual machine | e files:  |      |                   |             |                            |
| Name and Location Datastore             | Name                       | Capacity          | Provisioned        | Free      | Туре | Thin Provisioning | Access      | Hardware Acceleration      |
| Guest Operating System                  | [datastore1]               | 926.00 GB         | 729.62 GB          | 406.79 GB | VMFS | Supported         | Single host | Unknown                    |
| Create a Disk<br>Ready to Complete      | [iscsi]                    | 1.86 TB           | 457.12 GB          | 1.41 TB   | VMFS | Supported         | Single host | Unknown                    |
| Help                                    |                            |                   |                    |           |      | [                 | < Back      | Next > Cancel              |

# Figure 2.20: Select the Operating System

| Create New Virtual Machine                                                                                      |                                                                                                    |
|----------------------------------------------------------------------------------------------------|----------------------------------------------------------------------------------------------------|
| Guest Operating System<br>Specify the guest operating                                                           | Virtual Machine Version: 7<br>Virtual Machine Version: 7                                                                                                    |
| Configuration<br>Name and Location<br>Datastore<br>Guest Operating System<br>Create a Disk<br>Ready to Complete | Guest Operating System:   Microsoft Windows  Linux  Novell NetWare  Solaris  Other  Version:  FreeBSD (64-bit)  Identifying the guest operating system here allows the wizard to provide the appropriate defaults for the operating system installation. |
| Help                                                                                                    | < Back Next > Cancel                                                                                                    |

# FreeNAS® 8.3.0 Users Guide

Click Next and create a virtual disk file of *4 GB* to hold the FreeNAS® operating system, as shown in Figure 2.2p.

| Figure 2.2  | n. Craata a | Disk for | the Oner  | ating System |  |
|-------------|-------------|----------|-----------|--------------|--|
| rigui e 2.2 | p. Create a | DISK IUI | the Opera | anng system  |  |

| Create New Virtual Machin                                                                                       | ie in the second second second second second second second second second second second second second second se |                                                                                                    |                            |
|----------------------------------------------------------------------------------------------------|----------------------------------------------------------------------------------------------------|----------------------------------------------------------------------------------------------------|----------------------------|
| Create a Disk<br>Specify the virtual disk siz                                                                   | ze and provisioning policy                                                                                     |                                                                                                    | Virtual Machine Version: 7 |
| Configuration<br>Name and Location<br>Datastore<br>Guest Operating System<br>Create a Disk<br>Ready to Complete | The virtual disk file star                                                                                     | datastore 1         406.8         Image: GB Image: GB |                            |
| Help                                                                                                    |                                                                                                    |                                                                                                    | < Back Next > Cancel       |

Click Next then Finish. Your virtual machine will be listed in the left frame. Right-click the virtual machine and select Edit Settings to access the screen shown in Figure 2.2q.

Increase the Memory Configuration to at least 512 MB.

Under CPUs, make sure that only 1 virtual processor is listed, otherwise you will be unable to start any FreeNAS® services.

To create a storage disk, click "Hard disk 1"  $\rightarrow$  Add. In the Device Type menu, highlight Hard Disk and click Next. Select "Create a new virtual disk" and click Next. In the screen shown in Figure 2.2r, select the size of the disk. If you would like the size to be dynamically allocated as needed, check the box "Allocate and commit space on demand (Thin Provisioning)". Click Next, then Next, then Finish to create the disk. Repeat to create the amount of storage disks needed to meet your requirements.

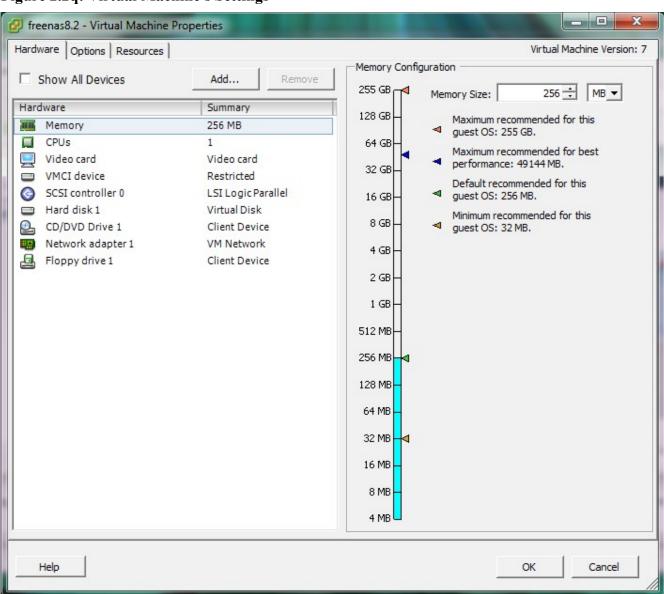

#### Figure 2.2q: Virtual Machine's Settings

Figure 2.2r: Creating a Storage Disk

| Specify the virtual disk<br>Device Type<br>Select a Disk<br><b>Create a Disk</b><br>Advanced Options<br>Ready to Complete | size and provisioning policy   Capacity   Disk Size:   8   GB     Disk Provisioning   Allocate and commit space on demand (Thin Provisioning)   Support dustering features such as Fault Tolerance     Location   • Store with the virtual machine   • Specify a datastore:     Browse |
|----------------------------------------------------------------------------------------------------|----------------------------------------------------------------------------------------------------|
|----------------------------------------------------------------------------------------------------|----------------------------------------------------------------------------------------------------|

# 2.3 Installing from CDROM

If you prefer to install FreeNAS® using a menu-driven installer, download the ISO image that matches the architecture of the system you will install onto (32- or 64-bit) and burn it to a CDROM.

**NOTE:** the installer on the CDROM will recognize if a previous version of FreeNAS® 8.x is already installed, meaning the CDROM can also be used to upgrade FreeNAS®. However, the installer can not perform an upgrade from a FreeNAS® .7 system.

Insert the CDROM into the system and boot from it. Once the media has finished booting, you will be presented with the console setup menu seen in Figure 2.3a.

**NOTE:** if the installer does not boot, check that the CD drive is listed first in the boot order in the BIOS. Some motherboards may require you to connect the CDROM to SATA0 (the first connector) in order to boot from CDROM. If it stalls during boot, check the SHA256 hash of your ISO against that listed in the Release Notes; if the hash does not match, re-download the file. If the hash is correct, try burning the CD again at a lower speed.

#### Figure 2.3a: FreeNAS® Console Setup

| FreeNAS 8.3.0-RELEASE Console Setup<br>I Install/Upgrade<br>2 Shell<br>3 Reboot System<br>4 Shutdown System |  |
|----------------------------------------------------------------------------------------------------|--|
| Cance l                                                                                                    |  |
|                                                                                                    |  |

Press enter to select the default option of "1 Install/Upgrade to hard drive/flash device, etc.". The next menu, seen in Figure 2.3b, will list all available drives, including any inserted USB thumb drives which will begin with *da*. In this example, the user is installing into VirtualBox and has created a 4 GB virtual disk to hold the operating system.

**NOTE:** at this time, the installer does not check the size of the install media before attempting an installation. A 2 GB device is required, but the install will appear to complete successfully on smaller devices, only to fail at boot. If using a USB thumb drive, a 4 GB drive is recommended as many 2 GB thumb drives have a smaller capacity which will result in a seemingly successful installation that fails to boot.

#### Figure 2.3b: Selecting Which Drive to Install Into

|      | Choose destination media<br>ve where FreeNAS should be instal | lled. |
|------|---------------------------------------------------------------|-------|
| ada2 | VBOX HARDDISK 1.0 5.0 Gib                                     |       |
| ada1 | VBOX HARDDISK 1.0 5.0 GiB                                     |       |
| ada0 | VBOX HARDDISK 1.0 4.0 GiB                                     |       |
|      | [ OK ] Cancel                                                 |       |

Use your arrow keys to highlight the USB, compact flash device, or virtual disk to install into, then tab to OK and press enter. FreeNAS® will issue the warning seen in Figure 2.3c, reminding you not to install onto a storage drive.

Figure 2.3c: FreeNAS® Installation Warning

| WARNING:         - This will erase ALL partitions and data on ada0.         - You can't use ada0 for sharing data.         NOTE:         - Installing on flash media is preferred to installing on a hard drive.         Proceed with the installation?         Yes       No |                                                                |
|----------------------------------------------------------------------------------------------------|----------------------------------------------------------------|
| <ul> <li>Installing on flash media is preferred to installing on a hard drive.</li> <li>Proceed with the installation?</li> </ul>                                                                                                    | WARNING:<br>- This will erase ALL partitions and data on ada0. |
|                                                                                                    | - Installing on flash media is preferred to installing on a    |
| C Yes ] No                                                                                                    | Proceed with the installation?                                 |
|                                                                                                    | [Yes] No                                                       |
|                                                                                                    |                                                                |

Press enter and FreeNAS® will extract the image from the ISO and transfer it to the device. Once the installation is complete, you should see a message similar to Figure 2.3d.

Figure 2.3d: FreeNAS® Installation Complete

| The FreeNAS installation on adaO succeeded!<br>Please remove the CDROM and reboot. |
|------------------------------------------------------------------------------------|
| C 0K 1                                                                             |
|                                                                                    |

Press enter to return to the first menu, seen in Figure 2.3a. Highlight "3 Reboot System" and press enter. Remove the CDROM. If you installed onto a USB thumb drive, leave the thumb drive inserted. Make sure that the device you installed to is listed as the first boot entry in the BIOS so that the system will boot from it. FreeNAS® should now be able to boot into the Console setup menu described in section 2.5 Initial Setup.

# 2.4 Burning an IMG File

If your system does not have a CDROM or you prefer to manually write the running image, download the *img.xz* file. This file will need to be uncompressed and then written to a compact flash card or USB thumbdrive that is 2 GB or larger (4 GB recommended).

NOTE: any data currently saved on the specified device will be erased. If you are writing the image to

a compact flash card, make sure that it is MSDOS formatted.

**DANGER!** The **dd** command is very powerful and can destroy any existing data on the specified device. Be *very sure* that you know the device name to write to and that you do not typo the device name when using **dd**! If you are uncomfortable writing the image yourself, download the *.iso* file instead and use the instructions in <u>section 2.3 Installing from CDROM</u>.

Once you have written the image to the device, make sure the boot order in the BIOS is set to boot from that device and boot the system. It should boot into the Console setup menu described in <u>section</u> 2.5 Initial Setup.

**NOTE:** if the image does not boot, check the BIOS and change the USB emulation from CD/DVD/floppy to hard drive. If it still will not boot, check to see if the card/drive is UDMA compliant. Some users have also found that some cheap 2 GB USB sticks do not work as they are not really 2 GB in size, but changing to a 4 GB stick fixes the problem.

# 2.4.1 Using xzcat and dd on a FreeBSD or Linux System

On a FreeBSD or Linux system, the **xzcat** and **dd** commands can be used to uncompress and write the .*xz* image to an inserted USB thumb drive or compact flash device. Example 2.4a demonstrates writing the image to the first USB device (/dev/da0) on a FreeBSD system. Substitute the filename of your ISO and the device name representing the device to write to on your system.

#### Example 2.4a: Writing the Image to a USB Thumb Drive

```
xzcat FreeNAS-8.3.0-RELEASE-x64-img.xz | dd of=/dev/da0 bs=64k
```

0+244141 records in 0+244141 records out 2000000000 bytes transferred in 326.345666 secs (6128471 bytes/sec)

When using the **dd** command:

- of= refers to the output file; in our case, the device name of the flash card or removable USB drive. You may have to increment the number in the name if it is not the first USB device. On Linux, use /dev/sda to refer to the first USB device.
- **bs**= refers to the block size

#### 2.4.2 Using Keka and dd on an OS X System

On an OS X system, you can download and install <u>Keka</u> to uncompress the image. In FINDER, navigate to the location where you saved the downloaded *.xz* file. Right-click the *.xz* file and select 'Open With Keka'. After a few minutes you will have a large file with the same name, but no *.xz* extension.

Insert the USB thumb drive and go to Launchpad  $\rightarrow$  Utilities  $\rightarrow$  Disk Utility. Unmount any mounted partitions on the USB thumb drive. Check that the USB thumb drive has only one partition, otherwise you will get GPT partition table errors on boot. If needed, use Disk Utility to setup one partition on the USB drive; selecting "free space" when creating the partition works fine.

Next, determine the device name of the inserted USB thumb drive. From TERMINAL, navigate to your Desktop then type this command:

| disku<br>/dev/ | til list<br>diskO      |           |            |
|----------------|------------------------|-----------|------------|
|                |                        | ~~~~      |            |
| #:             | TYPE NAME              | SIZE      | IDENTIFIER |
| 0:             | GUID_partition_scheme  | *500.1 GB | disk0      |
| 1:             | EFI                    | 209.7 MB  | disk0s1    |
| 2:             | Apple_HFS Macintosh HD | 499.2 GB  | disk0s2    |
| 3:             | Apple_Boot Recovery HD | 650.0 MB  | disk0s3    |
| /dev           | /disk1                 |           |            |
| #:             | TYPE NAME              | SIZE      | IDENTIFIER |
| 0:             | FDisk_partition_scheme | *8.0 GB   | disk1      |
| 1:             | DOS_FAT_32 UNTITLED    | 8.0 GB    | disk1s1    |

This will show you which devices are available to the system. Locate your USB stick and record the path. If you are not sure which path is the correct one for the USB stick, remove the device, run the command again, and compare the difference. Once you are sure of the device name, navigate to the Desktop from TERMINAL, unmount the USB stick, and use the **dd** command to write the image to the USB stick. In Example 2.4b, the USB thumb drive is /dev/disk1. Substitute the name of your uncompressed file and the correct path to your USB thumb drive.

# Example 2.4b: Using dd on an OS X System

```
diskutil unmountDisk /dev/disk1
Unmount of all volumes on disk1 was successful
dd if=FreeNAS-8.3.0-RELEASE-x64.img of=/dev/disk1 bs=64k
```

**NOTE:** if you get the error "Resource busy" when you run the **dd** command, go to Applications  $\rightarrow$  Utilities  $\rightarrow$  Disk Utility, find your USB thumb drive, and click on its partitions to make sure all of them are unmounted. If you get the error "dd: /dev/disk1: Permission denied", run the **dd** command by typing **sudo dd if=FreeNAS-8.3.0-RELEASE-x64.img of=/dev/disk1 bs=64k**, which will prompt for the *root* user's password.

The **dd** command will take some minutes to complete. Wait until you get a prompt back and a message that displays how long it took to write the image to the USB drive.

# 2.4.3 Using 7-Zip and Win32DiskImager on Windows

Windows users will need to download a utility that can uncompress .xz files and a utility that can create a USB bootable image from the uncompressed .*img* file.

This section will demonstrate how to use <u>7-Zip</u> and <u>Win32DiskImager</u> to burn the image file. When downloading Win32DiskImager, download the latest version that ends in *-binary.zip* and use 7-Zip to unzip its executable.

Once both utilities are installed, launch the 7-Zip File Manager and browse to the location containing your downloaded *.img.xz* file, as seen in Figure 2.4a.

Click the Extract button, browse to the path to extract to, and click OK. The extracted image will end in *.img* and is now ready to be written to a USB device using Win32DiskImager.

Next, launch Win32DiskImager, shown in Figure 2.4b. Use the browse button to browse to the location of the *.img* file. Insert a USB thumb drive and select its drive letter (in this example, drive D). Click the Write button and the image will be written to the USB thumb drive.

#### Figure 2.4a: Using 7-Zip to Extract Image File

| de Edit View Favo<br>de Extract Test<br>C:\Users\dru\E<br>ame | Copy Move D    | × 1        |                  |                  |                  |            |             |         |  |
|---------------------------------------------------------------|----------------|------------|------------------|------------------|------------------|------------|-------------|---------|--|
| dd Extract Test                                               | Copy Move D    |            |                  |                  |                  |            |             |         |  |
|                                                               | Downloads\     |            |                  |                  |                  |            |             |         |  |
| ame                                                           |                |            |                  |                  |                  |            |             |         |  |
|                                                               |                | Size       | Modified         | Created          | Accessed         | Attributes | Packed Size | Comment |  |
| desktop.ini                                                   |                |            | 2012-04-25 15:30 |                  |                  | HSA        | 282         |         |  |
| FreeNAS-8.3.0-RELEA                                           | ASE-x64.img.xz | 83 391 416 | 2012-10-24 13:48 | 2012-10-24 19:51 | 2012-10-24 13:45 | А          | 83 391 416  |         |  |
|                                                               |                |            |                  |                  |                  |            |             |         |  |
|                                                               |                |            |                  |                  |                  |            |             |         |  |
|                                                               |                |            |                  |                  |                  |            |             |         |  |
|                                                               |                |            |                  |                  |                  |            |             |         |  |
|                                                               |                |            |                  |                  |                  |            |             |         |  |
|                                                               |                |            |                  |                  |                  |            |             |         |  |
|                                                               |                |            |                  |                  |                  |            |             |         |  |
|                                                               |                |            |                  |                  |                  |            |             |         |  |
|                                                               |                |            |                  |                  |                  |            |             |         |  |
|                                                               |                |            |                  |                  |                  |            |             |         |  |
|                                                               |                |            |                  |                  |                  |            |             |         |  |
|                                                               |                |            |                  |                  |                  |            |             |         |  |
|                                                               |                |            |                  |                  |                  |            |             |         |  |
|                                                               |                |            |                  |                  |                  |            |             |         |  |
|                                                               |                |            |                  |                  |                  |            |             |         |  |
|                                                               |                |            |                  |                  |                  |            |             |         |  |
|                                                               |                |            |                  |                  |                  |            |             |         |  |
|                                                               |                |            |                  |                  |                  |            |             |         |  |
|                                                               |                |            |                  |                  |                  |            |             |         |  |
| bject(s) selected                                             | 83 391 416     | 83 391 416 | 2012-10-24 13:4  | 0                |                  |            |             |         |  |

# Figure 2.4b: Using Win32DiskImager to Write the Image

| 😼 Win32 Disk Imager                                     |   | X     |
|---------------------------------------------------------|---|-------|
| Image File                                              | D | evice |
| IAS-8.3.0-RELEASE-x64.img/FreeNAS-8.3.0-RELEASE-x64.img |   | :\] - |
| MD5 Hash:                                               |   |       |
|                                                         |   |       |
| Progress                                                |   |       |
|                                                         |   |       |
| Cancel Read Write                                       |   | Exit  |
|                                                         |   |       |

# 2.5 Initial Setup

When you boot into FreeNAS®, the Console Setup, shown in Figure 2.5a, will appear at the end of the boot process. If you have access to the the FreeNAS® system's keyboard and monitor, this Console Setup menu can be used to administer the system should the administrative GUI become inaccessible.

#### Figure 2.5a: FreeNAS® Console Setup Menu

| Console setup<br>1) Configure Network Interfaces<br>2) Configure Link Aggregation<br>3) Create VLAN Interface<br>4) Configure Default Route<br>5) Configure Static Routes<br>5) Configure DNS<br>7) Reset WebGUI login credentials<br>3) Reset to factory defaults<br>3) Shell<br>10) Reboot<br>11) Shutdown |
|----------------------------------------------------------------------------------------------------|
| You may try the following URLs to access the web user interface:<br>http://10.0.2.15/<br>Enter an option from 1-11: <b>D</b>                                                                                                    |

This menu provides the following options:

- 1) Configure Network Interfaces: provides a configuration wizard to configure the system's network interfaces.
- 2) Configure Link Aggregation: allows you to either create a new <u>link aggregation</u> or to delete an existing link aggregation.
- 3) Create VLAN Interface: used to create a <u>VLAN</u> interface.
- 4) Configure Default Route: used to set the IPv4 or IPv6 default gateway. When prompted, input the IP address of the default gateway.
- 5) Configure Static Routes: will prompt for the destination network and the gateway IP address. Re-enter this option for each route you need to add.
- 6) Configure DNS: will prompt for the name of the DNS domain then the IP address of the first DNS server. To input multiple DNS servers, press enter to input the next one. When finished, press enter twice to leave this option.
- 7) Reset WebGUI login credentials: if you are unable to login to the graphical administrative interface, select this option. It will reset the system to not require a username and password to login. Don't forget to immediately set the administrative username and password once you enter the GUI.
- 8) Reset to factory defaults: if you wish to delete *all* of the configuration changes made in the administrative GUI, select this option. Once the configuration is reset, the system will reboot. You will need to go to Storage → Volumes → Auto Import Volume to re-import your volume.
- 9) Shell: enters a shell in order to run FreeBSD commands. To leave the shell, type exit.
- **10) Reboot:** reboots the system.

```
• 11 Shutdown: halts the system.
```

During boot, FreeNAS® will automatically try to connect to a DHCP server from all live interfaces. If it successfully receives an IP address, it will display which IP address can be used to access the graphical console. In the example seen in Figure 2.5a, the FreeNAS® system is accessible from http://10.0.2.15.

If your FreeNAS® server is not connected to a network with a DHCP server, you can use the network configuration wizard to manually configure the interface as seen in Example 2.5a. In this example, the FreeNAS® system has one network interface (em0).

# Example 2.5a: Manually Setting an IP Address from the Console Menu

```
Enter an option from 1-11: 1
1) em0
Select an interface (q to quit): 1
Delete existing config? (y/n) n
Configure interface for DHCP? (y/n) n
Configure IPv4? (y/n) y
Interface name: (press enter as can be blank)
Several input formats are supported
Example 1 CIDR Notation:
192.168.1.1/24
Example 2 IP and Netmask separate:
IP: 192.168.1.1
Netmask: 255.255.255.0, or /24 or 24
IPv4 Address: 192.168.1.108/24
Saving interface configuration: Ok
Configure IPv6? (y/n) n
Restarting network: ok
You may try the following URLs to access the web user interface:
http://192.168.1.108
```

Once the system has an IP address, input that address into a graphical web browser from a computer capable of accessing the network containing the FreeNAS® system. The administrative GUI, shown in Figure 2.5b, should be displayed. If it does not appear, check the following:

- Are proxy settings enabled in the browser configuration? If so, disable the settings and try connecting again.
- If the page does not load, make sure that you can **ping** the FreeNAS® system's IP address. If the address is in a private IP address range, you will only be able to access the system from within the private network.
- If the user interface loads but is unresponsive or seems to be missing menu items, try using a different web browser. IE9 has known issues and will not display the graphical administrative

interface correctly if compatability mode is turned on. If you can't access the GUI using Internet Explorer, use <u>Firefox</u> instead.

Figure 2.5b: FreeNAS® Graphical Configuration Menu

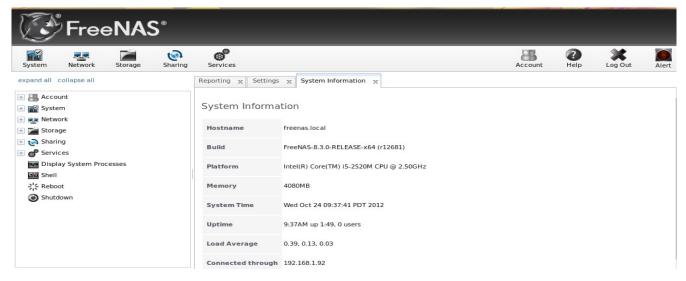

If you click the flashing Alert icon in the upper right corner, it will alert you that you should immediately change the password for the admin user as currently no password is required to login. <u>Section 3.1.1 Admin Account</u> describes how to set the name and password for the account that is used to access the administrative interface.

# 2.6 Upgrading FreeNAS®

FreeNAS® provides two methods for performing an upgrade: an ISO upgrade or an upgrade using the graphical administrative interface. Unless the Release Notes indicate that your current version requires an ISO upgrade, you can use either upgrade method. Both methods are described in this section.

#### Before performing an upgrade, always backup your configuration file and your data.

When upgrading, *be aware of the following caveats:* 

- Neither upgrade method can be used to migrate from FreeNAS 0.7x. Instead, install FreeNAS® and either auto-import supported software RAID (described in <u>section 6.3.1</u>) or import supported disks (described in <u>section 6.3.2</u>). You will need to recreate your configuration as the installation process will not import 0.7 configuration settings.
- Upgrades from versions prior to 8.0.1-BETA3 to any later 8.x version must be done using the ISO. For example, upgrading from 8.0-RELEASE to 8.0.3-RELEASE using the GUI will not work as the image size increased from 1 GB to 2 GB between 8.01-BETA2 and 8.0.1-BETA3.
- The format of the file used by the GUI upgrade process changed in 8.2.0-BETA3 from *.xz* to *.txz*. This means that you should download the *.txz* version if you are upgrading from 8.2.0-BETA3 or higher. If you are upgrading from any version prior to 8.2.0-BETA3, use the *.xz* file.

FreeNAS® supports two operating systems on the operating system device: the current operating system and, if you have performed an upgrade, the previously installed version of the operating system.

This allows you to reboot into the previous version should you experience a problem with the upgraded version.

The upgrade process automatically configures the system to boot from the new operating system. Should you experience problems with a newly upgraded operating system, simply select the other boot option (typically F2) at the FreeNAS® console when you see the following options at the very beginning of the boot process. In this example, *Boot:* F1 refers to the default option (the newly upgraded version), so pressing F2 will boot into the previous version.

F1 FreeBSD F2 FreeBSD Boot: F1

# 2.6.1 **Preparing for the Upgrade**

Before upgrading the system, perform the following steps:

- 1. Depending upon the type of upgrade method, download either the *.iso* or the *.GUI\_Upgrade.*\* file that matches the system's architecture. Download the file to the computer that you use to access the FreeNAS® system.
- 2. Locate and confirm the SHA256 hash for the file that you downloaded in the Release Notes for the version that you are upgrading to.
- 3. Backup the FreeNAS® configuration in System  $\rightarrow$  Settings  $\rightarrow$  General  $\rightarrow$  Save Config.
- 4. Warn users that the FreeNAS® shares will be unavailable during the upgrade; you should schedule the upgrade for a time that will least impact users.
- 5. Stop all services in Services  $\rightarrow$  Control Services.

#### 2.6.2 Using the ISO

To upgrade using this method, download the latest version of the ISO image that matches the architecture of the system (32- or 64-bit) and burn it to a CDROM.

Insert the CDROM into the system and boot from it. Once the media has finished booting into the installation menu, press enter to select the default option of "1 Install/Upgrade to hard drive/flash device, etc." As with a fresh install, the installer will present a screen showing all available drives; select the device FreeNAS® is installed into and press enter.

The installer will recognize that an earlier version of FreeNAS® is installed on the device and will present the message shown in Figure 2.6a.

**NOTE:** if you select *No* at this screen, the installer will do a fresh install of the version on the CD rather than upgrade the current version. This means that you will have to re-import your disks and restore the backup of your configuration.

To upgrade, press enter to accept the default of *Yes*. Again, the installer will remind you that the operating system should be installed on a thumb drive. Press enter to start the upgrade. Once the installer has finished unpacking the new image, you will see the menu shown in Figure 2.6b.

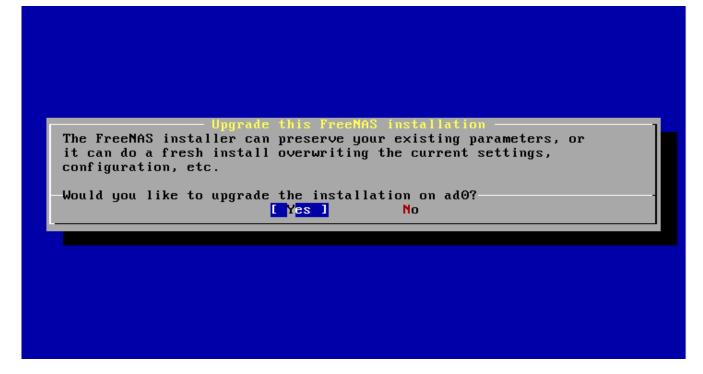

Figure 2.6b: FreeNAS® will Preserve and Migrate Settings

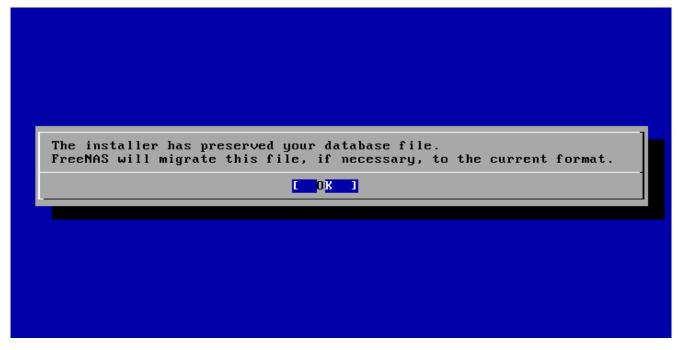

The database file that is preserved and migrated contains your FreeNAS® configuration settings.

Press enter and FreeNAS® will indicate that the upgrade is complete and that you should reboot, as seen in Figure 2.6c.

#### FreeNAS® 8.3.0 Users Guide

#### Figure 2.6c: Upgrade is Complete

| The FreeNAS upgrade on adaO succeeded!<br>Please remove the CDROM and reboot. |
|-------------------------------------------------------------------------------|
|                                                                               |
|                                                                               |
|                                                                               |

During the reboot there may be a conversion of the previous configuration database to the new version of the database. This happens during the "Applying database schema changes" line in the reboot cycle. This conversion can take a long time to finish so be patient and the boot should complete normally. If for some reason you end up with database errors but the graphical administrative interface is accessible, go to Settings  $\rightarrow$  General and use the Upload Config button to upload the configuration that you saved before you started the upgrade.

#### 2.6.3 From the GUI

To perform the upgrade using this method, go to System  $\rightarrow$  Settings  $\rightarrow$  Advanced  $\rightarrow$  Firmware Update as shown in Figure 2.6d.

Use the drop-down menu to select an existing volume to temporarily place the firmware file during the upgrade. Alternately, select "Memory device" to allow the system to use system RAM to create a temporary RAM disk to be used during the upgrade. After making your selection, click the Apply Update button. You will be prompted to browse to the location of the downloaded *.txz* file and to paste its SHA256 sum.

When finished, click the Apply Update button to begin the upgrade progress. Behind the scenes, the following steps are occurring:

- the SHA256 hash is confirmed and an error will display if it does not match; if you get this error, double-check that you pasted the correct checksum and try pasting again
- the new image is uncompressed and written to the USB compact or flash drive; this can take a few minutes so be patient
- once the new image is written, you will momentarily lose your connection as the FreeNAS® system will automatically reboot into the new version of the operating system
- FreeNAS® will actually reboot twice: once the new operating system loads, the upgrade process applies the new database schema and reboots again
- assuming all went well, the FreeNAS® system will receive the same IP from the DHCP server; refresh your browser after a moment to see if you can access the system

| System Network Storage Sharing                                                                                                    | Services                                                  |
|----------------------------------------------------------------------------------------------------|-----------------------------------------------------------|
| expand all collapse all                                                                                                    | Settings x<br>General Advanced Email SSL                  |
| System                                                                                                    | Firmware Update 🕺 2                                       |
| ONTP Servers     Reporting                                                                                                    | Step 1 of 2                                               |
| <ul> <li>Rsync Tasks</li> <li>S.M.A.R.T. Tests</li> <li>Settings</li> </ul>                                                                                                    | Place to temporarily place firmware file: //mnt/volume1 - |
| System Information                                                                                                    | Apply Update                                              |
| Tunables     Tunables     Extra constraints                                                                                                    | Enable report anonymous statistics                        |
| ·····························                                                                                                    | MOTD banner W                                             |
| Image: Construction     Image: Construction       Image: Construction     Image: Construction       Image: Construction     Image: Construction       Image: Construction     Image: Construction | Save Rebuild LDAP/AD Cache Save Debug Firmware Update     |

# Figure 2.6d: Upgrading FreeNAS® From the GUI

#### 2.6.4 If Something Goes Wrong

If the FreeNAS® system does not become available after the upgrade, you will need physical access to the system to find out what went wrong. From the console menu you can determine if it received an IP address and use option "1) Configure Network Interfaces" if it did not.

If this does not fix the problem, go into option "9) Shell" and read the system log with this command:

#### more /var/log/messages

If the problem is not obvious or you are unsure how to fix it, see <u>section 10 FreeNAS® Support</u> <u>Resources</u>.

If the system remains inaccessible and you wish to revert back to the previous installation, type **reboot** from the shell or select "10) Reboot" from the console menu. Watch the boot screens and press the other boot option (typically F2) when you see this menu:

F1 FreeBSD F2 FreeBSD Boot: F1

**NOTE:** if a previously working FreeNAS® system hangs after a FreeNAS® upgrade, check to see if there is a BIOS/BMC firmware upgrade available as that may fix the issue.

#### 2.6.5 Upgrading a ZFS Pool

FreeNAS® 8.3.0 supports ZFSv28, while previous 8.x versions of FreeNAS® use ZFSv15. This means that any existing or imported ZFS volumes (pools) will still be at ZFSv15, whereas any new pools that you create will be at version ZFSv28.

If you wish to upgrade your existing ZFS pool after upgrading to FreeNAS® 8.3.0, be aware of the following caveats first:

- the ZFS version upgrade must be performed from the command line, it can not be performed using the GUI.
- the pool upgrade is a one-way street meaning that *if you change your mind you can not go back to an earlier ZFS version* or downgrade to an earlier version of FreeNAS® that does not support ZFSv28.
- before performing any operation that may affect the data on a storage disk, *always backup your data first and verify the integrity of the backup*. While it is unlikely that the pool upgrade will affect the data, it is always better to be safe than sorry.

To perform the ZFS version upgrade, open <u>Shell</u>. The following commands will determine the pool state and version. In this example, the pool name is *volume1* and the ZFS version is 15.

#### zfs status

```
pool: volume1
state: ONLINE
status: The pool is formatted using an older on-disk format. The pool can
    still be used, but some features are unavailable.
action: Upgrade the pool using 'zpool upgrade'. Once this is done, the
    pool will no longer be accessible on older software versions.
scan: none requested
config:
    NAME STATE READ WRITE CKSUM
    volume1 ONLINE 0 0 0
        raidz1-0 ONLINE 0 0 0
        ada0p2 ONLINE 0 0 0
        ada1p2 ONLINE 0 0 0
        ada2p2 ONLINE 0 0 0
        ada3p2 ONLINE 0 0 0
errors: No known data errors

zpool get version volume1
NAME PROPERTY VALUE SOURCE
volume1 version 15 default
```

Next, verify that the status of the pool is healthy:

zpool status -x
all pools are healthy

**NOTE:** do not upgrade the pool if its status does not show as healthy.

To upgrade a pool named *volume1*:

```
zpool upgrade volume1
This system is currently running ZFS pool version 28.
```

#### FreeNAS® 8.3.0 Users Guide

Successfully upgraded 'volume1' from version 15 to version 28

| zpool get | version  | volume1 |         |
|-----------|----------|---------|---------|
| NAME      | PROPERTY | VALUE   | SOURCE  |
| volumel   | version  | 28      | default |

# Section 2: Using the Graphical Interface

This section of the Guide describes all of the configuration screens available within the FreeNAS® graphical administrative interface. It begins with a Quick Start Guide that provides an overview of the FreeNAS® configuration workflow.

The configuration screens are listed in the order that they appear within the FreeNAS® configuration tree found in the left frame of the graphical administrative interface:

**NOTE:** it is important to use the GUI (or the console) for all configuration changes. FreeNAS® uses a configuration database to store its settings. While you can use the command line to modify your configuration, changes made at the command line are not written to the configuration database. This means that any changes made at the command line will not persist after a reboot and will be overwritten by the values in the configuration database during an upgrade.

# **3** Quick Start Guide and Account Configuration

This section contains a Quick Start Guide to get you started with your FreeNAS® configuration. It is followed by the account section of the GUI which allows you to change the administrative password and manage users and groups.

# 3.1 Quick Start Guide

This section demonstrates the initial preparation that should be performed before you start to configure the FreeNAS® system. It then provides an overview of the configuration workflow along with pointers to the section in the 8.3.0 Users Guide that contains the details and configuration examples for each step in the configuration workflow.

#### 3.1.1 Set Administrative Access

By default, no password is required to access the FreeNAS® administrative interface using the built-in *admin* account. For security reasons, you should immediately change the default administrative account name and set a password for that account using the instructions in <u>section 3.2.1 Admin Account</u>. A flashing red alert will appear in the upper right corner of the administrative GUI until you set this account information.

NOTE: at this time, FreeNAS® only supports one user account for accessing the administrative GUI.

#### 3.1.2 Set the Administrative Email Address

FreeNAS® provides an Alert icon in the upper right corner to provide a visual indication of events that warrant administrative attention. The alert system automatically emails the *root* user account whenever

an alert is issued. FreeNAS® also sends a daily email to the *root* user which should be read in order to determine the overall health of the system.

To set the email address for the *root* account, go to Account  $\rightarrow \underline{\text{Users}} \rightarrow \text{View Users}$ . Click the Change E-mail button associated with the *root* user account and input the email address of the person to receive the administrative emails.

# 3.1.3 Enable Console Logging

To view system messages within the graphical administrative interface, go to System  $\rightarrow$  Settings  $\rightarrow$  <u>Advanced</u>. Check the box "Show console messages in the footer" and click Save. The output of **tail -f** /var/log/messages will now be displayed at the bottom of the screen. If you click the console messages area, it will pop-up as a window, allowing you to scroll through the output and to copy its contents.

You are now ready to start configuring the FreeNAS® system. Typically, the configuration workflow will use the following steps in this order:

#### 3.1.4 Configure Volumes

FreeNAS® supports the creation of both UFS and ZFS volumes; however, ZFS volumes are recommended to get the most out of your FreeNAS® system.

When creating a volume, you have several choices depending upon your storage requirements and whether or not data already exists on the disk(s). The following options are available:

- 1. Auto-import an existing UFS disk, gstripe (RAID0), gmirror (RAID1), or graid3 (RAID3) in Storage → Volumes → Auto-import.
- 2. Auto-import an existing ZFS disk, stripe, mirror, RAIDZ1, RAIDZ2, or RAIDZ3 in Storage → Volumes → Auto-import. Auto-importing is described in more detail in section 6.3.1 Auto Importing Volumes.
- 3. Import a disk that is formatted with UFS, NTFS, MSDOS, or EXT2 in Storage  $\rightarrow$  Volumes  $\rightarrow$  Import. This is described in more detail in <u>section 6.3.2 Importing Volumes</u>.
- 4. Format disk(s) with UFS and optionally create a gstripe (RAID0), gmirror (RAID1), or graid3 (RAID3) in Storage → Volumes → Volume Manager.
- 5. Format disk(s) with ZFS and optionally create a stripe, mirror, RAIDZ1, RAIDZ2, or RAIDZ3 in Storage  $\rightarrow$  Volumes  $\rightarrow$  Volume Manager. Formatting disks is described in more detail in section 6.3.3 Volume Manager.

If you format your disk(s) with ZFS, additional options are available:

- 1. Dedicate a disk(s) to the ZFS log or cache as described in section 6.3.3 Volume Manager.
- 2. Divide the ZFS pool into datasets to provide more flexibility when configuring user access to data. Dataset creation is described in <u>section 6.3.5 Creating ZFS Datasets</u>.
- 3. Create a Zvol to be used when configuring an iSCSI device extent. Zvol creation is described in section 6.3.6 Creating a zvol.

# 3.1.5 Create Users/Groups or Integrate with AD/LDAP

FreeNAS® supports a variety of user access scenarios:

- the use of an anonymous or guest account that everyone in the network uses to access the stored data
- the creation of individual user accounts where each user has access to their own ZFS dataset
- the addition of individual user accounts to groups where each group has access to their own volume or ZFS dataset
- the import of existing accounts from an OpenLDAP or Active Directory server

When configuring your FreeNAS® system, *select one of the following*, depending upon whether or not the network has an existing OpenLDAP or Active Directory domain. OpenLDAP and Active Directory are mutually exclusive, meaning that you can not use both but must choose one or the other.

- 1. Manually create users and groups. User management is described in <u>section 3.2.3 Users</u> and group management is described in <u>section 3.2.2 Groups</u>.
- 2. Import existing Active Directory account information using the instructions in <u>section 8.2</u> <u>Active Directory</u>.
- 3. Import existing OpenLDAP account information using the instructions in section 8.8 LDAP.

#### **3.1.6** Configure Permissions

Setting permissions is an important aspect of configuring access to storage data. The graphical administrative interface is meant to set the *initial* permissions in order to make a volume or dataset accessible as a share. Once a share is available, the client operating system should be used to fine-tune the permissions of the files and directories that are created by the client.

Configured volumes and datasets will appear in Storage  $\rightarrow$  Volumes. Each volume and dataset will have its own Configure Permissions option, allowing for greater flexibility when providing access to data.

Before creating your shares, determine which users should have access to which data. This will help you to determine if multiple volumes, datasets, and/or shares should be created to meet the permissions needs of your environment.

#### **3.1.7** Configure Sharing

Once your volumes have been configured with permissions, you are ready to configure the type of share or service that you determine is suitable for your network.

FreeNAS® supports several types of shares and sharing services for providing storage data to the clients in a network. It is recommended that you *select only one type of share per volume or dataset* in order to prevent possible conflicts between different types of shares. The type of share you create depends upon the operating system(s) running in your network, your security requirements, and expectations for network transfer speeds. The following types of shares and services are available:

• Apple (AFP): FreeNAS® uses Netatalk to provide sharing services to Apple clients. This type of share is a good choice if all of your computers run Mac OS X. Configuration examples can

be found in section 7.1.

- Unix (NFS): this type of share is accessible by Mac OS X, Linux, BSD, and professional/enterprise versions of Windows. It is a good choice if there are many different operating systems in your network. Configuration examples can be found in section 7.2.
- Windows (CIFS): FreeNAS® uses Samba to provide the SMB/CIFS sharing service. This type of share is accessible by Windows, Mac OS X, Linux, and BSD computers, but it is slower than an NFS share. If your network contains only Windows systems, this is a good choice. Configuration examples can be found in section 7.3.
- **FTP:** this service provides fast access from any operating system, using a cross-platform FTP and file manager client application such as Filezilla. FreeNAS® supports encryption and chroot for FTP. Configuration examples can be found in <u>section 8.6</u>.
- **SSH:** this service provides encrypted connections from any operating system using SSH command line utilities or the graphical WinSCP application for Windows clients. Configuration examples can be found in <u>section 8.14</u>.
- **iSCSI:** FreeNAS® uses istgt to export virtual disk drives that are accessible to clients running iSCSI initiator software. Configuration examples can be found in <u>section 8.7</u>.

# 3.1.8 Start Applicable Service(s)

Once you have configured your share or service you will need to start its associated service(s) in order to implement the configuration. By default, all services are off until you start them. The status of services is managed using Services  $\rightarrow$  <u>Control Services</u>. To start a service, click its red OFF button. After a second or so, it will change to a blue ON, indicating that the service has been enabled. Watch the console messages as the service starts to determine if there are any error messages.

# **3.1.9** Test Configuration from Client

If the service successfully starts, try to make a connection to the service from a client system. For example, use Windows Explorer to try to connect to a CIFS share, use an FTP client such as Filezilla to try to connect to an FTP share, or use Finder on a Mac OS X system to try to connect to an AFP share.

If the service starts correctly and you can make a connection but receive permissions errors, check that the user has permissions to the volume/dataset being accessed.

# **3.1.10** Backup the Configuration

Once you have tested your configuration, be sure to back it up. Go to System  $\rightarrow$  <u>Settings</u> and click the Save Config button. Your browser will provide an option to save a copy of the configuration database.

# You should backup your configuration whenever you make configuration changes and always before upgrading FreeNAS®.

# **3.2** Account Configuration

This section describes how to manage the account used to log into the GUI administrative interface and how to manually create users and groups using the FreeNAS® GUI.

#### 3.2.1 Admin Account

By default, no password is required to access the FreeNAS® administrative interface using the built-in *admin* account. For security reasons, you should immediately change the default administrative account name and set a password for that account. To change the administrative account name, go to Account  $\rightarrow$  Admin Account  $\rightarrow$  Change Admin User. This will open the screen shown in Figure 3.2a.

| System Network Storage Sharing | Services                                       |
|--------------------------------|------------------------------------------------|
| expand all collapse all        | Account 🗶                                      |
| E Account                      | Change Admin User Change Password Groups Users |
| 🖃 🍯 Admin Account              |                                                |
| Change Admin User              | Username admin                                 |
| 🕒 Change Password 🗄 🚓 Groups   | First name                                     |
| \pm 🤰 Users<br>🛨 🏫 System      | Last name                                      |
| 🛨 😎 Network                    | Change Admin User                              |
| 🛨 🚞 Storage                    |                                                |
| 🗄 🚱 Sharing                    |                                                |
| 🛨 💕 Services                   |                                                |
| Display System Processes       |                                                |
| shell                          |                                                |
| 옷는 Reboot                      |                                                |
| Shutdown                       |                                                |

Figure 3.2a: Changing the FreeNAS® Administrative Account

Replace *admin* with the name of the account that will be used to login to the FreeNAS® graphical administrative interface. The First and Last name fields are optional. Click the Change Admin User button to save your changes.

**NOTE:** in FreeNAS® the administrative account is *not the same* as the *root* user account. The administrative account is used to access the graphical administrative interface. This separation makes it possible to disable root logins while maintaining the ability of logging into the graphical administrative interface.

To change the password of the administrative account, click on Account  $\rightarrow$  Admin Account  $\rightarrow$  Change Password. This will open the screen shown in Figure 3.2b.

| System Network Storage Sharing | <b>S</b> ervices                               |
|--------------------------------|------------------------------------------------|
| expand all collapse all        | Account 🗶                                      |
| - Account                      | Change Admin User Change Password Groups Users |
| 🖃 🥣 Admin Account              |                                                |
| Change Admin User              | New password                                   |
| Om Change Password             |                                                |
| \pm 🧱 Groups                   | New password confirmation                      |
| 🗄 🤰 Users                      | Change root password as well 📝                 |
| 🛨 🏫 System                     | Change Admin Password                          |
| E Storage                      | Change Aumin Passworu                          |
| Sharing                        |                                                |
| 🗄 🗬 Services                   |                                                |
| Display System Processes       |                                                |
| Shell                          |                                                |
| : Reboot                       |                                                |
| Shutdown                       |                                                |

Figure 3.2b: Setting the FreeNAS® Administrative Password

Type in and confirm the password which will be used when accessing the graphical administrative interface. If you wish to allow *root* logins using the same password, leave the "Change root password as well" box checked. Uncheck this box to keep the *root* user account disabled.

**NOTE:** for security reasons, the *root* password, the SSH service, and *root* SSH logins are all disabled by default. Unless these are set, the only way to access a shell as *root* is to gain physical access to the console menu or to access the web shell within the administrative GUI. This means that the FreeNAS® system should be kept physically secure and that the administrative GUI should be behind a properly configured firewall and protected by a secure username and password.

#### 3.2.2 Groups

The Groups interface allows you to manage UNIX-style groups on the FreeNAS® system.

**NOTE:** if Active Directory or OpenLDAP is running on your network, you do not need to recreate the network's users or groups. Instead, import the existing account information into FreeNAS® using Services  $\rightarrow$  Active Directory (described in section 8.2) or Services  $\rightarrow$  LDAP (described in section 8.8).

This section describes how to create a group and assign it user accounts. The next section will describe how to create user accounts.

If you click Groups  $\rightarrow$  View Groups, you will see a screen similar to Figure 3.2c.

All groups that came with the operating system will be listed and the screen will indicate if any additional groups have been defined by the administrator. Each group has an entry indicating the group

ID and group name; click the group's Members button to view and modify that group's membership.

| Figure 3.2c: | <b>FreeNAS®</b> | Groups | Management |
|--------------|-----------------|--------|------------|
|              |                 |        |            |

| FreeNAS <sup>®</sup>                                                                                                    |                                                                     |  |  |  |  |  |  |  |
|----------------------------------------------------------------------------------------------------|---------------------------------------------------------------------|--|--|--|--|--|--|--|
| System Network Storage Sharing                                                                                           | Services                                                            |  |  |  |  |  |  |  |
| expand all collapse all                                                                                                  | Account 🗙<br>Change Admin User Change Password Groups Users         |  |  |  |  |  |  |  |
| <ul> <li>Admin Account</li> <li>Change Admin User</li> <li>Change Password</li> <li>Scoups</li> <li>Add Group</li> </ul> | ID Group Members Modify Remove<br>There are no user defined groups. |  |  |  |  |  |  |  |
| View Groups                                                                                                    | Add New Group                                                       |  |  |  |  |  |  |  |
| System                                                                                                    | ID Group Members                                                    |  |  |  |  |  |  |  |
| <ul> <li>★ wetwork</li> <li>★ math Storage</li> </ul>                                                                    | 0 wheel Members                                                     |  |  |  |  |  |  |  |
| 🗄 🔞 Sharing                                                                                                    | 1 daemon Members                                                    |  |  |  |  |  |  |  |
| 🗄 💣 Services                                                                                                    |                                                                     |  |  |  |  |  |  |  |
| 🔤 Display System Processes                                                                                               | 2 kmem Members                                                      |  |  |  |  |  |  |  |
| ·····································                                                                                    | 3 sys Members                                                       |  |  |  |  |  |  |  |

If you click the Add New Group button, you will see the screen shown in Figure 3.2d. Table 3.2a summarizes the available options when creating a group.

Figure 3.2d: Creating a New Group

| dd New Group        |      | 36 |
|---------------------|------|----|
| Group ID            | 1001 |    |
| Group Name          |      |    |
| Allow repeated GIDs |      |    |
| OK Cancel           |      |    |

Table 3.2a: Options When Creating a Group

| Setting                   | Value  | Description                                                                                                    |
|---------------------------|--------|----------------------------------------------------------------------------------------------------|
| Group ID                  | string | the next available group ID will be suggested for you; by convention, UNIX groups containing user accounts have an ID greater than 1000 and groups required by a service have an ID equal to the default port number used by the service (e.g. the sshd group has an ID of 22) |
| Group<br>Name             | string | mandatory                                                                                                    |
| Allow<br>repeated<br>GIDs |        | allows multiple groups to share the same group id; this is useful when a GID is<br>already associated with the UNIX permissions for existing data                                                                                                    |

Once the group and users are created, you can assign users as members of a group. Click on View Groups then the Members button for the group you wish to assign users to. Highlight the user in the Member users list (which shows all user accounts on the system) and click the >> to move that user to the right frame. The user accounts which appear in the right frame will be added as members of that group.

In the example shown in Figure 3.2e, the *data1* group has been created and the *user1* user account has been created with a primary group of *user1*. The Members button for the *data1* group has been selected and *user1* has been added as a member of that group.

Figure 3.2e: Assigning a User as a Member of a Group

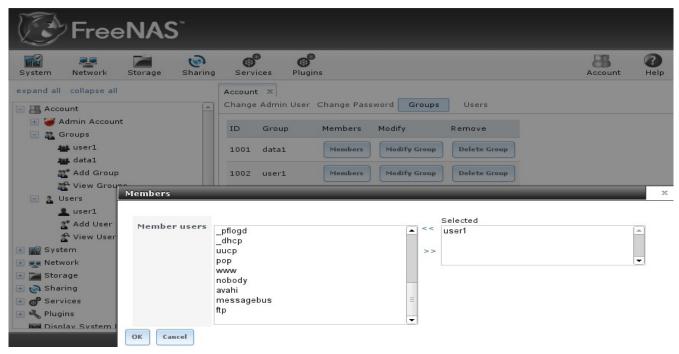

### 3.2.3 Users

FreeNAS® supports users, groups, and permissions, allowing great flexibility in configuring which users have access to the data stored on FreeNAS®. In order to assign permissions which will be used by shares, you will need to do *one of the following*:

- 1. Create a guest account that all users will use.
- 2. Create a user account for every user in the network where the name of each account is the same as a logon name used on a computer. For example, if a Windows system has a login name of *bobsmith*, you should create a user account with the name *bobsmith* on FreeNAS®. If your intent is to assign groups of users different permissions to shares, you will need to also create groups and assign users to the groups.
- 3. If your network uses Active Directory to manage user accounts and permissions, enable the Active Directory service as described in <u>section 8.2</u>.
- 4. If your network uses an OpenLDAP server to manage user accounts and permissions, enable the LDAP service as described in <u>section 8.8</u>.

User accounts can be given permissions to volumes or datasets. If you wish to use groups to manage permissions, you should create the user accounts first, then assign the accounts as members of the groups. This section demonstrates how to create a user account.

**NOTE:** if Active Directory or OpenLDAP is running on your network, you do not need to recreate the network's users or groups. Instead import the existing account information into FreeNAS® using Services  $\rightarrow$  Active Directory or Services  $\rightarrow$  LDAP.

Account  $\rightarrow$  Users  $\rightarrow$  View Users provides a listing of all of the system accounts that were installed with the FreeNAS® operating system, as shown in Figure 3.2f. The accounts that you create will be listed above the system accounts. A "No users defined" message will be displayed in this area if you have not yet created any user accounts.

|                                                                                                    |          | ervices                                   |            |              |                   |                 | Account               | Help | Log Out | Alert  |
|----------------------------------------------------------------------------------------------------|----------|-------------------------------------------|------------|--------------|-------------------|-----------------|-----------------------|------|---------|--------|
| expand all collapse all                                                                                      |          | unt 🗙<br>Ige Admin User                   | Change Pas | sword Groups | Users             |                 |                       |      |         |        |
| <ul> <li>Admin Account</li> <li>To a sers</li> <li>Add User</li> <li>Add User</li> <li>View Users</li> </ul> | ID<br>No | Username<br>users defined<br>Add New User | Group      | Home         | Shell             | Password        | Modify                |      | Remove  |        |
| 🗄 🌃 System<br>± 😎 Network                                                                                    | ID       | Username                                  | Group      | Home         | Shell             | Password        | Modify                |      | E-mail  |        |
| Storage     Sharing     G <sup>®</sup> Services                                                              | o        | root                                      | wheel      | /root        | /bin/csh          | Change Password | Modify U<br>Auxiliary |      | Change  | E-mail |
| Display System Processes<br>Shell<br>곳은 Reboot                                                               | ı        | daemon                                    | daemon     | /root        | /usr/sbin/nologin | Change Password | Modify U<br>Auxiliary |      | Change  | E-mail |
| 💿 Shutdown                                                                                                   | 2        | operator                                  | operator   | 1            | /usr/sbin/nologin | Change Password | Modify U              | ser  | Change  | r 11   |

#### Figure 3.2f: Managing User Accounts

Each account entry indicates the account ID, account name, default group, home directory, and default shell. Each account also provides the following buttons:

#### FreeNAS® 8.3.0 Users Guide

- Change Password: provides fields to enter and confirm the new password.
- Modify User: used to modify the account's settings, as listed in Table 3.2b.
- Auxiliary Groups: used to make the account a member of additional groups.
- Change E-mail: used to change the email address associated with the account.

**NOTE:** it is important to set the email address for the built-in *root* user account as important system messages are sent to the *root* user. For security reasons, password logins are disabled for the *root* account and changing this setting is highly discouraged.

Every account that came with the FreeNAS® operating system, except for the *root* user, is a system account. Each system account is used by a service and should not be available for use as a login account. For this reason, the default shell is <u>nologin(8)</u>. For security reasons, and to prevent breakage of system services, you should not modify the system accounts.

To create a user account, click the Add New User button to open the screen shown in Figure 3.2g. Table 3.2b summarizes the options which are available when you create or modify a user account.

Figure 3.2g: Adding or Editing a User Account

| d New User                                 |                                                                 | ٤ |
|--------------------------------------------|-----------------------------------------------------------------|---|
| User ID                                    | 1001                                                            |   |
| Username                                   |                                                                 |   |
| Create a new primary group for the<br>user |                                                                 |   |
| Primary Group                              | *                                                               |   |
| Home Directory                             | /nonexistent Browse                                             |   |
| Home Directory Mode                        | Owner Group Other<br>Read 🔽 💟 ☑<br>Write 💟 🔲 💭<br>Execute 💟 💟 ☑ |   |
| Shell                                      | csh 💌                                                           |   |
| Full Name                                  |                                                                 |   |

#### Table 3.2b: User Account Configuration

| Setting | Value   | Description                                                                                                    |
|---------|---------|----------------------------------------------------------------------------------------------------|
| User ID | integer | greyed out if user already created; when creating an account, the<br>next numeric ID will be suggested; by convention, user accounts<br>have an ID greater than 1000 and system accounts have an ID<br>equal to the default port number used by the service |

| Setting                       | Value              | Description                                                                                                    |
|-------------------------------|--------------------|----------------------------------------------------------------------------------------------------|
| Username                      | string             | greyed out if user already created; maximum 16 characters, can include numerals but can not include a space                                                                                                    |
| Create a new<br>primary group | checkbox           | by default, a primary group with the same name as the user will be created; uncheck this box to select a different primary group name ( <b>NOTE</b> : in Unix, <u>a primary group is not the same as a secondary/auxiliary group</u> )                                                                                   |
| Primary Group                 | drop-down<br>menu  | must uncheck "Create a new primary group" in order to access this<br>menu; for security reasons, FreeBSD will not give a user <b>su</b><br>permissions if <i>wheel</i> is their primary groupif your intent is to<br>give a user <b>su</b> access, add them to the <i>wheel</i> group in the Auxiliary<br>groups section |
| Home Directory                | browse button      | leave as <i>/nonexistent</i> for system accounts, otherwise browse to the name of an <i>existing</i> volume or dataset that the user will be assigned permission to access                                                                                                    |
| Home Directory<br>Mode        | checkboxes         | sets default permissions of user's home directory                                                                                                    |
| Shell                         | drop-down<br>menu  | if creating a system account, choose <i>nologin</i> ; if creating a user account, select shell of choice                                                                                                    |
| Full Name                     | string             | mandatory, may contain spaces                                                                                                    |
| E-mail                        | string             | email address associated with the account                                                                                                    |
| Password                      | string             | mandatory unless check box to disable password logins                                                                                                    |
| Password confirmation         | string             | must match Password                                                                                                    |
| Disable password<br>logins    | checkbox           | check this box for system accounts and for user accounts who<br>aren't allowed to login to the FreeNAS® system using password<br>authentication; to undo this setting, set a password for the user<br>using the "Change Password" button for the user in View Users                                                      |
| SSH Public Key                | string             | paste the user's <i>public</i> key to be used for SSH key authentication ( <i>do not paste the private key!</i> )                                                                                                    |
| Lock user                     | checkbox           | a checked box prevents user from logging in until the account is unlocked (box is unchecked)                                                                                                    |
| Auxiliary groups              | mouse<br>selection | highlight the group(s) you wish to add the user to and use the >><br>button to add the user to the highlighted groups                                                                                                    |

# 4 System Configuration

The System section of the administrative GUI contains the following entries:

- <u>Cron Jobs</u>: provides a graphical front-end to <u>crontab(5)</u>
- **<u>NTP Servers</u>**: used to configure NTP server settings
- **Reporting:** provides reports and graphs monitoring the system's CPU, disk capacity and other metrics
- **<u>Rsync Tasks</u>**: allows you to schedule rsync tasks
- S.M.A.R.T. Tests: allows you to schedule which S.M.A.R.T. tests to run on a per-disk basis
- <u>Settings</u>: used to configure system wide settings such as timezone, email setup, HTTPS access, and firmware upgrades
- <u>Sysctls</u>: provides a front-end for tuning the FreeNAS® system by interacting with the underlying FreeBSD kernel
- <u>System Information</u>: provides general FreeNAS® system information such as hostname, operating system version, platform, and uptime
- **<u>Tunables</u>**: provides a front-end to load additional kernel modules at boot time

Each of these is described in more detail in this section.

# 4.1 Cron Jobs

<u>cron(8)</u> is a daemon that runs a command or script on a regular schedule as a specified user. Typically, the user who wishes to schedule a task manually creates a <u>crontab(5)</u> using syntax that can be perplexing to new Unix users. The FreeNAS® GUI makes it easy to schedule when you would like the task to occur.

**NOTE:** due to a limitation in FreeBSD, users with account names that contain spaces or exceed 17 characters are unable to create cron jobs.

Figure 4.1a shows the screen that opens when you click System  $\rightarrow$  Cron Jobs  $\rightarrow$  Add Cron Job.

Table 4.1a summarizes the configurable options when creating a cron job.

# Figure 4.1a: Creating a Cron Job

| FreeNAS                                                                                                    |                      |                                                                                                    |
|----------------------------------------------------------------------------------------------------|----------------------|----------------------------------------------------------------------------------------------------|
| System Network Storage Shar                                                                                                    | Add Cron Job         | root 🔹 👔                                                                                                    |
| Account     System     Gron Jobs                                                                                                  | Command              |                                                                                                    |
| Add Cron Job                                                                                                    | Short<br>description |                                                                                                    |
| Reporting<br>Rsync Tasks<br>S.M.A.R.T. Tests<br>Settings<br>Systels<br>System Information<br>System System<br>Tunables<br>Network | Minute               | Every N minute       Each selected minute         00       01       02       03       04       05       06       07       08       09         10       11       12       13       14       15       16       17       18       19         20       21       22       23       24       25       26       27       28       29         30       31       32       33       34       35       36       37       38       39         40       41       42       43       44       45       46       47       48       49 |
| ★                                                                                                    | Hour                 | Every N hour Each selected hour                                                                                                    |

# Table 4.1a: Cron Job Options

| Setting              | Value                             | Description                                                                                                    |
|----------------------|-----------------------------------|----------------------------------------------------------------------------------------------------|
| User                 | drop-down<br>menu                 | make sure the selected user has permission to run the specified command or script                                                                    |
| Command              | string                            | the <i>full path</i> to the command or script to be run; if it is a script, test it at the command line first to make sure that it works as expected |
| Short<br>description | string                            | optional                                                                                                    |
| Minute               | slider or<br>minute<br>selections | if use the slider, cron job occurs every N minutes; if use minute selections, cron job occurs at the highlighted minutes                             |
| Hour                 | slider or hour selections         | if use the slider, cron job occurs every N hours; if use hour selections, cron job occurs at the highlighted hours                                   |
| Day of month         | slider or<br>month<br>selections  | if use the slider, cron job occurs every N days; if use day selections, cron job occurs on the highlighted days each month                           |
| Month                | checkboxes                        | cron job occurs on the selected months                                                                                                    |
| Day of week          | checkboxes                        | cron job occurs on the selected days                                                                                                    |
| Redirect Stderr      | checkbox                          | disables emailing standard output to the <i>root</i> user account                                                                                    |
| Redirect Stderr      | checkbox                          | disables emailing errors to the <i>root</i> user account                                                                                             |

| Setting | Value    | Description                                                           |
|---------|----------|-----------------------------------------------------------------------|
| Enabled | checkbox | uncheck if you would like to disable the cron job without deleting it |

# 4.2 NTP Servers

The network time protocol (NTP) is used to synchronize the time on the computers in a network. Accurate time is necessary for the successful operation of time sensitive applications such as Active Directory.

By default, FreeNAS® is pre-configured to use three public NTP servers. If your network is using Active Directory, ensure that the FreeNAS® system and the Active Directory Domain Controller have been configured to use the same NTP servers.

Figure 4.2a shows the default NTP configuration for FreeNAS®.

# Figure 4.2a: Default NTP Configuration

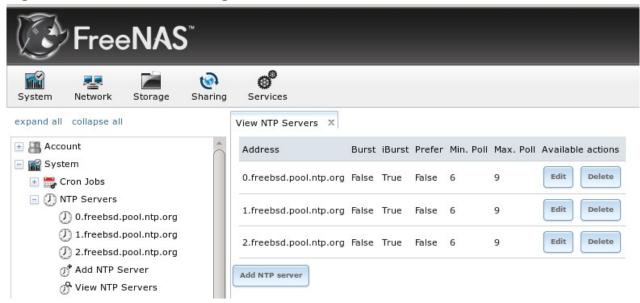

If you wish to change a default server to match the settings used by your network's domain controller, click an entry's Edit button. Alternately, you can delete the default NTP servers and click Add NTP Server to create your own. Figure 4.2b shows the Add NTP Server screen and Table 4.2a summarizes the options when adding or editing an NTP server. <a href="https://www.ntp.conf/5">ntp.conf/5</a>) explains these options in more detail.

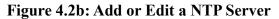

| Address   |             | F |
|-----------|-------------|---|
| Burst     | <b>(i</b> ) |   |
| IBurst    |             |   |
| Prefer    |             |   |
| Min. Poll | 6           |   |
| Max. Poll | 10          |   |
| Force     |             |   |

# Table 4.2a: NTP Server Options

| Setting   | Value      | Description                                                                                                    |
|-----------|------------|----------------------------------------------------------------------------------------------------|
| Address   | string     | name of NTP server                                                                                                    |
| Burst     | checkbox   | recommended when <i>Max. Poll</i> is greater than <i>10</i> ; only use on your own servers i.e. <i>do not</i> use with a public NTP server |
| IBurst    | checkbox   | speeds the initial synchronization (seconds instead of minutes)                                                                            |
| Prefer    | ICNACK NOV | should only be used for NTP servers that are known to be highly accurate, such as those with time monitoring hardware                      |
| Min. Poll | integer    | power of 2 in seconds; can not be lower than 4 or higher than Max. Poll                                                                    |
| Max. Poll | integer    | power of 2 in seconds; can not be higher than 17 or lower than Min. Poll                                                                   |
| Force     | checkbox   | forces the addition of the NTP server, even if it is currently unreachable                                                                 |

# 4.3 Reporting

System  $\rightarrow$  Reporting displays several graphs, as seen in the example in Figure 4.3a.

The graphs will display system load, processes, disk space of each volume and dataset, uptime, CPU usage, swap utilization, physical memory utilization, and the interface traffic for each interface. Reporting data is saved, allowing you to view and monitor usage trends over time. Reporting data is preserved across system upgrades and at shutdown.

Use the magnifier buttons next to each graph to increase or decrease the displayed time increment from 10 minutes, hourly, daily, weekly, or monthly. You can also use the << and >> buttons to scroll through

#### the output.

#### Figure 4.3a: Reporting Graphs

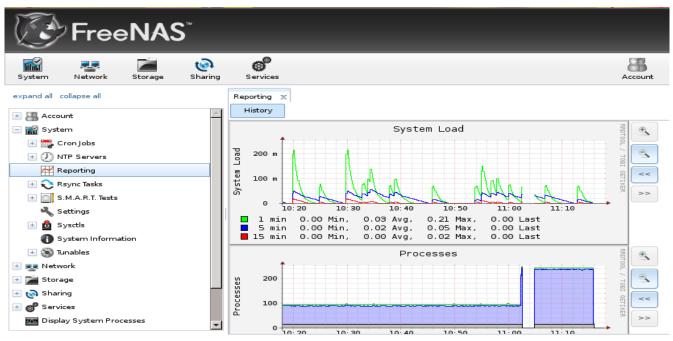

# 4.4 Rsync Tasks

<u>Rsync</u> is a utility that automatically copies specified data from one system to another over a network. Once the initial data is copied, rsync reduces the amount of data sent over the network by sending only the differences between the source and destination files. Rsync can be used for backups, mirroring data on multiple systems, or for copying files between systems.

To configure rsync, you need to configure both ends of the connection:

- **the rsync server:** this system pulls (receives) the data. This system is referred to as *PULL* in the configuration examples.
- **the rsync client:** this system pushes (sends) the data. This system is referred to as *PUSH* in the configuration examples.

FreeNAS® can be configured as either an rsync client or an rsync server. The opposite end of the connection can be another FreeNAS® system or any other system running rsync. In FreeNAS® terminology, an rysnc task defines which data is synchronized between the two systems. If you are synchronizing data between two FreeNAS® systems, create the rsync task on the rsync client.

FreeNAS® supports two modes of rsync operation:

- rsync module mode: exports a directory tree, and its configured settings, as a symbolic name over an unencrypted connection. This mode requires that at least one module be defined on the rsync server. It can be defined in the FreeNAS® GUI under Services → Rsync → Rsync Modules. In other operating systems, the module is defined in rsyncd.conf(5).
- rsync over SSH: synchronizes over an encrypted connection. Requires the configuration of

#### FreeNAS® 8.3.0 Users Guide

SSH user and host public keys.

This section summarizes the options when creating an Rsync Task. It then provides a configuration example between two FreeNAS® systems for each mode of rsync operation.

# 4.4.1 Creating an Rsync Task

Figure 4.4a shows the screen that appears when you click System  $\rightarrow$  Rsync Tasks  $\rightarrow$  Add Rsync Task. Table 4.4a summarizes the options that can be configured when creating an rsync task.

| A | dd Rsync Task       | 8                                                                                                    | * |
|---|---------------------|----------------------------------------------------------------------------------------------------|---|
|   | Path<br>Remote Host | Browse                                                                                                    | Ξ |
|   | Rsync mode          | Rsync module 🔻                                                                                                    |   |
|   | Remote Module Name  | i                                                                                                    |   |
|   | Direction           | Push 🗸 (i)                                                                                                    |   |
|   | Short description   |                                                                                                    |   |
|   | Minute              | Every N minute       Each selected minute         00       01       02       03       04       05       06       07       08       09         10       11       12       13       14       15       16       17       18       19         20       21       22       23       24       25       26       27       28       29       =         30       31       32       33       34       35       36       37       38       39 | • |

Figure 4.4a: Adding an Rsync Task

| Setting                                                                                 | Value  | Description                                                                                                    |
|-----------------------------------------------------------------------------------------|--------|----------------------------------------------------------------------------------------------------|
| Path browse button browse to the volume/dataset/directory that you wish to              |        | browse to the volume/dataset/directory that you wish to copy                                                                                                    |
| Remote Host string IP address or hostname of the rer                                    |        | IP address or hostname of the remote system that will store the copy                                                                                                    |
| Remote SSH<br>Port                                                                      |        | only available in <i>Rsync module mode</i> ; allows you to specify an alternate SSH port other than the default of 22                                                       |
| Rsync mode         drop-down<br>menu         choices are Rsync module or Rsync over SSH |        | choices are Rsync module or Rsync over SSH                                                                                                    |
| Remote Module<br>Name / Remote                                                          | string | when using <i>Rsync module</i> mode, at least one module must be defined<br>in <u>rsyncd.conf(5)</u> of rsync server or in Services $\rightarrow$ Rsync $\rightarrow$ Rsync |

| Setting                                                                                          | Value                                                                                                    | Description                                                                                                    |  |
|--------------------------------------------------------------------------------------------------|----------------------------------------------------------------------------------------------------|----------------------------------------------------------------------------------------------------|--|
| Path                                                                                             |                                                                                                    | Modules of another FreeNAS® system; when using <i>Rsync over SSH</i> mode, input the path on the remote host to push or pull (e.g. <i>/mnt/volume</i> )                                          |  |
| Direction                                                                                        | drop-down<br>menu                                                                                                    | choices are <i>Push</i> or <i>Pull</i> ; default is to push from the FreeNAS® system to a remote host                                                                                            |  |
| Short<br>Description                                                                             | string                                                                                                    | optional                                                                                                    |  |
| Minute                                                                                           | slider or<br>minute<br>selections                                                                                                    | if use the slider, sync occurs every N minutes; if use minute selections, sync occurs at the highlighted minutes                                                                                 |  |
| Hour                                                                                             | slider or hour selections                                                                                                    | if use the slider, sync occurs every N hours; if use hour selections, sync occurs at the highlighted hours                                                                                       |  |
| Day of month                                                                                     | slider or day selections                                                                                                    | if use the slider, sync occurs every N days; if use day selections, sync occurs on the highlighted days                                                                                          |  |
| Month                                                                                            | checkboxes                                                                                                    | task occurs on the selected months                                                                                                    |  |
| Day of week                                                                                      | checkboxes                                                                                                    | task occurs on the selected days of the week                                                                                                    |  |
|                                                                                                  |                                                                                                    | specified user must have permission to write to the specified directory<br>on the remote system; due to a limitation in FreeBSD, the user name<br>can not contain spaces or exceed 17 characters |  |
| Recursive                                                                                        | checkbox                                                                                                    | if checked, copy will include all subdirectories of the specified volume                                                                                                    |  |
| Times         checkbox         preserve modification times of files                              |                                                                                                    | preserve modification times of files                                                                                                    |  |
| Compress                                                                                         | checkbox                                                                                                    | recommended on slow connections as reduces size of data to transmitted                                                                                                    |  |
| Archive                                                                                          | chive checkbox equivalent to <b>-rlptgoD</b> (recursive, copy symlinks as sy preserve permissions, preserve modification times, preserve preserve owner (super-user only), and preserve device files user only) and special files) |                                                                                                    |  |
| Delete                                                                                           | checkbox                                                                                                    | delete files in destination directory that don't exist in sending directory                                                                                                    |  |
| Quiet                                                                                            | checkbox                                                                                                    | suppresses informational messages from the remote server                                                                                                    |  |
| Preserve<br>permissions                                                                          | checkbox                                                                                                    | box preserves original file permissions; useful if User is set to <i>root</i>                                                                                                    |  |
| Preserve<br>extended<br>attributes checkbox both systems must support <u>extended attributes</u> |                                                                                                    | both systems must support <u>extended attributes</u>                                                                                                    |  |
| Extra options                                                                                    | string                                                                                                    | rsync(1) options not covered by the GUI                                                                                                    |  |
| Enabled checkbox                                                                                 |                                                                                                    | uncheck if you would like to disable the rsync task without deleting it                                                                                                    |  |

If the rysnc server requires password authentication, input *--password-file=/PATHTO/FILENAME* in the "Extra options" box, replacing */PATHTO/FILENAME* with the appropriate path to the file containing the value of the password.

## 4.4.2 Configuring Rsync Module Mode Between Two FreeNAS® Systems

This configuration example will configure rsync module mode between the two following FreeNAS® systems:

- *192.168.2.2* has existing data in */mnt/local/images*. It will be the rsync client, meaning that an rsync task needs to be defined. It will be referred to as *PUSH*.
- 192.168.2.6 has an existing volume named /mnt/remote. It will be the rsync server, meaning that it will receive the contents of /mnt/local/images. An rsync module needs to be defined on this system and the rsyncd service needs to be started. It will be referred to as *PULL*.

On *PUSH*, an rsync task is defined in System  $\rightarrow$  Rsync Tasks  $\rightarrow$  Add Rsync Task as shown in Figure 4.4b. In this example:

- the Path points to /usr/local/images, the directory to be copied
- the Remote Host points to 192.168.2.6, the IP address of the rsync server
- the Rsync Mode is *Rsync module*
- the Remote Module Name is *backups*; this will need to be defined on the rsync server
- the Direction is *Push*
- the rsync is scheduled to occur every 15 minutes
- the User is set to *root* so it has permission to write anywhere
- the Preserve Permissions checkbox is checked so that the original permissions are not overwritten by the *root* user

On *PULL*, an rsync module is defined in Services  $\rightarrow$  Rsync Modules  $\rightarrow$  Add Rsync Module, shown in Figure 4.4c. In this example:

- the Module Name is *backups*; this needs to match the setting on the rsync client
- the Path is */mnt/remote*; a directory called *images* will be created to hold the contents of */usr/local/images*
- the User is set to *root* so it has permission to write anywhere
- Hosts allow is set to 192.168.2.2, the IP address of the rsync client

Descriptions of the configurable options can be found in <u>section 8.11.1 Rsync Modules</u>.

To finish the configuration, start the rsync service on *PULL* in Services  $\rightarrow$  Control Services. If the rsync is successful, the contents of */mnt/local/images/* will be mirrored to */mnt/remote/images/*.

Figure 4.4b: Configuring the Rsync Client

| Add Rsync Task 🛛 🖉 🛁 |                                     |  |
|----------------------|-------------------------------------|--|
|                      |                                     |  |
| Path                 | /mnt/local/images                   |  |
| Remote Host          | 192.168.2.6                         |  |
| Rsync mode           | Rsync module 🔝                      |  |
| Remote Module Name   | backups                             |  |
| Direction            | Push 🗸 🕡                            |  |
| Short description    |                                     |  |
| Minute               | Every N minute Each selected minute |  |
|                      |                                     |  |
|                      | 15                                  |  |
|                      |                                     |  |
|                      |                                     |  |

# Figure 4.4c: Configuring the Rsync Server

| Add Rsync Module 🛛 🕺 🦰 |                      |        |   |
|------------------------|----------------------|--------|---|
| Module name            | backups              |        |   |
| Comment                |                      |        |   |
| Path                   | /mnt/remote          | Browse | = |
| Access Mode            | Read and Write 👻 (i) |        |   |
| Maximum<br>connections | 0                    | ì      |   |
| User                   | root 💌               | (i)    |   |
| Group                  | wheel                | (i)    |   |
| Hosts allow            | 192.168.2.2          |        |   |
| Hosts deny             |                      |        | • |

FreeNAS® 8.3.0 Users Guide

Page 68 of 242

#### 4.4.3 Configuring Rsync over SSH Mode Between Two FreeNAS® Systems

SSH replication mode does not require the creation of an rsync module or for the rsync service to be running on the rsync server. It does require SSH to be configured before creating the rsync task:

- a public/private key pair for the rsync user account (typically *root*) must be generated on *PUSH* and the public key copied to the same user account on *PULL*
- to mitigate the risk of man-in-the-middle attacks, the public host key of *PULL* must be copied to *PUSH*
- the SSH service must be running on *PULL*

To create the public/private key pair on *PUSH*, open <u>Shell</u>. The / filesystem must first be mounted as read-write. In the following example, the *root* user is generating an ECDSA type of public/private key pair. When creating the key pair, do not enter the passphrase as the key is meant to be used for an automated task.

```
mount -o rw /
ssh-keygen -t ecdsa
Generating public/private ecdsa key pair.
Enter file in which to save the key (/root/.ssh/id_ecdsa):
Enter passphrase (empty for no passphrase):
Enter same passphrase again:
Your identification has been saved in /root/.ssh/id ecdsa.
Your public key has been saved in /root/.ssh/id_ecdsa.pub.
The key fingerprint is:
a8:ed:da:f1:02:36:b9:10:06:40:02:9f:00:2e:da:dc root@truenas.local
The key's randomart image is:
+--[ECDSA 256]---+
@.
+0 .
.00
000.
        .
..o.E.. S
  . =0
   0.+0
    .0.0
     ..0..
+----+
```

**NOTE:** FreeNAS® supports the following types of SSH keys: ECDSA, DSA, and RSA. When creating the key, specify the type you wish to use or, if you are generating the key on another operating system, select a type of key the key generation software supports.

Next, view and copy the contents of the generated public key:

#### more .ssh/id\_ecdsa.pub

```
ecdsa-sha2-nistp256 AAAAE2VjZHNhLXNoYTItbmlzdHAyNTYAAAAIbmlzdHAyNTYAAABBBGN8gxT0 V81KblGNhv2VPRX/9QcUNReQWG0Rc9HMgmxo1LfMyEDEBiRjCr3vs2oIE8AF6y2wgus18G7ghfJWEFQ=
```

Go to *PULL* and paste (or append) the copied key into the SSH Public Key field of Account  $\rightarrow$  Users  $\rightarrow$  View Users  $\rightarrow$  root  $\rightarrow$  Modify User. The paste for the above example is shown in Figure 4.4d. When pasting the key, ensure that it is pasted as one long line and, if necessary, remove any extra spaces representing line breaks.

#### Figure 4.4d: Pasting the User's SSH Public Key

| FreeN/                                                                                                    | AS"                                                    |                                                                                                    |                           |
|----------------------------------------------------------------------------------------------------|--------------------------------------------------------|----------------------------------------------------------------------------------------------------|---------------------------|
| System Network Stor<br>expand all collapse all<br>Account<br>Admin Account<br>Groups<br>Users<br>Add User<br>View Users | Shell<br>Full Name<br>E-mail<br>Home Directory<br>Mode | csh<br>root<br>Owner Group Other<br>Read<br>Write<br>Execute<br>V<br>V<br>V<br>V<br>V<br>V<br>V<br>V<br>V                                                                       | Account Help              |
| System     System     System     System     System     System     System     Storage     Sharing                        | Disable password<br>logins<br>Lock user                |                                                                                                    | Modify<br>Password        |
| Services     Services     Display System Processes     Shell     Reboot     Shutdawa                                    | Services<br>Display System Processes<br>Shell          | ecdsa-sha2-nistp256<br>AAAAE2VjZHNhLXNoYTItbmlzdHAyNTYAAAAIbmlz<br>dHAyNTYAAABBBGN8gxT0V81KblGNhv2VPRX/9QcU<br>NReQWG0Rc9HMgmxo1LfMyEDEBiRjCr3vs2oIE8AF<br>6y2wgus1867ghfJWEFQ= | Password Auxiliary Groups |

While on *PULL*, verify that the SSH service is running in Services  $\rightarrow$  Control Services and start it if it is not.

Next, copy the host key of *PULL* using Shell on *PUSH*. The following command copies the ECDSA host key of the *PULL* server used in our previous example. Be sure to include the double bracket >> to prevent overwriting any existing entries in the *known* hosts file.

#### ssh-keyscan -t ecdsa 192.168.2.6 >> /root/.ssh/known\_hosts

You are now ready to create the rsync task on *PULL*. To configure rsync SSH mode using the systems in our previous example, the configuration would be as follows:

- the Path points to */mnt/local/images*, the directory to be copied
- the Remote Host points to 192.168.2.6, the IP address of the rsync server
- the Rsync Mode is *Rsync over SSH*
- the rsync is scheduled to occur every 15 minutes
- the User is set to *root* so it has permission to write anywhere; the public key for this user must be generated on *PUSH* and copied to *PULL*
- the *Preserve Permissions* checkbox is checked so that the original permissions are not overwritten by the *root* user

Once you save the rsync task, the rsync will automatically occur according to your schedule. In this example, the contents of */mnt/local/images/* will automatically appear in */mnt/remote/images/* after 15 minutes. If the content does not appear, use Shell on *PULL* to read */var/log/messages*. If the message indicates a n (newline character) in the key, remove the space in your pasted key--it will be after the character that appears just before the n in the error message.

# 4.5 S.M.A.R.T. Tests

<u>S.M.A.R.T.</u> (Self-Monitoring, Analysis and Reporting Technology) is a monitoring system for computer hard disk drives to detect and report on various indicators of reliability. When a failure is anticipated by S.M.A.R.T., the drive should be replaced. Most modern ATA, IDE and SCSI-3 hard drives support S.M.A.R.T.-refer to your drive's documentation if you are unsure.

Figure 4.5a shows the configuration screen that appears when you click System  $\rightarrow$  S.M.A.R.T. Tests  $\rightarrow$  Add S.M.A.R.T. Test. The tests that you create will be listed under View S.M.A.R.T. Tests. After creating your tests, check the configuration in Services  $\rightarrow$  S.M.A.R.T., then click the slider to ON for the S.M.A.R.T. service in Services  $\rightarrow$  Control Services. The S.M.A.R.T. service will not start if you have not created any volumes.

**NOTE:** to prevent problems, do not enable the S.M.A.R.T. service if your disks are controlled by a RAID controller as it is the job of the controller to monitor S.M.A.R.T. and mark drives as Predictive Failure when they trip.

| Add S.M.A.R.T. Test 🛛 😵 🪖 |                      |                                                                                                    |
|---------------------------|----------------------|----------------------------------------------------------------------------------------------------|
| I                         | Disks                | ada0<br>ada1<br>ada2<br>ada3 - (1)                                                                                                    |
| ٦                         | Туре                 |                                                                                                    |
|                           | Short<br>description |                                                                                                    |
|                           | Hour                 | Every N hour Each selected hour                                                                                                    |
| 1                         | Day of month         | Every N day of month         Each selected day of month           01         02         03         04         05         06         07         08         09         10           11         12         13         14         15         16         17         18         19         20         ▼ |

Figure 4.5a: Adding a S.M.A.R.T. Test

Table 4.5a summarizes the configurable options when creating a S.M.A.R.T. test.

# Table 4.5a: S.M.A.R.T. Test Options

| Setting | Value | Description                  |
|---------|-------|------------------------------|
|         | list  | highlight disk(s) to monitor |

| Setting              | Value                     | Description                                                                                                    |
|----------------------|---------------------------|----------------------------------------------------------------------------------------------------|
| Туре                 | drop-down menu            | select type of test to run; see <u>smartctl(8)</u> for a description of each type of test (note that some test types will degrade performance or take disk(s) offline) |
| Short<br>description | string                    | optional                                                                                                    |
| Hour                 | slider or hour selections | if use the slider, test occurs every N hours; if use hour selections, test occurs at the highlighted hours                                                             |
| Day of month         | slider or day selections  | if use the slider, test occurs every N days; if use day selections, test occurs on the highlighted days                                                                |
| Month                | checkboxes                | select the months when you wish the test to occur                                                                                                    |
| Day of week          | checkboxes                | select the days of the week when you wish the test to occur                                                                                                    |

# 4.6 Settings

The Settings tab, shown in Figure 4.6a, contains 4 tabs: General, Advanced, Email, and SSL.

# Figure 4.6a: General Tab of Settings

| System Network Storage Sharing              | Services                                       |
|---------------------------------------------|------------------------------------------------|
| expand all collapse all                     | Settings X<br>General Advanced Email SSL       |
| System     Cron Jobs     J) NTP Servers     | Protocol HTTP 💌                                |
| Reporting                                   | WebGUI Address 0.0.0.0 v                       |
| S.M.A.R.T. Tests      Settings      Sysctls | Language (Require UI reload) English 🔻         |
| System Information     Sw Tunables          | Console Keyboard Map 🗾                         |
| + • Network                                 | Timezone America/Los_Angeles 🔻                 |
| 🗄 🚱 Sharing                                 | Syslog server                                  |
| 🛨 🧬 Services                                | Save Factory Restore Save Config Upload Config |

# 4.6.1 General Tab

Table 4.6a summarizes the settings that can be configured using the General tab:

# FreeNAS® 8.3.0 Users Guide

Table 4.6a: General Tab's Configuration Settings

| Setting                    | Value             | Description                                                                                                    |
|----------------------------|-------------------|----------------------------------------------------------------------------------------------------|
| Protocol                   | drop-down<br>menu | protocol to use when connecting to the administrative GUI from a browser; if you change the default of <i>HTTP</i> to <i>HTTPS</i> , an unsigned certificate and RSA key will be generated and you will be logged out in order to accept the certificate                          |
| WebGUI<br>Address          | drop-down<br>menu | choose from a list of recent IP addresses to limit the one to use when accessing the administrative GUI; the built-in HTTP server will automatically bind to the wildcard address of $0.0.0.0$ (any address) and will issue an alert if the specified address becomes unavailable |
| WebGUI<br>Port             | integer           | allows you to configure a non-standard port for accessing the administrative GUI                                                                                                    |
| Language                   | drop-down<br>menu | select the localization from the drop-down menu; requires a browser reload; you can view the status of localization at <u>pootle.freenas.org</u>                                                                                                    |
| Console<br>Keyboard<br>Map | drop-down<br>menu | select the keyboard layout                                                                                                    |
| Timezone                   | drop-down<br>menu | select the timezone from the drop-down menu                                                                                                    |
| Syslog<br>server           | string            | IP address or hostname of remote syslog server to send FreeNAS® logs to; once set, log entries will be written to both the FreeNAS® console and the remote server                                                                                                    |

**NOTE:** by default, logs are stored in RAM as there is no space on the embedded device to store logs. This means that logs are deleted whenever the system reboots. If you wish to save the system logs, either configure a remote syslog server, create a script to store the logs on a volume and add the script as a <u>cron job</u>, or use the <u>FreeNAS-Change-Logging</u> script.

If you make any changes, click the Save button.

This tab also contains the following buttons:

**Factory Restore:** replaces current configuration with the factory default. This means that all of your customizations will be erased, but can be handy if you mess up your system or wish to return a test system to the original configuration.

Save Config: used to create a backup copy of the current configuration database in the format *hostname-version-architecture*. Always save the configuration after making changes and verify that you have a saved configuration before performing an upgrade.

**Upload Config:** allows you to browse to location of saved configuration file in order to restore that configuration.

## 4.6.2 Advanced Tab

The Advanced tab, shown in Figure 4.6b, allows you to set some miscellaneous settings on the FreeNAS® system. The configurable settings are summarized in Table 4.6b.

# Figure 4.6b: Advanced Tab

| FreeNAS®                                                                     |                                                                                                    |          |  |  |  |  |
|------------------------------------------------------------------------------|----------------------------------------------------------------------------------------------------|----------|--|--|--|--|
| System Network Storage Sharing                                               | g Services                                                                                                    |          |  |  |  |  |
| expand all collapse all                                                      | Settings x<br>General Advanced Email SSL                                                                                                  |          |  |  |  |  |
| <ul> <li>■ System</li> <li>● ■ Cron Jobs</li> <li>● ⑦ NTP Servers</li> </ul> | Enable Console Menu<br>Use Serial Console                                                                                                 |          |  |  |  |  |
| Reporting       Reporting       Rsync Tasks       S.M.A.R.T. Tests           | Serial Port Speed<br>Enable screen saver                                                                                                  | 9600 💌 🛈 |  |  |  |  |
| <ul> <li>Settings</li> <li>Sysctls</li> <li>System Information</li> </ul>    | Enable powerd (Power Saving Daemon)                                                                                                    |          |  |  |  |  |
|                                                                              | Swap size on each drive in GiB, affects new disks only. Setting<br>this to 0 disables swap creation completely (STRONGLY<br>DISCOURAGED). | 2        |  |  |  |  |
| <ul> <li>Image: Services</li> </ul>                                          | Show console messages in the footer                                                                                                    |          |  |  |  |  |
| Display System Processes                                                     | Show tracebacks in case of fatal errors                                                                                                   |          |  |  |  |  |

# Table 4.6b: Advanced Tab's Configuration Settings

| Setting                                 | Value                               | Description                                                                                                    |
|-----------------------------------------|-------------------------------------|----------------------------------------------------------------------------------------------------|
| Enable Console Menu                     | checkbox                            | unchecking this box removes the console menu shown in Figure 2.5a                                                                                                    |
| Use Serial Console                      | checkbox                            | do <i>not</i> check this box if your serial port is disabled                                                                                                    |
| Serial Port Speed                       | drop-down menu                      | select the speed used by the serial port                                                                                                    |
| Enable screen saver                     | checkbox                            | enables/disables the console screen saver                                                                                                    |
| Enable powerd (Power<br>Saving Daemon)  | checkbox                            | <u>powerd(8)</u> is used to monitor ACPI power control<br>settings; this <u>forum post</u> demonstrates how to<br>determine if a drive has spun down                                                                                                    |
| Swap size                               | non-zero integer<br>representing GB | affects new disks only                                                                                                    |
| Show console messages in the footer     | checkbox                            | will display console messages in real time at bottom<br>of browser; click the console to bring up a scrollable<br>screen; check the "Stop refresh" box in the scrollable<br>screen to pause updating and uncheck the box to<br>continue to watch the messages as they occur |
| Show tracebacks in case of fatal errors | checkbox                            | provides a pop-up of diagnostic information when a fatal error occurs                                                                                                    |

| Setting                         | Value    | Description                                                                                                    |
|---------------------------------|----------|----------------------------------------------------------------------------------------------------|
| Show advanced fields by default | checkbox | several GUI menus provide an Advanced Mode<br>button to access additional features; enabling this<br>shows these features by default |
| Enable autotune                 | checkbox | enables the autotune script which attempts to optimize<br>the system depending upon the hardware which is<br>installed               |
| MOTD banner                     | string   | input the message to be seen when a user logs in via SSH                                                                             |

If you make any changes, click the Save button.

This tab also contains the following buttons:

**Rebuild LDAP/AD Cache:** click if you add a user to Active Directory who needs immediate access to FreeNAS®; otherwise this occurs automatically once a day as a cron job.

**Save Debug:** used to generate a text file of diagnostic information. In the screen shown in Figure 4.6c, check the box(es) for the information that you wish to generate then click the Save button to be prompted for the location to save the generated ASCII text file.

**Firmware Update:** used to Upgrade FreeNAS®. See <u>section 2.6.3 Upgrading FreeNAS® From the</u> <u>GUI</u> for details.

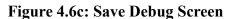

| FreeNAS                                                     |                                                                  |                                     |    |  |  |  |
|-------------------------------------------------------------|------------------------------------------------------------------|-------------------------------------|----|--|--|--|
| System Network Storage Sharing                              | Services                                                         | Save Debug                          | 23 |  |  |  |
| expand all collapse all                                     | Settings ×<br>General Advanced Email                             | Dump Active Directory Configuration |    |  |  |  |
| E System                                                    | Enable Console Menu                                              | Dump (AD LDAP) Cache                |    |  |  |  |
| O     NTP Servers     Reporting                             | Use Serial Console                                               | Dump GEOM configuration             |    |  |  |  |
| Rsync Tasks S.M.A.R.T. Tests Settings Sysctls               | Enable screen saver                                              | Dump Hardware Configuration         |    |  |  |  |
|                                                             | Enable powerd (Power Saving                                      | Dump LDAP Configuration             |    |  |  |  |
| System Information     System Information                   | Swap size on each drive in GiB,                                  | Dump Network Configuration          |    |  |  |  |
| 📧 🜉 Network<br>📧 🚰 Storage                                  | Show console messages in the                                     | Dump SSL Configuration              |    |  |  |  |
| <ul> <li>Image: Sharing</li> <li>Image: Services</li> </ul> | Show tracebacks in case of fata<br>Show advanced fields by defau | Dump Sysctl Configuration           |    |  |  |  |
| Display System Processes                                    | Enable autotune                                                  | Dump System Information             |    |  |  |  |
| Reboot                                                      | MOTD banner                                                      | Dump ZFS configuration              |    |  |  |  |
|                                                             |                                                                  | Save                                |    |  |  |  |
|                                                             | Save Rebuild LDAP/AD Cache                                       | Save Debug Firmware Update          |    |  |  |  |

FreeNAS® 8.3.0 Users Guide

## 4.6.2.1 Autotune

FreeNAS® provides an autotune script which attempts to optimize the system depending upon the hardware which is installed. For example, if a ZFS volume exists on a system with limited RAM, the autotune script will automatically adjust some ZFS syscel values in an attempt to minimize ZFS memory starvation issues.

The "Enable autotune" checkbox in System  $\rightarrow$  Settings  $\rightarrow$  Advanced is unchecked by default; check it if you would like the autotuner to run at boot time. If you would like the script to run immediately, reboot the system.

If autotuner finds any settings that need adjusting, the changed values will appear in System  $\rightarrow$  Systels (for *sysctl.conf* values) and in System  $\rightarrow$  Tunables (for *loader.conf* values). If you do not like the changes, you can modify the values that are displayed in the GUI and your changes will override the values that were created by the autotune script. However, if you delete a systel or tunable that was created by autotune, it will be recreated at next boot. This is because autotune only creates values that do not already exist.

If you are trying to increase the performance of your FreeNAS® system and suspect that the current hardware may be limiting performance, try enabling autotune.

If you wish to read the script to see which checks are performed, the script is located in /usr/local/bin/autotune.

#### 4.6.3 Email Tab

The Email tab, shown in Figure 4.6d, is used to configure the email settings on the FreeNAS® system. Table 4.6c summarizes the settings that can be configured using the Email tab.

**NOTE:** it is important to configure the system so that it can successfully send emails. An automatic script send a nightly email to the *root* user account containing important information such as the health of the disks. Alert events are also emailed to the *root* user account.

# Figure 4.6d: Email Tab

| FreeNAS                                                                               |                                         |                                    |                      |  |  |  |
|---------------------------------------------------------------------------------------|-----------------------------------------|------------------------------------|----------------------|--|--|--|
| System Network Storage Sharin                                                         | g Services                              |                                    |                      |  |  |  |
| expand all collapse all                                                               | Settings x<br>General Advanced Email    | SSL                                |                      |  |  |  |
| - System                                                                              | From email                              | root@freenas.local                 | i                    |  |  |  |
| Cron Jobs                                                                             | Outgoing mail server                    |                                    | ì                    |  |  |  |
| Reporting                                                                             | Port to connect to                      | 25                                 | ì                    |  |  |  |
|                                                                                       | TLS/SSL                                 | Plain 🗸 🕡                          |                      |  |  |  |
| Settings                                                                              | Use SMTP Authentication                 |                                    |                      |  |  |  |
| <ul> <li>System Information</li> <li>System Information</li> <li>Signature</li> </ul> | Username                                |                                    | Ì                    |  |  |  |
| 🗄 😎 Network                                                                           | Password                                |                                    |                      |  |  |  |
| 🛨 📂 Storage                                                                           |                                         |                                    |                      |  |  |  |
| 🗄 🔞 Sharing                                                                           | Password confirmation                   |                                    | i                    |  |  |  |
| 🗄 🚭 Services                                                                          | HINT: Test e-mails are sent to root use | er. To configure it use Users -> r | oot -> Change E-mail |  |  |  |
| Display System Processes                                                              | Save Send Test Mail                     |                                    |                      |  |  |  |

## Table 4.6c: Email Tab's Configuration Settings

| Setting                    | Value                | Description                                                                                                    |
|----------------------------|----------------------|----------------------------------------------------------------------------------------------------|
| From email                 | string               | the <i>From</i> email address to be used when sending email notifications                                                                                                    |
| Outgoing mail server       | string or IP address | hostname or IP address of SMTP server                                                                                                    |
| Port to connect to         | integer              | SMTP port number, typically 25, 465 (secure SMTP), or 587 (submission)                                                                                                    |
| TLS/SSL                    | drop-down menu       | encryption type; choices are Plain, SSL, or TLS                                                                                                    |
| Use SMTP<br>Authentication | checkbox             | enables/disables <u>SMTP AUTH</u> using PLAIN SASL                                                                                                    |
| Username                   | string               | used to authenticate with SMTP server                                                                                                    |
| Password                   | string               | used to authenticate with SMTP server                                                                                                    |
| Send Test Mail             | button               | click to check that configured email settings are working; this will fail if you do not set the <b>To</b> email address by clicking the Change E-mail button for the <i>root</i> account in Accounts $\rightarrow$ Users $\rightarrow$ View Users |

## 4.6.4 SSL Tab

When you change the Protocol value to HTTPS in System  $\rightarrow$  Settings  $\rightarrow$  General, an unsigned RSA certificate and key are auto-generated. Once generated, the certificate and key will be displayed in the SSL Certificate field in System  $\rightarrow$  Settings  $\rightarrow$  SSL, shown in Figure 4.6e. If you already have your own signed certificate that you wish to use for SSL/TLS connections, replace the values in the SSL certificate field with a copy/paste of your own key and certificate. The certificate can be used to secure the HTTP connection (enabled in the Settings  $\rightarrow$  General Tab) to the FreeNAS® system. Table 4.6d summarizes the settings that can be configured using the SSL tab. This howto shows how to manually generate your own certificate using OpenSSL and provides some examples for the values shown in Table 4.6d.

## Figure 4.6e: SSL Tab

| FreeNAS®                                              |                                          |                                                       |  |  |  |
|-------------------------------------------------------|------------------------------------------|-------------------------------------------------------|--|--|--|
| System Network Storage Sharing                        | Services                                 |                                                       |  |  |  |
| expand all collapse all                               | Settings 🗙<br>General Advanced Email SSL |                                                       |  |  |  |
| Account  System  Cron Jobs                            | Organization                             | 1                                                     |  |  |  |
| O NTP Servers                                         | Organizational Unit                      | Ì                                                     |  |  |  |
| Reporting  Rsync Tasks                                | Email Address                            | Ì                                                     |  |  |  |
| S.M.A.R.T. Tests      Settings                        | Locality                                 | ì                                                     |  |  |  |
| Sysctls     System Information                        | State                                    |                                                       |  |  |  |
| Tunables     Tunables                                 | Country                                  | i                                                     |  |  |  |
| 📧 🚰 Storage                                           | Common Name                              | i                                                     |  |  |  |
| <ul> <li>★ A Sharing</li> <li>★ P Services</li> </ul> | SSL Certificate                          | PRIVATE KEY<br>WiMQBzOjP/LSQihbCKHts9eSn<br>ZsfsiaMts |  |  |  |
| Display System Processes 🔻                            |                                          | nhkHSUSaS3Ni1XaCWdaMX87ar                             |  |  |  |

| Table 4.6d: | SSL | Tab's | Configuration | Settings |
|-------------|-----|-------|---------------|----------|
| Inoie itout |     |       | Comparation   | Secons   |

| Setting             | Value  | Description                                        |
|---------------------|--------|----------------------------------------------------|
| Organization        | string | optional                                           |
| Organizational Unit | string | optional                                           |
| Email Address       | string | optional                                           |
| Locality            | string | optional                                           |
| State               | string | optional                                           |
| Country             | string | optional                                           |
| Common Name         | string | optional                                           |
| SSL Certificate     | string | paste the private key and certificate into the box |

# 4.7 Sysctls

<u>sysctl(8)</u> is an interface that is used to make changes to the FreeBSD kernel running on a FreeNAS® system. It can be used to tune the system in order to meet the specific needs of a network. Over five hundred system variables can be set using sysctl(8). Each variable is known as a MIB as it is comprised of a dotted set of components. Since these MIBs are specific to the kernel feature that is being tuned, descriptions can be found in many FreeBSD man pages (e.g. <u>sysctl(3)</u>, <u>tcp(4)</u> and <u>tuning(7)</u>) and in many sections of the <u>FreeBSD Handbook</u>.

**DANGER!** changing the value of a sysctl MIB is an advanced feature that immediately affects the kernel of the FreeNAS® system. *Do not change a MIB on a production system unless you understand the ramifications of that change.* A badly configured MIB could cause the system to become unbootable, unreachable via the network, or can cause the system to panic under load. Certain changes may break assumptions made by the FreeNAS® software. This means that you should always test the impact of any changes on a test system first.

FreeNAS® provides a graphical interface for managing sysctl MIBs. To add a sysctl, go to System  $\rightarrow$  Sysctls  $\rightarrow$  Add Sysctl, shown in Figure 4.7a.

| Add Sysctl | x |
|------------|---|
|            |   |
| Variable   |   |
| Value      |   |
| Comment    |   |
| Enabled 📝  |   |
| OK Cancel  |   |

Figure 4.7a: Adding a Sysctl

Table 4.7a summarizes the options when adding a sysctl.

| Setting  | Value    | Description                                                                                                    |
|----------|----------|----------------------------------------------------------------------------------------------------|
| Variable | string   | must be in dotted format e.g. kern.ipc.shmmax                                                                                             |
| Value    |          | value to associate with MIB; <i>do not make this up</i> , refer to the suggested values in a man page, FreeBSD Handbook page, or tutorial |
| Comment  | string   | optional, but a useful reminder for the reason behind using this MIB/value                                                                |
| Enabled  | checkbox | uncheck if you would like to disable the sysctl without deleting it                                                                       |

As soon as you add or edit a sysctl, the running kernel will change that variable to the value you specify. As long as the sysctl exists, that value will persist across reboots and upgrades.

Any MIBs that you add will be listed in System  $\rightarrow$  Sysctls  $\rightarrow$  View Sysctls. To change the value of a

#### FreeNAS® 8.3.0 Users Guide

MIB, click its Edit button. To remove a MIB, click its Delete button.

At this time, the GUI does not display the syscel MIBs that are pre-set in the installation image. 8.3.0 ships with the following MIBs set:

kern.metadelay=3
kern.dirdelay=4
kern.filedelay=5
kern.coredump=0
net.inet.tcp.delayed\_ack=0

*Do not add or edit the default MIBS as sysctls* as doing so will overwrite the default values which may render the system unusable.

## 4.8 System Information

System  $\rightarrow$  System Information displays general information about the FreeNAS® system. The information includes the hostname, the build version, type of CPU (platform), the amount of memory, the current system time, the system's uptime, the current load average, and the IP address being used for the connection to the administrative GUI. An example is seen in Figure 4.8a:

#### Figure 4.8a: System Information Tab

| FreeNAS®                         |                       |                                          |  |  |  |
|----------------------------------|-----------------------|------------------------------------------|--|--|--|
| System Network Storage Sharing   | Services              |                                          |  |  |  |
| expand all collapse all          | System Information  🗙 |                                          |  |  |  |
| Account     System     Gran labe | System Informa        | tion                                     |  |  |  |
| Cron Jobs     O     NTP Servers  | Hostname              | freenas.local                            |  |  |  |
| Reporting                        | Build                 | FreeNAS-8.3.0-RELEASE-x64 (r12681)       |  |  |  |
| E S.M.A.R.T. Tests               | Platform              | Intel(R) Core(TM) i5-2520M CPU @ 2.50GHz |  |  |  |
| Settings                         | Memory                | 4080MB                                   |  |  |  |
| System Information     Tunables  | System Time           | Wed Oct 24 10:08:25 PDT 2012             |  |  |  |
| Network     Storage              | Uptime                | 10:08AM up 2:20, 0 users                 |  |  |  |
| 🗄 🍖 Sharing                      | Load Average          | 0.00, 0.03, 0.00                         |  |  |  |
|                                  | Connected through     | 192.168.1.92                             |  |  |  |

# 4.9 **Tunables**

When a FreeBSD-based system boots, <u>loader.conf(5)</u> is read to determine if any parameters should be passed to the kernel or if any additional kernel modules (such as drivers) should be loaded. Since loader values are specific to the kernel parameter or driver to be loaded, descriptions can be found in the man page for the specified driver and in many sections of the <u>FreeBSD Handbook</u>.

FreeNAS® provides a graphical interface for managing loader values. This advanced functionality is intended to make it easier to load additional kernel modules at boot time. A typical usage would be to load a FreeBSD hardware driver that does not automatically load after a FreeNAS® installation. The default FreeNAS® image does not load every possible hardware driver. This is a necessary evil as some drivers conflict with one another or cause stability issues, some are rarely used, and some drivers just don't belong on a standard NAS system. If you need a driver that is not automatically loaded, you need to add a tunable.

**DANGER!** adding a tunable is an advanced feature that could adversely effect the ability of the FreeNAS® system to successfully boot. It is *very important* that you do not have a typo when adding a tunable as this could halt the boot process. Fixing this problem requires physical access to the FreeNAS® system and knowledge of how to use the boot loader prompt as described in <u>section 4.9.1</u> <u>Recovering From Incorrect Tunables</u>. This means that you should always test the impact of any changes on a test system first.

To add a tunable, go to System  $\rightarrow$  Tunables  $\rightarrow$  Add Tunable, as seen in Figure 4.9a.

| Add Tunable | 36 |
|-------------|----|
|             |    |
| Variable !  |    |
| Value       |    |
| Comment     |    |
| Enabled 🔽   |    |
| OK Cancel   |    |

## Figure 4.9a: Adding a Tunable

Table 4.9a summarizes the options when adding a tunable.

| Setting  | Value    | Description                                                                                                   |
|----------|----------|----------------------------------------------------------------------------------------------------|
| Variable | string   | typically the name of the driver to load, as indicated by its man page                                        |
| Value    | -        | value to associate with variable; typically this is set to YES to enable the driver specified by the variable |
| Comment  | string   | optional, but a useful reminder for the reason behind adding this tunable                                     |
| Enabled  | checkbox | uncheck if you would like to disable the tunable without deleting it                                          |

## Table 4.9a: Adding a Tunable

## FreeNAS® 8.3.0 Users Guide

The changes you make will not take effect until the system is rebooted as loader settings are only read when the kernel is loaded at boot time. As long as the tunable exists, your changes will persist at each boot and across upgrades.

Any tunables that you add will be listed alphabetically in System  $\rightarrow$  Tunables  $\rightarrow$  View Tunables. To change the value of a tunable, click its Edit button. To remove a tunable, click its Delete button.

At this time, the GUI does not display the tunables that are pre-set in the installation image. 8.3.0 ships with the following tunables set:

```
autoboot_delay="2"
loader_logo="freenas"
kern.cam.boot_delay=30000
fuse_load="YES"
geom_mirror_load="YES"
geom_stripe_load="YES"
geom_raid3_load="YES"
geom_raid5_load="YES"
geom_gate_load="YES"
geom_multipath_load="YES"
debug.debugger_on_panic=1
hw.hptrr.attach_generic=0
kern.ipc.nmbclusters="262144"
```

*Do not add or edit the default tunables* as doing so will overwrite the default values which may render the system unusable.

## 4.9.1 Recovering From Incorrect Tunables

If a tunable is preventing the system from booting, you will need physical access to the FreeNAS® system. Watch the boot messages and press the number 6 key to select "6. Escape to loader prompt" when you see the FreeNAS® boot menu shown in Figure 4.9b.

The boot loader prompt provides a minimal set of commands described in <u>loader(8)</u>. Once at the prompt, use the **unset** command to disable a problematic value, the **set** command to modify the problematic value, or the **unload** command to prevent the problematic driver from loading.

Example 4.9a demonstrates several examples using these commands at the boot loader prompt. The first command disables the current value associated with the *kern.ipc.nmbclusters* MIB and will fail with a "no such file or directory" error message if a current tunable does not exist to set this value. The second command disables ACPI. The third command instructs the system not to load the fuse driver. When finished, type **boot** to continue the boot process.

## Example 4.9a: Sample Commands at the Boot Loader Prompt

```
Type '?' for a list of commands, 'help' for more detailed help.
OK unset kern.ipc.nmbclusters
OK set hint.acpi.0.disabled=1
OK unload fuse
OK boot
```

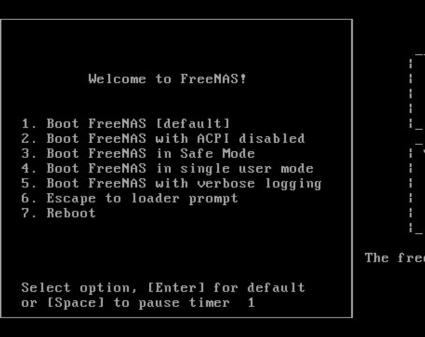

The free network attached storage

Any changes made at the boot loader prompt only effect the current boot. This means that you need to edit or remove the problematic tunable in System  $\rightarrow$  Tunables  $\rightarrow$  View Tunables to make your change permanent and to prevent future boot errors.

# 5 Network Configuration

The Network section of the administrative GUI contains the following components for viewing and configuring the FreeNAS® system's network settings:

- <u>Global Configuration</u>: used to to set non-interface specific network settings.
- <u>Interfaces</u>: used to configure a specified interface's network settings.
- <u>Link Aggregations</u>: used to configure link aggregation and link failover.
- <u>Network Summary</u>: provides an overview of the current network settings.
- <u>Static Routes</u>: used to add static routes.
- <u>VLANs</u>: used to configure IEEE 802.1q tagging.

Each of these is described in more detail in this section.

## 5.1 Global Configuration

Network  $\rightarrow$  Global Configuration, shown in Figure 5.1a, allows you to set non-interface specific network settings.

#### Figure 5.1a: Global Configuration Screen

| System Network Storage Sha                        | n of Services                                                                  | Account |
|---------------------------------------------------|--------------------------------------------------------------------------------|---------|
| expand all collapse all                           | Network Settings 🔣                                                             |         |
| 🛃 🗛 Account                                       | Global Configuration Interfaces Link Aggregation Network Summary Static Routes | VLAN    |
| 🛨 📷 System                                        | Hostname freenas                                                               |         |
| Global Configuration                              | Domain local                                                                   |         |
|                                                   | IPv4 Default Gateway                                                           |         |
| Network Summary  Mark Summary  Mark Static Routes | IPv6 Default Gateway                                                           |         |
| State Routes     State Routes     VLANs           | Nameserver 1                                                                   |         |
| Storage     Sharing                               | Nameserver 2                                                                   |         |
| 🗄 🗬 Services                                      | Nameserver 3                                                                   |         |
| 🚾 Display System Processes<br>🚾 Shell             | Host name data base                                                            | Â       |
| Reboot                                            |                                                                                |         |

Table 5.1a summarizes the settings that can be configured using the Global Configuration tab. The hostname and domain will be pre-filled for you, as seen in Figure 5.1a, but can be changed to meet the local network's requirements.

If you will be installing the <u>Plugins Jail</u>, input the default gateway for the network containing the IP address to be used by the Plugins Jail.

If you will be using Active Directory, set the IP address of the DNS server used in the realm.

If your network does not have a DNS server or NFS, SSH, or FTP users are receiving "reverse DNS" or timeout errors, add an entry for the IP address of the FreeNAS® system in the "Host name database" field.

**NOTE:** if you add a gateway to the Internet, make sure that the FreeNAS® system is protected by a properly configured firewall.

| Setting              | Value      | Description                                                              |
|----------------------|------------|--------------------------------------------------------------------------|
| Hostname             | string     | system host name                                                         |
| Domain               | string     | system domain name                                                       |
| IPv4 Default Gateway | IP address | typically not set to prevent NAS from being accessible from the Internet |
| IPv6 Default Gateway | IP address | typically not set                                                        |
| Nameserver 1         | IP address | primary DNS server (typically in Windows domain)                         |
| Nameserver 2         | IP address | secondary DNS server                                                     |
| Nameserver 3         | IP address | tertiary DNS server                                                      |

**Table 5.1a: Global Configuration Settings** 

| Setting            | Value  | Description                                                                                                    |
|--------------------|--------|----------------------------------------------------------------------------------------------------|
| Host name database | string | used to add one entry per line which will be appended to <i>/etc/hosts</i> ; use the format <i>IP_address space hostname</i> where multiple hostnames can be used if separated by a space |

# 5.2 Interfaces

Network  $\rightarrow$  Interfaces is used to view which interfaces have been configured, to add an interface to configure, and to edit an interface's current configuration. Figure 5.2a shows the screen that opens when you click Interfaces  $\rightarrow$  Add Interface.

Table 5.2a summarizes the configuration options when you Add an interface or Edit an already configured interface.

| Figure 5.2a: | Adding or | <b>Editing</b> | an Interface |
|--------------|-----------|----------------|--------------|
|--------------|-----------|----------------|--------------|

| Add Interface          | 8        |   |
|------------------------|----------|---|
|                        |          |   |
| NIC                    | em0 👻    |   |
| Interface Name         | i        |   |
| DHCP                   | <b>i</b> | = |
| IPv4 Address           |          |   |
| IPv4 Netmask           |          |   |
| Auto configure<br>IPv6 | <u></u>  |   |
| IPv6 Address           |          |   |
| IPv6 Prefix Length     |          |   |
| Options                |          |   |
| Alias                  |          | - |

## **Table 5.2a: Interface Configuration Settings**

| Setting        | Value          | Description                                                                    |
|----------------|----------------|--------------------------------------------------------------------------------|
| NIC            | drop-down menu | select the FreeBSD device name; will be read-only field when edit an interface |
| Interface Name | string         | description of interface                                                       |
| DHCP           | checkbox       | requires manual IPv4 or IPv6 configuration if unchecked                        |

| Setting                | Value          | Description                                                                                                    |  |
|------------------------|----------------|----------------------------------------------------------------------------------------------------|--|
| IPv4 Address           | IP address     | set if DHCP unchecked                                                                                                    |  |
| IPv4 Netmask           | drop-down menu | set if DHCP unchecked                                                                                                    |  |
| Auto configure<br>IPv6 | checkbox       | if checked, use <u>rtsold(8)</u> to configure the interface; requires manual configuration if unchecked and wish to use IPv6                              |  |
| IPv6 Address           | IPv6 address   | must be unique on network                                                                                                    |  |
| IPv6 Prefix<br>Length  | drop-down menu | match the prefix used on network                                                                                                    |  |
| Options                | string         | additional parameters from <u>ifconfig(8)</u> , one per line; for example: <i>mtu 9000</i> will increase the MTU for interfaces that support jumbo frames |  |

This screen also allows you to configure an alias for the interface. If you wish to set multiple aliases, click the "Add extra alias" link for each alias you wish to configure.

# 5.3 Link Aggregations

FreeNAS® uses FreeBSD's <u>lagg(4)</u> interface to provide link aggregation and link failover. The lagg interface allows aggregation of multiple network interfaces into a single virtual lagg interface, providing fault-tolerance and high-speed multi-link throughput. The aggregation protocols supported by lagg determine which ports are used for outgoing traffic and whether a specific port accepts incoming traffic. The link state of the lagg interface is used to validate if the port is active or not.

Aggregation works best on switches supporting LACP, which distributes traffic bi-directionally while responding to failure of individual links. FreeNAS® also supports active/passive failover between pairs of links.

The LACP, FEC and load-balance modes select the output interface using a hash that includes the Ethernet source and destination address, VLAN tag (if available), IP source and destination address, and flow label (IPv6 only). The benefit can only be observed when multiple clients are transferring files *from* your NAS. The flow entering *into* your NAS depends on the Ethernet switch load-balance algorithm.

The lagg driver currently supports the following aggregation protocols:

**Failover:** the default protocol. Sends traffic only through the active port. If the master port becomes unavailable, the next active port is used. The first interface added is the master port; any interfaces added after that are used as failover devices. By default, received traffic is only accepted when received through the active port. This constraint can be relaxed, which is useful for certain bridged network setups, by setting *net.link.lagg.failover\_rx\_all* to a non-zero value in System  $\rightarrow$  Sysctls  $\rightarrow$  Add Sysctl.

**FEC:** supports Cisco EtherChannel on older Cisco switches. This is a static setup and does not negotiate aggregation with the peer or exchange frames to monitor the link.

LACP: supports the IEEE 802.3ad Link Aggregation Control Protocol (LACP) and the Marker

Protocol. LACP will negotiate a set of aggregable links with the peer into one or more link aggregated groups (LAGs). Each LAG is composed of ports of the same speed, set to full-duplex operation. The traffic will be balanced across the ports in the LAG with the greatest total speed; in most cases there will only be one LAG which contains all ports. In the event of changes in physical connectivity, link aggregation will quickly converge to a new configuration. LACP must be configured on the switch as well.

**Load Balance:** balances outgoing traffic across the active ports based on hashed protocol header information and accepts incoming traffic from any active port. This is a static setup and does not negotiate aggregation with the peer or exchange frames to monitor the link. The hash includes the Ethernet source and destination address, VLAN tag (if available), and IP source and destination address. Requires a switch which supports IEEE 802.3ad static link aggregation.

**Round Robin:** distributes outgoing traffic using a round-robin scheduler through all active ports and accepts incoming traffic from any active port. This mode can cause unordered packet arrival at the client. This has a side effect of limiting throughput as reordering packets can be CPU intensive on the client. Requires a switch which supports IEEE 802.3ad static link aggregation.

None: this protocol disables any traffic without disabling the lagg interface itself.

**NOTE:** the FreeNAS® system must be rebooted after configuring the lagg device and TCP access will be lost during reboot. *Do not* configure the interfaces used in the lagg device before creating the lagg device.

## 5.3.1 Considerations When Using LACP, MPIO, NFS, or ESXi

LACP bonds Ethernet connections in order to improve bandwidth. For example, four physical interfaces can be used to create one mega interface.

LACP reads the sender and receiver IP addresses and, if they are deemed to belong to the same TCP connection, always sends the packet over the same interface to ensure that TCP does not need to reorder packets. This makes LACP ideal for load balancing many simultaneous TCP connections, but does nothing for increasing the speed over one TCP connection.

MPIO operates at the iSCSI protocol level. For example, if you create four IP addresses and there are four simultaneous TCP connections, MPIO will send the data over all available links. When configuring MPIO, make sure that the IP addresses on the interfaces are configured to be on separate subnets with non-overlapping netmasks or configure static routes to do point to point communication. Otherwise, all packets will pass through one interface.

LACP and other forms of link aggregation generally do not work well with virtualization solutions. In a virtualized environment, consider the use of iSCSI MPIO through the creation of an <u>iSCSI Portal</u>. This allows an iSCSI initiator to recognize multiple links to a target, utilizing them for increased bandwidth or redundancy. This <u>how-to</u> contains instructions for configuring MPIO on ESXi.

NFS does not understand MPIO. Therefore, you will need one fast interface since creating an iSCSI portal will not improve bandwidth when using NFS. LACP does not work well to increase the bandwidth for point to point NFS (one server and one client). LACP is a good solution for link redundancy or for one server and many clients.

## 5.3.2 Creating a Link Aggregation

Figure 5.3a shows the configuration options when adding a lagg interface using Network  $\rightarrow$  Link Aggregations  $\rightarrow$  Create Link Aggregation.

Figure 5.3a: Creating a lagg Interface

| Create Link Aggregation    | 8                                                                                                    |
|----------------------------|----------------------------------------------------------------------------------------------------|
| Lagg protocol:             | <ul> <li>Failover</li> <li>FEC</li> <li>LACP</li> <li>Load Balance</li> <li>Round Robin</li> <li>None</li> </ul> |
| Physical NICs in the LAGG: | em0                                                                                                    |
| OKCancel                   |                                                                                                    |

**NOTE:** if interfaces are installed but do not appear in the Physical NICs in the LAGG list, check that a FreeBSD driver for the interface exists <u>here</u>.

Select the desired aggregation protocol, highlight the interface(s) to associate with the lagg device, and click the OK button.

Once the lagg device has been created, it will be listed in the tree under an entry which indicates the type of protocol. As seen in Figure 5.3b, it will also appear in View Link Aggregations.

Each link aggregation entry provides buttons to edit the lagg interface, edit its member interfaces, or to delete the link aggregation.

Figure 5.3c shows the Edit Interface configuration screen and Table 5.3a describes the options in this screen.

This screen also allows you to configure an alias for the lagg interface. If you wish to set multiple aliases, click the "Add extra Alias" link for each alias you wish to configure.

If you click an entry's Edit Members button, the interfaces within the link aggregation will be listed. Each interface entry will have an Edit and a Delete button. Figure 5.3d shows the configuration screen that appears when you click the Edit button of a member interface. The configurable options are summarized in Table 5.3b.

Figure 5.3b: Viewing Link Aggregations

|                                    | тм               |                           |                 |                      |                |
|------------------------------------|------------------|---------------------------|-----------------|----------------------|----------------|
| System Network Storage             | ৰ্ত্ত<br>Sharing | <b>Services</b>           | <b>Plugins</b>  |                      |                |
| expand all collapse all            |                  | Network Settin            | - 1             | Link Annuaction      | Chatia Davitas |
| 🕒 🔠 Account                        |                  | Global Config             | uration Interta | ces Link Aggregation | Static Routes  |
| 🛨 🌃 System                         |                  | Virtual Interface Actions |                 |                      |                |
| 📄 😎 Network 🔦 Global Configuration |                  | lagg0 (lacp:              | em0) Edit Int   | erface Edit Member   | s Delete       |
| 主 🔤 Interfaces                     |                  |                           |                 |                      |                |
| E Link Aggregations                |                  | Add LAGG Inte             | erface          |                      |                |
| Create Link Aggregation            | ר  <br>⊒         |                           |                 |                      |                |
|                                    |                  |                           |                 |                      |                |
| 📄 🚛 🖉 lagg0                        |                  |                           |                 |                      |                |
| em0<br>View Link Aggregations      |                  |                           |                 |                      |                |

# Figure 5.3c: Edit lagg Interface

| E | dit Interface          | 88    | F |
|---|------------------------|-------|---|
|   |                        |       |   |
|   | NIC                    | lagg0 |   |
|   | Interface Name         | lagg0 |   |
|   | DHCP                   | (i)   | Ξ |
|   | IPv4 Address           |       |   |
|   | IPv4 Netmask           | 💌     |   |
|   | Auto configure<br>IPv6 |       |   |
|   | IPv6 Address           |       |   |
|   | IPv6 Prefix Length     | 💌     |   |
|   | Options                |       |   |
|   | Alias                  |       | • |

| Setting                | Value             | Description                                                                      |
|------------------------|-------------------|----------------------------------------------------------------------------------|
| NIC                    | string            | read-only as automatically assigned next available numeric ID                    |
| Interface Name         | string            | by default same as device (NIC) name, can be changed to a more descriptive value |
| DHCP                   | checkbox          | check if the lagg device gets its IP address info from DHCP server               |
| IPv4 Address           | string            | mandatory if DHCP is left unchecked                                              |
| IPv4 Netmask           | drop-down<br>menu | mandatory if DHCP is left unchecked                                              |
| Auto configure<br>IPv6 | checkbox          | check only if DHCP server available to provide IPv6 address info                 |
| IPv6 Address           | string            | optional                                                                         |
| IPv6 Prefix<br>Length  | drop-down<br>menu | required if input IPv6 address                                                   |
| Options                | string            | additional <u>ifconfig(8)</u> options                                            |

 Table 5.3a: Configurable Options for a lagg Interface

## Figure 5.3d: Editing a Member Interface

| Edit                 | 88                  |
|----------------------|---------------------|
|                      |                     |
| LAGG Interface group | lagg0 (lacp: em0) 👻 |
| LAGG Priority Number | 0                   |
| LAGG Physical NIC    | em0 v               |
| Options              | up                  |
| OK Cancel Delete     |                     |

| Table 5.3b: | <b>Configuring</b> a | Member | Interface |
|-------------|----------------------|--------|-----------|
|-------------|----------------------|--------|-----------|

| Setting              | Value          | Description                                                                                                    |
|----------------------|----------------|----------------------------------------------------------------------------------------------------|
| LAGG Interface group | drop-down menu | select the member interface to configure                                                                                                    |
| LAGG Priority Number |                | order of selected interface within the lagg; configure<br>a failover to set the master interface to 0 and the<br>other interfaces to 1, 2, etc. |
| LAGG Physical NIC    | drop-down menu | physical interface of the selected member                                                                                                    |
| Options              | string         | additional parameters from <u>ifconfig(8)</u>                                                                                                   |

**NOTE:** options can be set at either the lagg level or the individual parent interface level. Do not set the option at both levels as each level automatically inherits its options from the other. Typically, changes are made at the lagg level (Figure 5.3b) as each interface member will inherit from the lagg. If you instead configure the interface level (Figure 5.3c), you will have to repeat the configuration for each interface within the lagg. However, some lagg options can only be set by editing the interface. For instance, the MTU of a lagg is inherited from the interface. To set an MTU on a lagg, set all the interfaces to the same MTU.

# 5.4 Network Summary

Network  $\rightarrow$  Network Summary allows you to quickly view the addressing information of every configured interface. For each interface name, the configured IP address(es), DNS server(s), and default gateway will be displayed.

## 5.5 Static Routes

By default, no static routes are defined on the FreeNAS® system. Should you need a static route to reach portions of your network, add the route using Network  $\rightarrow$  Static Routes  $\rightarrow$  Add Static Route, shown in Figure 5.5a.

## Figure 5.5a: Adding a Static Route

| Add Static Route    | _ | 8 |
|---------------------|---|---|
| Destination network |   |   |
| Gateway             |   |   |
| Description         |   |   |
| OK Cancel           |   |   |

The destination network and gateway fields are mandatory; the description field is optional.

If you add any static routes, they will show in "View Static Routes". Each route will have an action of Edit or Delete.

## 5.6 VLANs

FreeNAS® uses FreeBSD's vlan(4) interface to demultiplex frames with IEEE 802.1q tags. This allows nodes on different VLANs to communicate through a layer 3 switch or router. A vlan interface must be assigned a parent interface and a numeric VLAN tag. A single parent can be assigned to multiple vlan interfaces provided they have different tags. If you click Network  $\rightarrow$  VLANs  $\rightarrow$  Add VLAN, you will see the screen shown in Figure 5.6a.

NOTE: VLAN tagging is the only 802.1q feature that is implemented. Additionally, not all Ethernet

interfaces support full VLAN processing-see the HARDWARE section of <u>vlan(4)</u> for details.

## Figure 5.6a: Adding a VLAN

| Add VLAN          | _        | Ж |
|-------------------|----------|---|
|                   |          |   |
| Virtual Interface |          |   |
| Parent Interface  | <b>v</b> |   |
| VLAN Tag          |          |   |
| Description       |          |   |
| OK Cancel         |          |   |

Table 5.6a summarizes the configurable fields.

#### Table 5.6a: Adding a VLAN

| Setting              | Value          | Description                                                                            |
|----------------------|----------------|----------------------------------------------------------------------------------------|
| Virtual<br>Interface | string         | use the format <i>vlanX</i> where <i>X</i> is a number representing the vlan interface |
| Parent Interface     | drop-down menu | usually an Ethernet card connected to a properly configured switch port                |
| VLAN Tag             | integer        | should match a numeric tag set up in the switched network                              |
| Description          | string         | optional                                                                               |

# 6 Storage Configuration

The Storage section of the graphical interface allows you to configure the following:

- <u>Periodic Snapshot Tasks</u>: used to schedule the automatic creation of ZFS snapshots.
- <u>Replication Tasks</u>: used to schedule the replication of snapshots over an encrypted connection.
- <u>Volumes</u>: used to create and manage storage volumes.
- <u>ZFS Scrubs</u>: used to schedule ZFS scrubs as part of ongoing disk maintenance.

These configurations are described in more detail in this section.

# 6.1 **Periodic Snapshot Tasks**

A periodic snapshot task allows you to schedule the creation of read-only versions of ZFS volumes and datasets at a given point in time. Snapshots can be created quickly and, if little data changes, new

snapshots take up very little space. For example, a snapshot where no files have changed takes 0 MB of storage, but if you change a 10 GB file it will keep a copy of both the old and the new 10 GB version. Snapshots provide a clever way of keeping a history of files, should you need to recover an older copy or even a deleted file. For this reason, many administrators take snapshots often (e.g. every 15 minutes), store them for a period of time (e.g. for a month), and store them on another system (e.g. using <u>Replication Tasks</u>). Such a strategy allows the administrator to roll the system back to a specific time or, if there is a catastrophic loss, an off-site snapshot can restore the system up to the last snapshot interval.

Before you can create a snapshot, you need to have an existing ZFS volume. How to create a volume is described in <u>section 6.3.3 Volume Manager</u>.

To create a periodic snapshot task, click Storage  $\rightarrow$  Periodic Snapshot Tasks  $\rightarrow$  Add Periodic Snapshot which will open the screen shown in Figure 6.1a.

**NOTE:** if you just need a one-time snapshot, instead use Storage  $\rightarrow$  Volumes  $\rightarrow$  View Volumes and click the Create Snapshot button for the volume or dataset that you wish to snapshot.

Figure 6.1a: Creating a ZFS Periodic Snapshot

| Add Periodic Snapsh            | ot 🛛 🕱 🚖                                                                                                    |
|--------------------------------|----------------------------------------------------------------------------------------------------|
| Filesystem/Volume<br>Recursive | volumel                                                                                                    |
| Lifetime                       | 2<br>Week(s)                                                                                                    |
| Begin<br>End                   | 09:00:00 V (1)<br>18:00:00 V (1)                                                                                                   |
| Interval                       | 1 hour -                                                                                                    |
| Weekday                        | <ul> <li>Monday</li> <li>Tuesday</li> <li>Wednesday</li> <li>Thursday</li> <li>Friday</li> <li>Saturday</li> <li>Sunday</li> </ul> |

Table 6.1a summarizes the fields in this screen:

 Table 6.1a: Options When Creating a Periodic Snapshot

| Setting               | Value          | Description                                                                                                    |
|-----------------------|----------------|----------------------------------------------------------------------------------------------------|
| Filesystem/<br>Volume | drop-down menu | select an existing ZFS volume, dataset, or zvol; if you select a volume, separate snapshots will also be created for each of its datasets |

| Setting   | Value                      | Description                                                                                                    |
|-----------|----------------------------|----------------------------------------------------------------------------------------------------|
| Recursive | checkbox                   | recursive snapshots are created as one atomic operation<br>across descendent file systems, meaning that the snapshot<br>data is taken at one consistent time |
| Lifetime  | integer and drop-down menu | how long to keep the snapshot                                                                                                    |
| Begin     | drop-down menu             | do not create snapshots before this time of day                                                                                                    |
| End       | drop-down menu             | do not create snapshots after this time of day                                                                                                    |
| Interval  | drop-down menu             | how often to take snapshot between <i>Begin</i> and <i>End</i> times                                                                                         |
| Weekday   | checkboxes                 | which days of the week to take snapshots                                                                                                    |

Once you click the OK button, a snapshot will be taken and this task will be repeated according to your settings. An entry for the snapshot task will be added to View Periodic Snapshot Tasks. As seen in Figure 6.1b, this entry provides an overview of the snapshot tasks' configuration as well as Modify and Delete buttons.

Figure 6.1b: View Periodic Snapshot Tasks

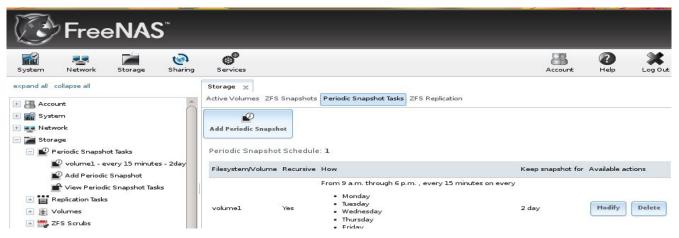

If you click the ZFS Snapshots tab (above the Add Periodic Snapshot button), you can review the listing of available snapshots. In the example shown in Figure 6.1c, *volume1* was selected when the periodic snapshot task was created and this volume contains two datasets named *software* and *jail*.

## Figure 6.1c: Viewing Available Snapshots

| System Network Storage Sharing    | Servi    |                      |                               |             | Account Hel |                   |
|-----------------------------------|----------|----------------------|-------------------------------|-------------|-------------|-------------------|
| xpand all collapse all            | Storage  | x                    |                               |             |             |                   |
| Account                           | Active V | olumes ZFS Snapshots | Periodic Snapshot Tasks ZFS F | Replication |             |                   |
| System                            |          |                      |                               |             |             |                   |
| 💽 👥 Network                       |          | Volume/Dataset       | Snapshot Name                 | Used        | Refer       | Available Actions |
| 🚞 Storage                         | ⇒        | No filter applied    |                               |             |             |                   |
| 🖃 💕 Periodic Snapshot Tasks       |          | volume1/software     | auto-20120501.0930-2d         | 0           | 212M        | t- 🛋 🛋            |
| volume1 - every 15 minutes - 2day |          |                      |                               |             |             |                   |
| Add Periodic Snapshot             |          | volumel              | auto-20120501.0915-2d         | 0           | 157M        | t                 |
| View Periodic Snapshot Tasks      | 1        |                      |                               |             |             |                   |
| 📧 💼 Replication Tasks             |          | volumel              | auto-20120501.0930-2d         | 0           | 157M        | t- 📑 💼            |
| 📧 🌉 Volumes                       |          |                      |                               |             |             |                   |
| 📧 🚟 ZFS Scrubs                    |          | volume1/jail         | auto-20120501.0915-2d         | 0           | 1.05G       |                   |
| 🛃 Sharing                         | *        | L (3).               | 4.                            |             |             |                   |
| 6 Services                        | 1-60     | of 6 items           | 10 25                         | 50 100 All  |             | 14 4 <b>1</b> 1   |

The most recent snapshot for a volume or dataset will be listed last and will have 3 icons instead of 2. The icons associated with a snapshot allow you to:

**Clone Snapshot:** will prompt for the name of the clone to create. The clone will be a writable copy of the snapshot and can only be created on the same ZFS volume. Clones do not inherit the properties of the parent dataset, but rather inherit the properties based on where the clone is created in the ZFS pool. Because a clone initially shares all its disk space with the original snapshot, its used property is initially zero. As changes are made to the clone, it uses more space.

**Destroy Snapshot:** a pop-up message will ask you to confirm this action. Child clones must be destroyed before their parent snapshot can be destroyed.

**Rollback Snapshot:** a pop-up message will ask if you are sure that you want to rollback to this snapshot state. If you click Yes, any files that have changed since the snapshot was taken will be reverted back to their state at the time of the snapshot.

**NOTE:** rollback is a potentially dangerous operation and will cause any configured replication tasks to fail as the replication system uses the existing snapshot when doing an incremental backup. If you do need to restore the data within a snapshot, the recommended steps are:

- 1. Clone the desired snapshot.
- 2. Share the clone with the share type or service running on the FreeNAS® system.
- 3. Once users have recovered the needed data, destroy the clone.

This approach will never destroy any on-disk data and has no impact on replication.

Periodic snapshots can be configured to appear as <u>shadow copies</u> in newer versions of Windows Explorer. Users can access the files in the shadow copy using Explorer without requiring any interaction with the FreeNAS® graphical administrative interface.

The ZFS Snapshots screen allows you to create filters to view snapshots by selected criteria. To create a filter, click the Define filter icon (near the text "No filter applied"). When creating a filter:

• select the column or leave the default of Any Column.

- select the condition. Possible conditions are: *contains* (default), *is, starts with, ends with, does not contain, is not, does not start with, does not end with, and is empty.*
- input a value that meets your view criteria.
- click the Filter button to save your filter and exit the define filter screen. Alternately, click the + button to add another filter.

If you create multiple filters, select the filter you wish to use before leaving the define filter screen. Once a filter is selected, the "No filter applied" text will change to "Clear filter". If you click "Clear filter", a pop-up message will indicate that this will remove the filter and all available snapshots will be listed.

# 6.2 **Replication Tasks**

A replication task allows you to automate the copy of ZFS snapshots to another system over an encrypted connection. This allows you to create an off-site backup of a ZFS dataset or pool.

This section will refer to the system generating the ZFS snapshots as *PUSH* and the system to receive a copy of the ZFS snapshots as *PULL*.

Before you can configure a replication task, the following pre-requisites must be met:

- a ZFS volume must exist on both *PUSH* and *PULL*.
- a periodic snapshot task must be created on *PUSH*. You will not be able to create a replication task before the first snapshot exists.
- the SSH service must be enabled on *PULL*. The first time the service is enabled, it will generate the required SSH keys.

A replication task uses the following keys:

- /data/ssh/replication.pub: the public key used for authenticating the *PUSH* replication user. This key needs to be copied to the *root* user account on *PULL*.
- /etc/ssh/ssh\_host\_dsa\_key.pub: the host public key of *PULL* used to authenticate the receiving side in order to prevent a man-in-the-middle attack. This key needs to be copied to the replication task on *PUSH*.

This section will demonstrate how to configure a replication task between the following two FreeNAS® systems:

- 192.168.2.2 will be referred to as *PUSH*. This system has a periodic snapshot task for the ZFS dataset */mnt/local/data*.
- 192.168.2.6 will be referred to as *PULL*. This system has an existing ZFS volume named */mnt/remote* which will store the pushed snapshots.

## 6.2.1 Configure *PULL*

A copy of the public key for the replication user on *PUSH* needs to be pasted to the public key of the root user on the *PULL* system.

To obtain a copy of the replication key: on *PUSH* go to Storage  $\rightarrow$  View Replication Tasks. Click the

#### FreeNAS® 8.3.0 Users Guide

View Public Key button and copy its contents. An example is shown in Figure 6.2a.

Figure 6.2a: Copy the Replication Key

| System Network Storage Sharing                                                                                                    | Services                                                                                                    |
|----------------------------------------------------------------------------------------------------|----------------------------------------------------------------------------------------------------|
| expand all collapse all                                                                                                    | Storage x         Active Volumes ZFS Snapshots Periodic Snapshot Tasks         ZFS Replication         View Public Key                                                                                                    |
| <ul> <li>Botolage</li> <li>Periodic Snapshot Tasks</li> <li>Replication Tasks</li> <li>Add Replication Tasks</li> <li>View Replication Tasks</li> <li>Volumes</li> <li>Volumes</li> <li>SFS Scrubs</li> <li>Sharing</li> <li>Services</li> <li>Display System Processes</li> <li>Shell</li> <li>Reboot</li> <li>Shuddeen</li> </ul> | View Public Key<br>ssh-rsa<br>AAAAB3NzaClyc2EAAAADAQABAAABAQCbIW/IcuChh7luQoTM5<br>puBelspEKjb447QlyYRRpua5sQSSllCBNN+xJc+nGZEJXlbnL<br>DUPB6TgXnFdMwn9c7Jq0MRRrawoV<br>/jR9G0yHJ0TdRF9fBclfe48+Fi25rGvLlLJkleaFH<br>/SkYHP0DgLEE9WzsdZ9VzPRe+ThdyRokluGgdGCqSJXhn8fc0<br>clXr945pjtNIUdV0XmZTdasy78XGM1KKdnftvDdh36MKdjz0S<br>i3YQhkGN0gxGepxZd3mQD07LZsmjPJDXd0bPEhI5X6ozBszqg<br>HoG7KMqt30oDcs3qNSfceBA4LIttkFgSUsYQB9LhiAeEYlzbu<br>v0PA2ZEbp Key for replication |

Go to *PULL* and click Account  $\rightarrow$  Users  $\rightarrow$  View Users. Click the Modify User button for the *root* user account. Paste the copied key into the "SSH Public Key" field and click OK. If a key already exists, append the new text after the existing key.

On *PULL*, ensure that the SSH service is enabled in Services  $\rightarrow$  Control Services. Start it if it is not already running.

## 6.2.2 Configure *PUSH*

On *PUSH*, verify that a periodic snapshot task has been created and that at least one snapshot is listed in Storage  $\rightarrow$  Periodic Snapshot Tasks  $\rightarrow$  View Periodic Snapshot Tasks  $\rightarrow$  ZFS Snapshots.

To create the replication task, click Storage  $\rightarrow$  Replication Tasks  $\rightarrow$  Add Replication Task. Figure 6.2b shows the required configuration for our example:

- the Filesystem/Volume is *local/data*
- the Remote ZFS filesystem is remote
- the Remote hostname is 192.168.2.6
- the Begin and End times are at their default values, meaning that replication will occur whenever a snapshot is created
- once the Remote hostname is input, click the SSH Key Scan button; assuming the address is reachable and the SSH service is running on *PULL*, its key will automatically be populated to the Remote hostkey box

Table 6.2a summarizes the available options in the Add Replication Task screen.

## Figure 6.2b: Adding a Replication Task

|                                                                              | Filesystem/Volume                                               | local/data 💌   | 1.100 |  |   |
|------------------------------------------------------------------------------|-----------------------------------------------------------------|----------------|-------|--|---|
| System Network Storage                                                       | riesystem, volume                                               | local/data     |       |  |   |
| expand all collapse all                                                      | Remote ZFS filesystem name                                      | remote         | ì     |  |   |
| 📧 🏭 Account                                                                  | Recursively replicate and remove stale snapshot on remote       |                |       |  |   |
| System     System     System     System                                      | side                                                            |                |       |  |   |
| Storage                                                                      | Initialize remote side for once. (May cause data loss on remote |                |       |  |   |
| 主 💕 Periodic Snapshot Tasks                                                  | side!)                                                          |                |       |  |   |
| Add Replication Tasks                                                        | Limit (kB/s)                                                    | 0              | (i)   |  |   |
| View Replication Tasks                                                       |                                                                 |                | 0     |  |   |
| E Volumes                                                                    | Begin                                                           | 00:00:00 👻 i   |       |  |   |
| ZFS Scrubs                                                                   | End                                                             | 23:59:00 🗸 (i) |       |  |   |
| <ul> <li>              €              <sup>®</sup> Services      </li> </ul> | Remote hostname                                                 | 192.168.2.6    |       |  | _ |
| Display System Processes                                                     | Kemote nostname                                                 | 192.100.2.0    |       |  |   |
| Shell                                                                        | Remote port                                                     | 22             |       |  |   |
| 兴 Reboot                                                                     | Enable High Speed Ciphers                                       | 1              |       |  | Ļ |

## Table 6.2a: Adding a Replication Task

| Setting                      | Value             | Description                                                                                                    |
|------------------------------|-------------------|----------------------------------------------------------------------------------------------------|
| Filesystem/Volume            | drop-down<br>menu | the ZFS volume on <i>PUSH</i> containing the snapshots to be replicated;<br>the drop-down menu will be empty if a snapshot does not already<br>exist                   |
| Remote ZFS<br>filesystem     | string            | the ZFS volume on <i>PULL</i> that will store the snapshots; <i>/mnt/</i> is assumed and should not be included in the path                                            |
| Recursively replicate        | checkbox          | if checked will replicate child datasets and replace previous snapshot stored on <i>PULL</i>                                                                           |
| Initialize remote<br>side    | checkbox          | does a reset once operation which destroys the replication data on <i>PULL</i> before reverting to normal operation; use this option if replication gets stuck         |
| Limit (kB/s)                 | integer           | limits replication speed to specified value in kilobytes/second; default of 0 is unlimited                                                                             |
| Begin                        | drop-down<br>menu | the replication can not start before this time; the times selected in the <i>Begin</i> and <i>End</i> fields set the replication window for when replication can occur |
| End                          | drop-down<br>menu | the replication must start by this time; once started, replication will occur until it is finished (see NOTE below)                                                    |
| Remote hostname              | string            | IP address or DNS name of PULL                                                                                                    |
| Remote port                  | string            | must match port being used by SSH service on PULL                                                                                                    |
| Enable High Speed<br>Ciphers | checkbox          | note that the cipher is quicker because it has a lower strength                                                                                                    |
| Remote hostkey               | string            | use the SSH Key Scan button to retrieve the public key of PULL                                                                                                    |

**NOTE:** the Begin and End times can be used to create a window of time where replication occurs. Change the default times (which allow replication to occur at any time of the day) if snapshot tasks are scheduled during office hours but the replication itself should occur after office hours. For the End time, consider how long replication will take so that it finishes before the next day's office hours begin.

Once the replication task is created, it will appear in the View Replication Tasks of *PUSH*, as seen in Figure 6.2c. Buttons are provided to delete and to edit the replication task.

Figure 6.2c: Viewing the Replication Task

| <b>FreeNAS</b>                                                                                           |                                                                                                    |
|----------------------------------------------------------------------------------------------------|----------------------------------------------------------------------------------------------------|
| System Network Storage Sharing                                                                           | <b>Services</b>                                                                                                    |
| expand all collapse all           * Account           * System                                           | Storage X<br>Active Volumes ZFS Snapshots Periodic Snapshot Tasks ZFS Replication                                                                                                    |
| <ul> <li>Network</li> <li>Storage</li> <li>Periodic Snapshot Tasks</li> <li>Replication Tasks</li> </ul> | Add Replication View Public Key ATTENTION: A periodic snapshot of a given ZFS filesystem/volume is required to create a replication task                                                                                                    |
| Local/data -> 192.168.2.6                                                                                | Filesystem/Volume       Last snapshot       Remote Host       Remote ZFS filesystem       Available actions         local/data       192.168.2.6       remote       Image: Compare the compared to the compared to the |
| <ul> <li>★ ♥ Volumes</li> <li>♦ ♥ ZFS Scrubs</li> <li>♦ ♥ Sharing</li> <li>♦ Privices</li> </ul>         |                                                                                                    |
| ng Display System Processes<br>og Shell<br>쑸 Reboot<br>④ Shutdown                                        |                                                                                                    |

*PUSH* will immediately attempt to replicate its latest snapshot to *PULL*. If the replication is successful, the snapshot will appear in the Storage  $\rightarrow$  Periodic Snapshot Tasks  $\rightarrow$  View Periodic Snapshot Tasks  $\rightarrow$  ZFS Snapshots tab of *PULL*, as seen in Figure 6.2d.

Figure 6.2d: Verifying the Snapshot was Replicated

| FreeNAS <sup>®</sup> 🔹 🔹       | ¢                                 |                                     |      |       | 80                |
|--------------------------------|-----------------------------------|-------------------------------------|------|-------|-------------------|
| System Network Storage Sharing | Services                          |                                     |      |       | Account Help      |
| xpand all collapse all         | Storage X                         |                                     |      |       |                   |
| Account Account                | Active Volumes ZFS Snapshots Peri | odic Snapshot Tasks ZFS Replication |      |       |                   |
| System 3                       | Volume/Dataset                    | Snapshot Name                       | Used | Refer | Available Actions |
| 😎 Network                      | <u></u>                           | onaparlot Name                      | Uacu | Rutur | Available Actions |
| Storage                        | No filter applied                 |                                     |      |       |                   |
| 🖃 💕 Periodic Snapshot Tasks    | remote/data                       | auto-20120716.0701-2h               | 0    | 21K   |                   |
| 💕 Add Periodic Snapshot        |                                   |                                     |      |       |                   |
| 💣 View Periodic Snapshot Tasks |                                   |                                     |      |       |                   |
| 🖃 📷 Replication Tasks          |                                   |                                     |      |       |                   |
| * Add Replication Task         |                                   |                                     |      |       |                   |
| View Replication Tasks         |                                   |                                     |      |       |                   |
| 📧 🚊 Volumes                    |                                   |                                     |      |       |                   |
| 🗉 🚟 ZFS Scrubs                 |                                   |                                     |      |       |                   |

## FreeNAS® 8.3.0 Users Guide

If the snapshot is not replicated, see the next section for troubleshooting tips.

## 6.2.3 Troubleshooting Replication

If you have followed all of the steps above and have *PUSH* snapshots that are not replicating to *PULL*, check to see if SSH is working properly. On *PUSH*, open <u>Shell</u> and try to **ssh** into *PULL*. Replace *hostname or ip* with the value for *PULL*:

#### ssh -vv -i /data/ssh/replication hostname\_or\_ip

This command should not ask for a password. If it asks for a password, SSH authentication is not working. Go to Storage  $\rightarrow$  Replication Tasks  $\rightarrow$  View Replication Tasks and click the "View Host Key" button. Make sure that it matches the value of */etc/ssh/ssh\_host\_dsa\_key.pub* on *PULL*.

Also check /var/log/auth.log on PULL to see if it gives an indication of the error.

If the key is correct and replication is still not working, try deleting all snapshots on *PULL* except for the most recent one. In Storage  $\rightarrow$  Periodic Snapshot Tasks  $\rightarrow$  View Periodic Snapshot Tasks  $\rightarrow$  ZFS Snapshots check the box next to every snapshot except for the last one (the one with 3 icons instead of 2), then click the global Destroy button at the bottom of the screen.

Once you have only one snapshot, open Shell on *PUSH* and use the **zfs send** command. To continue our example, the ZFS snapshot on the *local/data* dataset of *PUSH* is named *auto-20110922.1753-2h*, the IP address of *PULL* is *192.168.2.6*, and the ZFS volume on *PULL* is *remote*. Note that the **(a)** is used to separate the volume/dataset name from the snapshot name.

zfs send local/data@auto-20110922.1753-2h | ssh -i /data/ssh/replication \ 192.168.2.6 zfs receive local/data@auto-20110922.1753-2h

**NOTE:** if this command fails with the error "cannot receive new filesystem stream: destination has snapshots", check the box "initialize remote side for once" in the replication task and try again. If the **zfs send** command still fails, you will need to open Shell on *PULL* and use the **zfs destroy** -**R volume\_name@snapshot\_name** command to delete the stuck snapshot. You can then use the **zfs list** -**t snapshot** on *PULL* to confirm if the snapshot successfully replicated.

After successfully transmitting the snapshot, recheck again after the time period between snapshots lapses to see if the next snapshot successfully transmitted. If it is still not working, you can manually send an incremental backup of the last snapshot that is on both systems to the current one with this command:

```
zfs send local/data@auto-20110922.1753-2h | ssh -i /data/ssh/replication \
192.168.2.6 zfs receive local/data@auto-20110922.1753-2h
```

# 6.3 Volumes

Since the storage disks are separate from the FreeNAS® operating system, you don't actually have a NAS (network-attached storage) system until you configure your disks into at least one volume. FreeNAS® supports the creation of both <u>UFS</u> and <u>ZFS</u> volumes; however, ZFS volumes are recommended to get the most out of your FreeNAS® system. This section demonstrates how to perform the following actions:

• If your disks are using an existing UFS or ZFS software RAID, see section 6.3.1 Auto

#### FreeNAS® 8.3.0 Users Guide

Importing Volumes.

- If your disks are already formatted with UFS, NTFS, MSDOS, or EXT2, see section 6.3.2 Importing Volumes.
- If you wish to format your disks into a UFS volume or ZFS pool, see section <u>6.3.3 Volume</u> <u>Manager</u>.
- If you wish to grow the size of an existing ZFS pool, see section <u>6.3.4 Using Volume Manager</u> After a Volume Has Been Created.
- If you wish to divide an existing ZFS pool into datasets, see section <u>6.3.5 Creating ZFS</u> <u>Datasets</u>.
- If you wish to create a ZFS block device to use as an iSCSI device extent, see section 6.3.6 Creating a zvol.
- If you wish to view and manage volumes, see section 6.3.7 Viewing Volumes.
- If you wish to view or configure disk properties, see section 6.3.8 Viewing Disks.
- If you wish to control user/group access to an existing UFS volume, ZFS pool, or ZFS dataset, see section 6.3.9 Setting Permissions.
- If your hardware supports multipath, FreeNAS® will automatically configure this for you. You can verify the configuration as described in <u>section 6.3.10 Viewing Multipaths</u>.
- If you need to replace a failed ZFS drive, see section <u>6.3.11 Replacing a Failed Drive or ZIL</u> <u>Device</u>.

## 6.3.1 Auto Importing Volumes

If you click Storage  $\rightarrow$  Volumes  $\rightarrow$  Auto Import Volume, you can configure FreeNAS® to use an *existing* software UFS or ZFS RAID volume. Supported volumes are UFS GEOM stripes (RAID0), UFS GEOM mirrors (RAID1), UFS GEOM RAID3, as well as existing ZFS pools. UFS RAID5 is not supported as it is an unmaintained summer of code project which was never integrated into FreeBSD.

**NOTE:** versions of FreeNAS® up to and including 0.7.2 are based on ZFSv13. You can import these pools, but this is a one-way street. In other words, *once you import a ZFSv13 volume, you can not revert back*. FreeNAS® 8.3.0 does not support compatibility with <u>Nexenta</u> pools or Linux fuse-zfs.

Existing software RAID volumes should be available for selection from the drop-down menu. In the example shown in Figure 6.3a, the FreeNAS® system has an existing ZFS volume named *test*. Once the volume is selected, click the "Import Volume" button.

**NOTE:** FreeNAS® will not import a dirty volume. If an existing UFS RAID does not show in the drop-down menu, you will need to **fsck** the volume. If an existing ZFS pool does not show in the drop-down menu, run **zpool import** from <u>Shell</u> to import the pool. If you suspect that your hardware is not being detected, run **camcontrol devlist** from Shell. If the disk does not appear in the output, check to see if the controller driver is supported or if it needs to be loaded by creating a <u>tunable</u>.

#### Figure 6.3a: Importing an Existing RAID Volume

| Auto Import Volume 🛛 🖾                                            |
|-------------------------------------------------------------------|
| Disk test [zfs, id=8361789825235329549] v<br>Import Volume Cancel |

#### 6.3.2 Importing Volumes

The Volume  $\rightarrow$  Import Volume screen, shown in Figure 6.3b, is used to import a single disk or partition that has been formatted with a supported filesystem. FreeNAS® supports the import of disks that have been formatted with UFS, NTFS, MSDOS, or EXT2.

#### Figure 6.3b: Importing a Volume

| Import Volume        | 88                                                                       |
|----------------------|--------------------------------------------------------------------------|
| Volume name<br>Disk  | ada0p2 (998.1 GB) 👻                                                      |
| Filesystem type      | <ul> <li>O UFS</li> <li>NTFS</li> <li>MSDOSFS</li> <li>EXT2FS</li> </ul> |
| Import Volume Cancel |                                                                          |

Input a name for the volume, use the drop-down menu to select the disk or partition that you wish to import, and select the type of filesystem on the disk.

Before importing a disk, be aware of the following caveats:

- FreeNAS® will not import a dirty filesystem. If a supported filesystem does not show in the drop-down menu, you will need to **fsck** or run a disk check on the filesystem.
- earlier versions of FreeNAS® 8 had a bug that prevented the successful import of NTFS drives. *Don't try to import NTFS if you are running a version earlier than FreeNAS*® 8.0.1-RC1.
- FreeNAS® can not import dynamic NTFS volumes at this time. A future version of FreeBSD may address this issue.

## 6.3.3 Volume Manager

If you have unformatted disks or wish to overwrite the filesystem (and data) on your disks, use the Volume Manager to format the desired disks as a UFS volume or a ZFS pool.

If you click on Storage  $\rightarrow$  Volume Manager, you will see a screen similar to the example shown in Figure 6.3c.

Figure 6.3c: Creating a ZFS Pool Using Volume Manager

|                                                                                                    | Volume Manager                                  | 8                                                                                                    |
|----------------------------------------------------------------------------------------------------|-------------------------------------------------|----------------------------------------------------------------------------------------------------|
| System Network Storage Sh                                                                                           | Volume name                                     | volume1                                                                                                    |
| <ul> <li></li></ul>                                                                                                 | Member disks (6)                                | ada1 (6.4 GB)<br>ada2 (6.4 GB)<br>da1 (4.3 GB)<br>da2 (4.3 GB)<br>da3 (4.3 GB)<br>da0 (3.2 GB)                                                          |
| <ul> <li>Storage</li> <li>         Periodic Snapshot Tasks     </li> <li>         Replication Tasks     </li> </ul> | Filesystem type<br>Force 4096 bytes sector size | UFS<br>ZFS                                                                                                    |
| Volumes     Auto Import Volume     Import Volume     View Disks                                                     | Deduplication                                   | Enabling dedup may have drastic performance<br>implications, as well as impact your ability to access<br>your data. Consider using compression instead. |
| View Volumes Volume Manager CFS Scrubs                                                                              | Group type                                      | <ul> <li>mirror</li> <li>stripe</li> <li>RAID-Z</li> <li>RAID-Z2</li> <li>RAID-Z3</li> </ul>                                                            |
| <ul> <li>That ing</li> <li>Services</li> <li>Display System Processes</li> </ul>                                    | Add Volume<br>Existing data will be cleared     | ncel                                                                                                    |

Use the mouse to select the disk(s) to be formatted. To select multiple disks, highlight the first disk, then hold the shift key as you highlight the last disk.

The options available in the Group type differ depending upon the selected filesystem and the number of highlighted disks:

- if you select one disk, you can choose to format with UFS or ZFS
- if you select two disks, you can create a UFS or ZFS mirror or stripe
- if you select three disks, you can create a UFS or ZFS stripe, a UFS RAID3, or a ZFS mirror or RAIDZ1
- if you select four disks, you can create a UFS or ZFS mirror or stripe, or a ZFS RAIDZ1 or RAIDZ2
- if you select five disks, you can create a UFS or ZFS stripe, a UFS RAID3, or a ZFS mirror, RAIDZ1, RAIDZ2, or RAIDZ3

If you have more than five disks and are using ZFS, consider the size of your disk groups for best performance and scalability. An overview of the various RAID levels and recommended disk group sizes can be found in <u>section 1.1.6 RAID Overview</u>.

Table 6.3a summarizes the configuration options of this screen.

| Setting                            | Value             | Description                                                                                                    |  |
|------------------------------------|-------------------|----------------------------------------------------------------------------------------------------|--|
| Volume name                        | string            | ZFS volumes must conform to these <u>naming conventions</u> ; it is recommended to choose a name that will stick out in the logs (e.g. <i>not data</i> or <i>freenas</i> )                                                                                                    |  |
| Member disks                       | list              | highlight desired number of disks from list of available disks                                                                                                    |  |
| Filesystem<br>type                 | bullet            | select either UFS or ZFS                                                                                                    |  |
| Specify<br>custom path             | checkbox          | only available when select UFS; useful for creating a /var for persistent log storage                                                                                                    |  |
| Path                               | string            | only available when <i>Specify custom path</i> is checked; must be full nam of volume (e.g. <i>/mnt/var</i> ) and if no path is provided, it will append the <i>Volume name</i> to <i>/mnt</i>                                                                                                    |  |
| Force 4096<br>bytes sector<br>size | checkbox          | FreeNAS® always uses 4K sectors for UFS and uses 4K sectors for ZFS if the underlying hard drive is detected as being advanced format; note that the auto-detector is not bullet proof so you should refer to the disk manual to determine if the disk supports 4k; checking this option forces 4K which is useful in a RAIDZ that contains a mix of older and advanced format drives; note that you <i>can not</i> change this setting once the volume/pool is created unless you destroy the volume/pool and recreate it (which deletes the data on the volume/pool) |  |
| Deduplication                      | drop-down<br>menu | carefully consider the NOTE below before changing this setting                                                                                                    |  |
| Group type                         | bullet            | options vary by filesytem type and number of disks selected; may include mirror, stripe, RAID3, RAIDZ1, RAIDZ2, RAIDZ3                                                                                                    |  |
| ZFS extra                          | bullet            | only available when select ZFS; choices are <i>None, Log, Cache, Spare</i> ; see below for descriptions of each option                                                                                                    |  |

 Table 6.3a: Options When Creating a Volume

**NOTE:** if deduplication is changed to "On", duplicate data blocks are removed synchronously. The result is that only unique data is stored and common components are shared among files. If deduplication is changed to "Verify", ZFS will do a byte-to-byte comparsion when two blocks have the same signature to make sure that the block contents are identical. *Unless you have a lot of RAM and a lot of duplicate data, do not change the default deduplication setting of "Off"*. The dedup tables used during deduplication need ~8 GB of RAM per 1TB of data to be deduplicated. For performance reasons, consider using dataset compression rather than turning this option on. If you really do have a lot of RAM and a lot of duplicate data, consider creating a dataset for the duplicate data and enabling deduplication on that dataset instead.

The Add Volume button warns that *creating a volume destroys all existing data on selected disk(s)*.

Depending upon the size and number of disks, the type of controller, the group type, and the type of filesystem, creating the volume may take a few minutes. Since UFS volume creation will format the disks, it may take as long as 10 or 15 minutes for a number of large disks. Once the volume is created,

the screen will refresh and the new volume will be listed under Storage  $\rightarrow$  Volumes.

The ZFS extra options can be used to create a log, cache, or spare device. When creating the volume, if you leave some disks/SSDs unchecked, they will appear as available within the ZFS extra section. The following options are available:

**None:** disk(s) are still available to be selected for formatting.

**Log:** selected disk will be dedicated for storing the ZIL (ZFS Intent Log). See <u>the Separate Log</u> <u>Devices</u> section of the ZFS Best Practices Guide for size recommendations. When two or more log devices are specified, FreeNAS® will mirror them. This is a prevention measure because losing the ZIL on a ZFSv15 pool could lead to disastrous results such as making the entire pool inaccessible. On a ZFSv28 pool, losing the ZIL can still cause the loss of in-flight writes.

Putting the ZIL on high speed devices can improve performance for certain workloads, especially those requiring synchronous writes such as NFS clients connecting to FreeNAS® running on VMWare ESXi. In such cases, a dedicated ZIL will make a big difference in performance. Applications that do not do a lot of synchronous writes are less likely to benefit from having dedicated ZIL devices. For VMWare, if a high speed ZIL device is not an option, using iSCSI instead of NFS is a workaround to achieve better performance.

**Cache:** selected device, typically an SSD, will be dedicated to L2ARC on-disk cache. See <u>the Separate</u> <u>Cache Devices</u> section of the ZFS Best Practices Guide for size recommendations. Losing an L2ARC device will not affect the integrity of the storage pool, but may have an impact on read performance, depending upon the workload and the ratio of dataset size to cache size.

**Spare:** will create a hot spare that is only used when another disk fails. Hot spares speed up healing in the face of hardware failures and are critical for high mean time to data loss (MTTDL) environments. One or two spares for a 40-disk pool is a commonly used configuration. *Use this option with caution* as there is a known bug in the current FreeBSD implementation. This will be fixed by zfsd which will be implemented once it is committed to FreeBSD.

## 6.3.4 Using Volume Manager After a Volume Has Been Created

Once a volume exists, an extra "Volume to extend" field will be added to Storage  $\rightarrow$  Volumes  $\rightarrow$  Volume Manager, as seen in Figure 6.3d. This field is mutually exclusive with the "Volume name" field in that you can only use one or the other.

This screen can be used to perform the following tasks:

- 1. Create another UFS or ZFS volume. Input a "Volume name" and create a volume as usual.
- 2. Add a ZFS log or cache device to an existing ZFS volume. Select the volume name using the drop-down menu, select the device to add, then select Log or Cache from the ZFS Extra field.
- 3. Extend an existing ZFS volume as described below.

**NOTE:** you can not extend an existing UFS volume.

#### Figure 6.3d: Volume to Extend Field

| System Network Storage Sh                                                                                | Nolume Manager                                  | 88                                                                                                    |
|----------------------------------------------------------------------------------------------------|-------------------------------------------------|----------------------------------------------------------------------------------------------------|
| expand all collapse all    Account    System                                                             | Volume name<br>Volume to extend                 |                                                                                                    |
| <ul> <li>Network</li> <li>Storage</li> <li>Periodic Snapshot Tasks</li> <li>Replication Tasks</li> </ul> | Member disks (0)                                | ada3 (1.0 TB)                                                                                                    |
| <ul> <li>Volumes</li> <li>Imnt/volume1</li> <li>Auto Import Volume</li> </ul>                            | Filesystem type<br>Force 4096 bytes sector size | O UFS<br>© ZFS                                                                                                    |
| View Disks                                                                                               | Deduplication                                   | Enabling dedup may have drastic performance<br>implications, as well as impact your ability to access<br>your data. Consider using compression instead. |
| Volume Manager     ZFS Scrubs                                                                            | ZFS Extra                                       | Disk None Log Cache Spare<br>ada3 🎯 🔿 🔿                                                                                                    |
| Generation     Services                                                                                  | Add Volume<br>Existing data will be cleared     | a1                                                                                                    |

When extending a volume, ZFS supports the addition of virtual devices (vdevs) to an existing volume (ZFS pool). A vdev can be a single disk, a stripe, a mirror, a RAIDZ1, RAIDZ2, or a RAIDZ3. *Once a vdev is created, you can not add more drives to that vdev*; however, you can stripe a new vdev (and its disks) with the *same type of existing vdev* in order to increase the overall size of ZFS the pool. In other words, when you extend a ZFS volume, you are really striping similar vdevs. Here are some examples:

- to extend a ZFS stripe, add one or more disks. Since there is no redundancy, you do not have to add the same amount of disks as the existing stripe.
- to extend a ZFS mirror, add the same number of drives. The resulting striped mirror is a RAID 10.
- to extend a three drive RAIDZ1, add three additional drives. The result is a RAIDZ+0, similar to RAID 50 on a hardware controller.
- to extend a RAIDZ2 requires a minimum of four additional drives. The result is a RAIDZ2+0, similar to RAID 60 on a hardware controller.

In the "Volume to extend" section, select the existing volume that you wish to stripe with. This will grey out the Volume name field and select ZFS as the filesystem type. Highlight the required number of additional disk(s), select the same type of RAID used on the existing volume, and click Add Volume.

## 6.3.5 Creating ZFS Datasets

An existing ZFS volume can be divided into datasets. Permissions, compression, deduplication, and quotas can be set on a per dataset basis, allowing more granular control over access to storage data. A

dataset is similar to a folder in that you can set permissions; it is also similar to a filesystem in that you can set properties such as quotas and compression as well as create snapshots.

NOTE: ZFS provides thick provisioning using quotas and thin provisioning using reserved space.

If you select an existing ZFS volume  $\rightarrow$  Create ZFS Dataset, you will see the screen shown in Figure 6.3e. Table 6.3b summarizes the options available when creating a ZFS dataset.

Once a dataset is created, you can click on that dataset and select Create ZFS Dataset, thus creating a nested dataset, or a dataset within a dataset. When creating datasets, double-check that you are using the Create ZFS Dataset option for the intended volume or dataset. If you get confused when creating a dataset on a volume, click all existing datasets to close them--the remaining Create ZFS Dataset will be for the volume.

|                                                                      | 9                                                |                                                                                                    |                      |
|----------------------------------------------------------------------|--------------------------------------------------|----------------------------------------------------------------------------------------------------|----------------------|
| System Network Storage                                               | Create ZFS dataset in volume1                    |                                                                                                    | 1988                 |
| expand all collapse all                                              | Dataset Name                                     | dataset1                                                                                                    |                      |
| Account                                                              | Compression level                                | Inherit                                                                                                    |                      |
| System     System     System     Storage     Periodic Snapshot Tasks | Enable atime                                     | <ul> <li>Inherit</li> <li>On</li> <li>Off</li> </ul>                                                                        |                      |
| Replication Tasks                                                    | Quota for this dataset                           | 0                                                                                                    | <i>i</i> )           |
| Volumes     Imnt/volume1                                             | Quota for this dataset and all children          | 0                                                                                                    | <i>i</i>             |
| Change Permissions                                                   | Reserved space for this dataset                  | 0                                                                                                    | <i>i</i>             |
| Create ZFS Volume                                                    | Reserved space for this dataset and all children | 0                                                                                                    | ¢                    |
| View Disks                                                           | ZFS Deduplication                                | Enabling dedup may have dras<br>implications,<br>as well as impact your ability<br>Consider using compression in<br>Inherit | to access your data. |
| Volume Manager                                                       |                                                  | Innent                                                                                                    | •                    |

#### Figure 6.3e: Creating a ZFS Dataset

| Setting                   | Value                  | Description                                                                                                    |
|---------------------------|------------------------|----------------------------------------------------------------------------------------------------|
| Dataset Name              | string                 | mandatory                                                                                                    |
| Compression Level         | drop-down<br>menu      | choose from: <i>Inherit, Off, lzjb, gzip level 6, gzip fastest, gzip maximum,</i> and <i>zle</i> ; see NOTE below                                                                                                    |
| Enable atime              | Inherit, On,<br>or Off | controls whether the access time for files is updated when they are<br>read; setting this property to <i>Off</i> avoids producing write traffic when<br>reading files and can result in significant performance gains, though<br>it might confuse mailers and other utilities such as make |
| Quota for this<br>dataset | integer                | default of 0 is off; can specify M (megabyte), G (gigabyte), or T (terabyte) as in $20G$ for 20 GB, can also include a decimal point (e.g. $2.8G$ )                                                                                                    |

| Setting                                            | Value             | Description                                                                                                    |
|----------------------------------------------------|-------------------|----------------------------------------------------------------------------------------------------|
| Quota for this<br>dataset and<br>children          | integer           | default of $0$ is off; can specify M (megabyte), G (gigabyte), or T (terabyte) as in 20G for 20 GB                          |
| Reserved space for this dataset                    | integer           | default of 0 is unlimited (besides hardware); can specify M (megabyte), G (gigabyte), or T (terabyte) as in 20G for 20 GB   |
| Reserved space for<br>this dataset and<br>children | integer           | default of $0$ is unlimited (besides hardware); can specify M (megabyte), G (gigabyte), or T (terabyte) as in 20G for 20 GB |
| ZFS Deduplication                                  | drop-down<br>menu | read the <u>NOTE below Table 6.3a</u> before making a change to this setting                                                |

**NOTE on compression:** most media (e.g. .mp3, .mp4, .avi) is already compressed, meaning that you'll increase CPU utilization for no gain if you store these files on a compressed dataset. However, if you have raw .wav rips of CDs or .vob rips of DVDs, you will see a performance gain using a compressed dataset. When selecting a compression type, you need to balance performance with the amount of compression. For example, *lzjb* is optimized for performance while providing decent data compression. gzip varies from levels 1 to 9 where *gzip fastest* (level 1) gives the least compression and *gzip maximum* (level 9) provides the best compression but is discouraged due to its performance impact. *zle* is a fast and simple algorithm to eliminate runs of zeroes.

## 6.3.6 Creating a zvol

A zvol is a feature of ZFS that creates a block device over ZFS. This allows you to use a zvol as an <u>iSCSI device extent</u>.

To create a zvol, select an existing ZFS volume  $\rightarrow$  Create ZFS Volume which will open the screen shown in Figure 6.3f.

The configuration options are described in Table 6.3c.

#### Figure 6.3f: Creating a zvol

| System Network Storage Sharing                                                                                                    | Services                                                                                                    |
|----------------------------------------------------------------------------------------------------|----------------------------------------------------------------------------------------------------|
| expand all collapse all                                                                                                    | Create ZFS Volume                                                                                                    |
| <ul> <li>Account</li> <li>System</li> <li>System</li> <li>Network</li> <li>Storage</li> <li>Periodic Snapshot Tasks</li> <li>Periodic Snapshot Tasks</li> <li>Replication Tasks</li> <li>Volumes</li> <li>Immt/volume1</li> <li>Change Permissions</li> </ul> | Create ZFS volume on volume1<br>ZFS Volume Name<br>Size for this ZFS Volume<br>Compression level Inherit<br>Add ZFS Volume Cancel |
| Create ZFS Dataset<br>Create ZFS Volume<br>Auto Import Volume<br>Import Volume<br>View Disks<br>View Volumes<br>View Volumes                                                                                                    |                                                                                                    |

 Table 6.3c: zvol Configuration Options

| Setting              | Value   | Description                                                                                                    |
|----------------------|---------|----------------------------------------------------------------------------------------------------|
| ZFS Volume<br>Name   | string  | input a name for the zvol                                                                                               |
| Size                 | integer | specify size and value such as 10G                                                                                      |
| Compression<br>Level | -       | default of <i>Inherit</i> means it will use the same compression level as<br>the existing zpool used to create the zvol |

#### 6.3.7 Viewing Volumes

If you click Storage  $\rightarrow$  Volumes  $\rightarrow$  View Volumes, you can view and further configure existing volumes and datasets, as seen in the example shown in Figure 6.3g.

The icons towards the top of the right frame allow you to: access Volume Manager, import a volume, auto import a volume, and view disks. If the system has multipath-capable hardware, an extra button will be added to view multipaths.

# Figure 6.3g: Viewing Volumes

| system Network Storage Shari |                     |                    |                   |            |             |         | Account           | Help | Log Out | Aler |
|------------------------------|---------------------|--------------------|-------------------|------------|-------------|---------|-------------------|------|---------|------|
| cpand all collapse all       | Storage 🗶           | S Snapshots Period | lic Snapshot Tasl | ks ZFS Rep | lication    |         |                   |      |         |      |
| System                       |                     | ₽                  | R                 |            | P.          |         |                   |      |         |      |
| Network                      | E<br>Volume Manager | Import Volume      | Auto Import       | Volume     | JE View Dis | iks     |                   |      |         |      |
| Storage                      |                     | <u> </u>           | <u> </u>          |            |             |         |                   |      |         |      |
| 📧 🗳 Periodic Snapshot Tasks  | Volume              | Path               | Used              | Available  | e Size      | Status  | Available actions |      |         |      |
| 📧 💼 Replication Tasks        |                     |                    |                   |            |             |         |                   |      |         |      |
| 🖃 🎚 Volumes                  |                     |                    | 21.0 KiB          |            | 27          |         | 📑 📥 🍕             | × 🖬  |         |      |
| 🖃 🏽 /mnt/volume1             | volumel             | /mnt/volume1       | (0%)              | 2.7 TiB    | 2.7<br>TiB  | HEALTHY |                   |      |         |      |
| 📧 🏽 /mnt/volumel/datasetl    |                     |                    |                   |            |             |         |                   |      |         |      |
| Change Permissions           | volume1/dataset1    | /mnt/volume1       | 21.0 KiB          |            | 2.7         | HEALTHY |                   |      |         |      |
| Create ZFS Dataset           | volume1/dataset1    | /dataset1          | (0%)              | 2.7 TiB    | 2.7<br>TiB  | HEADHY  |                   |      |         |      |
| Create ZFS Volume            |                     |                    |                   |            |             |         |                   |      |         |      |
| 📑 Auto Import Volume         |                     |                    |                   |            |             |         |                   |      |         |      |
| 📑 Import Volume              |                     |                    |                   |            |             |         |                   |      |         |      |

The eight icons associated with a ZFS volume are used to:

- Detach Volume: allows you to either detach a disk before removing it from the system (also known as a ZFS export) or to delete the contents of the volume, depending upon the choice you make in the screen that pops up when you click this button. The pop-up message, seen in Figure 6.3h, will show the current used space, provide the check box "Mark the disks as new (destroy data), prompt you to make sure that you want to do this, warn you if the volume has any associated shares and ask if you wish to delete them, and the browser will turn red to alert you that you are about to do something that will make the data inaccessible. *If you do not check the box to mark the disks as new, the volume will be exported (ZFS volumes only).* This means that the data is not destroyed and the volume can be re-imported at a later time. If you will be moving a ZFS drive from one system to another, perform this <u>export</u> action first. This operation flushes any unwritten data to disk, writes data to the disk indicating that the export was done, and removes all knowledge of the pool from the system. *If you do check the box to mark the disks will be returned to their raw state.*
- Scrub Volume: ZFS scrubs and how to schedule them are described in more detail in <u>section</u> <u>6.4 ZFS Scrubs</u>. This button allows you to manually initiate a scrub. A scrub is I/O intensive and can negatively impact performance, meaning that you should not initiate one while the system is busy. A cancel button is provided should you need to cancel a scrub.
- **NOTE:** if you do cancel a scrub, the next scrub will start over from the beginning, not where the cancelled scrub left off.
- Edit ZFS Options: allows you to edit the volume's compression level, atime setting, dataset quota, and reserved space for quota.
- Create ZFS Dataset: allows you to create a dataset.
- Create ZFS Volume: allows you to create a zvol to use as an iSCSI device extent.
- Change Permissions: allows you to edit the volume's user, group, Unix rwx permissions, type

of ACL, and to enable recursive permissions on the volume's subdirectories.

- Create Snapshot: allows you to configure the snapshot's name and whether or not it is recursive before manually creating a one-time snapshot. If you wish to schedule the regular creation of snapshots, instead create a periodic snapshot task.
- Volume Status: as seen in the example in Figure 6.3i, this screen shows the device name and status of each disk in the ZFS pool as well as any read, write, or checksum errors. For each device, buttons are provided to edit the device's options (shown in Figure 6.3j), replace the device (as described in <u>section 6.3.11 Replacing a Failed Drive or ZIL Device</u>), or to offline the device.

| Free                                                                             | Detach Volu  | me            |                                                |                                    | 23                    |             |            |         |           |
|----------------------------------------------------------------------------------|--------------|---------------|------------------------------------------------|------------------------------------|-----------------------|-------------|------------|---------|-----------|
| System Network Str                                                               |              |               | of used space within<br>ently the following se | this volume<br>rvices depend on th | is volume: <b>afp</b> |             |            |         |           |
| expand all collapse all                                                          | Mark the d   | isks          | as new (destroy o                              | lata):                             |                       |             |            |         |           |
| + Account                                                                        | Delete all s | hare          | s related to this v                            | /olume:                            |                       | s ZFS Repli | cation     |         |           |
| 🖅 📷 System                                                                       |              | e you<br>ncel | i sure you want to d                           | etach?                             |                       | olume       | /iew Di    | sks     |           |
| 🖃 🞽 Storage                                                                      |              |               | 1                                              |                                    |                       |             |            |         |           |
| 🛨 🚅 Periodic Snapshot Tasks                                                      |              |               | Volume                                         | Path                               | Used                  | Available   | Size       | Status  | Available |
| E Replication Tasks      E Volumes      E /mnt/volume1      E Auto Import Volume |              | l             | volumel                                        | /mnt/volume1                       | 24.0 KiB<br>(0%)      | 2.7 TiB     | 2.7<br>TiB | НЕАШНҮ  |           |
| 💕 Import Volume<br>🍄 View Disks<br>🍄 View Volumes                                |              |               | volume1/dataset1                               | /mnt/volume1<br>/dataset1          | 21.0 KiB<br>(0%)      | 2.7 TiB     | 2.7<br>TiB | HEAUTHY |           |
| Volume Manager                                                                   |              |               |                                                |                                    |                       |             |            |         |           |

#### Figure 6.3h: Detaching or Deleting a Volume

# Figure 6.3i: Volume Status

| FreeNAS°                                                     | g Services                | _      |      |       |          | B      | ()<br>Help  | Log Out |
|--------------------------------------------------------------|---------------------------|--------|------|-------|----------|--------|-------------|---------|
| pand all collapse all                                        | Storage x Volume Status x |        |      |       |          |        | 10530       |         |
| Account .                                                    | Name                      | Status | Read | Write | Checksum | Availa | ble Actions |         |
| System                                                       | volume1                   | ONLINE | 0    | 0     | 0        |        |             |         |
| se Network                                                   | = stripe                  | ONLINE | 0    | 0     | 0        |        |             |         |
| Storage  Periodic Snapshot Tasks  Replication Tasks  Volumes | ada0p2                    | ONLINE | 0    | 0     | 0        | Edit   | Replace     | Offline |
|                                                              | ada1p2                    | ONLINE | 0    | 0     | 0        | Edit   | Replace     | Offline |
| Imnt/volume1     Auto Import Volume                          | ada2p2                    | ONLINE | 0    | 0     | 0        | Edit   | Replace     | Offline |
| Import Volume                                                | ada3p2                    | ONLINE | 0    | 0     | 0        | Edit   | Replace     | Offline |

If you click a disk's Edit button in Volume Status, you will see the screen shown in Figure 6.3j.

#### FreeNAS® 8.3.0 Users Guide

#### Figure 6.3j: Editing a Disk

| Name                      | ada0           |
|---------------------------|----------------|
| Serial                    | JP2940HZ3SNPDC |
| Description               |                |
| HDD Standby               | Always On 👻    |
| Advanced Power Management | Disabled 💌     |
| Acoustic Level            | Disabled 💌     |
| Enable S.M.A.R.T.         |                |
| S.M.A.R.T. extra options  |                |

Table 6.3d summarizes the configurable options.

| Table 6.3d: Disk Options | Table | 6.3d: | Disk | Options |  |
|--------------------------|-------|-------|------|---------|--|
|--------------------------|-------|-------|------|---------|--|

| Setting                      | Value             | Description                                                                                                    |  |  |  |
|------------------------------|-------------------|----------------------------------------------------------------------------------------------------|--|--|--|
| Name                         | string            | read-only value showing FreeBSD device name for disk                                                                                            |  |  |  |
| Serial                       | string            | read-only value showing the disk's serial number                                                                                                |  |  |  |
| Description                  | string            | optional                                                                                                    |  |  |  |
| HDD Standby                  | drop-down<br>menu | indicates the time of inactivity (in minutes) before the drive enters standby mode in order to conserve energy; the default is <i>Always On</i> |  |  |  |
| Advanced Power<br>Management | drop-down<br>menu | default is <i>Disabled</i> , can select a power management profile from the menu                                                                |  |  |  |
| Acoustic Level               | drop-down<br>menu | default is <i>Disabled</i> , can be modified for disks that understand <u>AAM</u>                                                               |  |  |  |
| Enable <u>S.M.A.R.T</u>      | checkbox          | enabled by default if the disk supports S.M.A.R.T.                                                                                              |  |  |  |
| S.M.A.R.T. extra options     | string            | smartctl(8) options                                                                                                    |  |  |  |

A ZFS dataset only has five icons as the scrub volume, create ZFS volume, and volume status buttons only apply to volumes. In a dataset, the Detach Volume button is replaced with the Destroy Dataset button. If you click the Destroy Dataset button, the browser will turn red to indicate that this is a destructive action. The pop-up warning message will warn that destroying the dataset will delete all of

#### FreeNAS® 8.3.0 Users Guide

the files on that dataset.

#### 6.3.8 Viewing Disks

Storage  $\rightarrow$  Volumes  $\rightarrow$  View Disks allows you to view all of the disks recognized by the FreeNAS® system. An example is shown in Figure 6.3k.

Figure 6.3k: Viewing Disks

| System Network Storage                                                     | Sharing | Services     |      |                     |             |               |             | count Help   | Log Out      |
|----------------------------------------------------------------------------|---------|--------------|------|---------------------|-------------|---------------|-------------|--------------|--------------|
| expand all collapse all                                                    |         | View Disks   | х    |                     |             |               |             |              |              |
| ± 🔠 Account                                                                | Ô       | Edit         | Name | Serial              | Description | Transfer Mode | HDD Standby | Advanced Pow | er Managemen |
| <ul> <li>Markan System</li> <li>Markan Storage</li> <li>Storage</li> </ul> |         | Edit<br>Wipe | ada0 | JP2940HZ<br>3SNPDC  |             | Auto          | Always On   | Disabled     |              |
|                                                                            |         | Edit<br>Wipe | adal | JP2940HZ<br>3SN61C  |             | Auto          | Always On   | Disabled     |              |
|                                                                            |         | Edit<br>Wipe | ada2 | JP 2940HZ<br>3SNPVC |             | Auto          | Always On   | Disabled     |              |
| View Volumes   Volume Manager  CFS Scrubs                                  |         | Edit<br>Wipe | ada3 | JP 2940HZ<br>3SK5VC |             | Auto          | Always On   | Disabled     |              |

For each device, the current configuration of the options described in Table 6.3d is displayed. Click a disk's Edit button to change its configuration.

The Wipe button is used to blank a disk and will provide a progress bar of the wipe's status. Use this option before discarding a disk.

#### 6.3.9 Setting Permissions

Setting permissions is an important aspect of configuring volumes. The graphical administrative interface is meant to set the *initial* permissions for a volume or dataset in order to make it available as a share. Once a share is available, the client operating system should be used to fine-tune the permissions of the files and directories that are created by the client.

<u>Section 7 Sharing</u> contains configuration examples for several types of permission scenarios. This section provides an overview of the screen that is used to set permissions.

Once a volume or dataset is created, it will be listed by its mount point name in Storage  $\rightarrow$  Volumes  $\rightarrow$  View Volumes. If you click the Change Permissions icon for a specific volume/dataset, you will see the screen shown in Figure 6.31. Table 6.3e summarizes the options in this screen.

| Change Permissions                                     | 33                                                          |
|--------------------------------------------------------|-------------------------------------------------------------|
| Change permission<br>Change permission on /mnt/backups | to:                                                         |
| Owner (user):                                          | root                                                        |
| Owner (group):                                         | wheel                                                       |
| Mode:                                                  | Owner Group Other<br>Read 🔽 🔽<br>Write ☑ 🔲<br>Execute 💟 💟 💟 |
| Type of ACL:                                           | • 💿 Unix<br>• 🔿 Windows                                     |
| Set permission recursively:                            |                                                             |
| Change Cancel                                          |                                                             |

#### Figure 6.31: Changing Permissions on a Volume or Dataset

#### Table 6.3e: Options When Changing Permissions

| Setting                    | Value               | Description                                                                                                    |
|----------------------------|---------------------|----------------------------------------------------------------------------------------------------|
| Owner (user)               | drop-down<br>menu   | user to control the volume/dataset; users which were manually created or<br>imported from Active Directory or LDAP will appear in drop-down menu                                                                                                    |
| Owner (group)              | drop-down<br>menu   | group to control the volume/dataset; groups which were manually created<br>or imported from Active Directory or LDAP will appear in drop-down                                                                                                    |
| Mode                       | checkboxes          | check the desired Unix permissions for user, group, and other                                                                                                    |
| Type of ACL                | bullet<br>selection | Unix and Windows ACLs are mutually exclusive, this means that you <b>must select the correct type of ACL to match the share</b> ; see the paragraph below the Table for more details                                                                                            |
| Set permission recursively | checkbox            | if checked, permissions will also apply to subdirectories of the volume or dataset; if data already exists on the volume/dataset, <i>it is recommended</i> to instead change the permissions recursively on the client side to prevent a performance lag on the FreeNAS® system |

When in doubt, or if you have a mix of operating systems in your network, select Unix ACLs as all clients understand them. Windows ACLs are appropriate when the network contains only Windows clients and are the preferred option within an Active Directory domain. Windows ACLs add a superset of permissions that augment those provided by Unix ACLs. While Windows clients also understand

Unix ACLs, they won't benefit from the extra permissions provided by Active Directory and Windows ACLs when Unix ACLs are used.

**NOTE:** if you change your mind about the type of ACL, you do not have to recreate the volume. That is, existing data is not lost if the type of ACL is changed. However, if you change from Windows ACLs to Unix ACLs, the extended permissions provided by Windows ACLs will be removed from the existing files.

## 6.3.10 Viewing Multipaths

FreeNAS® uses <u>gmultipath(8)</u> to provide <u>multipath I/O</u> support on systems containing hardware that is capable of multipath. An example would be a dual SAS expander backplane in the chassis or an external JBOD.

Multipath hardware adds fault tolerance to a NAS as the data is still available even if one disk I/O path has a failure.

FreeNAS® automatically detects active/active and active/passive multipath-capable hardware. Any multipath-capable devices that are detected will be placed in multipath units with the parent devices hidden. The configuration will be displayed in Storage  $\rightarrow$  Volumes  $\rightarrow$  View Multipaths, as seen in the example in Figure 6.3m. Note that this option will not be displayed in the Storage  $\rightarrow$  Volumes tree on systems that do not contain multipath-capable hardware.

# Figure 6.3m: Viewing Multipaths

| Rep | orting 🗙 Settings 🗙 System Information 🗴 Storage 🛪 View Multipaths 🗴 |         |
|-----|----------------------------------------------------------------------|---------|
|     | Name                                                                 | Status  |
|     | 🖻 multipath/disk1                                                    | OPTIMAL |
|     | da12                                                                 | ACTIVE  |
|     | da10                                                                 | ACTIVE  |
|     | multipath/disk2                                                      | OPTIMAL |
|     | da11                                                                 | READ    |
|     | da2                                                                  | ACTIVE  |

Figure 6.3m provides an example of a system with a SAS ZIL and a SAS hard drive. The ZIL device is capable of active/active writes, whereas the hard drive is capable of active/read.

## 6.3.11 Replacing a Failed Drive or ZIL Device

If you are using any form of redundant RAID, you should replace a failed drive as soon as possible to repair the degraded state of the RAID. Depending upon the capability of your hardware, you may or may not need to reboot in order to replace the disk. AHCI capable hardware does not require a reboot.

**NOTE:** a stripe (RAID0) does not provide redundancy. If you lose a disk in a stripe, the data on the stripe is lost.

Before physically removing the failed drive or ZIL device, go to Storage  $\rightarrow$  Volumes  $\rightarrow$  View Volumes  $\rightarrow$  Volume Status and locate the failed device. Once you have located the failed device in the GUI, perform the following steps:

1. If the disk is formatted with ZFS, click the disk's Offline button in order to change its status to

#### FreeNAS® 8.3.0 Users Guide

OFFLINE. This step is needed to properly remove the device from the ZFS pool and to prevent swap issues. If your hardware supports hot-pluggable disks, click the disk's Offline button, pull the disk, then skip to step 3.

**NOTE:** if the process of changing the disk's status to OFFLINE fails with a "disk offline failed - no valid replicas" message, you will need to scrub the ZFS volume first using its Scrub Volume button in Storage  $\rightarrow$  Volumes  $\rightarrow$  View Volumes. Once the scrub completes, try to Offline the disk again before proceeding.

- 2. If the hardware is not AHCI capable, shutdown the system in order to physically replace the disk. When finished, return to the GUI and locate the OFFLINE disk.
- 3. Once the disk is showing as OFFLINE, click the disk's Replace button. Select the replacement disk from the drop-down menu and click the Replace Disk button. If the disk is being added to a ZFS pool, it will start to resilver. You can use the **zpool status** command in <u>Shell</u> to monitor the status of the resilvering.
- 4. If the replaced disk continues to be listed after resilvering is complete, use the Detach button to remove the disk from the list.

In the example shown in Figure 6.3n, failed disk *ada0* is being replaced by disk *ada3*.

## Figure 6.3n: Replacing a Failed Disk

| System Network Storage Shari                                                                   |                             |          | Account Help Log Our |
|------------------------------------------------------------------------------------------------|-----------------------------|----------|----------------------|
| expand all collapse all                                                                        | Storage 🗶 Volume Status 🗶   |          |                      |
| 🗄 🏭 Account                                                                                    | Name                        | Status   | Available Actions    |
| 📧 🌃 System                                                                                     | volume1                     | DEGRADED |                      |
| 🗷 😎 Network                                                                                    | raidz1                      | DEGRADED |                      |
| Storage  Periodic Snapshot Tasks  Replication Tasks  Volumes  Mint/volume1  Auto Import Volume | ada0p2                      | OFFLINE  | Edit Replace         |
|                                                                                                | adalp2                      | ONLINE   | Edit Replace Offline |
|                                                                                                | ada2p2                      | ONLINE   | Edit Replace Offline |
| Import Volume                                                                                  | Disk Replacement            | 3        |                      |
| Yiew Volumes                                                                                   | Replacing disk ada0         |          |                      |
| Volume Manager                                                                                 | Member disk ada3 (1.0 TB) 🔻 |          |                      |
| <ul> <li></li></ul>                                                                            | Replace Disk Cancel         |          |                      |

# 6.4 ZFS Scrubs

Storage  $\rightarrow$  ZFS Scrubs allows you to schedule and manage scrubs on a ZFS volume. Performing a ZFS scrub on a regular basis helps to identify data integrity problems, detect silent data corruptions caused by transient hardware issues, and to provide early alerts to disk failures. If you have consumer-quality drives, consider a weekly scrubbing schedule. If you have datacenter-quality drives, consider a monthly scrubbing schedule.

**NOTE:** depending upon the amount of data, a scrub can take a long time. Scrubs are I/O intensive and can negatively impact performance. They should be scheduled for evenings or weekends to minimize

the impact to users.

When you create a volume that is formatted with ZFS, a ZFS scrub is automatically scheduled for you. An entry of the same volume name is added to Storage  $\rightarrow$  ZFS Scrubs and a summary of this entry can be viewed in Storage  $\rightarrow$  ZFS Scrubs  $\rightarrow$  View ZFS Scrubs. Figure 6.4a displays the default settings for the volume named *volume1*. Table 6.4a summarizes the options in this screen.

Figure 6.4a: Viewing a Volume's Default Scrub Settings

| System       Network       Storage       Sharing         expand all collapse all       Image: Sharing       Image: Sharing       Image: Sharing         Image: Sharing       Image: Sharing       Image: Sharing       Image: Sharing         Image: Sharing       Image: Sharing       Image: Sharing         Image: Sharing       Image: Sharing       Image: Sharing | Volume<br>Threshold<br>days<br>Description<br>Minute | 35         Every N minute         Each selected minute         00       01       02       03       04       05       06       07       08       09         10       11       12       13       14       15       16       17       18       19         20       21       22       23       24       25       26       27       28       29         30       31       32       33       34       35       36       37       38       39         40       41       42       34       45       46       47       48       49       44 |
|----------------------------------------------------------------------------------------------------|------------------------------------------------------|----------------------------------------------------------------------------------------------------|
| Shell                                                                                                    | Hour                                                 | Every N hour Each selected hour                                                                                                    |

| Table 6.4a: ZFS | S Scrub Options |
|-----------------|-----------------|
|-----------------|-----------------|

| Setting           | Value                      | Description                                                                                                    |
|-------------------|----------------------------|----------------------------------------------------------------------------------------------------|
| Volume            | drop-down menu             | select ZFS volume to scrub                                                                                                    |
| Threshold<br>days | integer                    | number of days between scrubs; the default is a multiple of 7 to<br>ensure the scrub always occurs on the same day of the week     |
| Description       | string                     | optional                                                                                                    |
| uvunine           |                            | if use the slider, scrub occurs every N minutes; if use minute selections, scrub starts at the highlighted minutes                 |
| Hour              | slider or hour selections  | if use the slider, scrub occurs every N hours; if use hour selections, scrub occurs at the highlighted hours                       |
| II 19V OT MONTO   | slider or month selections | if use the slider, scrub occurs every N days; if use month selections, scrub occurs on the highlighted days of the selected months |
| Month             | checkboxes                 | scrub occurs on the selected months                                                                                                |

| Setting     | Value      | Description                                                                       |  |
|-------------|------------|-----------------------------------------------------------------------------------|--|
| Day of week | checkboxes | scrub occurs on the selected days; default is <i>Sunday</i> to least impact users |  |
| Enabled     | checkbox   | uncheck to disable the scheduled scrub without deleting it                        |  |

You should review the default selections and, if necessary, modify them to meet the needs of your environment.

While a delete button is provided, *deleting a scrub is not recommended as a scrub provides an early indication of disk issues that could lead to a disk failure.* If you find that a scrub is too intensive for your hardware, consider disabling the scrub as a temporary measure until the hardware can be upgraded.

If you do delete a scrub, you can create a new scrub task by clicking Storage  $\rightarrow$  Volumes  $\rightarrow$  ZFS Scrubs  $\rightarrow$  Add ZFS Scrub.

# 7 Sharing Configuration

Once you have a volume, create at least one share so that the storage is accessible by the other computers in your network. The type of share you create depends upon the operating system(s) running in your network, your security requirements, and expectations for network transfer speeds. The following types of shares and services are available:

**Apple (AFP) Shares**: the Apple File Protocol (AFP) type of share is a good choice if all of your computers run Mac OS X.

**Unix (NFS) Shares**: the Network File System (NFS) type of share is accessible by Mac OS X, Linux, BSD, and the professional/enterprise versions (not the home editions) of Windows. It is a good choice if there are many different operating systems in your network. Depending upon the operating system, it may require the installation or configuration of client software on the desktop.

**Windows (CIFS) Shares**: the Common Internet File System (CIFS) type of share is accessible by Windows, Mac OS X, Linux, and BSD computers, but it is slower than an NFS share due to the single-threaded design of Samba. It provides more configuration options than NFS and is a good choice on a network containing only Windows systems. However, it is a poor choice if the CPU on the FreeNAS® system is limited; if your CPU is maxed out, you need to upgrade the CPU or consider another type of share.

If you are looking for a solution that allows fast access from any operating system, consider configuring the FTP service instead of a share and use a cross-platform FTP and file manager client application such as <u>Filezilla</u>. Secure FTP can be configured if the data needs to be encrypted.

If data security is a concern and your network's users are familiar with SSH command line utilities or <u>WinSCP</u>, consider configuring the SSH service instead of a share. It will be slower than unencrypted FTP due to the overhead of encryption, but the data passing through the network will be encrypted.

**NOTE:** while the GUI will let you do it, it is a bad idea to share the same volume or dataset using multiple types of access methods. Different types of shares and services use different file locking methods. For example, if the same volume is configured to use both NFS and FTP, NFS will lock a file for editing by an NFS user, but a FTP user can simultaneously edit or delete that file. This will result in

lost edits and confused users. Another example: if a volume is configured for both AFP and CIFS, Windows users may be confused by the extra filenames used by Mac files and delete the ones they don't understand; this will corrupt the files on the AFP share. Pick the one type of share or service that makes the most sense for the types of clients that will access that volume, and configure that volume for that one type of share or service. If you need to support multiple types of shares, divide the volume into datasets and use one dataset per share.

This section will demonstrate how to create AFP, NFS, and CIFS shares. FTP and SSH configurations are described in <u>section 8 Services Configuration</u>.

# 7.1 Apple (AFP) Shares

FreeNAS® uses the <u>Netatalk</u> AFP server to share data with Apple systems. Configuring AFP shares is a multi-step process that requires you to create or import users and groups, set volume/dataset permissions, create the AFP share(s), configure the AFP service, then enable the AFP service in Services  $\rightarrow$  Control Services.

This section describes the configuration screen for creating the AFP share. It then provides configuration examples for creating a guest share, configuring Time Machine to backup to a dataset on the FreeNAS® system, and for connecting to the share from a Mac OS X client.

#### 7.1.1 Creating AFP Shares

If you click Sharing  $\rightarrow$  Apple (AFP) Shares  $\rightarrow$  Add Apple (AFP) Share, you will see the screen shown in Figure 7.1a. Some settings are only available in Advanced Mode. To see these settings, either click the Advanced Mode button or configure the system to always display these settings by checking the box "Show advanced fields by default" in System  $\rightarrow$  Settings  $\rightarrow$  Advanced.

Table 7.1a summarizes the available options when creating an AFP share. Refer to <u>Chapter 3. Setting</u> <u>up Netatalk</u> for a more detailed explanation of the available options.

Once you press the OK button when creating the AFP share, a pop-up menu will ask "Would you like to enable this service?" Click Yes and Services  $\rightarrow$  Control Services will open and indicate whether or not the AFP service successfully started.

Figure 7.1a: Creating an AFP Share

| Name   Share Comment   Path   Browse   Share password   Confirm Share   Password   Allow List | Add Apple (AFP) Share |        | × -      |  |
|-----------------------------------------------------------------------------------------------|-----------------------|--------|----------|--|
| Path Browse Share password Confirm Share Password                                             | Name                  |        | Ì        |  |
| Browse<br>Share password<br>Confirm Share<br>Password                                         | Share Comment         |        |          |  |
| Confirm Share<br>Password                                                                     | Path                  | Browse | ≡        |  |
| Password                                                                                      | Share password        |        | ì        |  |
| Allow List                                                                                    |                       |        |          |  |
|                                                                                               | Allow List            |        | i        |  |
| Deny List                                                                                     | Deny List             |        | ì        |  |
| Read-only Access                                                                              | Read-only Access      |        | ì        |  |
| Read-write Access                                                                             | Read-write Access     |        | <i>i</i> |  |

 Table 7.1a: AFP Share Configuration Options

| Setting                              | Value         | Description                                                                                                    |
|--------------------------------------|---------------|----------------------------------------------------------------------------------------------------|
| Name                                 | string        | volume name that will appear in the Mac computer's "connect to<br>server" dialogue; limited to 27 characters and can not contain a<br>period |
| Share Comment                        | string        | optional                                                                                                    |
| Path                                 | browse button | browse to the volume/dataset to share                                                                                                    |
| Share password                       | string        | recommended; maximum of 8 characters                                                                                                    |
| Share <u>Character</u><br><u>Set</u> | string        | only available in Advanced Mode; examples include <i>UTF8</i> and <i>ISO</i> –<br>8859-15                                                    |
| Allow List                           | string        | comma delimited list of allowed users and/or groups where groupname begins with a $@$                                                        |
| Deny List                            | string        | comma delimited list of denied users and/or groups where groupname begins with a @                                                           |
| Read-only Access                     | string        | comma delimited list of users and/or groups who only have read access where groupname begins with a @                                        |
| Read-write<br>Access                 | string        | comma delimited list of users and/or groups who have read and write access where groupname begins with a @                                   |
| Disk Discovery                       | checkbox      | enable if there is no DNS record for the FreeNAS® system                                                                                     |

| Setting                       | Value             | Description                                                                                                    |  |
|-------------------------------|-------------------|----------------------------------------------------------------------------------------------------|--|
| Disk discovery<br>mode        | drop-down<br>menu | choices are <i>Default</i> or <i>Time Machine</i> (Apple's backup utility)                                                                                                    |  |
| Database Path                 | string            | specify the path to store the CNID databases used by AFP (default is the root of the volume); the path must be writable                                                                                                    |  |
| Cache CNID                    | checkbox          | only available in Advanced Mode; if checked, AFP uses the ID information stored in AppleDouble header files to reduce database load; do <b>not</b> set this option if the volume is modified by non-AFP clients (e.g. NFS or CIFS) |  |
| Translate CR/LF               | checkbox          | if checked, AFP automatically converts Macintosh line breaks into<br>Unix ones; may break some older programs                                                                                                    |  |
| Windows File<br>Names         | checkbox          | if checked, forces 8.3 filename restrictions imposed by older versions of Windows; it is <i>not recommended for volumes mainly used by Macs</i> as it breaks some some applications (e.g. OfficeX)                                 |  |
| Enable<br><u>.AppleDouble</u> | checkbox          | should only be unchecked when the network contains no Mac clients                                                                                                    |  |
| Zero Device<br>Numbers        | checkbox          | only available in Advanced Mode; enable when the device number is not constant across a reboot                                                                                                    |  |
| Disable File ID               | checkbox          | only available in Advanced Mode; if enabled, AFP will not advertise createfileid, resolveid, and deleteid calls                                                                                                    |  |
| Disable :hex<br>Names         | checkbox          | only available in Advanced Mode; if this box is checked, AFP disables :hex translations for anything except dot files; this option makes the / character illegal                                                                   |  |
| ProDOS                        | checkbox          | only available in Advanced Mode; if checked, provides compatibility with Apple II clients                                                                                                    |  |
| No Stat                       | checkbox          | only available in Advanced Mode; if checked, AFP won't stat the volume path when enumerating the volumes list; useful for automounting or volumes created by a preexec script                                                      |  |
| AFP3 UNIX<br>Privs            | checkbox          | only available in Advanced Mode; enables Unix privileges supported<br>by OSX 10.5 and higher; do not enable if the network contains Mac<br>OS X 10.4 clients or lower as they do not support these                                 |  |
| Default file permission       | checkboxes        | only works with Unix ACLs; new files created on the share are set with the selected permissions                                                                                                    |  |
| Default directory permission  | checkboxes        | only works with Unix ACLs; new directories created on the share are set with the selected permissions                                                                                                    |  |

## 7.1.2 Connecting to AFP Shares As Guest

AFP supports guest logins, meaning that all of your Mac OS X users can access the AFP share without requiring their user accounts to first be created on or imported into the the FreeNAS® system. In this configuration example, the AFP share has been configured for guest access as follows:

- 1. A ZFS volume named */mnt/data* has its permissions set to the built-in *nobody* user account and *nobody* group.
- 2. An AFP share has been created with the following attributes:
  - Name: *freenas* (this is the name that will appear to Mac OS X clients)
  - Path: /mnt/data
  - Share Password: the password that will be used to access the share has been input and confirmed
  - Allow List: set to *nobody*
  - Read-write Access: set to *nobody*
  - Disk Discovery: checkbox has been checked
- 3. Services  $\rightarrow$  AFP has been configured as follows:
  - Server Name: *freenas*
  - Guest Access: checkbox is checked
  - *nobody* is selected in the Guest account drop-down menu

Once the AFP service has been started in Services  $\rightarrow$  Control Services, Mac OS X users can connect to the AFP share by clicking Go  $\rightarrow$  Connect to Server. In the example shown in Figure 7.1b, the user has input *afp://* followed by the IP address of the FreeNAS® system.

Figure 7.1b: Connect to Server Dialogue

| 🗯 Finde | er File Edit View Go Window He | lp             |
|---------|--------------------------------|----------------|
|         |                                | •              |
|         | O Connect to Serve             | er             |
|         | Server Address:                |                |
| a hard  | afp://192.168.2.2              | + 07           |
|         | Favorite Servers:              |                |
|         |                                |                |
|         |                                |                |
|         |                                |                |
| •       | (?) Remove                     | Browse Connect |
| •       |                                |                |
| •       | (?) Remove                     | Browse Connect |

Click the Connect button and a login box, seen in Figure 7.1c, will appear. Since a password has been configured for this AFP share, the user must input the share password (i.e. not their own password).

#### Figure 7.1c: Authenticating to the AFP Share

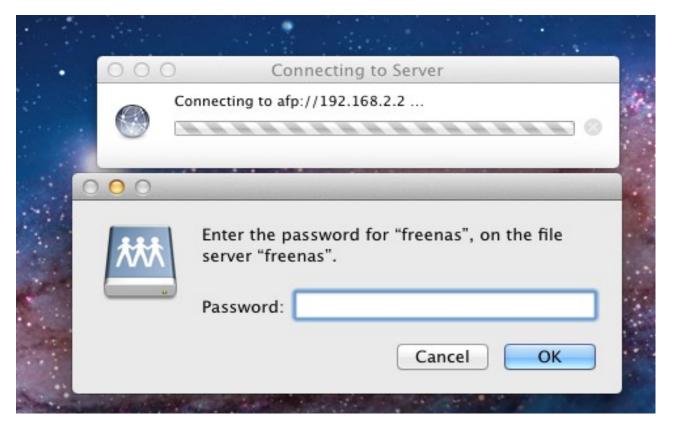

Once connected, Finder will automatically open. The name of the AFP share will be displayed in the SHARED section in the left frame and the contents of the share will be displayed in the right frame. In the example shown in Figure 7.1d, */mnt/data* has one folder named images. The user can now copy files to and from the share.

Figure 7.1d: Viewing the Contents of the Share From a Mac System

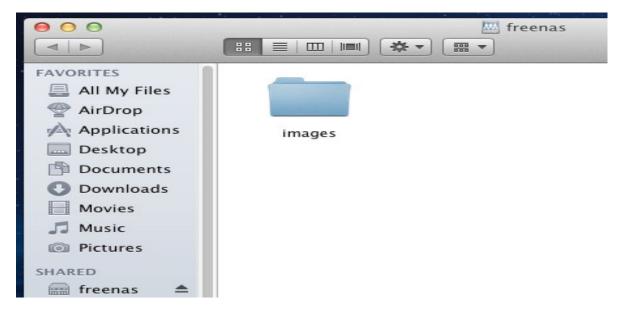

To disconnect from the volume, click the eject button in the Shared sidebar.

## 7.1.3 Using Time Machine

Mac OS X includes the Time Machine application which can be used to schedule automatic backups. In this configuration example, Time Machine will be configured to backup to an AFP share on a FreeNAS® system. To configure the AFP share on the FreeNAS® system:

- 1. A ZFS dataset named */mnt/data/backup\_user1* with a quota of 60G was created in Storage  $\rightarrow$  Volumes  $\rightarrow$  Create ZFS Dataset.
- 2. A user account was created as follows:
  - Username: *user1*
  - Home Directory: /mnt/data/backup\_user1
  - the Full Name, E-mail, and Password fields were set where the Username and Password match the values for the user on the Mac OS X system
- 3. An AFP share with a Name of *backup\_user1* has been created with the following attributes:
  - Path: /mnt/data/backup user1
  - Allow List: set to *user1*
  - Read-write Access: set to *user1*
  - Disk Discovery: checkbox has been checked
  - Disk Discovery mode: set to *Time Machine*
- 4. Services  $\rightarrow$  AFP has been configured as follows:
  - Server Name: *freenas*
  - Guest Access: checkbox is unchecked
- 5. The AFP service has been started in Services  $\rightarrow$  Control Services.

To configure Time Machine on the Mac OS X client, go to System Preferences  $\rightarrow$  Time Machine which will open the screen shown in Figure 7.1e. Click ON and a pop-up menu should show the FreeNAS® system as a backup option. In our example, it is listed as *backup\_user1 on "freenas"*. Highlight the entry representing the FreeNAS® system and click the "Use Backup Disk" button. A connection bar will open and will prompt for the user account's password--in this example, the password for the *user1* account.

Time Machine will create a full backup after waiting two minutes. It will then create a one hour incremental backup for the next 24 hours, and then one backup each day, each week and each month. *Since the oldest backups are deleted when the ZFS dataset becomes full, make sure that the quota size you set is sufficient to hold the backups.* Note that a default installation of Mac OS X is ~21 GB in size.

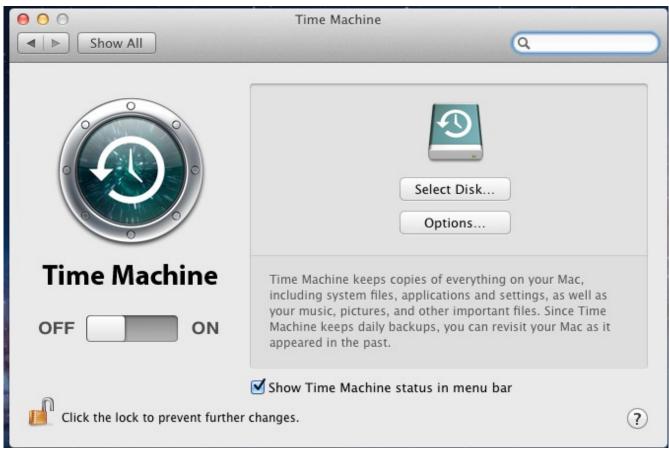

Figure 7.1e: Configuring Time Machine on Mac OS X Lion

If you receive a "Time Machine could not complete the backup. The backup disk image could not be created (error 45)" error when backing up to the FreeNAS® system, you will need to create a sparsebundle image using these instructions.

# 7.2 Unix (NFS) Shares

FreeNAS® supports the Network File System (NFS) for sharing volumes over a network. Once the NFS share is configured, clients use the **mount** command to mount the share. Once mounted, the share appears as just another directory on the client system. Some Linux distros require the installation of additional software in order to mount an NFS share. On Windows systems, enable Services for NFS in the Ultimate or Enterprise editions or install an NFS client application.

**NOTE:** for performance reasons, <u>iSCSI</u> is preferred to NFS shares when FreeNAS is installed on ESXi. If you are considering creating NFS shares on ESXi, read through the performance analysis at <u>Running ZFS over NFS as a VMware Store</u>.

Configuring NFS is a multi-step process that requires you to create NFS share(s), configure NFS in Services  $\rightarrow$  NFS, then start NFS in Services  $\rightarrow$  Control Panel. It does not require you to create users or groups as NFS uses IP addresses to determine which systems are allowed to access the NFS share.

This section demonstrates how to create an NFS share, provides a configuration example, demonstrates how to connect to the share from various operating systems, and provides some troubleshooting tips.

#### 7.2.1 Creating NFS Shares

To create an NFS share, click Sharing  $\rightarrow$  Unix (NFS) Shares  $\rightarrow$  Add Unix (NFS) Share, shown in Figure 7.2a.

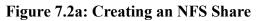

|                                                               | 3                                   |                   |            |   |
|---------------------------------------------------------------|-------------------------------------|-------------------|------------|---|
| System Network Storage                                        | Comment                             |                   |            |   |
| expand all collapse all  Account  System                      | Authorized networks                 | <i>(</i> <b>)</b> |            |   |
| <ul> <li>Network</li> <li>Storage</li> <li>Sharing</li> </ul> | Authorized IP addresses or<br>hosts | <i>(</i> <b>)</b> |            |   |
| <ul> <li></li></ul>                                           | All Directories                     |                   |            |   |
| 💣 Add Unix (NFS) Share                                        | Read Only                           | <u>i</u>          |            |   |
| Windows (CIFS) Shares     G     G     Services                | Quiet                               | <u>i</u>          |            |   |
| Display System Processes                                      | Maproot User                        | N/A 💌             |            |   |
| GEA Shell<br>상승 Reboot                                        | Maproot Group                       | N/A 👻             | <i>(i)</i> |   |
| Shutdown                                                      | Mapall User                         | N/A 👻             | (i)        | Ļ |

Once you press the OK button when creating the NFS share, a pop-up menu will ask "Would you like to enable this service?" Click Yes and Services  $\rightarrow$  Control Services will open and indicate whether or not the NFS service successfully started. Table 7.2a summarizes the options in this screen.

| Setting                                | Value          | Description                                                                                                    |  |
|----------------------------------------|----------------|----------------------------------------------------------------------------------------------------|--|
| Comment                                | string         | used to set the share name; if left empty, share name will be the list of selected Paths                                       |  |
| Authorized networks                    | string         | comma delimited list of allowed network addresses in the form 1.2.3.0/24 where the number after the slash is a CIDR mask       |  |
| Authorized IP<br>addresses or<br>hosts |                | comma delimited list of allowed IP addresses or hostnames                                                                      |  |
| All directories                        | checkbox       | if checked, the client can mount any subdirectory within the Path                                                              |  |
| Read only                              | checkbox       | prohibits writing to the share                                                                                                 |  |
| Quiet                                  | checkbox       | inhibits some syslog diagnostics which can be useful to avoid some annoying error messages; see <u>exports(5)</u> for examples |  |
| Maproot User                           | drop-down menu | if a user is selected, the <i>root</i> user is limited to that user's permissions                                              |  |
| Maproot Group                          | drop-down menu | if a group is selected, the <i>root</i> user will also be limited to that group's permissions                                  |  |

| Setting      | Value           | Description                                                                                      |  |  |
|--------------|-----------------|--------------------------------------------------------------------------------------------------|--|--|
| Mapall User  | drop-down menu  | the specified user's permissions are used by all clients                                         |  |  |
| Mapall Group | drop-down menu  | he specified group's permission are used by all clients                                          |  |  |
| Path         | Informer hutton | browse to the volume/dataset/directory to share; click "Add extra path" to select multiple paths |  |  |

When creating the NFS share, keep the following points in mind:

- 1. The Maproot and Mapall options are exclusive, meaning you can only use one or the other--the GUI will not let you use both. The Mapall options supersede the Maproot options. If you only wish to restrict the *root* user's permissions, set the Maproot option. If you wish to restrict the permissions of all users, set the Mapall option.
- 2. Each volume or dataset is considered to be its own filesystem and NFS is not able to cross filesystem boundaries.
- 3. The network or host must be unique per share and per filesystem or directory.
- 4. The "All directories" option can only be used once per share per filesystem.

To better understand these restrictions, consider the following scenario where there are:

- 2 networks named 10.0.0.0/8 and 20.0.0.0/8
- a ZFS volume named *volume1* with 2 datasets named *dataset1* and *dataset2*
- *dataset1* has a directory named *directory1*

Because of restriction #3, you will receive an error if you try to create one NFS share as follows:

- Authorized networks: 10.0.0.0/8,20.0.0.0/8
- Path: /mnt/volume1/dataset1 and /mnt/volume1/dataset1/directory1

Instead, you should select the Path of */mnt/volume1/dataset1* and check the "All directories" box. However, you could restrict that directory to one of the networks by creating two shares as follows. First NFS share:

- Authorized networks: 10.0.0.0/8
- **Path:** */mnt/volume1/dataset1*

Second NFS share:

- Authorized networks: 20.0.0/8
- **Path:** /mnt/volume1/dataset1/directory1

Note that this requires the creation of two shares as it can not be accomplished in one share.

#### 7.2.2 Sample NFS Share Configuration

By default the Mapall options shown in Figure 7.2a show as N/A. This means that when a user connects to the NFS share, they connect with the permissions associated with their user account. This is a

#### FreeNAS® 8.3.0 Users Guide

security risk if a user is able to connect as *root* as they will have complete access to the share.

A better scenario is to do the following:

- 1. Specify the built-in *nobody* account to be used for NFS access.
- 2. In the permissions of the volume/dataset that is being shared, change the owner and group to *nobody* and set the permissions according to your specifications.
- 3. Select *nobody* in the Mapall User and Mapall Group drop-down menus for the share in Sharing → Unix (NFS) Shares.

With this configuration, it does not matter which user account connects to the NFS share, as it will be mapped to the *nobody* user account and will only have the permissions that you specified on the volume/dataset. For example, even if the *root* user is able to connect, it will not gain *root* access to the share.

#### 7.2.3 Connecting to the NFS Share

In the following examples, an NFS share on a FreeNAS® system with the IP address of *192.168.2.2* has been configured as follows:

- 1. A ZFS volume named */mnt/data* has its permissions set to the *nobody* user account and the *nobody* group.
- 2. A NFS share has been created with the following attributes:
  - Path: /mnt/data
  - Authorized Network: *192.168.2.0/24*
  - MapAll User and MapAll Group are both set to *nobody*
  - the All Directories checkbox has been checked

#### 7.2.3.1 From BSD or Linux Clients

To make this share accessible on a BSD or a Linux system, run the following command as the superuser (or with **sudo**) from the client system (repeat for each client that needs access to the NFS share):

mount -t nfs 192.168.2.2:/mnt/data /mnt

The **mount** command uses the following options:

- -t nfs: specifies the type of share.
- **192.168.2.2:** replace with the IP address of the FreeNAS® system
- /mnt/data: replace with the name of the NFS share
- /mnt: a mount point on the client system. This must be an existing, *empty* directory. The data in the NFS share will be made available to the client in this directory.

The **mount** command should return to the command prompt without any error messages, indicating that the share was successfully mounted.

Once mounted, this configuration allows users on the client system to copy files to and from */mnt* (the mount point) and all files will be owned by *nobody:nobody*. Any changes to */mnt* will be saved to the FreeNAS® system's */mnt/data* volume.

Should you wish to make any changes to the NFS share's settings or wish to make the share inaccessible, first unmount the share on the client as the superuser:

umount /mnt

#### 7.2.3.2 From Microsoft Clients

Enterprise versions of Windows systems can connect to NFS shares using Services for NFS. Connecting to NFS shares is often faster than connecting to CIFS shares due to the <u>single-threaded</u> <u>limitation</u> of Samba. Instructions for connecting from an Enterprise version of Windows 7 can be found at <u>Mount Linux NFS Share on Windows 7</u>.

NOTE: Services for NFS is only available in the Ultimate or Enterprise editions of Windows.

If your Windows client is running a Home Edition of Windows 7, <u>Nekodrive</u> provides an open source graphical NFS client. To use this client, you will need to install the following on the Windows system:

- <u>7zip</u> to extract the Nekodrive download files
- NFSClient and NFSLibrary from the Nekodrive download page; once downloaded, extract these files using 7zip
- <u>.NET Framework 4.0</u>

Once everything is installed, run the NFSClient executable to start the GUI client. In the example shown in Figure 7.2b, the user has connected to the example */mnt/data* share of the FreeNAS® system at *192.168.2.2*.

| Local Path: C:\Users\dr. | u\Documents | Browse                        | Remote Devices /mnt/d | ata 🔹 🔹  | ew Folder       |       |
|--------------------------|-------------|-------------------------------|-----------------------|----------|-----------------|-------|
| Name                     | Size<br>402 | Date<br>7/30/2011 10:50:33 PM | Name                  | Size     | CDate           | MDate |
| desktop ini              |             |                               | images                | 3<br>140 | 9/26/2011 2:52: |       |
| < [                      |             |                               | 4                     | m        |                 | •     |

#### Figure 7.2b: Using the Nekodrive NFSClient from Windows 7 Home Edition

## 7.2.3.3 From Mac OS X Clients

To mount the NFS volume from a Mac OS X client, click on Go  $\rightarrow$  Connect to Server. In the Server Address field, input *nfs://* followed by the IP address of the FreeNAS® system and the name of the volume/dataset being shared by NFS. The example shown in Figure 7.2c continues with our example of *192.168.2.2:/mnt/data*.

Once connected, Finder will automatically open. The IP address of the FreeNAS® system will be displayed in the SHARED section in the left frame and the contents of the share will be displayed in the right frame. In the example shown in Figure 7.2d, */mnt/data* has one folder named *images*. The user can now copy files to and from the share.

Finder File Edit View Go Window Help

 Connect to Server

 Server Address:

 nfs://192.168.2.2:/mnt/data

 Favorite Servers:

 ? Remove

 Browse
 Connect

Figure 7.2c: Mounting the NFS Share from Mac OS X

Figure 7.2d: Viewing the NFS Share in Finder

|   |                 | in an an an Anna |        |   |     |       |   |
|---|-----------------|------------------|--------|---|-----|-------|---|
|   | 00              |                  |        |   |     | 🔤 dat | a |
|   |                 | 88               |        |   | * - |       |   |
|   |                 |                  |        |   |     |       |   |
|   | FAVORITES       |                  |        |   |     |       |   |
|   | 🚇 All My Files  |                  |        | 1 |     |       |   |
|   | 🝚 AirDrop       |                  |        |   |     |       |   |
|   | Applications    |                  | images |   |     |       |   |
|   | 🔜 Desktop       |                  |        |   |     |       |   |
|   | Documents       |                  |        |   |     |       |   |
|   | 💽 Downloads     |                  |        |   |     |       |   |
| L | Movies          |                  |        |   |     |       |   |
| đ | 🎵 Music         |                  |        |   |     |       |   |
|   | Pictures        |                  |        |   |     |       |   |
|   | SHARED          |                  |        |   |     |       |   |
|   | 💭 192.168.2.2 🔺 |                  |        |   |     |       |   |

#### 7.2.4 Troubleshooting

Some NFS clients do not support the NLM (Network Lock Manager) protocol used by NFS. You will know that this is the case if the client receives an error that all or part of the file may be locked when a file transfer is attempted. To resolve this error, add the option **-o nolock** when running the **mount** command on the client in order to allow write access to the NFS share.

If you receive an error about a "time out giving up" when trying to mount the share from a Linux system, make sure that the portmapper service is running on the Linux client and start it if it is not. If portmapper is running and you still receive timeouts, force it to use TCP by including **-o tcp** in your **mount** command.

If you receive an error "RPC: Program not registered", upgrade to the latest version of FreeNAS® and restart the NFS service after the upgrade in order to clear the NFS cache.

If your clients are receiving "reverse DNS" or timeout errors, add an entry for the IP address of the FreeNAS® system in the "Host name database" field of Network  $\rightarrow$  Global Configuration.

# 7.3 Windows (CIFS) Shares

FreeNAS® uses <u>Samba</u> to share volumes using Microsoft's CIFS protocol. CIFS is built into the Windows and Mac OS X operating systems and most Linux and BSD systems pre-install the Samba client which provides support for CIFS. If your distro did not, install the Samba client using your distro's software repository.

Configuring CIFS shares is a multi-step process that requires you to set permissions, create CIFS share(s), configure the CIFS service in Services  $\rightarrow$  CIFS, then enable the CIFS service in Services  $\rightarrow$  Control Services. If your Windows network has a Windows server running Active Directory, you will also need to configure the Active Directory service in Services  $\rightarrow$  Active Directory. Depending upon your authentication requirements, you may need to create or import users and groups.

This section will demonstrate some common configuration scenarios:

- If you would like an overview of the configurable parameters, see <u>section 7.3.1 Creating CIFS</u> <u>Shares</u>.
- If you would like an example of how to configure access that does not require authentication, see <u>section 7.3.2 Configuring Anonymous Access</u>.
- If you would like each user to authenticate before accessing the share, see <u>section 7.3.3</u> <u>Configuring Local User Access</u>.
- If you would like to use Shadow Copies, see section 7.3.4 Configuring Shadow Copies.
- If you are having problems accessing your CIFS share, see section 8.4.1 Troubleshooting Tips.

#### 7.3.1 Creating CIFS Shares

Figure 7.3a shows the configuration screen that appears when you click Sharing  $\rightarrow$  Windows (CIFS Shares)  $\rightarrow$  Add Windows (CIFS) Share. Some settings are only available in Advanced Mode. To see these settings, either click the Advanced Mode button or configure the system to always display these settings by checking the box "Show advanced fields by default" in System  $\rightarrow$  Settings  $\rightarrow$  Advanced.

Table 7.3a summarizes the options when creating a CIFS share. <u>smb.conf(5)</u> provides more details for each configurable option.

Once you press the OK button when creating the CIFS share, a pop-up menu will ask "Would you like to enable this service?" Click Yes and Services  $\rightarrow$  Control Services will open and indicate whether or not the CIFS service successfully started.

| Figure | 7.3a: | Adding a | CIFS | Share |
|--------|-------|----------|------|-------|
|--------|-------|----------|------|-------|

| Add Windows (CIFS) Sha          | re (   | 8   |
|---------------------------------|--------|-----|
|                                 |        |     |
| Name                            |        |     |
| Comment                         |        |     |
| Path                            | Browse | =   |
| Export Read Only                |        |     |
| Browsable to Network<br>Clients |        |     |
| Inherit Owner                   |        |     |
| Inherit Permissions             |        |     |
| Ехрогt Recycle Bin              |        |     |
| Show Hidden Files               |        |     |
|                                 |        | - L |

| Table 7.3a: | <b>Options for a</b> | <b>CIFS Share</b> |
|-------------|----------------------|-------------------|
|-------------|----------------------|-------------------|

| Setting                         | Value         | Description                                                                                                    |  |
|---------------------------------|---------------|----------------------------------------------------------------------------------------------------|--|
| Name                            | string        | mandatory; name of share                                                                                                    |  |
| Comment                         | string        | optional description                                                                                                    |  |
| Path                            | browse button | select volume/dataset/directory to share                                                                                              |  |
| Export Read Only                | checkbox      | orohibits write access to the share                                                                                                   |  |
| Browsable to<br>Network Clients | checkbox      | enables Windows clients to browse the shared directory usin Windows Explorer                                                          |  |
| Inherit Owner                   | checkbox      | if checked, ownership for new files and directories is inherite<br>from parent directory rather than from the user                    |  |
| Inherit<br>Permissions          | checkbox      | if checked, permissions on new files and directories are inherited<br>from parent directory; this can be useful on large systems with |  |

| Setting                    | Value    | Description                                                                                                    |  |
|----------------------------|----------|----------------------------------------------------------------------------------------------------|--|
|                            |          | many users as it allows a single homes share to be used flexibly by each user; <i>do not check if Type of ACL is set to Windows in the Volume's permissions</i>                                                                                  |  |
| Export Recycle<br>Bin      | checkbox | deleted files are moved to a recycle directory instead of being deleted                                                                                                    |  |
| Show Hidden Files          | checkbox | f enabled, will display filenames that begin with a dot (Unix nidden files)                                                                                                    |  |
| Allow Guest<br>Access      | checkbox | if checked, no password is required to connect to the share and all users share the permissions of the guest user defined in Services $\rightarrow$ CIFS                                                                                         |  |
| Only Allow Guest<br>Access | checkbox | requires <i>Allow guest access</i> to also be checked; forces guest access for all connections                                                                                                    |  |
| Hosts Allow                | string   | only available in Advanced Mode; comma, space, or tab delimited list of allowed hostnames or IP addresses; see NOTE below                                                                                                    |  |
| Hosts Deny                 | string   | only available in Advanced Mode; comma, space, or tab delimit<br>list of denied hostnames or IP addresses; allowed hosts to<br>precedence so can use <i>ALL</i> in this field and specify allowed host<br>in <i>Hosts Allow</i> ; see NOTE below |  |
| Auxiliary<br>Parameters    | string   | only available in Advanced Mode; add additional [share] <u>smb.conf</u> parameters not covered by other option fields                                                                                                    |  |

**NOTE:** hostname lookups add some time to accessing the CIFS share. If you only use IP addresses, uncheck the "Hostnames lookups" box in Services  $\rightarrow \underline{\text{CIFS}}$ .

If you wish some files on a shared volume to be hidden and inaccessible to users, put a *veto files* = line in the Auxiliary Parameters field. The syntax for this line and some examples can be found <u>here</u>.

## 7.3.2 Configuring Anonymous Access

To share a volume without requiring users to input a password, configure anonymous CIFS sharing. This type of share can be configured as follows:

- 1. Create a *guest* user account to be used for anonymous access in Account  $\rightarrow$  Users  $\rightarrow$  Add User with the following attributes:
  - Username: guest
  - Home Directory: browse to the volume to be shared
  - check the Disable logins box
- 2. Associate the guest account with the volume in Storage → Volumes. Expand the volume's name then click Change Permissions. Select *guest* as the Owner(user) and Owner(group) and check that the permissions are appropriate for the share. If non-Windows systems will be accessing the CIFS share, leave the type of permissions as Unix. Only change the type of permissions to Windows if the share is *only* accessed by Windows systems.

- 3. Create a CIFS share in Sharing  $\rightarrow$  Windows (CIFS) Shares  $\rightarrow$  Add Windows (CIFS) Share with the following attributes:
  - Name: *freenas*
  - Path: browse to the volume to be shared
  - check the boxes Allow Guest Access and Only Allow Guest Access
  - Hosts Allow: add the addresses which are allowed to connect to the share; acceptable formats are the network or subnet address with CIDR mask (e.g. 192.168.2.0/24 or 192.168.2.32/27) or specific host IP addresses, one address per line
- 4. Configure the CIFS service in Services  $\rightarrow$  CIFS with the following attributes:
  - Authentication Model: Anonymous
  - Guest Account: guest
  - check the boxes boxes Allow Empty Password and Enable Home Directories
  - Home Directories: browse to the volume to be shared
- 5. Start the CIFS service in Services → Control Services. Click the click the red OFF button next to CIFS. After a second or so, it will change to a blue ON, indicating that the service has been enabled.
- 6. Test the share.

To test the share from a Windows system, open Explorer, click on Network and you should see an icon named *FREENAS*. Since anonymous access has been configured, you should not be prompted for a username or password in order to see the share. An example is seen in Figure 7.3b.

If you click on the FREENAS icon, you can view the contents of the CIFS share.

To prevent Windows Explorer from hanging when accessing the share, map the share as a network drive. To do this, right-click the share and select "Map network drive..." as seen in Figure 7.3c.

Choose a drive letter from the drop-down menu and click the Finish button as shown in Figure 7.3d.

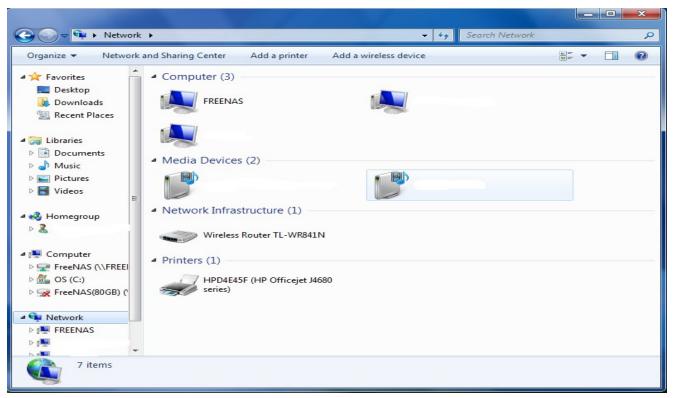

Figure 7.3b: Accessing the CIFS Share from a Windows Computer

Figure 7.3c: Mapping the Share as a Network Drive

|                                                                                         |                                                                                                    | l |   | × |
|-----------------------------------------------------------------------------------------|----------------------------------------------------------------------------------------------------|---|---|---|
| ← → Network → FREENAS →                                                                 | ✓ 4 Search FREENAS                                                                                                    |   |   | 9 |
| Organize 👻 Network and Sharing Cen                                                      | r View remote printers                                                                                                    |   | • | 2 |
| Desktop     Downloads     Recent Places     Documents     Music     Pictures     Videos | Open       Open in new window         Add to VLC media player's Playlist       Play with VLC media player         Scan with Microsoft Security Essentials       WinZip         WinZip       >         Shared Folder Synchronization       >         Restore previous versions       > |   |   |   |
| Homegroup                                                                               | Map network drive Copy Create shortcut                                                                                                    |   |   |   |
| FreeNAS (\\FREEI<br>준 FreeNAS (\\FREEI<br>య OS (C:)<br>도 FreeNAS(80GB) (*<br>약 Network  | Properties                                                                                                    |   |   |   |
| FreeNAS                                                                                 |                                                                                                    |   |   | _ |

FreeNAS® 8.3.0 Users Guide

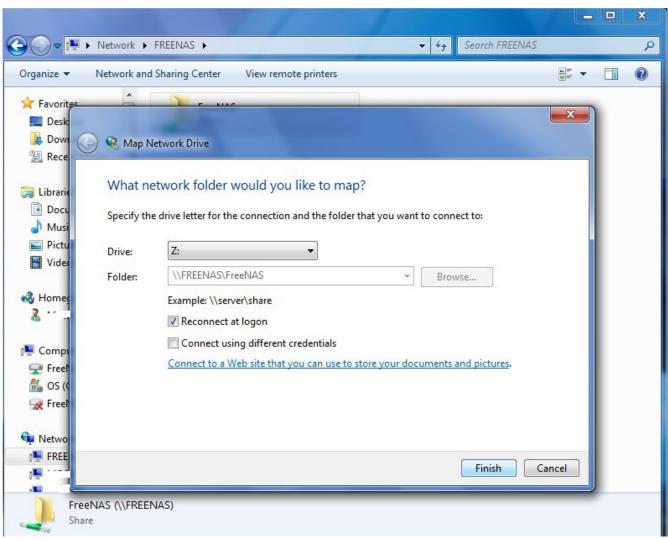

Figure 7.3d: Selecting the Network Drive Letter

#### 7.3.3 Configuring Local User Access

If you would like each user to authenticate before accessing the CIFS share, configure local user access as follows:

- 1. If you are not using Active Directory or LDAP, create a user account for each user in Account  $\rightarrow$  Users  $\rightarrow$  Add User with the following attributes:
  - Username and Password: matches the username and password on the client system
  - Home Directory: browse to the volume to be shared
  - Repeat this process to create a user account for every user that will need access to the CIFS share
- 2. If you are not using Active Directory or LDAP, create a group in Account  $\rightarrow$  Groups  $\rightarrow$  Add Group. Once the group is created, click its Members button and add the user accounts that you

created in step 1.

- 3. Give the group permission to the volume in Storage  $\rightarrow$  View Volumes. When setting the permissions:
  - set Owner(user) to *nobody*
  - set the Owner(group) to the one you created in Step 2
  - Mode: check the write checkbox for the Group as it is unchecked by default
- 4. Create a CIFS share in Sharing  $\rightarrow$  CIFS Shares  $\rightarrow$  Add CIFS Share with the following attributes:
  - Name: input the name of the share
  - Path: browse to the volume to be shared
  - keep the Browsable to Network Clients box checked

**NOTE:** be careful about unchecking the Browsable to Network Clients box. When this box is checked (the default), other users will see the names of every share that exists using Windows Explorer, but they will receive a permissions denied error message if they try to access someone else's share. If this box is unchecked, even the owner of the share won't see it or be able to create a drive mapping for the share in Windows Explorer. However, they can still access the share from the command line. Unchecking this option provides limited security and is not a substitute for proper permissions and password control.

- **5.** Configure the CIFS service in Services → CIFS as follows:
- Authentication Model: if you are not using Active Directory or LDAP, select *Local User*
- Workgroup: if you are not using Active Directory or LDAP, set to the name being used on the Windows network; unless it has been changed, the default Windows workgroup name is *WORKGROUP*
- 6. Start the CIFS service in Services → Control Services. Click the click the red OFF button next to CIFS. After a second or so, it will change to a blue ON, indicating that the service has been enabled.

#### 7. Test the share.

To test the share from a Windows system, open Explorer and click on Network. For this configuration example, a system named *FREENAS* should appear with a share named *backups*. If you click on *backups*, a Windows Security pop-up screen should prompt for the user's username and password. Once authenticated, the user can copy data to and from the CIFS share.

**NOTE:** since the share is group writable, any authenticated user can change the data in the share. If you wish to setup shares where a group of users have access to some folders but only individuals have access to other folders (where all these folders reside on the same volume), create these directories and set their permissions using <u>Shell</u>. Instructions for doing so can be found at the forum post <u>Set</u> <u>Permission to allow users to share a common folder & have private personal folder</u>.

## 7.3.4 Configuring Shadow Copies

Shadow Copies, also known as the Volume Shadow Copy Service (VSS) or Previous Versions, is a

Microsoft service for creating volume snapshots. Shadow copies allow you to easily restore previous versions of files from within Windows Explorer. Shadow Copy support is built into Vista and Windows 7. Windows XP or 2000 users need to install the <u>Shadow Copy client</u>.

When you create a periodic snapshot task on a ZFS volume that is configured as a CIFS share in FreeNAS®, it is automatically configured to support shadow copies.

## 7.3.4.1 Prerequisites

Before using shadow copies with FreeNAS®, be aware of the following caveats:

- if the Windows system is not fully patched to the latest service pack, Shadow Copies may not work. If you are unable to see any previous versions of files to restore, use Windows Update to make sure that the system is fully up-to-date.
- at this time, shadow copy support only works for ZFS pools or datasets. This means that the CIFS share must be configured on a volume or dataset, not on a directory. Directory support will be added in a future version of FreeNAS<sup>®</sup>.
- at this time, there must be a one-to-one mapping between the periodic snapshot task and the CIFS share. In practical terms, this means that you can either share a ZFS volume to be shared by all users, or you can create a dataset plus an associated CIFS share for each user. Since directories can not be shadow copied at this time, if you configure "Enable home directories" on the CIFS service, any data stored in the user's home directory will not be shadow copied.
- shadow copies will not work with a manual snapshot, you must create a periodic snapshot task for the pool or dataset being shared by CIFS. At this time, if multiple snapshot tasks are created for the same pool/dataset being shared by CIFS, shadow copies will only work on the last executed task at the time the CIFS service started. A future version of FreeNAS® will address this limitation.
- the periodic snapshot task should be created and at least one snapshot should exist *before* creating the CIFS share. If you created the CIFS share first, restart the CIFS service in Services.
   → Control Services.
- Windows ACLs and appropriate permissions must be configured on the volume/dataset being shared by CIFS.
- users can not delete shadow copies on the Windows system due to the way Samba works. Instead, the administrator can remove snapshots from the FreeNAS® administrative GUI. The only way to disable shadow copies completely is to remove the periodic snapshot task and delete all snapshots associated with the CIFS share.

## 7.3.4.2 Configuration Example

In this example, a Windows 7 computer has two users: *user1* and *user2*. To configure FreeNAS® to provide shadow copy support:

1. For the ZFS volume named */mnt/data*, create two ZFS datasets in Storage  $\rightarrow$  Volumes  $\rightarrow$  /mnt/data  $\rightarrow$  Create ZFS Dataset. The first dataset is named */mnt/data/user1* and the second dataset is named */mnt/data/user2*.

- 2. If you are not using Active Directory or LDAP, create two users, *user1* and *user2* in Account  $\rightarrow$  Users  $\rightarrow$  Add User. Each user has the following attributes:
  - Username and Password: matches that user's username and password on the Windows system
  - Home Directory: browse to the dataset created for that user
- 3. Set the permissions on */mnt/data/user1* so that the Owner(user) and Owner(group) is *user1*. Set the permissions on */mnt/data/user2* so that the Owner(user) and Owner(group) is *user2*. For each dataset's permissions, enable Windows ACLs and tighten the Mode so that Other can not read or execute the information on the dataset.
- 4. Create two periodic snapshot tasks in Storage → Periodic Snapshot Tasks → Add Periodic Snapshot, one for each dataset. *Before continuing to the next step*, confirm that at least one snapshot for each dataset is displayed in the ZFS Snapshots tab. When creating your snapshots, keep in mind how often your users need to access modified files and during which days and time of day they are likely to make changes.
- 5. Create two CIFS shares in Sharing → Windows (CIFS) Shares → Add Windows (CIFS) Share. The first CIFS share is named *user1* and has a Path of */mnt/data/user1*; the second CIFS share is named *user2* and has a Path of */mnt/data/user2*. When creating the first share, click the No button when the pop-up button asks if the CIFS service should be started. When the last share is created, click the Yes button when the pop-up button prompts to start the CIFS service. Verify that the CIFS service is set to ON in Services → Control Services.
- 6. From a Windows system, login as *user1* and open Windows Explorer → Network → FREENAS. Two shares should appear, named *user1* and *user2*. Due to the permissions on the datasets, *user1* should receive an error if they click on the *user2* share. Due to the permissions on the datasets, *user1* should be able to create, add, and delete files and folders from the *user1* share.

Figure 7.3e provides an example of using shadow copies while logged in as *user1*. In this example, the user right-clicked *modified file* and selected "Restore previous versions" from the menu. This particular file has three versions: the current version, plus two previous versions stored on the FreeNAS® system. The user can choose to open one of the previous versions, copy a previous version to the current folder, or restore one of the previous versions, which will overwrite the existing file on the Windows system.

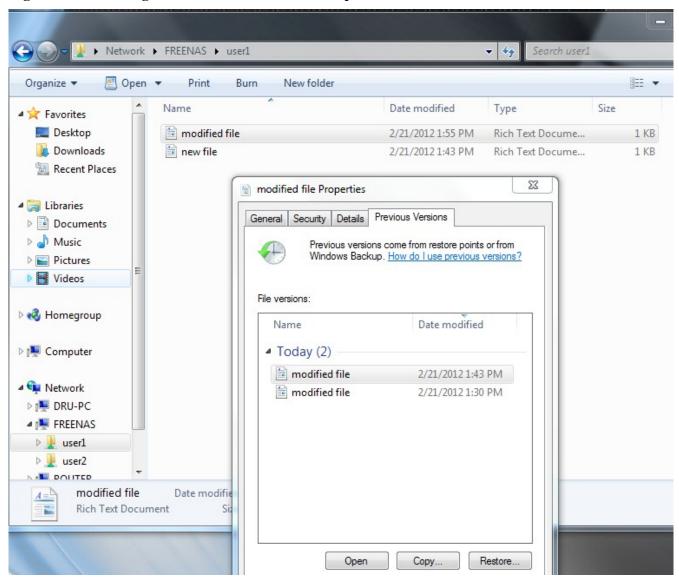

Figure 7.3e: Viewing Previous Versions within Explorer

# 8 Services Configuration

The Services section of the GUI allows you to configure, start, and stop the various services that ship with the FreeNAS® system. FreeNAS® supports the following services:

- <u>Active Directory</u>
- <u>AFP</u>
- <u>CIFS</u>
- Dynamic DNS
- <u>FTP</u>

- <u>iSCSI</u>
- <u>LDAP</u>
- <u>NFS</u>
- <u>Plugins</u>
- <u>Rsync</u>
- <u>S.M.A.R.T.</u>
- <u>SNMP</u>
- <u>SSH</u>
- <u>TFTP</u>
- <u>UPS</u>

This section demonstrates how to start a FreeNAS® service then describes the available configuration options for each FreeNAS® service.

## 8.1 Control Services

Services  $\rightarrow$  Control Services, shown in Figure 8.1a, allows you to quickly determine which services are currently running, to start and stop services, and to configure services. By default, all services (except for the S.M.A.R.T. service) are off until you start them.

In order to provide a separation between the services that were installed with FreeNAS®, and are considered to be core to the NAS, and those third-party services which were installed into the Plugins Jail, this screen is divided into two tabs:

Core: lists the services that are installed with FreeNAS®.

**Plugins:** lists the services which were installed using <u>Plugins</u>. This tab contains a warning if the Plugins service has not been started in the Core tab of Control Services.

A service is stopped if its icon is a red OFF. A service is running if its icon is a blue ON. To start or stop a service, click its ON/OFF icon.

To configure a core service, click the wrench icon associated with the service or click the name of the service in the Services section of the tree menu.

If a service does not start, go to System  $\rightarrow$  Settings  $\rightarrow$  Advanced and check the box "Show console messages in the footer". Console messages will now show at the bottom of your browser. If you click the console messages area, it will pop-up as a window, allowing you to scroll through the output and to copy messages. Watch these messages for errors when you stop and start the problematic service.

If you would like to read the system logs to get more information about a service failure, open <u>Shell</u> and type **more** /**var**/**log**/**messages**.

**NOTE:** if you are unable to start any core services within ESXi, make sure that you only have one vcpu. If that is not the issue, create a Tunable called *kern.hz* with a value of *100*.

Figure 8.1a: Control Services

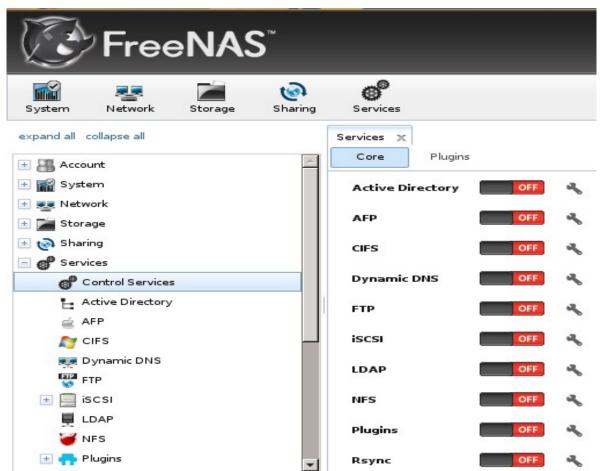

# 8.2 Active Directory

Active Directory (AD) is a service for sharing resources in a Windows network. AD can be configured on a Windows server that is running Windows Server 2000 or higher or on a Unix-like operating system that is running <u>Samba version 4</u>. Since AD provides authentication and authorization services for the users in a network, you do not have to recreate these user accounts on the FreeNAS® system. Instead, configure the Active Directory service so that it can import the account information and imported users can be authorized to access the CIFS shares on the FreeNAS® system.

**NOTE:** many changes and improvements have been made to Active Directory support within FreeNAS®. If you are not running FreeNAS® 8.3.0-RELEASE, it is strongly recommended that you upgrade before attempting Active Directory integration.

**Before configuring the Active Directory service**, ensure name resolution is properly configured by **pinging** the domain name of the Active Directory domain controller from <u>Shell</u> on the FreeNAS® system. If the **ping** fails, check the DNS server and default gateway settings in Network  $\rightarrow$  Global Configuration on the FreeNAS® system.

Next, add a DNS record for the FreeNAS® system on the Windows server and verify that you can **ping** the hostname of the FreeNAS® system from the domain controller.

#### FreeNAS® 8.3.0 Users Guide

Active Directory relies on Kerberos, which is a time sensitive protocol. This means that the time on both the FreeNAS® system and the Active Directory Domain Controller can not be out of sync by more than a few minutes. The best way to ensure that the same time is running on both systems is to configure both systems to:

- use the same NTP server (set in System  $\rightarrow$  NTP Servers on the FreeNAS® system)
- have the same timezone
- be set to either localtime or universal time at the BIOS level

Figure 8.2a shows the Active Directory Configuration screen and Table 8.2a describes the configurable options.

| Figure 8.2a: | Configuring | <b>Active Directory</b> |
|--------------|-------------|-------------------------|
|--------------|-------------|-------------------------|

| FreeNAS <sup>®</sup>                               |                                       |                                       |  |  |  |  |
|----------------------------------------------------|---------------------------------------|---------------------------------------|--|--|--|--|
| System Network Storage                             | Active Directory                      | × ^                                   |  |  |  |  |
| expand all collapse all                            | Domain Name<br>(DNS/Realm-Name)       | a a a a a a a a a a a a a a a a a a a |  |  |  |  |
| System     System     System     System     System | NetBIOS Name                          | <i>i</i>                              |  |  |  |  |
| + 🚰 Storage<br>+ 🐼 Sharing                         | Workgroup Name                        | i)                                    |  |  |  |  |
| Control Services                                   | Allow Trusted Domains                 |                                       |  |  |  |  |
| Active Directory                                   | Use default domain                    |                                       |  |  |  |  |
| CIFS                                               | UNIX extensions                       |                                       |  |  |  |  |
| FTP<br>iSCSI                                       | Verbose logging<br>Administrator Name |                                       |  |  |  |  |
|                                                    | Administrator Name                    |                                       |  |  |  |  |
| 🥁 NFS                                              | Administrator Password                | 1                                     |  |  |  |  |

**Table 8.2a: Active Directory Configuration Options** 

| Setting        | Value                              | Description                                                                                                 |
|----------------|------------------------------------|----------------------------------------------------------------------------------------------------|
| Domain Name    |                                    | name of Active Directory domain (e.g. <i>example.com</i> ) or child domain (e.g. <i>sales.example.com</i> ) |
| NetBIOS Name   | string hostname of FreeNAS® system |                                                                                                    |
| Workgroup Name |                                    | name of Windows server's workgroup (for older Microsoft clients)                                            |

| Setting                                                   | Value                                                                                                    | Description                                                                                                    |  |
|-----------------------------------------------------------|----------------------------------------------------------------------------------------------------|----------------------------------------------------------------------------------------------------|--|
| Allow Trusted Domains                                     | should only be enabled if network has active <u>domain/f</u><br><u>trusts</u> and you need to manage files on multiple dom<br>use with caution as it will generate more winbindd tra<br>slowing down the ability to filter through user/g<br>information |                                                                                                    |  |
| Use default domain                                        | checkbox                                                                                                    | when unchecked, the domain name is prepended to the<br>username; if <i>Allow Trusted Domains</i> is checked and<br>multiple domains use the same usernames, uncheck this box<br>to prevent name collisions |  |
| UNIX extensions                                           | checkbox if the AD server has been configured to map permission<br>UNIX users, checking this box provides persistent<br>and GUIDs; otherwise, users/groups get mapped<br>UID/GUID range configured in Samba                                              |                                                                                                    |  |
| Verbose logging                                           | checkbox                                                                                                    | if checked, logs attempts to join the domain to /var/log/messages                                                                                                    |  |
| Administrator Name                                        | string                                                                                                    | name of the Active Directory administrator account                                                                                                    |  |
| Administrator Password string password for the Active Dir |                                                                                                    | password for the Active Directory administrator account                                                                                                    |  |

**NOTE:** Active Directory places restrictions on which characters are allowed in Domain and NetBIOS names. If you are having problems connecting to the realm, <u>verify</u> that your settings do not include any disallowed characters. Also, the Administrator Password cannot contain the *\$* character. If a *\$* exists in the domain administrator's password, kinit will report a "Password Incorrect" error and Idap\_bind will report an "Invalid credentials (49)" error.

Once you have configured the Active Directory service, start it in Services  $\rightarrow$  Control Services. It may take a few minutes for the Active Directory information to be populated to the FreeNAS® system. Once populated, the AD users and groups will be available in the drop-down menus of the permissions screen of a volume/dataset. For performance reasons, every available user may not show in the listing. However, it will autocomplete all applicable users if you start typing in a username.

You can verify which Active Directory users and groups have been imported to the FreeNAS® system by using these commands within the FreeNAS® Shell:

wbinfo -u (to view users)

wbinfo -g (to view groups)

In addition, wbinfo -t will test the connection and, if successful, will give a message similar to:

checking the trust secret for domain YOURDOMAIN via RPC calls succeeded

To manually check that a specified user can authenticate:

net ads join -S dcname -U username

If no users or groups are listed in the output of those commands, these commands will provide more troubleshooting information:

getent passwd

getent group

#### 8.2.1 Troubleshooting Tips

If you are running AD in a 2003/2008 mixed domain, see this <u>forum post</u> for instructions on how to prevent the secure channel key from becoming corrupt.

The LDAP code uses DNS to determine the location of the domain controllers and global catalog servers in the network. Use the **host -t srv \_ldap.\_tcp.domainname.com** command to determine the network's SRV records and, if necessary, change the weight and/or priority of the SRV record to reflect the fastest server. More information about SRV records can be found in the Technet article <u>How DNS</u> <u>Support for Active Directory Works</u>.

The realm that is used depends upon the priority in the SRV DNS record, meaning that DNS can override your Active Directory settings. If you are unable to connect to the correct realm, check the SRV records on the DNS server. This article describes how to configure KDC discovery over DNS and provides some examples of records with differing priorities.

If the cache becomes out of sync due to an AD server being taken off and back online, resync the cache using System  $\rightarrow$  Settings  $\rightarrow$  Advanced  $\rightarrow$  Rebuild LDAP/AD Cache.

## 8.3 AFP

The Apple Filing Protocol (AFP) is a network protocol that offers file services for Mac computers. Before configuring this service, you should first create your AFP Shares in Sharing  $\rightarrow$  Apple (AFP) Shares  $\rightarrow$  Add Apple (AFP) Share. After configuring this service, go to Services  $\rightarrow$  Control Panel to start the service. The AFP shares will not be available on the network if this service is not running.

Enabling this service will open the following ports on the FreeNAS® system:

- TCP 548 (afpd)
- TCP 4799 (cnid\_metadata)
- UDP 5353 and a random UDP port (avahi)

Figure 8.3a shows the configuration options which are described in Table 8.3a:

#### Figure 8.3a: AFP Configuration

| A | FP               |          | X |
|---|------------------|----------|---|
|   |                  |          |   |
|   | Server Name      | freenas  | ì |
|   | Guest Access     | (i)      |   |
|   | Guest account    | nobody 🗸 | ì |
| e | Max. Connections | 50       | Ì |
|   | OK Cancel        |          |   |

 Table 8.3a: AFP Configuration Options

| Setting         | Value          | Description                                                                                                    |
|-----------------|----------------|----------------------------------------------------------------------------------------------------|
| Server Name     | string         | server name that will appear to Mac clients; by default it is <i>freenas</i>                                          |
| Guest Access    | checkbox       | if checked, clients will not be prompted to authenticate before accessing the AFP share                               |
| Guest Account   | drop-down menu | select account to use for guest access; the selected account must have permissions to the volume/dataset being shared |
| Max Connections | integer        | maximum number of simultaneous connections                                                                            |

## **8.4 CIFS**

Common Internet File System (CIFS) is a network protocol that offers file services for (typically) Windows computers. Unix-like systems that provide a <u>CIFS client</u> can also connect to CIFS shares. Before configuring this service, you should first create your CIFS shares in Sharing  $\rightarrow$  Windows (CIFS) Shares  $\rightarrow$  Add Windows (CIFS) Share. After configuring this service, go to Services  $\rightarrow$  Control Services to start the service. The CIFS shares will not be available on the network if this service is not running.

**NOTE:** after starting the CIFS service, it may take several minutes for the <u>master browser election</u> to occur and for the FreeNAS® system to become available in Windows Explorer.

Starting this service will open the following ports on the FreeNAS® system:

- TCP 139 (smbd)
- TCP 445 (smbd)
- UDP 137 (nmbd)
- UDP 138 (nmbd)

Figure 8.4a shows the configuration options which are described in Table 8.4a. This configuration screen is really a front-end to  $\underline{smb.conf(5)}$ .

## Figure 8.4a: Configuring CIFS

| CIFS                   |                  |   |
|------------------------|------------------|---|
|                        |                  |   |
| Authentication Model   | Local User 👻 (i) | = |
| NetBIOS name           | freenas          |   |
| Workgroup              | WORKGROUP        |   |
| Description            | FreeNAS Server   |   |
| DOS charset            | СР437 🔻          |   |
| UNIX charset           | UTF-8 💌          |   |
| Log level              | Minimum          |   |
| Local Master           |                  |   |
| Time Server for Domain |                  |   |
| Guest account          | nobody 🗸         |   |
|                        |                  |   |

### Table 8.4a: CIFS Configuration Options

| Setting                 | Value             | Description                                                                                                    |  |
|-------------------------|-------------------|----------------------------------------------------------------------------------------------------|--|
| Authentication<br>Model | drop-down<br>menu | choices are <i>Anonymous</i> or <i>Local User;</i> this setting is ignored if the Active Directory or LDAP service is running                                                                                         |  |
| NetBIOS Name            | string            | must be lowercase and should be same as the hostname on the FreeNAS® system                                                                                                    |  |
| Workgroup               | string            | must match Windows workgroup name; this setting is ignored if<br>the Active Directory or LDAP service is running                                                                                                    |  |
| Description             | string            | optional                                                                                                    |  |
| DOS Charset             | drop-down<br>menu | the character set Samba uses when communicating with DOS Windows 9x/Me clients; default is <i>CP437</i>                                                                                                    |  |
| UNIX Charset            | drop-down<br>menu | default is UTF-8 which supports all characters in all languages                                                                                                    |  |
| Log Level               | drop-down<br>menu | choices are Minimum, Normal, Full, or Debug                                                                                                    |  |
| Local Master            | checkbox          | determines whether or not the FreeNAS® system participates in a<br>browser election; should be disabled when network contains an AD<br>or LDAP server and is not necessary if Windows Vista/7 machines<br>are present |  |

| Setting                             | Value             | Description                                                                                                    |  |
|-------------------------------------|-------------------|----------------------------------------------------------------------------------------------------|--|
| Time Server for<br>Domain           | checkbox          | determines whether or not the FreeNAS® system advertises itself<br>as a time server to Windows clients; should be disabled when<br>network contains an AD or LDAP server                 |  |
| Guest Account                       | drop-down<br>menu | account to be used for guest access; that account must have permission to access the shared volume/dataset                                                                               |  |
| File mask                           | integer           | overrides default file creation mask of 0666 which creates files with read and write access for everybody                                                                                |  |
| Directory mask                      | integer           | overrides default directory creation mask of 0777 which grants directory read, write and execute access for everybody                                                                    |  |
| Large RW support                    | checkbox          | determines whether or not the FreeNAS® system supports 64k streaming read/write requests introduced with Windows 2000 and which can improve performance by 10% with Windows 2000 clients |  |
| Send files with sendfile(2)         | checkbox          | newer Windows versions support the more efficient sendfile system call which makes Samba faster                                                                                          |  |
| EA Support                          | checkbox          | enables extended attributes                                                                                                    |  |
| Support DOS File<br>Attributes      | checkbox          | allows a user who has write access to a file to modify the permissions, even if not the owner of the file                                                                                |  |
| Allow Empty<br>Password             | checkbox          | if checked, users can just press enter when prompted for password; requires that the username/password be the same for th FreeNAS® user account and the Windows user account             |  |
| Auxiliary<br>parameters             | string            | <i>smb.conf</i> options not covered elsewhere in this screen; see <u>the</u> <u>Samba Guide</u> for additional settings                                                                  |  |
| Enable home<br>directories          | checkbox          | if checked, a folder with the same name as the user account will be created for each user                                                                                                |  |
| Enable home<br>directories browsing | checkbox          | users can browse (but not write to) other users' home directories                                                                                                    |  |
| Home directories                    | browse<br>button  | select volume/dataset where the home directories will be created                                                                                                    |  |
| Homes auxiliary parameters          | string            | options specific to the [homes] section of <i>smb.conf</i>                                                                                                    |  |
| Unix Extensions                     | checkbox          | allows non-Windows CIFS clients to access symbolic links and<br>hard links, has no affect on Windows clients                                                                             |  |
| Enable AIO                          | checkbox          | enables asynchronous I/O in FreeNAS® versions 8.0.3-RELEASE<br>and higher; enabling this reduces CIFS speed in some networks                                                             |  |
| Minimum AIO read<br>size            | integer           | default is 4096 bytes; Samba will read asynchronously when size of request is bigger than this value                                                                                     |  |
| Minimum AIO write<br>size           | integer           | default is 4096 bytes; Samba will write asynchronously when size of request is bigger than this value                                                                                    |  |
| Zeroconf share                      | checkbox          | enable if Mac clients will be connecting to the CIFS share                                                                                                    |  |

| Setting           | Value    | Description                                                                                                    |  |
|-------------------|----------|----------------------------------------------------------------------------------------------------|--|
| discovery         |          |                                                                                                    |  |
| Hostnames lookups | checkbox | allows you to specify hostnames rather than IP addresses in the<br>Hosts Allow or Hosts Deny fields of a CIFS share; uncheck if you<br>only use IP addresses as it saves the time of a host lookup |  |

Beginning with FreeNAS® 8.0.3-RELEASE, changes to CIFS settings and CIFS shares take effect immediately. For previous versions, changes will not take effect until you manually stop and start the CIFS service.

**NOTE:** do not set the *directory name cache size* as an auxiliary parameter. Due to differences in how Linux and BSD handle file descriptors, directory name caching is disabled on BSD systems in order to improve performance.

### 8.4.1 Troubleshooting Tips

Compared to other networking protocols, CIFS is not fast. Enabling the following checkboxes may help to increase network throughput: *Large RW support*, *Send files with sendfile(2)*, and *Enable AIO*. Adjusting the Minimum AIO read and write size settings to better fit your networking infrastructure may improve or degrade performance.

Samba's "write cache" parameter has been reported to improve write performance in some configurations and can be added to the Auxiliary Parameters field. Use an integer value which is a multiple of \_SC\_PAGESIZE (typically 4096) to avoid memory fragmentation. This will increase Samba's memory requirements and should not be used on systems with limited RAM.

If you wish to increase network performance, read the Samba section on <u>socket options</u>. It indicates which options are available and recommends that you experiment to see which are supported by your clients and improve your network's performance.

Windows automatically caches file sharing information. If you make changes to a CIFS share or to the permissions of a volume/dataset being shared by CIFS and are no longer able to access the share, try logging out and back into the Windows system.

Where possible, avoid using a mix of case in filenames as this may cause confusion for Windows users. <u>Representing and resolving filenames with Samba</u> explains this in more detail.

The <u>Common Errors</u> section of the Samba documentation contains additional troubleshooting tips.

## 8.5 Dynamic DNS

Dynamic DNS (DDNS) is useful if your FreeNAS® system is connected to an ISP that periodically changes the IP address of the system. With dynamic DNS, the system can automatically associate its current IP address with a domain name, allowing you to access the FreeNAS® system even if the IP address changes. DDNS requires you to register with a DDNS service such as <u>DynDNS</u>.

Figure 8.5a shows the DDNS configuration screen and Table 8.5a summarizes the configuration options. The values you need to input will be given to you by the DDNS provider. After configuring DDNS, don't forget to start the DDNS service in Services  $\rightarrow$  Control Services.

# Figure 8.5a: Configuring DDNS

| Dynamic DNS          |       |     | 36 |
|----------------------|-------|-----|----|
| Provider             |       |     |    |
| Domain name          |       |     |    |
| Username             | admin |     |    |
| Password             |       |     |    |
| Confirm Password     |       |     |    |
| Update period        |       | (i) |    |
| Forced update period |       |     |    |
| Auxiliary parameters |       |     | ì  |
| OK Cancel            |       |     |    |

## Table 8.5a: DDNS Configuration Options

| Setting                 | Value             | Description                                                                                                    |  |
|-------------------------|-------------------|----------------------------------------------------------------------------------------------------|--|
| Provider                | drop-down<br>menu | several providers are supported; if your provider is not listed, leave this field blank and specify the custom provider in the <i>Auxiliary parameters</i> field                                                               |  |
| Domain name             | string            | fully qualified domain name (e.g. <i>yourname.dyndns.org</i> ); if you are using freedns.afraid.org, see this <u>forum post</u>                                                                                                |  |
| Username                | string            | username used to logon to the provider and update the record                                                                                                    |  |
| Password                | string            | password used to logon to the provider and update the record                                                                                                    |  |
| Update period           | integer           | in seconds; be careful with this setting as the provider may block you for<br>abuse if this setting occurs more often than the IP address changes                                                                              |  |
| Forced update period    | integer           | in seconds so be careful with this setting as the provider may block you<br>for abuse; issues a DDNS update request even when the address has no<br>changed so that the service provider knows that the account is still activ |  |
| Auxiliary<br>parameters | string            | additional parameters passed to the provider during record update example of specifying a custom provider is <i>dyndns_system default@ip.com</i>                                                                               |  |

## 8.6 FTP

FreeNAS® uses the <u>proftpd</u> FTP server to provide FTP services. Once the FTP service is configured and started, clients can browse and download data using a web browser or FTP client software. The advantage of FTP is that easy-to-use cross-platform utilities are available to manage uploads to and downloads from the FreeNAS® system. The disadvantage of FTP is that it is considered to be an insecure protocol, meaning that it should not be used to transfer sensitive files. If you are concerned about sensitive data, see <u>section 8.6.3 Encrypting FTP</u>.

This section provides an overview of the FTP configuration options. It then provides examples for configuring anonymous FTP, specified user access within a chroot environment, encrypting FTP connections, and troubleshooting tips.

Figure 8.6a shows the configuration screen for Services  $\rightarrow$  FTP. Some settings are only available in Advanced Mode. To see these settings, either click the Advanced Mode button or configure the system to always display these settings by checking the box "Show advanced fields by default" in System  $\rightarrow$  Settings  $\rightarrow$  Advanced.

| FTP                    |     |        | × |
|------------------------|-----|--------|---|
|                        |     |        |   |
| Port                   | 21  | i      | = |
| Clients                | 5   | Ì      |   |
| Connections            | 2   | (i)    |   |
| Login Attempts         | 1   | (i)    |   |
| Timeout                | 600 | (i)    |   |
| Allow Root Login       |     |        |   |
| Allow Anonymous Login  |     |        |   |
| Path                   |     | Browse |   |
| Allow Local User Login |     |        |   |
| Banner                 |     |        |   |

#### Figure 8.6a: Configuring FTP

Table 8.6a summarizes the available options when configuring the FTP server:

## Table 8.6a: FTP Configuration Options

| Setting     | Value   | Description                                                            |
|-------------|---------|------------------------------------------------------------------------|
| Port        | integer | port to use for connection requests                                    |
| Clients     | integer | maximum number of simultaneous clients                                 |
| Connections | Integer | maximum number of connections per IP address where $0$ means unlimited |

| Setting                           | Value                                                                             | Description                                                                                                    |
|-----------------------------------|-----------------------------------------------------------------------------------|----------------------------------------------------------------------------------------------------|
| Login Attempts                    | integer                                                                           | maximum number of attempts before client is disconnected; increase this if users are prone to typos                                                           |
| Timeout                           | integer                                                                           | maximum client idle time in seconds before client is disconnected                                                                                             |
| Allow Root Login                  | checkbox                                                                          | discouraged as increases security risk                                                                                                    |
| Allow Anonymous Login             | checkbox                                                                          | allows anyone to browse the data                                                                                                    |
| Path                              | browse button                                                                     | root directory of FTP server; must point to the volume/dataset being shared or connections will fail                                                          |
| Allow Local User Login            | checkbox                                                                          | required if Anonymous Login is disabled                                                                                                    |
| Banner                            | string                                                                            | message users see when they access the FTP server; if left empty it will show the version of proftpd                                                          |
| File Permission                   | checkboxes                                                                        | sets default permissions for newly created files                                                                                                    |
| Directory Permission              | checkboxes                                                                        | sets umask for newly created directories                                                                                                    |
| Enable <u>FXP</u>                 | checkbox                                                                          | sets default permissions for newly created directories                                                                                                    |
| Allow Transfer Resumption         | checkbox                                                                          | if transfer is interrupted, server will resume transfer at last known point                                                                                   |
| Always Chroot                     | checkbox                                                                          | forces users to stay in their home directory (always true for <i>Anonymous Login</i> )                                                                        |
| Require IDENT<br>Authentication   | checkbox will result in timeouts if identd is not running or client               |                                                                                                    |
| Require Reverse DNS for IP        | IP checkbox will result in timeouts if there isn't a DNS record client's hostname |                                                                                                    |
| Masquerade address                | string                                                                            | IP address or hostname; set if FTP clients can not connect through a NAT device                                                                               |
| Minimum passive port              | integer                                                                           | to be used by clients in PASV mode, default of $\theta$ means any port above 1023                                                                             |
| Maximum passive port              | integer                                                                           | to be used by clients in PASV mode, default of $\theta$ means any port above 1023                                                                             |
| Local user upload<br>bandwidth    | integer                                                                           | in KB/s, default of 0 means unlimited                                                                                                    |
| Local user download<br>bandwidth  | integer                                                                           | in KB/s, default of 0 means unlimited                                                                                                    |
| Anonymous user upload bandwidth   | integer                                                                           | in KB/s, default of 0 means unlimited                                                                                                    |
| Anonymous user download bandwidth | integer                                                                           | in KB/s, default of 0 means unlimited                                                                                                    |
| Enable SSL/TLS                    | checkbox                                                                          | enables encrypted connections; a certificate will<br>automatically be generated and will appear in the<br>"Certificate and private key" box once you click OK |

| Setting                     | Value   | Description                                                                   |
|-----------------------------|---------|-------------------------------------------------------------------------------|
| Certificate and private key | ierring | the SSL certificate and private key to be used for encrypting FTP connections |
| Auxiliary parameters        | string  | include <u>proftpd(8)</u> parameters not covered elsewhere in this screen     |

The following example demonstrates the auxiliary parameters that will prevent all users from performing the FTP DELETE command:

<Limit DELE> DenyAll </Limit>

#### 8.6.1 Anonymous FTP

Anonymous FTP may be appropriate for a small network where the FreeNAS® system is not accessible from the Internet and everyone in your internal network needs easy access to the stored data. Anonymous FTP does not require you to create a user account for every user. In addition, passwords are not required so you don't have to manage changed passwords on the FreeNAS® system.

To configure anonymous FTP:

- 1. Give the built-in ftp user account permissions to the volume/dataset to be shared in Storage  $\rightarrow$  Volumes as follows:
  - Owner(user): select the *ftp* user in the drop-down menu
  - Owner(group): select the *ftp* group
  - Mode: review that the permissions are appropriate for the share

**NOTE:** for FTP, the type of client does not matter when it comes to the type of ACL. This means that you always use Unix ACLs, even if Windows clients will be accessing FreeNAS® via FTP.

- 2. Configure anonymous FTP in Services  $\rightarrow$  FTP by setting the following attributes:
  - check the box *Allow Anonymous Login*
  - Path: browse to the volume/dataset/directory to be shared
- 3. **Start the FTP service** in Control Services. Click the red OFF button next to FTP. After a second or so, it will change to a blue ON, indicating that the service has been enabled.
- 4. Test the connection from a client using a utility such as Filezilla.

In the example shown in Figure 8.6b, a user has input the following information into the Filezilla client:

- IP address of the FreeNAS® server: 192.168.1.113
- Username: *anonymous*
- Password: the email address of the user

#### Figure 8.6b: Connecting Using Filezilla

| I192.168.1.113 - FileZilla                                                                            | $\odot$ $\odot$ $\otimes$ |
|----------------------------------------------------------------------------------------------------|---------------------------|
| <u>F</u> ile <u>E</u> dit <u>V</u> iew <u>T</u> ransfer <u>S</u> erver <u>B</u> ookmarks <u>H</u> elp |                           |
| 📲 Í 📝 🗉 😭 🚅 👾 🏁 🌸 🛷 Í 🗉 👷 🤔 💏                                                                         |                           |
| Host: 192.168.1.113 Username: anonymous Password: Port: Quickconnect -                                |                           |
| Response: 227 Entering Passive Mode (192,168,1,113,227,74).                                           | <u> </u>                  |
| Command: MLSD                                                                                         |                           |
| Response: 150 Opening ASCII mode data connection for MLSD                                             |                           |
| Response: 226 Transfer complete                                                                       | _                         |
| Status: Directory listing successful                                                                  | 7                         |
| Local site: //home/dru/Desktop/                                                                       | •                         |
| ▶ J Desktop                                                                                           |                           |

The messages within the client indicate that the FTP connection is successful. The user can now navigate the contents of the root folder on the remote site—this is the volume/dataset that was specified in the FTP service configuration. The user can also transfer files between the local site (their system) and the remote site (the FreeNAS® system).

#### 8.6.2 Specified User Access in chroot

If you require your users to authenticate before accessing the data on the FreeNAS® system, you will need to either create a user account for each user or import existing user accounts using <u>Active</u> <u>Directory</u> or <u>LDAP</u>. If you then create a ZFS dataset for each user, you can chroot each user so that they are limited to the contents of their own home directory. Datasets provide the added benefit of configuring a quota so that the size of the user's home directory is limited to the size of the quota.

To configure this scenario:

- 1. Create a ZFS dataset for each user in Storage  $\rightarrow$  Volumes. Click an existing ZFS volume  $\rightarrow$  Create ZFS Dataset and set an appropriate quota for each dataset. Repeat this process to create a dataset for every user that will need access to the FTP service.
- 2. If you are not using AD or LDAP, create a user account for each user in Account → Users → Add User. For each user, browse to the dataset created for that user in the *Home Directory* field. Repeat this process to create a user account for every user that will need access to the FTP service, making sure to assign each user their own dataset.
- 3. Set the permissions for each dataset in Storage  $\rightarrow$  Volumes. Click the Change Permissions button for a dataset to assign a user account as Owner of that dataset and to set the desired permissions for that user. Repeat for each dataset.

**NOTE:** for FTP, the type of client does not matter when it comes to the type of ACL. This means that you always use Unix ACLs, even if Windows clients will be accessing FreeNAS® via FTP.

- 4. **Configure FTP** in Services  $\rightarrow$  FTP with the following attributes:
  - Path: browse to the parent volume containing the datasets
  - make sure the boxes for *Allow Anonymous Login* and *Allow Root Login* are *unchecked*

- check the box *Allow Local User Login*
- check the box *Always Chroot*
- 5. **Start the FTP service** in Control Services. Click the red OFF button next to FTP. After a second or so, it will change to a blue ON, indicating that the service has been enabled.
- 6. Test the connection from a client using a utility such as Filezilla.

To test this configuration in Filezilla, use the IP address of the FreeNAS® system, the Username of a user that has been associated with a dataset, and the Password for that user. The messages should indicate that the authorization and the FTP connection are successful. The user can now navigate the contents of the root folder on the remote site—this time it is not the entire volume but the dataset that was created for that user. The user should be able to transfer files between the local site (their system) and the remote site (their dataset on the FreeNAS® system).

#### 8.6.3 Encrypting FTP

To configure any FTP scenario to use encrypted connections:

- 1. Enable SSL/TLS in Services → FTP. Check the box *Enable SSL/TLS*. Once you press OK, a certificate and key will automatically be generated for you and proftpd will restart and be configured to use that certificate. If you prefer to use your own certificate, delete the automatically generated one that appears in the "Certificate and private key" field and paste in your own certificate and key.
- 2. Specify secure FTP when accessing the FreeNAS® system. For example, in Filezilla input *ftps://IP\_address* (for an implicit connection) or *ftpes://IP\_address* (for an explicit connection) as the Host when connecting. The first time a user connects, they should be presented with the certificate of the FreeNAS® system. Click OK to accept the certificate and negotiate an encrypted connection.

#### 8.6.4 Troubleshooting

The FTP service will not start if it can not resolve the system's hostname to an IP address using DNS. To see if the FTP service is running, open <u>Shell</u> and issue the command:

#### sockstat -4p 21

If there is nothing listening on port 21, proftpd isn't running. To see the error message that occurs when FreeNAS® tries to start the FTP service, go to System  $\rightarrow$  Settings  $\rightarrow$  Advanced, check the box "Show console messages in the footer" and click Save. Next, go to Services  $\rightarrow$  Control Services and switch the FTP service off then back on in the GUI. Watch the console messages at the bottom of the browser for errors.

If the error refers to DNS, either create an entry in your local DNS server with the FreeNAS® system's hostname and IP address or add an entry for the IP address of the FreeNAS® system in the "Host name database" field of Network  $\rightarrow$  <u>Global Configuration</u>.

## 8.7 iSCSI

iSCSI is a protocol standard for the consolidation of storage data. iSCSI allows FreeNAS® to act like a storage area network (SAN) over an existing Ethernet network. Specifically, it exports disk devices over an Ethernet network that iSCSI clients (called initiators) can attach to and mount. Traditional SANs operate over fibre channel networks which require a fibre channel infrastructure such as fibre channel HBAs, fibre channel switches, and discrete cabling. iSCSI can be used over an existing Ethernet network, although dedicated networks can be built for iSCSI traffic in an effort to boost performance. iSCSI also provides an advantage in an environment that uses Windows shell programs; these programs tend to filter "Network Location" but iSCSI mounts are not filtered. FreeNAS® uses istgt to provide iSCSI.

Before configuring the iSCSI service, you should be familiar with the following iSCSI terminology:

**CHAP:** an authentication method which uses a shared secret and three-way authentication to determine if a system is authorized to access the storage device and to periodically confirm that the session has not been hijacked by another system. In iSCSI, the initiator (client) performs the CHAP authentication.

Mutual CHAP: a superset of CHAP in that both ends of the communication authenticate to each other.

**Initiator:** a client which has authorized access to the storage data on the FreeNAS® system. The client requires initiator software to connect to the iSCSI share.

**Target:** a storage resource on the FreeNAS® system.

**Extent:** the storage unit to be shared. It can either be a file or a device.

LUN: stands for logical unit number and represents a logical SCSI device. An initiator negotiates with a target to establish connectivity to a LUN; the result is an iSCSI connection that emulates a connection to a SCSI hard disk. Initiators treat iSCSI LUNs the same way as they would a raw SCSI or IDE hard drive; rather than mounting remote directories, initiators format and directly manage filesystems on iSCSI LUNs.

In order to configure iSCSI:

- 1. Decide if you will use authentication, and if so, whether it will be CHAP or mutual CHAP. If using authentication, create an <u>authorized access</u>.
- 2. Create either a <u>device extent</u> or a <u>file extent</u> to be used as storage.
- 3. Determine which hosts are allowed to connect using iSCSI and create an initiator.
- 4. Create at least one portal.
- 5. Review the <u>target global configuration</u> parameters.
- 6. Create a <u>target</u>.
- 7. Associate a <u>target with an extent</u>.
- 8. Start the iSCSI service in Services  $\rightarrow$  Control Services.

The rest of this section describes these steps in more detail.

#### 8.7.1 Authorized Accesses

If you will be using CHAP or mutual CHAP to provide authentication, you must create an authorized

#### FreeNAS® 8.3.0 Users Guide

access in Services  $\rightarrow$  ISCSI  $\rightarrow$  Authorized Accesses  $\rightarrow$  Add Authorized Access. This screen is shown in Figure 8.7a.

NOTE: CHAP does not work with GlobalSAN initiators on Mac OS X.

Figure 8.7a: Adding an iSCSI Authorized Access

| A | dd Authorized Access       |   | 38 |
|---|----------------------------|---|----|
|   |                            |   |    |
|   | Group ID                   | 1 |    |
|   | User                       |   | i  |
|   | Secret                     |   | i  |
|   | Secret (Confirm)           |   | i  |
|   | Peer User                  |   | i  |
|   | Initiator Secret           |   | i  |
|   | Initiator Secret (Confirm) |   | i  |
|   | OK Cancel                  |   |    |

Table 8.7a summarizes the settings that can be configured when adding an authorized access:

Table 8.7a: Authorized Access Configuration Settings

| Setting                                           | Value   | Description                                                                                                    |
|---------------------------------------------------|---------|----------------------------------------------------------------------------------------------------|
| Group ID                                          | integer | allows different groups to be configured with different authentication<br>profiles; for instance, all users with a Group ID of 1 will inherit the<br>authentication profile associated with Group 1 |
| User                                              | U U     | name of user account that will be created on the FreeNAS® device for CHAP authentication with the user on the remote system; many initiators default to using the initiator name as the user        |
| Secret<br>Secret (Confirm)                        | string  | password to be associated with <i>User</i> ; the iSCSI standard requires that this be at least 12 characters long                                                                                   |
| Peer User                                         | grring  | only input when configuring mutual CHAP; in most cases it will need to be the same value as <i>User</i>                                                                                             |
| Initiator Secret<br>Initiator Secret<br>(Confirm) |         | the mutual secret password which <i>must be different than the Secret</i> ; required if the <i>Peer User</i> is set                                                                                 |

As authorized accesses are added, they will be listed under View Authorized Accesses. In the example shown in Figure 8.7b, three users (*test1*, *test2*, and *test3*) and two groups (*1* and *2*) have been created,

with group 1 consisting of one CHAP user and group 2 consisting of one mutual CHAP user and one CHAP user. Each authorized access entry provides an Edit and a Delete button.

| FreeNAS                           |                                                                             |  |  |  |
|-----------------------------------|-----------------------------------------------------------------------------|--|--|--|
| System Network Storage Sharing    | Services                                                                    |  |  |  |
| expand all collapse all   Storage | iSCSI 🗶<br>Target Global Configuration Portals Initiators Authorized Access |  |  |  |
| Constant Services                 | Group ID User Peer                                                          |  |  |  |
| Control Services                  | 1 test1 Edit Delete                                                         |  |  |  |
| CIFS                              | 2 test2 test2 Edit Delete                                                   |  |  |  |
| FTP                               | Add iSCSI Authorized Access                                                 |  |  |  |
| Authorized Accesses               |                                                                             |  |  |  |

Figure 8.7b: Viewing Authorized Accesses

#### 8.7.2 Extents

In iSCSI, the target virtualizes something and presents it as a device to the iSCSI client. That something can be a device extent or a file extent:

**Device extent:** virtualizes an unformatted physical disk, RAID controller, <u>zvol</u>, zvol snapshot, or an existing <u>HAST device</u>.

Virtualizing a single disk is slow as there is no caching but virtualizing a hardware RAID controller has higher performance due to its cache. This type of virtualization does a pass-through to the disk or hardware RAID controller. None of the benefits of ZFS are provided and performance is limited to the capabilities of the disk or controller.

Virtualizing a zvol adds the benefits of ZFS such as its read cache and write cache. Even if the client formats the device extent with a different filesystem, as far as FreeNAS® is concerned, the data benefits from ZFS features such as block checksums and snapshots.

**File extent:** allows you to export a portion of a ZFS volume. When creating a file extent, you can specify either a non-existing file name or an existing ZFS dataset. The advantage of a file extent is that you can create multiple exports per volume.

In theory, a zvol and a file extent should have identical performance. In practice, a file extent outperforms in reads/writes but this is only noticable at 10 GB Ethernet speeds or higher. For high performance, file extents are recommended at this time. Future changes to FreeBSD's zvol code will increase its performance.

## 8.7.2.1 Adding a Device Extent

To add a device extent, go to Services  $\rightarrow$  ISCSI  $\rightarrow$  Device Extents  $\rightarrow$  Add Device Extent. In the example shown in Figure 8.7c, the device extent is using the *export* zvol that was previously created from the */mnt/shared* volume.

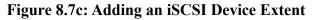

| FreeNAS                                                                                                    | n ()<br>Nice  |                                                                      |      |                  |
|----------------------------------------------------------------------------------------------------|---------------|----------------------------------------------------------------------|------|------------------|
| System Network Storage                                                                                                    | کی<br>Sharing | Services Plu                                                         | gins |                  |
| <ul> <li>Services</li> <li>Control Services</li> <li>Active Directory</li> <li>AFP</li> <li>CIFS</li> <li>Dynamic DNS</li> <li>FTP</li> <li>iSCSI</li> <li>Authorized Accesses</li> <li>Device Extents</li> <li>Add Device Extent</li> <li>View Device Extents</li> <li>File Extents</li> <li>File Extents</li> </ul> | 10            | Add Device Ext<br>Extent Name<br>Comment<br>Disk device<br>OK Cancel |      | 33<br>(i)<br>(i) |

Table 8.7b summarizes the settings that can be configured when creating a device extent:

| Setting     | Value          | Description                                                                  |
|-------------|----------------|------------------------------------------------------------------------------|
| Extent Name | string         | required                                                                     |
| Comment     | string         | optional                                                                     |
| Disk device | drop-down menu | select the unformatted disk, controller, zvol, zvol snapshot, or HAST device |

**Table 8.7b: Device Extent Configuration Settings** 

## 8.7.2.2 Adding a File Extent

File extents are created in Services  $\rightarrow$  ISCSI  $\rightarrow$  File Extents  $\rightarrow$  Add File Extent. In the example shown in Figure 8.7d, a file extent named *data* with a maximum size of 20 GB will be created on the ZFS dataset */mnt/shared*. Note that *file extent creation will fail if you do not append the name of the file to be created to the volume/dataset name*.

Figure 8.7d: Adding an iSCSI File Extent

| System Network Storage Sharing   | Services Plugins   |                   |                     |
|----------------------------------|--------------------|-------------------|---------------------|
| expand all collapse all          |                    |                   |                     |
| Control Services                 | \dd File Extent    |                   | 26                  |
| ≧ AFP                            |                    | 18                | -                   |
| CIFS                             | Extent Name        | data              | <i>(</i> <b>i</b> ) |
| FTP                              | Path to the extent | /mnt/shared/data  | Browse              |
| ISCSI     Authorized Accesses    | Extent size        | 20GB              | Ì                   |
| Operice Extents     Sile Extents | Comment            | iscsi file extent | Ì                   |
| E 🔭 File Extents                 | OK Cancel          |                   |                     |
| 🐣 View File Extents 📃 📃          |                    |                   |                     |

Table 8.7c summarizes the settings that can be configured when creating a file extent:

| Setting            | Value            | Description                                                                                                    |
|--------------------|------------------|----------------------------------------------------------------------------------------------------|
| Extent Name        | string           | name of file extent; if the <i>Extent size</i> is not 0, it can not be an existing file within the volume/dataset                                                                                                    |
| Path to the extent | browse<br>button | either browse to an existing file and use 0 as the <i>Extent size</i> , <i>or</i> browse to the volume or dataset, click the Close button, append the <i>Extent Name</i> to the path, and specify a value in <i>Extent size</i> |
| Extent size        | integer          | if the size is specified as 0, the file must already exist and the actual file size will be used; otherwise specifies the size of the file to create                                                                            |
| Comment            | string           | optional                                                                                                    |

**Table 8.7c: File Extent Configuration Settings** 

## 8.7.3 Initiators

The next step is to configure authorized initiators, or the systems which are allowed to connect to the iSCSI targets on the FreeNAS® system. To configure which systems can connect, use Services  $\rightarrow$  ISCSI  $\rightarrow$  Initiators  $\rightarrow$  Add Initiator, shown in Figure 8.7e.

**NOTE:** beginning with 8.2, FreeNAS® contains <u>iscontrol(8)</u>. This utility allows the FreeNAS® system to act as an initiator (rather than a target) and must be run from the command line. If you create a custom configuration for **iscontrol**, back it up as it will not survive a reboot of the system.

Table 8.7d summarizes the settings that can be configured when adding an initiator.

#### Figure 8.7e: Adding an iSCSI Initiator

| Add Initiator      |     | 38 |
|--------------------|-----|----|
| Initiators         | ALL | i  |
| Authorized network | ALL | ì  |
| Comment            | (i) | 1  |
| OK Cancel          |     |    |

 Table 8.7d: Initiator Configuration Settings

| Setting               | Value   | Description                                                                               |
|-----------------------|---------|-------------------------------------------------------------------------------------------|
| Initiators            | Istring | use <i>ALL</i> keyword or a list of initiator hostnames separated by commas with no space |
| Authorized<br>network |         | use <i>ALL</i> keyword or a network address with CIDR mask such as 192.168.2.0/24         |
| Comment               | string  | optional description                                                                      |

In the example shown in Figure 8.7f, two groups have been created. Group 1 allows connections from any initiator on any network; Group 2 allows connections from any initiator on the 10.10.1.0/24 network.

**NOTE:** if you delete an initiator, a warning will indicate if any targets or target/extent mappings depend upon the initiator. If you confirm the delete, these will be deleted as well.

Figure 8.7f: Sample iSCSI Initiator Configuration

| FreeNAS®                                                                   |                                                                 |  |  |  |  |
|----------------------------------------------------------------------------|-----------------------------------------------------------------|--|--|--|--|
| System Network Storage Sharing                                             | Services                                                        |  |  |  |  |
| Services Control Services Active Directory AFP                             | Terest Clabel Configuration Datala Initiators Authorized Assess |  |  |  |  |
| CIFS<br>CIFS<br>Dynamic DNS<br>FTP<br>SCSI                                 | 2 ALL 10.10.1.0/24 Edit Delete                                  |  |  |  |  |
| Authorized Accesses     Ovice Extents     File Extents     file initiators |                                                                 |  |  |  |  |
| 1<br>2<br>Add Initiator<br>View Initiators                                 |                                                                 |  |  |  |  |

#### 8.7.4 Portals

A portal specifies the IP address and port number to be used for iSCSI connections. Services  $\rightarrow$  ISCSI  $\rightarrow$  Portals  $\rightarrow$  Add Portal will bring up the screen shown in Figure 8.7g:

Figure 8.7g: Adding an iSCSI Portal

| Add Portal          | 8   |
|---------------------|-----|
|                     |     |
| Comment             | (i) |
| Portal IP           |     |
| IP Address          | 💌   |
| Port 32             | 260 |
| Add extra Portal IP |     |
| OK Cancel           |     |

Table 8.7e summarizes the settings that can be configured when adding a portal. If you need to assign additional IP addresses to the portal, click the link "Add extra Portal IP".

| Setting              | Value   | Description                                                                                             |
|----------------------|---------|----------------------------------------------------------------------------------------------------|
| Comment              | string  | optional description; portals are automatically assigned a numeric group ID                             |
| Portal IP<br>address | -       | select the IP address associated with an interface or the wildcard address of $0.0.0.0$ (any interface) |
| Port                 | integer | TCP port used to access the iSCSI target; default is 3260                                               |

**Table 8.7e: Portal Configuration Settings** 

FreeNAS® systems with multiple IP addresses or interfaces can use a portal to provide services on different interfaces or subnets. This can be used to configure multi-path I/O (MPIO). MPIO is more efficient than a link aggregation.

If the FreeNAS® system has multiple configured interfaces, portals can also be used to provide network access control. For example, consider a system with four interfaces configured with the following addresses:

192.168.1.1/24

192.168.2.1/24

192.168.3.1/24

192.168.4.1/24

You could create a portal containing the first two IP addresses (group ID 1) and a portal containing the remaining two IP addresses (group ID 2). You could then create a target named A with a Portal Group ID of 1 and a second target named B with a Portal Group ID of 2. In this scenario, istgt would listen on all four interfaces, but connections to target A would be limited to the first two networks and connections to target B would be limited to the last two networks.

Another scenario would be to create a portal which includes every IP address *except* for the one used by a management interface. This would prevent iSCSI connections to the management interface.

#### 8.7.5 Target Global Configuration

Services  $\rightarrow$  iSCSI  $\rightarrow$  Target Global Configuration, shown in Figures 8.7h, contains settings that apply to all iSCSI shares.

Table 8.7f summarizes the settings that can be configured in the Target Global Configuration screen. The integer values in the table are used to tune network performance; most of these values are described in <u>RFC 3720</u>.

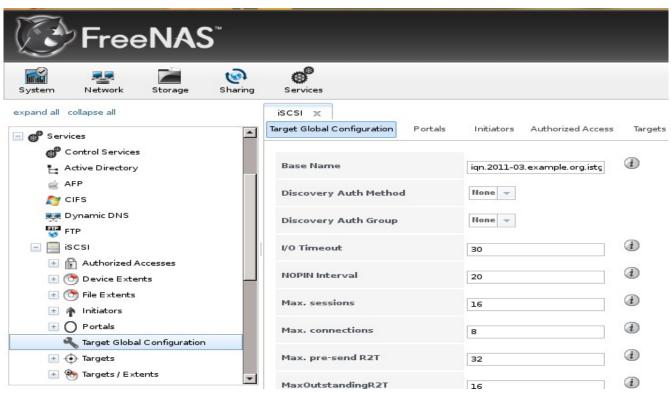

Figure 8.7h: iSCSI Target Global Configuration Variables

LUC (Logical Unit Controller) is an API provided by istgt to control removable media by providing functions to list targets, load or unload a media to a unit, change media file, or reset a LUN.

In order to dynamically add or remove targets without restarting the iSCSI service, which can disrupt iSCSI initiators, set the following options:

- check the *Enable LUC* box
- leave the Controller IP address and Control Authorized Network at their default values
- change the *Controller Auth Method* to *None*

**NOTE:** the following operations are *not* supported at this time: changing a target on the fly, adding LUNs, or changing the size of an existing LUN.

| Setting                  | Value             | Description                                                                                                    |
|--------------------------|-------------------|----------------------------------------------------------------------------------------------------|
| Base Name                | orring            | see the "Constructing iSCSI names using the iqn. format" section of $\underline{\text{RFC 3721}}$ if you are unfamiliar with this format                                                                                                    |
| Discovery Auth<br>Method | drop-down<br>menu | configures the authentication level required by the target for discovery of valid devices, where <i>None</i> will allow anonymous discovery, <i>CHAP</i> and <i>Mutual CHAP</i> require authentication, and <i>Auto</i> lets the initiator decide the authentication scheme |

**Table 8.7f: Target Global Configuration Settings** 

| Setting                         | Value                              | Description                                                                                                    |  |
|---------------------------------|------------------------------------|----------------------------------------------------------------------------------------------------|--|
| Discovery Auth Group            | drop-down<br>menu                  | depends on Discovery Auth Method setting: required if set to <i>CHAP</i> or <i>Mutual CHAP</i> , optional if set to <i>Auto</i> , and not needed if set to <i>None</i>                                                                                                    |  |
| I/O Timeout                     | integer<br>representing<br>seconds | sets the limit on how long an I/O can be outstanding before an error condition is returned; values range from 0-300 with a default of $30$                                                                                                    |  |
| NOPIN Interval                  | integer<br>representing<br>seconds | how often the target sends a NOP-IN packet to keep a discovered session alive; values range from 0-300 with a default of 20                                                                                                    |  |
| Max. Sessions                   | integer                            | limits the number of sessions the target portal will create/accept from initiator portals; values range from 1-64 with a default of <i>16</i>                                                                                                    |  |
| Max. Connections                | integer                            | the number of connections a single initiator can make to a single target; values range from 1-64 with a default of $8$                                                                                                    |  |
| Max. pre-send R2T               | integer                            | values range from 1-255 with a default of 32                                                                                                    |  |
| MaxOutstandingR2T               | integer                            | the maximum number of ready to receive packets (R2Ts) the target can have outstanding for a single iSCSI command, where larger values should yield performance increases until MaxOutstandingR2T exceeds the size of the largest Write I/O divided by MaxBurstLength; values range from 1-255 with a default of <i>16</i> |  |
| First burst length              | integer                            | maximum amount in bytes of unsolicited data an iSCSI initiator<br>may send to the target during the execution of a single SCSI<br>command; values range from 1- $2^{32}$ with a default of 65,536                                                                                                    |  |
| Max burst length                | integer                            | maximum write size in bytes the target is willing to receive<br>between R2Ts; values range from $1-2^{32}$ with a default of<br>262,144                                                                                                    |  |
| Max receive data segment length | integer                            | in bytes; values range from $1-2^{32}$ with a default of 262,144                                                                                                    |  |
| DefaultTime2Wait                | integer                            | minimum time in seconds to wait before attempting a logout or<br>an active task reassignment after an unexpected connection<br>termination or reset; values range from 1-300 with a default of $2$                                                                                                    |  |
| DefaultTime2Retain              | integer                            | maximum time in seconds after Time2Wait before which an active task reassignment is still possible after an unexpected connection termination or reset; values range from 1-300 with a default of $60$                                                                                                    |  |
| Enable LUC                      | checkbox                           | check if you need to dynamically add and remove targets; if checked, the next three fields are activated and required                                                                                                    |  |
| Controller IP address           | IP address                         | keep the default value of 127.0.0.1                                                                                                    |  |
| Controller TCP port             | integer                            | possible values range from 1024-65535 with a default value of 3261                                                                                                    |  |

| Setting                       | Value             | Description                                                                                                    |
|-------------------------------|-------------------|----------------------------------------------------------------------------------------------------|
| Controller Authorized netmask | subnet mask       | keep the default value of 127.0.0.0/8                                                                                                    |
| Controller Auth<br>Method     | drop-down<br>menu | choices are None, Auto, CHAP, or Mutual CHAP                                                                                                    |
| Controller Auth Group         |                   | required if Controller Auth Method is set to <i>CHAP</i> or <i>Mutual CHAP</i> , optional if set to <i>Auto</i> , and not needed if set to <i>None</i> |

Before modifying any integer values, refer to the iSCSI initiator's documentation. For example, the following modifications are recommended if the iSCSI initiator is running on Xenserver:

- Max. pre-send R2T: 255
- MaxOutstandingR2T: 64
- First burst length: 262,144
- Max burst length: *2,097,152*

#### 8.7.6 Targets

Next, create a Target using Services  $\rightarrow$  ISCSI  $\rightarrow$  Targets  $\rightarrow$  Add Target, as shown in Figure 8.7i. A target combines a portal ID, allowed initiator ID, and an authentication method.

**NOTE:** an iSCSI target creates a block device that may be accessible to multiple initiators. A clustered filesystem is required on the block device, such as VMFS used by VMWare ESX/ESXi, in order for multiple initiators to mount the block device read/write. If a traditional filesystem such as EXT, XFS, FAT, NTFS, UFS, or ZFS is placed on the block device, care must be taken that only one initiator at a time has read/write access or the result will be filesystem corruption. If you need to support multiple clients to the same data on a non-clustered filesystem, use CIFS or NFS instead of iSCSI or create multiple iSCSI targets (one per client).

Table 8.7g summarizes the settings that can be configured when creating a Target.

# Figure 8.7i: Adding an iSCSI Target

| Add Target                     | 88             | • |
|--------------------------------|----------------|---|
| Target Name                    | 1              |   |
| Target Alias                   | <i>(i)</i>     |   |
| Serial                         | e06995777a8200 |   |
| Target Flags                   | read-write 👻   |   |
| Portal Group ID                | 💌              | = |
| Initiator Group ID             | 💌              |   |
| Auth Method                    | Auto 👻         |   |
| Authentication Group<br>number | None 👻         |   |
| Queue Depth                    | 32<br>(i)      |   |
| Logical Block Size             | 512            | - |

# Table 8.7g: Target Settings

| Setting                        | Value             | Description                                                                                                    |
|--------------------------------|-------------------|----------------------------------------------------------------------------------------------------|
| Target Name                    | string            | required value; base name will be appended automatically if it does not start with <i>iqn</i>                            |
| Target Alias                   | string            | optional user-friendly name                                                                                              |
| Serial                         | string            | unique ID for target to allow for multiple LUNs; the default is generated from the system's MAC address                  |
| Target Flags                   | drop-down<br>menu | choices are <i>read-write</i> or <i>read-only</i>                                                                        |
| Portal Group ID                | drop-down<br>menu | leave empty or select number of existing portal to use                                                                   |
| Initiator Group ID             | drop-down<br>menu | select which existing initiator group has access to the target                                                           |
| Auth Method                    | drop-down<br>menu | choices are None, Auto, CHAP, or Mutual CHAP                                                                             |
| Authentication<br>Group number | drop-down<br>menu | None or integer representing number of existing authorized access                                                        |
| Queue Depth                    | integer           | see <u>this post</u> for an explanation of the math involved; values are 0-255 where $0$ is disabled and default is $32$ |

## FreeNAS® 8.3.0 Users Guide

| Setting            | Value   | Description                                                                                                    |
|--------------------|---------|----------------------------------------------------------------------------------------------------|
| Logical Block Size | integer | should only be changed to emulate a physical disk's size or to increase the block size to allow for larger filesystems on an operating system limited by block count; default is <i>512</i> |

#### 8.7.7 Target/Extents

The last step is associating an extent to a target within Services  $\rightarrow$  ISCSI  $\rightarrow$  Target/Extents  $\rightarrow$  Add Target/Extent. This screen is shown in Figure 8.7j. Use the drop-down menus to select the existing target and extent.

Figure 8.7j: Associating iSCSI Targets/Extents

| Add Targe | Add Target / Extent 🛛 🚿 |   |   |  |  |
|-----------|-------------------------|---|---|--|--|
|           |                         |   |   |  |  |
| Target    | []                      | • | i |  |  |
| Extent    |                         | • |   |  |  |
| ОК        | Cancel                  |   |   |  |  |

Table 8.7h summarizes the settings that can be configured when associating targets and extents:

 Table 8.7h: Target/Extents Configuration Settings

| Setting | Value          | Description                   |
|---------|----------------|-------------------------------|
| Target  | drop-down menu | select the pre-created target |
| Extent  | drop-down menu | select the pre-created extent |

It is recommended to always associate extents to targets in a 1:1 manner, even though the software will allow multiple extents to be associated with the same target.

Once iSCSI has been configured, don't forget to start it in Services  $\rightarrow$  Control Services. Click the red OFF button next to iSCSI. After a second or so, it will change to a blue ON, indicating that the service has been enabled.

#### 8.7.8 Connecting to iSCSI Share

In order to access the iSCSI target, clients will need to use iSCSI initiator software.

An iSCSI Initiator client is pre-installed with Windows 7. A detailed how-to for this client can be found <u>here</u>. A client for Windows 2000, XP, and 2003 can be found <u>here</u>.

Mac OS X does not include an initiator. globalSAN is a free and easy-to-use Mac initiator.

BSD systems provide command line initiators: <u>iscontrol(8)</u> comes with FreeBSD, <u>iscsi-initiator(8)</u> comes with NetBSD, and <u>iscsid(8)</u> comes with OpenBSD.

Some Linux distros provide the command line utility **iscsiadm** from <u>Open-iSCSI</u>. Google to see if a package exists for your distribution should the command not exist on your Linux system.

Instructions for connecting from a VMware ESXi Server can be found at <u>How to configure FreeNAS 8</u> for iSCSI and connect to ESX(i). Note that the requirements for booting vSphere 4.x off iSCSI differ between ESX and ESXi. ESX requires a hardware iSCSI adapter while ESXi requires specific iSCSI boot firmware support. The magic is on the booting host side, meaning that there is no difference to the FreeNAS® configuration. See the <u>iSCSI SAN Configuration Guide</u> for details.

## 8.8 LDAP

FreeNAS® includes an <u>OpenLDAP</u> client for accessing information from an LDAP server. An LDAP server provides directory services for finding network resources such as users and their associated permissions. Examples of LDAP servers include Microsoft Server (2000 and newer), Mac OS X Server, Novell eDirectory, and OpenLDAP running on a BSD or Linux system. If an LDAP server is running on your network, you should configure the FreeNAS® LDAP service so that the network's users can authenticate to the LDAP server and thus be provided authorized access to the data stored on the FreeNAS® system.

Figure 8.8a shows the LDAP Configuration screen that is seen when you click Services  $\rightarrow$  LDAP.

### Figure 8.8a: Configuring LDAP

| LDAP                       |           |     | х |   |
|----------------------------|-----------|-----|---|---|
|                            |           |     |   |   |
| Hostname                   |           | (i) |   |   |
| Base DN                    |           | ٢   |   |   |
| Allow Anonymous<br>Binding |           |     |   | = |
| Root bind DN               |           | ۲   |   |   |
| Root bind password         |           | ۲   |   |   |
| Password Encryption        | clear 👻 i |     |   |   |
| User Suffix                |           | ۲   |   |   |
| Group Suffix               |           | ۲   |   |   |
| Password Suffix            |           | (i) |   |   |
| Machine Suffix             |           | i   |   | • |

Table 8.8a summarizes the available configuration options. If you are new to LDAP terminology, skim through the <u>OpenLDAP Software 2.4 Administrator's Guide</u>.

After configuring the LDAP service, start it in Services  $\rightarrow$  Control Services. If the service will not start, refer to the <u>Common errors encountered when using OpenLDAP Software</u> for common errors and how to fix them.

| Setting                       | Value             | Description                                                                                                    |  |
|-------------------------------|-------------------|----------------------------------------------------------------------------------------------------|--|
| Hostname                      | string            | hostname or IP address of LDAP server                                                                                                    |  |
| Base DN                       | string            | top level of the LDAP directory tree to be used when searching for resources (e.g. $dc=test, dc=org$ )                                                                 |  |
| Allow<br>Anonymous<br>Binding | checkbox          | instructs LDAP server to not provide authentication and to allow read/write access to any client                                                                       |  |
| Root bind DN                  | string            | name of administrative account on LDAP server (e.g.<br>cn=Manager,dc=test,dc=org)                                                                                      |  |
| Root bind<br>password         | string            | password for <i>Root bind DN</i>                                                                                                    |  |
| Password<br>Encryption        | drop-down<br>menu | select a type supported by the LDAP server, choices are: <i>clear</i> (unencrypted), <i>crypt</i> , <i>md5</i> , <i>nds</i> , <i>racf</i> , <i>ad</i> , <i>exop</i>    |  |
| User Suffix                   | string            | optional, can be added to name when user account added to LDAP directory (e.g. dept. or company name)                                                                  |  |
| Group Suffix                  | string            | optional, can be added to name when group added to LDAP directory (e.g. dept. or company name)                                                                         |  |
| Password Suffix               | string            | optional, can be added to password when password added to LDAP directory                                                                                               |  |
| Machine Suffix                | string            | optional, can be added to name when system added to LDAP directory (e.g. server, accounting)                                                                           |  |
| Encryption Mode               | drop-down<br>menu | choices are <i>Off, SSL</i> , or <i>TLS</i>                                                                                                    |  |
| Self signed certificate       | string            | used to verify the certificate of the LDAP server if SSL connections are used; paste the output of the command <b>openssl s_client -connect server:port -showcerts</b> |  |
| Auxiliary<br>Parameters       | string            | <u>ldap.conf(5)</u> options, one per line, not covered by other options in this screen                                                                                 |  |

**Table 8.8a: LDAP Configuration Options** 

**NOTE:** FreeNAS® automatically appends the root DN. This means that you should not include the scope and root DN when inputting the user, group, password, and machine suffixes.

## 8.9 NFS

Network File System (NFS) is a protocol for sharing files on a network. Before configuring this service, you should first create your NFS Shares in Sharing  $\rightarrow$  Unix (NFS) Shares  $\rightarrow$  Add Unix (NFS) Share. After configuring this service, go to Services  $\rightarrow$  Control Panel to start the service.

Starting this service will open the following ports on the FreeNAS® system:

- TCP and UDP 111 (used by **rpcbind**)
- TCP 2049 (used by **nfsd**)

Additionally, **mountd** and **rpcbind** will each bind to a randomly available UDP port.

Figure 8.9a shows the configuration screen and Table 8.9a summarizes the configuration options for the NFS service.

#### Figure 8.9a: Configuring NFS

| NFS                  |     | 38 |
|----------------------|-----|----|
| Number of servers    | 4   | i  |
| Asynchronous mode    | i i |    |
| Allow non-root mount |     |    |
| Bind IP Addresses    |     | ì  |
| OK Cancel            |     |    |

| Table 8.9a | NFS | Configu | ration | Options |
|------------|-----|---------|--------|---------|
|------------|-----|---------|--------|---------|

| Setting                 | Value    | Description                                                                                                    |
|-------------------------|----------|----------------------------------------------------------------------------------------------------|
| Number of servers       | integer  | run <b>sysctl -n kern.smp.cpus</b> from <u>Shell</u> to determine the number; do not exceed the number listed in the output of that command |
| Asynchronous mode       | checkbox | speeds up data access but may result in corruption if a transfer is interrupted; see <u>RFC 1813</u> for details                            |
| Allow non-root<br>mount | checkbox | check this box only if the NFS client requires it                                                                                           |
| Bind IP Addresses       | erring   | comma delimited list of IP addresses to bind to; if empty, NFS will bind to (listen on) all available addresses                             |

## 8.10 Plugins

The FreeNAS® plugin system uses a <u>FreeBSD jail</u> to provide an environment for the installation of additional software. In FreeNAS®, this jail is referred to as the Plugins Jail. The jail itself and the installation of software within the jail are managed from Services  $\rightarrow$  Plugins.

A FreeBSD jail provides light-weight, operating system-level virtualization which essentially allows the creation of an independent FreeBSD operating system running on the same hardware. This means that any software and configurations within a jail are isolated from the FreeNAS® operating system. The FreeNAS® implementation includes the vimage jail add-on which provides the Plugins Jail with

its own, independent networking stack. This allows the Plugins Jail to do its own IP broadcasting, which is required by some PBIs.

Once the Plugins Jail is installed, the FreeNAS® plugin architecture supports the installation and configuration of PBIs using the FreeNAS® GUI. PBIs were created by the <u>PC-BSD</u> project to provide a graphical installation wrapper to software which has been ported to FreeBSD. FreeNAS® PBIs extend this functionality by providing a graphical front-end to the application's configuration file and by allowing the service to be started and stopped within the FreeNAS® GUI.

Since the Plugins Jail is essentially a FreeBSD installation running within FreeNAS®, you can also install software using FreeBSD ports and packages. This is convenient when a PBI is not yet available for the software that you need. However, installing manually within the jail means that you also have to configure the software manually within the jail (i.e. its configuration options will not show up in the FreeNAS® GUI).

This section demonstrates how to install the Plugins Jail, how to find, install, and configure PBIs, and then provides an overview of the PBIs which are available with FreeNAS® 8.3.0-RELEASE. It then explains the plugin architecture, how to create your own PBIs, and how to install non-PBI software using the FreeBSD ports and packages collections.

#### 8.10.1 Installing the Plugins Jail

The Plugins Jail can be installed to a UFS or ZFS filesystem. While it can be installed into a directory, it is recommended to instead create two ZFS datasets: one to hold the FreeBSD operating system and one to hold the software that you install. This section describes a sample configuration that uses two ZFS datasets.

**NOTE:** if you plan on using <u>Mount Points</u> be aware that path size within the Plugins Jail is limited to 88 characters. Make sure that the length of your volume name plus the dataset name plus the jail name will not exceed this limit.

1. **Create two ZFS datasets:** one for the jail itself and one to hold the installed software. In this example, a volume named */mnt/volume1* has a dataset named *jail*, which will hold the jail itself, and a second dataset named *software*, which will hold the installed software.

**NOTE:** do not create a dataset less than 2 GB in size. If you set a quota on the dataset, make sure that the size will be sufficient to hold the FreeBSD operating system (2 GB), the software you intend to install, and any logs and data used by the applications that you install.

- 2. **Download the plugins\_jail PBI** located in the plugins folder *for your architecture* from the 8.3.0 Sourceforge page.
- 3. Create the jail using Services  $\rightarrow$  Plugins  $\rightarrow$  Management  $\rightarrow$  Settings. The initial pop-up message will ask where you would like to temporarily place the jail PBI file. Use the drop-down menu to select a volume (in this example, */mnt/volume1*), then press OK to see the screen shown in Figure 8.10a.

#### Figure 8.10a: Creating the PBI Jail

| FreeNAS                       | **                                 |                       |        |
|-------------------------------|------------------------------------|-----------------------|--------|
| System Network Storage        | Sharing Services                   |                       | 32     |
| Control Services              | Step 2 of 3                        |                       |        |
| Active Directory              | Plugins jail path                  | /mnt/volume1/jail     | Browse |
| Dynamic DNS                   | Jail name                          | software              | (†     |
| ISCSI ■ LDAP                  | Jail IP address<br>Jail IP Netmask | 192.168.2.3           | Ì      |
| 😈 NFS<br>🖂 🛖 Plugins          | Plugins archive path               | /mnt/volume1/software | Browse |
| Management Settings E C Rsync | Upload Jail PBI                    | 1                     |        |
| 5.M.A.R.T.                    |                                    |                       |        |

In this example, the Plugins Jail path is */mnt/volume1/jail*, the Jail name is *software*, the Jail IP address is reachable by the FreeNAS® system, the Jail IP Netmask associated with the Jail IP address has been selected, and the Plugins Path is */mnt/volume1/software*. Table 8.10a summarizes these options.

**NOTE:** the Plugins Jail will not work and installed PBIs will not show up in the GUI if the Jail IP Address is not **ping**able from the FreeNAS® system. An incorrect Jail IP Netmask can make the IP address unreachable. On systems with multiple interfaces there is currently no way to specify which interface is used as the Plugins Jail chooses the interface with the default gateway. If a default gateway is not set on the FreeNAS® system, add it in Network  $\rightarrow$  <u>Global Configuration</u>. At this time, IPv6 is not supported within the Plugins Jail.

| Setting              | Value          | Description                                                                                     |
|----------------------|----------------|-------------------------------------------------------------------------------------------------|
| Plugins jail path    | browse button  | browse to the directory or ZFS dataset where the jail will be installed                         |
| Jail name            | string         | mandatory; can only contain letters and numbers                                                 |
| Jail IP address      |                | input an IP address that is reachable by the FreeNAS® system and which is unique on the network |
| Jail IP Netmask      | drop-down menu | select the subnet mask associated with the Jail IP address                                      |
| Plugins archive path | browse button  | browse to the directory or ZFS dataset where the software will be installed                     |

 Table 8.10a: Jail Configuration Options

Once you complete the fields and click the Upload Jail PBI button, you will be prompted to browse to the Plugins Jail PBI that you downloaded. Press the Upload Jail PBI button again and the Plugins Jail will be installed.

- 4. Start the plugins service. The Plugins Jail and any installed software will not be available whenever this service is not enabled. In Services → Control Services, click the red OFF button next to Plugins in the Core tab. After a second or so, it will change to a blue ON, indicating that the jail has been enabled and is now available for use.
- 5. Decide how you wish to install software. If a plugin is available for the software that you need, use the instructions in <u>section 8.10.3 Installing Software Using an Existing Plugin PBI</u>. If a plugin is not available or you prefer to manually install from the command line, use the instructions in <u>section 8.10.5 Installing non-PBI Software</u>. If a plugin is not available and you wish to create your own PBI, use the instructions in <u>section 8.10.6 Creating your own FreeNAS® PBIs</u>.

#### 8.10.2 Managing the Plugins Jail

Once the Plugins Jail is installed and started, you can manage mount points, change the jail's settings, delete the jail, import the jail, or update the jail.

#### 8.10.2.1 Mount Points

Services  $\rightarrow$  Plugins  $\rightarrow$  Management  $\rightarrow$  Mount Points allows you to add and manage mount points which can be used by PBIs that store a large amount of data. An example would be transmission, which stores torrents. Mount points use <u>mount\_nullfs(8)</u> to "link" data that resides outside of the jail as a mount point within the jail.

To add a mount point, click Services  $\rightarrow$  Plugins  $\rightarrow$  Management  $\rightarrow$  Mount Points  $\rightarrow$  Add Mount Point. You will be prompted to browse to the Source and Destination, where:

- **Source:** is the directory on the FreeNAS® system. This directory resides outside of the jail and will provide storage (e.g. for transmission's torrents).
- **Destination:** is the mount point within the jail. An example would be */mnt/volume1/jail/plugins/mnt*.

The GUI will not let you create a mount point where the Source is recursive. For example, if the jail is installed into */mnt/volume1/jail*, using a Source beginning with */mnt/volume1/jail* would fail, whereas a Source of */mnt/volume1/someotherdir/somedir* will work.

**NOTE:** a mount point provides a pointer to the data on the FreeNAS® system, it is *not* a copy of that data. This means that if you delete any files from the Destination directory located in the jail, you are really deleting those files from the Source directory located on the FreeNAS® system.

#### 8.10.2.2 Jail Settings

If you click Services  $\rightarrow$  Plugins  $\rightarrow$  Settings, you will see a screen similar to Figure 8.10b.

#### Figure 8.10b: Plugins Jail Settings

| FreeNA                 | S°                   |                                         |
|------------------------|----------------------|-----------------------------------------|
| System Network Storage | Sharing Services     |                                         |
| E Services             | Settings             | 8                                       |
| Control Services       | Plugins jail path    | /mnt/volume1/jail Browse                |
| CIFS                   | Jail name            | software                                |
| FTP<br>iscsi           | Jail IP address      | 192.168.2.3                             |
| LDAP                   | Jail IP Netmask      | /24 (255.255.255.0)                     |
| Plugins     Management | Plugins archive path | /mnt/volume1/software Browse            |
| Management             | OK Cancel Dele       | Import Plugins Jail Update Plugins Jail |

This screen allows you to view the settings for the Plugins Jail and to modify the jail's IP address and subnet mask. This screen also provides the following buttons:

**Delete:** if you delete the Plugins Jail, *it will also delete all of the PBIs that you installed*. Should you choose to delete the Plugins Jail, your browser color will change to red to indicate that you have selected an option that could negatively impact users of the FreeNAS® system. The pop-up message shown in Figure 8.10c will also be displayed.

#### Figure 8.10c: Deleting the Plugins Jail

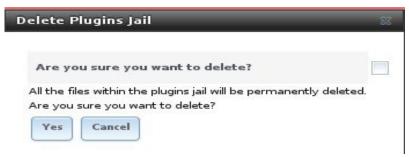

Since deleting the jail also deletes any installed software, you must first check the box indicating that you are sure that you want to delete the jail before FreeNAS® will perform this operation.

**Import Plugins Jail:** if you import or auto-import a disk that already contains a Plugins Jail (e.g. after a fresh install or lost configuration), you do not need to reinstall the Plugins Jail. Instead you can

import the jail, which will add it back to the Services  $\rightarrow$  Plugins tree of the GUI.

**NOTE:** at this time, it is not possible to export a jail or save the jail's configurations from the GUI.

The Import Plugins Jail button, shown in Figure 8.10d, will prompt for the Plugins Jail path, the IP address and subnet mask of the jail, and the plugins archive path. Once the import is complete, start the Plugins service in Services  $\rightarrow$  Control Services.

|                               | haring Services                         |       |
|-------------------------------|-----------------------------------------|-------|
| expand all collapse all       |                                         |       |
| 🛨 🏭 Account                   | 4                                       |       |
| 🛨 🎬 System                    |                                         |       |
| 🛨 🜉 Network                   |                                         |       |
| 📧 📷 Storage                   |                                         |       |
| 🗄 👩 Sharing                   |                                         |       |
| E Services                    | Import Plugins Jail                     | 28    |
| Control Services              |                                         | _     |
| Active Directory              | Plugins jail path                       | rowse |
| 🚔 AFP                         |                                         |       |
| CIFS                          | Jail IPv4 Address                       |       |
| Dynamic DNS                   |                                         | _     |
| FTP                           | Jail IPv4 Netmask /24 (255.255.255.0) - | _     |
| iscsi                         | Plugins archive Path                    | rowse |
|                               |                                         |       |
| WFS                           | Import Cancel                           | _     |
| 🖃 🛖 Plugins<br>🖃 🔧 Management |                                         |       |
| 🖃 👡 Management                |                                         |       |
| Settings                      |                                         |       |

Figure 8.10d: Importing a Plugins Jail

**Update Plugins Jail:** should a newer version of the Plugins Jail become available, use the Update Plugins Jail button to upgrade to the latest version. Before beginning the upgrade, you must first *stop the Plugins service or the upgrade will fail*. This means that you should upgrade at a time that will least impact users of the services installed within the Plugins Jail. To start the upgrade, click the Update Plugins Jail button; the resulting pop-up window will prompt for the dataset to temporarily place the PBI file. Click the OK button and you will be prompted to browse to the location of the new Plugins Jail PBI. Click the Upload Jail PBI button to perform the upgrade. When the upgrade is complete, don't forget to restart the Plugins service in Services  $\rightarrow$  Control Services.

## 8.10.2.3 Accessing the Plugins Jail

If you need to administer the contents of the Plugins Jail, make sure that the Plugins service is showing

as ON in Services  $\rightarrow$  Control Services, then open <u>Shell</u>. To determine the ID being used by the jail, use the **jls** command:

jlsJID IP AddressHostnamePath1-software/mnt/volume1/jail/software

In this example, the jail ID is *1* and the IP Address is listed as "-", which is to be expected. To access the jail, provide the jail ID and the shell that you would like to use as options to the **jexec** command:

jexec 1 /bin/tcsh
software#

The *software*# prompt (hostname of the jail) indicates that you are now inside the Plugins Jail.

**NOTE:** *do not use ssh to access the Plugins Jail!* The FreeNAS® Plugins Jail is a specialized jail that does not listen for SSH connections. It is intended to *only* be accessed through Shell.

#### 8.10.3 Installing Software Using an Existing Plugin PBI

Official PBIs are available for download from the plugins folder for your architecture at the <u>8.3.0</u> <u>Sourceforge page</u>. PBIs end in a *.pbi* extension. Each plugin has a sha256 checksum, which can be found in its *.pbi.sha256.txt* file.

**NOTE:** additional PBIs are available from <u>this page of the forums</u>. These PBIs are still being tested; if you experience any problems using one of these PBIs, leave your feedback for the plugin author so that the PBI can be improved.

To install a PBI, go to Services  $\rightarrow$  Control Services  $\rightarrow$  Plugins tab  $\rightarrow$  Install Plugin. Use the Browse button to locate the downloaded PBI and click the Upload button to install the PBI. In the example shown in Figure 8.10e, the user has browsed to the location of the downloaded transmission PBI.

Once installed, an entry for the plugin will be added to the Services  $\rightarrow$  Control Services  $\rightarrow$  Plugins tab, as seen in the example shown in Figure 8.10f. Each entry indicates the name of the plugin, the software version, the name of the PBI (which includes the architecture), the status of the service, and buttons to Update or Delete the PBI.

An entry for each plugin will also be added to the tree in Services  $\rightarrow$  Plugins, as seen in Figure 8.10f. Click that entry to open that plugin's configuration options. These options are discussed in more detail in the next section.

**NOTE:** if an entry is not added to the Services  $\rightarrow$  Plugins tree, there is a problem with the IP address and/or subnet mask configured for the Plugins Jail. Check that these values are correct and reachable by the FreeNAS® system in Services  $\rightarrow$  Plugins  $\rightarrow$  Settings.

# Figure 8.10e: Installing a PBI

| System Network Storage Sharing                                                                                                    | Services                                       |
|----------------------------------------------------------------------------------------------------|------------------------------------------------|
| expand all collapse all                                                                                                    | Services X<br>Core Plugins                     |
| Grage     Grage     G | Install Plugin                                 |
| Control Services                                                                                                    | Plugin name Version PBI Service status Actions |
| AFP                                                                                                    | No available plugins services                  |
| Tinstall Plugi                                                                                                    | n 🛛 🕅                                          |
|                                                                                                    | be installed /home/dru/Downloads/trans Browse  |
| ***                                                                                                    | ncel                                           |
| Rsync                                                                                                    |                                                |

## Figure 8.10f: Viewing Installed PBIs

| System Network Storage Sharing                          | Settings X Services X                                                                                                    |
|---------------------------------------------------------|----------------------------------------------------------------------------------------------------|
| Services  Control Services  Active Directory  AFP  CIFS | Core     Plugins       Install Plugin     View Mount Points       Plugin name     Version       Plugin name     Version                                     |
| ISCSI<br>LDAP                                           | Transmission 2.51     transmission-2.51-amd64     OFF     Update     Delete       Firefly     1696_6     firefly-1696_6-amd64     OFF     Update     Delete |
| ₩ NFS<br>Wight Plugins<br>Management                    | Minidlna 1.0.22_3 minidlna-1.0.22_3-amd64 OFF Update Delete                                                                                                 |
| Firefly<br>MiniDLNA                                     |                                                                                                    |

FreeNAS® 8.3.0 Users Guide

To start the application associated with the entry, click its red OFF button. If the service successfully starts, it will change to a blue ON.

**NOTE:** always review a PBI's configuration options *before* attempting to start it in Services  $\rightarrow$  Control Services. Some PBIs have options that need to be set before their service will successfully start. The available options will vary by PBI; the configuration options for the Firefly, MiniDLNA, and Transmission PBIs are described in the next section.

#### 8.10.4 Popular PBIs

This section will summarize the configuration options for the PBIs that are available with FreeNAS® 8.3.0-RELEASE. Over time, as more PBIs become available, the most popular PBIs will be added to this section.

This section is meant to be a guide to get you started with configuring installed software. It is not meant to provide an exhaustive how-to for each software that is available as a PBI. Whenever you configure any software for the first time, refer to the documentation provided by the software, and when none exists, expect to spend some time researching the software's capabilities.

## 8.10.4.1 Firefly

<u>Firefly Media Server</u> is an open source media server used to serve media files for Roku and iTunes. It was formerly called mt-daapd which is why the binary is named **mt-daapd** and the configuration file is *mt-daapd.conf*. Once configured and started, the firefly service provides its own web administrative interface for configuring playlists and forcing index scans.

**NOTE:** the firefly project is no longer maintained. Another fork, forked-daapd, has not been ported to FreeBSD yet. The port request is <u>here</u>.

Once the firefly PBI is installed, its options can be configured in Services  $\rightarrow$  Plugins  $\rightarrow$  Management  $\rightarrow$  Firefly. Figure 8.10g shows the configuration screen for firefly and Table 8.10b summarizes the configuration options.

## Figure 8.10g: Firefly Configuration Screen

| System Network Storage Sha      | Firefly            |                           | _      | 88 |
|---------------------------------|--------------------|---------------------------|--------|----|
| expand all collapse all         | Port:              | 3689                      |        |    |
| Control Services                | Admin pw:          |                           |        |    |
| 📄 AFP<br>灯 CIFS                 | Servername:        | Firefly %v on %h          |        |    |
| 🚒 Dynamic DNS                   | Extensions:        | .mp3,.m4a,.m4p,.ogg,.flac |        |    |
| 📧 🧱 iscsi<br>📮 LDAP             | Mp3 dir:           |                           | Browse |    |
| WFS                             | Logfile:           | /var/log/mt-daapd.log     | Browse | 0  |
| 🖻 🔧 Plugins<br>🔲 🔦 Management   | Rescan interval:   | 0                         |        |    |
| Mount Points<br>Add Mount Point | Always scan:       |                           |        |    |
| View Mount Points               | Scan type:         | Painfully aggressive 🔻    |        |    |
| 🔧 Firefly                       | Process playlists: |                           |        | -  |

## Table 8.10b: Firefly Configuration Options

| Setting            | Value            | Description                                                                                                    |  |
|--------------------|------------------|----------------------------------------------------------------------------------------------------|--|
| Port               | integer          | defaults to 3689, the default iTunes port                                                                                                    |  |
| Admin pw           | string           | mandatory; the password to access the web administration interface                                                                                                    |  |
| Servername         | string           | the name of the server as advertised via rendezvous and the name of the database exported via DAAP; default displays the version number (% $\nu$ ) are the system's hostname (% $h$ )                                                                                                    |  |
| Extensions         | string           | comma separated list (no spaces) of the file extensions that will be indexed and served                                                                                                    |  |
| MP3<br>directory   | browse<br>button | mandatory; browse to the location that will store the shared mp3 files                                                                                                    |  |
| Log file           | browse<br>button | browse to the location within the Plugins Jail to store the firefly log file                                                                                                    |  |
| Rescan<br>interval | integer          | how often to check to see if any mp3 files have been added or removed;<br>empty or $0$ disables background scanning, though a a scan can still be<br>forced from the "status" page of the administrative web interface;<br>automated scanning may waste CPU and increase connection times to the<br>server |  |
| Always scan        | checkbox         | if left unchecked, background rescans of the filesystem at each "Rescan interval" are disabled unless clients are connected, in order to allow the drives to spin down when not in use; checking this box will scan every <i>Rescan interval</i>                                                           |  |

| Setting                 | Value             | Description                                                                                                    |  |
|-------------------------|-------------------|----------------------------------------------------------------------------------------------------|--|
| Scan type               | drop-down<br>menu | sets how aggressively mp3 files should be scanned to determine file length; <i>Normal</i> scans the first mp3 frame to try and calculate size and should be accurate for most files except for VBR files without a Xing tag; <i>Aggressive</i> checks the bitrates of 10 frames in the middle of the song and will still be inaccurate for VBR files without a Xing tag; <i>Painfully aggressive</i> walks through the entire song, counting the number of frames, which will be accurate, takes the most time, but will only occur the first time the file is indexed |  |
| Process<br>playlists    | checkbox          | whether or not to process playlists                                                                                                    |  |
| Process<br>iTunes       | checkbox          | whether or not to process iTunes                                                                                                    |  |
| Process m3u             | checkbox          | whether or not to process m3u                                                                                                    |  |
| Auxiliary<br>parameters | string            | additional parameters not covered by other option fields; these are described in the file /usr/local/etc/mt-daapd.conf.sample which is installed with the Firefly PBI within the Plugins Jail                                                                                                    |  |

Once you have saved your configuration values, start the firefly service using Services  $\rightarrow$  Control Services  $\rightarrow$  Plugins tab.

If you wish to access firefly's built-in administrative GUI, use a web browser to input the IP address of your Plugins Jail followed by a colon and the *Port* number you configured (the default is *3689*). It will prompt for a username and password: input *admin* as the username and use the value you configured for *Admin pw* as the password. The firefly administrative interface is shown in Figure 8.10h. In this example, the PBI jail address is *10.0.0.1*, the port is *3689*, and the *smart playlists* configuration screen is open.

#### Figure 8.10h: Firefly Web Administrative Interface

| 🔄 🔊 😋 🏠                    | 10.0.0.1:3689/smart.html                                |
|----------------------------|---------------------------------------------------------|
| 🧇 firefly                  | ,                                                       |
| The best open-source media | a server for the Roku SoundBridge and iTunes            |
| <b>C</b> 2                 | Smart Playlists                                         |
| server status              | ID Playlist Name Type Count Action                      |
| smart playlists            | ID Playlist Name Type Count Action<br>1 Library Smart 0 |
| configuration              | Add new playlist                                        |
| about firefly              | New playlist                                            |
| hanks                      | Name                                                    |
| /ersion svn-1696           | New Playlist                                            |
|                            | Playlist criteria                                       |
|                            |                                                         |
|                            |                                                         |
|                            |                                                         |
|                            |                                                         |
|                            |                                                         |
|                            | Create Cancel Wizard                                    |

#### 8.10.4.2 MiniDLNA

<u>MiniDLNA</u> is an open source DLNA server that uses UPnP for media management, discovery and control. The MiniDNLA daemon serves media files such as music, pictures, and video to clients on a network. Example clients include applications such as <u>totem</u> and <u>xbmc</u>, and devices such as portable media players, smartphones, and televisions. Unlike firely, it does not provide its own web interface for administration.

Once the MiniDLNA PBI is installed, its options can be configured in Services  $\rightarrow$  Plugins  $\rightarrow$  Management  $\rightarrow$  MiniDLNA. Figure 8.10i shows the configuration screen for MiniDLNA and Table 8.10c summarizes the configuration options.

## Figure 8.10i: MiniDLNA Configuration Screen

| м   | liniDLNA                    |      | 8      |
|-----|-----------------------------|------|--------|
|     | Friendly name               |      |        |
|     | Media directory             |      | Browse |
|     | Port                        | 8200 |        |
|     | Discover interval (seconds) | 895  |        |
|     | Strict DLNA                 |      |        |
|     | Model number                |      |        |
|     | Serial                      |      |        |
|     | Rescan on (re)start         |      |        |
|     | Auxiliary parameters        |      |        |
|     |                             |      |        |
|     | OK Cancel                   |      |        |
| ∢ ( |                             |      | )) •   |

## Table 8.10c: MiniDLNA Configuration Options

| Setting                | Value            | Description                                                                                                    |  |
|------------------------|------------------|----------------------------------------------------------------------------------------------------|--|
| Friendly name          | string           | optional; set this if you want to customize the name that shows up on your clients                                                                                                    |  |
| Media<br>directory     | browse<br>button | mandatory; browse to the location of the directory to store the media files; see NOTE below                                                                                            |  |
| Port                   | integer          | HTTP port for descriptions, SOAP, and media transfer traffic; default is 8200                                                                                                    |  |
| Discover<br>interval   | integer          | how often MiniDLNA broadcasts its availability on the network; defa is every 895 seconds                                                                                               |  |
| Strict DLNA            | checkbox         | if checked will strictly adhere to DLNA standards which will allow<br>server-side downscaling of very large JPEG images and may hurt JPEG<br>serving performance on Sony DLNA products |  |
| Model number           | integer          | model number the daemon will report to clients in its XML description; default is <i>1</i>                                                                                             |  |
| Serial                 | integer          | serial number the daemon will report to clients in its XML descriptio default is 12345678                                                                                              |  |
| Rescan on<br>(re)start | checkbox         | whether or not the media files are scanned when the MiniDLNA is started or restarted                                                                                                   |  |

| Setting                 | Value  | Description                                                                                       |
|-------------------------|--------|---------------------------------------------------------------------------------------------------|
| Auxiliary<br>Parameters | strino | additional parameters available in <u>minidlna.conf(5)</u> and not covered by other option fields |

**NOTE:** the *Media Directory* must be accessible inside the jail so in most cases you will want to add a <u>Mount Point</u> that mounts a directory from the FreeNAS® filesystem to a directory inside the Plugins Jail. For example, create a Mount Point with a source of */mnt/volume1/Video* and a destination of */mnt/volume1/jail/software/media*. To restrict the media type, add a qualifier to the *Auxiliary Parameters* section. Examples of qualifiers can be found in the "media\_dir" section of minidlna.conf(5).

Once you have saved your configuration values, start the MiniDLNA service using Services  $\rightarrow$  Control Services  $\rightarrow$  Plugins tab.

#### 8.10.4.3 Transmission

<u>Transmission</u> is an open source <u>BitTorrent</u> client. Its features include encryption, a web interface, peer exchange, magnet links, DHT,  $\mu$ TP, UPnP and NAT-PMP port forwarding, webseed support, watch directories, tracker editing, and global and per-torrent speed limits.

Once the Transmission PBI is installed, its options can be configured in Services  $\rightarrow$  Plugins  $\rightarrow$  Management  $\rightarrow$  Transmission. Figure 8.10j shows the configuration screen for Transmission and Table 8.10d summarizes the available configuration options.

## Figure 8.10j: Transmission Edit Screen

| System Network Storage  | Transmission             |                              | 88<br>88<br>0 |
|-------------------------|--------------------------|------------------------------|---------------|
| expand all collapse all | Watch Directory:         | /usr/pbi/transmission-amd64/ | e             |
| 🖃 🧬 Services            | Configuration Directory: | /usr/pbi/transmission-amd64/ | e             |
| Active Directory        | Download Directory:      | /usr/pbi/transmission-amd64/ | e             |
| CIFS                    | Allowed:                 |                              | V             |
| 🜉 Dynamic DNS           |                          |                              |               |
| 📧 🧮 iscsı               | Blocklist:               |                              |               |
| 📕 LDAP<br>🍯 NFS         |                          |                              |               |
| 🖃 🔧 Plugins             | Logfile:                 | Brows                        | e             |
| 🛨 🔧 Management          | RPC/WebUI Enabled:       |                              |               |
| MiniDLNA                | RPC Port:                | 9091                         |               |
| 🖅 😌 Rsync               | RPC Auth. Required:      |                              | Ţ             |

 Table 8.10d: Transmission Configuration Options

| Setting                    | Value            | Description                                                                                                    |  |
|----------------------------|------------------|----------------------------------------------------------------------------------------------------|--|
| Watch Directory            | browse<br>button | browse to the directory transmission will watch for new torrent files                                                                                                    |  |
| Configuration<br>Directory | browse<br>button | browse to the directory where transmission will store its configuration files                                                                                                    |  |
| Download<br>Directory      | browse<br>button | browse to the directory where files will be downloaded to                                                                                                    |  |
| Allowed                    | string           | comma-delimited list of allowed IP addresses; supports wildcards (e.g. <i>127.0.0.1,192.168.*.*</i> )                                                                            |  |
| <u>Blocklist</u>           | string           | comma-delimited list of blocklists stored in the <i>blocklists</i> subdirectory of <i>Configuration Directory</i> ; if you add a new blocklist, restart the transmission service |  |
| Logfile                    | browse<br>button | browse to the directory within the Plugins Jail to store the transmission log file                                                                                               |  |
| RPC/WebUI<br>Enabled       | checkbox         | uncheck this box to disable the transmission web administrative interface                                                                                                    |  |
| RPC Port                   | integer          | port to listen for RPC requests on; default is 9091                                                                                                    |  |

| Setting                           | Value             | Description                                                                                                    |  |  |
|-----------------------------------|-------------------|----------------------------------------------------------------------------------------------------|--|--|
| RPC Auth<br>Required              | checkbox          | if enabled, clients are required to authenticate; requires <i>Username</i> and <i>Password</i> fields to be configured                                                                                                    |  |  |
| RPC Username                      | string            | mandatory if <i>RPC auth required</i> checked; username to use for authentication                                                                                                    |  |  |
| RPC Password                      | string            | mandatory if <i>RPC auth required</i> checked; password to use for authentication                                                                                                    |  |  |
| RPC Whitelist<br>Enabled          | checkbox          | if checked, only the addresses listed in <i>RPC Whitelist</i> will be granted remote access                                                                                                    |  |  |
| RPC Whitelist                     | string            | comma-delimited list of IP addresses from which remote control is permitted                                                                                                    |  |  |
| Distributed Hash<br>Table (DHT)   | checkbox          | when enabled, the <u>DHT protocol</u> is used to track peers downloading torrents without the use of a standard tracker; the protocol stores lists of other nodes/peers which can be used to locate new peers                                       |  |  |
| Local Peer<br>Discovery (LPD)     | checkbox          | enables the discovery of BitTorrent peers located on the same LAN                                                                                                    |  |  |
| Micro Transport<br>Protocol (uTP) | checkbox          | enables <u>BitTorrent over UDP</u>                                                                                                    |  |  |
| Peer port                         | integer           | port to listen on for incoming peer connections; default is 51413                                                                                                    |  |  |
| Portmap                           | checkbox          | enable this to allow other peers to connect to you; instructions for allowing transmission through firewalls/routers are <u>here</u>                                                                                                    |  |  |
| Max number of peers               | integer           | maximum number of connected peers; default is 240                                                                                                    |  |  |
| Max number of peers per torrent   | integer           | maximum number of connected peers for an individual torrent; default is 60                                                                                                    |  |  |
| Encryption                        | drop-down<br>menu | choices are: <i>Prefer unencrypted</i> (encryption will not be used unless<br>the client requires it), <i>Prefer encrypted</i> (encryption will be used if th<br>client supports it), <i>Require encrypted</i> (clients must support<br>encryption) |  |  |
| Global Seed<br>Ratio              | integer           | how much you've downloaded v.s. how much you've uploaded; all torrents, unless overridden by a per-torrent setting, should seed until specified ratio; default is 2                                                                                 |  |  |

Once you have saved your configuration values, start the transmission service using the Services  $\rightarrow$  Control Services  $\rightarrow$  Plugins tab.

If you wish to access transmission's built-in administrative GUI, use a web browser to input the IP address of your Plugins Jail followed by a colon and the *RPC port* number you configured (the default is *9091*). It will prompt for a username and password and by default you can just press enter to access the interface. If you checked the *RPC auth required* box, input the *RPC username* and *RPC password* that you specified in your configuration.

The transmission website has a screenshot of the administrative interface here. A Transmission Support

Forum is also available.

#### 8.10.5 Installing non-PBI Software

If a PBI is not available for the software that you wish to install, you can still install and configure the application from the command line using either the FreeBSD ports or packages collection. This section will describe both methods of software installation. You should skim through the entire section first to determine which method of software installation best meets your needs. *The commands demonstrated in this section need to be executed from within the Plugins Jail*.

## 8.10.5.1 Installing FreeBSD Packages with pkg\_add

The quickest and easiest way to install software inside the jail is to install a FreeBSD package. A FreeBSD package is pre-compiled, meaning that it contains all the binaries and dependencies required for the software to run on a FreeBSD system.

A lot of software has been ported to FreeBSD (currently over 24,000 applications) and most of that software is available as a package. The best way to find FreeBSD software is to use <u>FreshPorts.org</u>.

Figure 8.10k shows the search results for openvpn; the search was performed using the firefox plugin.

#### Figure 8.10k: FreshPorts Search Results

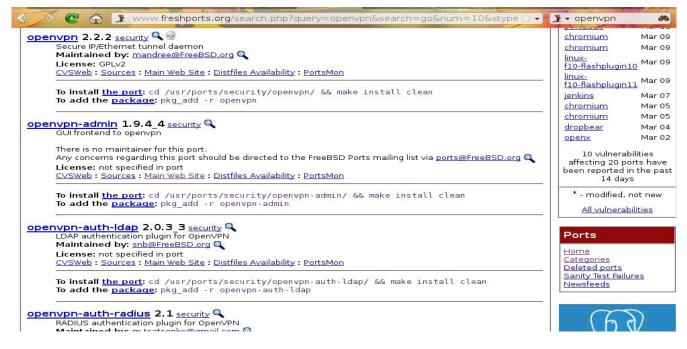

The search indicates that seven ports are currently available. Each port includes the name of the software, the version, a description, the category (e.g. security), the email address of the port's maintainer, a CVSWeb link containing the details of the port, and a link to the software's main website. Each entry includes the command used to compile the port (as described in the next section) and the **pkg\_add -r** command used to install the package.

For example, to install openvpn 2.2.2, use the command that FreshPorts indicates to add the package:

#### FreeNAS® 8.3.0 Users Guide

The installation messages indicate that the package and its dependency (lzo2) successfully downloaded. This port provides a post-installation message indicating how to start the service at boot time.

You can confirm that the installation was successful by querying the package database:

```
pkg_info -ox openvpn
Information for openvpn-2.2.2:
Origin:
security/openvpn
```

To see what was installed with the package:

```
pkg info -Lx openvpn | more
Information for openvpn-2.2.2:
Files:
/usr/local/man/man8/openvpn.8.gz
/usr/local/sbin/openvpn
/usr/local/lib/openvpn-auth-pam.so
/usr/local/lib/openvpn-down-root.so
/usr/local/share/doc/openvpn/AUTHORS
/usr/local/share/doc/openvpn/COPYING
/usr/local/share/doc/openvpn/COPYRIGHT.GPL
/usr/local/share/doc/openvpn/ChangeLog
/usr/local/share/doc/openvpn/INSTALL
/usr/local/share/doc/openvpn/PORTS
/usr/local/share/doc/openvpn/README
/usr/local/share/doc/openvpn/README.openvpn-auth-pam
<snip output>
```

In FreeBSD, third-party software is always stored in */usr/local* to differentiate it from the software that came with the operating system. Binaries are almost always located in a subdirectory called *bin* or *sbin* and configuration files in a subdirectory called *etc*.

You can also research ahead of time which files will be installed with a package by clicking the CVSWeb link for the software at FreshPorts. Click the version number for the *pkg-plist* file. Here is a portion of the *pkg-plist* for openvpn:

sbin/openvpn lib/openvpn-auth-pam.so lib/openvpn-down-root.so %%PORTDOCS%%%%DOCSDIR%%/AUTHORS %%PORTDOCS%%%%DOCSDIR%%/COPYING Note that *pkg-plist* always assumes */usr/local*. For example, when reading *sbin/openvpn*, think */usr/local/sbin/openvpn*. *%%PORTDOCS%%%%DOCSDIR%%* is a substitution for */usr/local/share/doc/name of package*, as you can see from the **pkg\_info-Lx** output.

#### 8.10.5.2 Compiling FreeBSD Ports with make

Typically, software is installed using the **pkg\_add** command. Occasionally you may prefer to compile the port yourself. Compiling the port offers the following advantages:

- not every port has an available package. This is usually due to licensing restrictions or known, unaddressed security vulnerabilities.
- sometimes the package is out-of-date and you need a feature that became available in the newer version.
- some ports provide compile options that are not available in the pre-compiled package. These options are used to add additional features or to strip out the features you do not need.

Compiling the port yourself has the following dis-advantages:

• it takes time. Depending upon the size of the application, the amount of dependencies, the amount of CPU and RAM on the system, and the current load on the FreeNAS® system, the amount of time can range from a few minutes to a few hours or even to a few days.

**NOTE:** if the port doesn't provide any compile options, you are better off saving your time and the FreeNAS® system's resources by using the **pkg\_add** command instead.

You can determine if the port has any configurable compile options by clicking on its CVSWeb link in FreshPorts. To continue the example shown in Figure 8.10k, Figure 8.10l shows the results when the CVSWeb link is clicked for openvpn 2.2.2.

#### Figure 8.101: Reading a Port's CVSWeb in FreshPorts

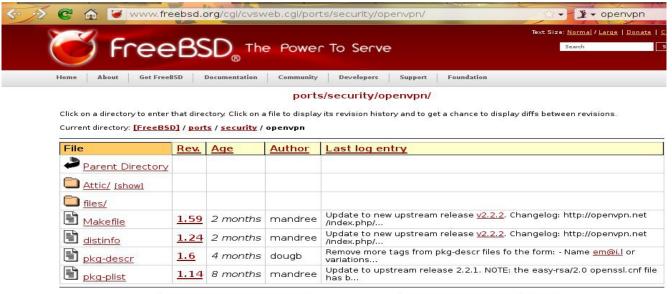

show only files with tag: All tags / default branch - Module path or alias: ports/security/openv, Go

In FreeBSD, a *Makefile* is used to provide the compiling instructions to the **make** command. CVSWeb keeps a history of every version of the port. For example, if you click the hyperlink for "Makefile" you will see a history of all of that port's *Makefiles*, as well as their commit descriptions. To read the contents of the current *Makefile*, instead click on the version number (in this example, 1.59). The *Makefile* is in ascii text, fairly easy to understand, and documented in <u>bsd.port.mk</u>.

If the port has any configurable compile options, they will be listed under OPTIONS. This *Makefile* contains the following OPTIONS:

OPTIONS= PW\_SAVE "Interactive passwords may be read from a file" off \ PKCS11 "Use security/pkcs11-helper" off

FreeBSD packages always use the default OPTIONS. In this example, the two options are disabled, meaning that those features won't be available unless you compile the port yourself. When you compile the port, those options will be presented to you in a menu, allowing you to change their default settings.

Before you can compile a port, you must install the ports collection. This can be done using the **portsnap** utility.

#### portsnap fetch extract

This command will download the ports collection and extract it to the /usr/ports/ directory.

**NOTE:** if you install additional software at a later date, you should make sure that the ports collection is up-to-date using this command:

**portsnap update** Ports tree is already up to date.

To compile a port, you will **cd** into a subdirectory of /usr/ports/.

The following example will compile the openvpn 2.2.2 port shown in Figures 8.10k and 8.10l. FreshPorts provides the location to **cd** into and the **make** command to run:

cd /usr/ports/security/openvpn

#### make install clean

Since this port's *Makefile* includes OPTIONS, we will see the configure screen shown in Figure 8.10m when the **make** command is issued.

To change an option's setting, use the arrow keys to highlight the option, then press the *spacebar* to toggle the selection. Once you are finished, tab over to OK and press enter. The port will begin to compile and install.

**NOTE:** if you change your mind, the configuration screen will not be displayed again should you stop and restart the build. Type **make config && make install clean** if you need to change your selected options.

If the port has any dependencies with options, their configuration screens will be displayed and the compile will pause until it receives your input. It is a good idea to keep an eye on the compile until it finishes and you are returned to the command prompt. If you need to perform other configuration tasks, click the x in the upper right corner of Shell. This will detach from the jail without pausing the compile

process--when you click Shell again you will be returned to the jail and can view the current progress of the compile.

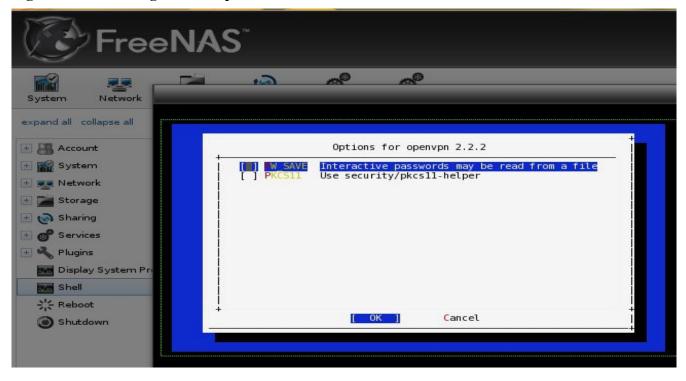

Figure 8.10m: Configuration Options from the Port's Makefile

Once the port is installed, it is registered in the same package database that manages packages. This means that you can use **pkg\_info** to determine what was installed, as described in the previous section.

## 8.10.5.3 Configuring and Starting the Software

Once the package or port is installed, you will need to configure and start it. If you are familiar with how to configure the software, look for its configuration file in */usr/local/etc* or a subdirectory thereof. Many FreeBSD packages contain a sample configuration file to get you started. If you are unfamiliar with the software, you will need to spend some time at the software's website to learn which configuration options are available and which configuration file(s) need to be edited.

Most FreeBSD packages that contain a startable service include a startup script which is automatically installed to */usr/local/etc/rc.d/*. Once your configuration is complete, you can test that the service starts by running the script with the **onestart** option. These commands will run the openvpn startup script and verify that the service started:

```
/usr/local/etc/rc.d/openvpn onestart
Starting openvpn.
```

```
/usr/local/etc/rc.d/openvpn onestatus
openvpn is running as pid 45560.
sockstat -4
```

USER COMMAND PID FD PROTO LOCAL ADDRESS FOREIGN ADDRESS root openvpn 48386 4 udp4 \*:54789 \*:\* If you instead receive an error:

/usr/local/etc/rc.d/openvpn onestart
Starting openvpn.
/usr/local/etc/rc.d/openvpn: WARNING: failed to start openvpn

Run **tail** /**var**/**log**/**messages** to see if any error messages hint at the problem. Most startup failures are related to a mis-configuration: either a typo or a missing option in a configuration file.

Once you have verified that the service starts and is working as intended, add a line to */etc/rc.conf* to ensure that the service automatically starts whenever the Plugins Jail service starts. The line to start a service always ends in *\_enable="YES"* and typically starts with the name of the software. For example, this is the entry for the openvpn service:

openvpn\_enable="YES"

When in doubt, the startup script will tell you which line to put in */etc/rc.conf*. This is the description in */usr/local/etc/rc.d/openvpn*:

```
# This script supports running multiple instances of openvpn.
# To run additional instances link this script to something like
# % ln -s openvpn openvpn_foo
# and define additional openvpn_foo_* variables in one of
# /etc/rc.conf, /etc/rc.conf.local or /etc/rc.conf.d /openvpn foo
#
# Below NAME should be substituted with the name of this script. By default
# it is openvpn, so read as openvpn_enable. If you linked the script to
# openvpn_foo, then read as openvpn_foo_enable etc.
#
# The following variables are supported (defaults are shown).
# You can place them in any of
# /etc/rc.conf, /etc/rc.conf.local or /etc/rc.conf.d/NAME
#
# NAME enable="NO"
                       # set to YES to enable openvpn
```

The startup script will also indicate if any additional parameters are available:

```
# NAME if=
                        # driver(s) to load, set to "tun", "tap" or "tun tap"
#
                        # it is OK to specify the if_ prefix.
#
# # optional:
# NAME_flags=
                                        # additional command line arguments
# NAME_configfile="/usr/local/etc/openvpn/NAME.conf"
                                                        # --config file
# NAME_dir="/usr/local/etc/openvpn"
                                     # --cd directory
#
# You also need to set NAME_configfile and NAME_dir, if the configuration
# file and directory where keys and certificates reside differ from the above
# settings.
```

#### 8.10.6 Creating your own FreeNAS® PBIs

If a FreeNAS® PBI does not already exist for the software that you need, you can create your own PBI. This section describes the PBI architecture, then provides an example of creating a PBI.

## 8.10.6.1 Introduction to PBI Modules

The PBI (push button installer) architecture was created by Kris Moore for the <u>PC-BSD project</u>. It provides a mechanism for converting existing FreeBSD packages or ports (which are installed through the command line) into self-contained software packages that can be installed through a graphical interface. The FreeNAS® PBI architecture extends this functionality by integrating PBIs into the FreeNAS® graphical interface: making it easy to install, configure, and manage the installed software from a web browser.

In order to create a PBI, the software must already be ported to FreeBSD. The easiest way to confirm whether or not a FreeBSD port exists is to search for the software at <u>FreshPorts.org</u>. If a port does not exist, you can issue a port request at the PC-BSD Port Requests forum using <u>these instructions</u>. Alternately, if you have ported software before, the <u>Porters Handbook</u> contains detailed instructions for porting software to FreeBSD. A table of outstanding PBI requests can be found <u>here</u>.

**NOTE:** at this time, PC-BSD PBIs are based on FreeBSD 9.0 and FreeNAS® PBI's are based on FreeBSD 8.3. Due to ABI (application binary interface) differences between the FreeBSD 8.x and 9.x series, you can not convert an existing PC-BSD PBI into a FreeNAS® PBI. This will change once FreeNAS® is based on FreeBSD 9.0, which is expected to occur in late 2012.

Each PBI is based upon a module. A PBI module is simply a collection of files which control the contents of the PBI and how it integrates into the FreeNAS® GUI. Existing PBI modules can be found in the <u>Plugins Examples page</u> of the FreeNAS® code repository.

Table 8.10e summarizes the function of the files which are found in a FreeNAS® PBI module. In addition to these files, the *resources/* directory of a PBI may contain additional files specific to the configuration of that PBI.

| File Name                    | Description                                                                                                    |  |
|------------------------------|----------------------------------------------------------------------------------------------------|--|
| resources/control            | this script is used to start, stop, and get the status of the service; it als<br>controls other files that define the configuration options that appear in the<br>FreeNAS® GUI                                                                       |  |
| resources/default.png        | the icon used in the tree of the FreeNAS® GUI                                                                                                    |  |
| resources/tweak-rcconf       | adds or removes the plugin entry in <i>/etc/rc.conf</i> so that the service with automatically start if the FreeNAS® system is rebooted                                                                                                    |  |
| scripts/post-install.sh      | script run immediately after the extraction of PBI contents to disk                                                                                                    |  |
| scripts/post-<br>portmake.sh | optional; script run after the port compile is finished but before the PE packaged; typically used to add extra plugins or to compile additional p not included in the port's <i>Makefile</i>                                                        |  |
| scripts/pre-install.sh       | optional; script run to check conditions before the installation of the PBI (e.g. check for minimum FreeNAS® version)                                                                                                    |  |
| scripts/pre-remove.sh        | optional; script run before deletion of the PBI file; typically used to make<br>sure the service has been stopped, to remove log or temporary files used by<br>the software, or to delete a system account used by the software being<br>deinstalled |  |

| Table 8.10e: FreeNAS® PBI Module Components | Table 8.10e | : FreeNAS® | PBI Module | Components |
|---------------------------------------------|-------------|------------|------------|------------|
|---------------------------------------------|-------------|------------|------------|------------|

| File Name | Description                                                                                                    |  |
|-----------|----------------------------------------------------------------------------------------------------|--|
| pbi.conf  | similar to a FreeBSD port's <i>Makefile</i> , this file contains the instructions for compiling the PBI; the variables in this file are documented in the <u>PBI</u> <u>Module Builder Guide</u> |  |

Once you have verified that a FreeBSD port exists, you can create the PBI module from within a FreeNAS® Plugins Jail. If this is your first PBI module, it is recommended that you install an existing PBI and compare the configuration options that you see in the FreeNAS® GUI with the files in that PBI's module. This will give you an idea of how to edit the files to match the needs of the software that you are creating a PBI for.

A summary of the steps needed to create a PBI is as follows:

- 1. If you haven't already, install and start the Plugins Jail. *The rest of the commands in this section need to be executed from within the jail*.
- 2. Download the FreeBSD ports tree.
- 3. Create the directory structure to contain the PBI module.
- 4. Download the plugin example files (recommended).
- 5. Create the files used by the PBI module.
- 6. Run the **pbi\_makeport** command.
- 7. Install the PBI to verify that it installs, contains the desired configuration options in the GUI, and that the service is able to start.

The next section will demonstrate steps 2-5. When creating your own PBI, modify the example to match the needs of the specific application.

#### 8.10.6.2 Download Ports and Create the PBI Module Directory

Since a PBI is based on a FreeBSD port (an application that has been ported to FreeBSD), you will need to install the FreeBSD ports collection before you can build your PBI. The following commands are used to determine the Plugins Jail ID, enter the jail, and install the ports collection:

```
jls
JID IP Address Hostname Path
1 - software /mnt/volume1/jail/software
jexec 1 /bin/tcsh
software# portsnap fetch extract
Fetching public key from portsnap.FreeBSD.org... done.
Fetching snapshot tag from portsnap.FreeBSD.org... done.
Fetching snapshot metadata... done.
Fetching snapshot generated at Tue Jul 17 00:01:37 UTC 2012:
<snip>
Building new INDEX files... done.
```

Next, create the directory structure to contain the PBI module. When making your directory structure, use the name of the port that you are converting to a PBI. For example, if you are creating a PBI for bacula-bat, create a directory called *bacula-bat*. A good place to make this directory is in a subdirectory

#### FreeNAS® 8.3.0 Users Guide

of */usr/local*. In this example, all PBI modules are created in */usr/local/my\_pbis/*, */usr/local/my\_pbis/openvpn/* holds the files used by the openvpn PBI module, and **-p** is used to make any missing subdirectories in the path to the directory.

```
mkdir -p /usr/local/my_pbis/openvpn/resources
mkdir -p /usr/local/my_pbis/openvpn/scripts
```

Next, create the files listed in Table 8.10e. The easiest way to do this is to modify the files in an existing PBI module to meet the needs of the software being converted into a PBI. You can find existing PBI modules <u>here</u>. As each file is reviewed in this example, the sections of text that should be modified are listed in red text.

**NOTE:** at this time, it is not possible to cut/paste into the Plugins Jail. For this reason, we recommend that you download the existing example plugins so that you can refer to them and copy existing files into your PBI's directory structure in order to edit them for the PBI that you are creating.

The easiest way to obtain the most current copy of the example plugins directory is to use the **svn co** command. This command requires you to install the subversion port. The following example installs the port then copies the example plugins directory structure into */usr/local/my pbis/*.

```
cd /usr/ports/devel/subversion
make install clean (press tab then enter whenever a configuration menu is
displayed)
rehash
cd /usr/local/my pbis
svn co
https://freenas.svn.sourceforge.net/svnroot/freenas/branches/8.3.0/nanobsd/plugins/
Error validating server certificate for 'https://freenas.svn.sourceforge.net:443':
- The certificate is not issued by a trusted authority. Use the
  fingerprint to validate the certificate manually!
Certificate information:
- Hostname: *.svn.sourceforge.net
- Valid: from Sat, 25 Feb 2012 23:58:41 GMT until Sun, 31 Mar 2013 19:51:44 GMT
- Issuer: GeoTrust, Inc., US
- Fingerprint: 0b:11:76:de:db:4c:74:72:cb:01:49:7d:13:70:c2:f1:13:7b:cb:bf
(R)eject, accept (t)emporarily or accept (p)ermanently? p
<snip download>
Checked out revision 11909.
```

If you repeat the above **cd** and **svn co** commands whenever you create a new PBI, you will always have a copy of the latest plugin examples.

## 8.10.6.3 Create the Module Components

This section describes how to edit the module components required by any PBI. Depending upon the application's needs, you may also want to create some of the optional files listed in Table 8.10e. Start by creating the mandatory components, then decide if you wish to tweak the PBI further after testing it.

#### 1. post-install.sh

Save this file in the *scripts* subdirectory of your PBI module. The following example uses a copy of the firefly file with descriptive comments added. When creating your file, replace any text in red with the name of the PBI.

```
cp /usr/local/my_pbis/plugins/firefly_pbi/scripts/post-install.sh \
/usr/local/my_pbis/openvpn/scripts/
more /usr/local/my_pbis/openvpn/scripts
```

The following lines are required for any PBI:

```
#!/bin/sh
# replace red text with PBI name; path should be a subdir of /usr/pbi
firefly_pbi_path=/usr/pbi/firefly-$(uname -m)/
# mandatory; required to integrate into FreeNAS GUI
mkdir -p ${firefly_pbi_path}/mnt
mkdir -p ${firefly_pbi_path}/www
${firefly_pbi_path}/bin/python ${firefly_pbi_path}/fireflyUI/manage.py syncdb
--migrate --noinput
```

The following line is optional, depending upon the needs of the software.

```
# use if the service requires that the specified system account be created
pw user add daapd -d ${firefly_pbi_path}
```

Some PBIs require the creation of directories with specific permissions set. The *post-install.sh* for the transmission and minidlna PBIs provide examples. If you receive permission errors when testing your PBI, research the permission and ownership required by those directories, add that information to this file, then rebuild the PBI and test it again.

#### 2. tweak-rcconf

This file is used to add an entry to */etc/rc.conf* when the PBI is installed and to remove that entry when the PBI is uninstalled. On a FreeBSD system, *rc.conf* is used to determine which services to start at boot time. An entry in this file is a requirement in order to start the PBI using Services  $\rightarrow$  Control Services as the GUI sends the **start** option to the service's startup script.

Save this file in the *resources* subdirectory for the PBI module, changing the text in red to the name of the service.

```
#!/bin/sh
firefly_path=/usr/pbi/firefly-$(uname -m)
tmpfile=$(mktemp /tmp/.XXXXX)
grep -v 'firefly_' /etc/rc.conf > ${tmpfile}
cat ${fireflyy_path}/etc/rc.conf >> ${tmpfile}
mv ${tmpfile} /etc/rc.conf
```

#### 3. pbi.conf

*pbi.conf* is a shell script that contains the information needed to build the PBI. Typically this file only requires you to modify a few variables, such as the name of the program, its website, and its location in the ports tree. Sometimes you will need to set a few additional variables in order to make sure that required dependencies are included in the PBI. This file should be created in the root of your PBI module directory.

The following example is from the firefly PBI; edit the text in red to match the information for your PBI. You can determine the correct values by searching for the FreeBSD port at <u>FreshPorts.org</u>. Note that your file should not include the *PBI\_BUILDKEY* or *PBI\_AB\_PRIORITY* variables as these are only used by the FreeNAS® build server.

```
#!/bin/sh
# Program Name
PBI PROGNAME="firefly"
# Program Website
PBI_PROGWEB="http://www.fireflymediaserver.org/"
# Program Author / Vendor
PBI_PROGAUTHOR="Firefly"
# Default Icon (Relative to %%PBI_APPDIR%% or resources/)
PBI_PROGICON="default.png"
# The target port we are building
PBI_MAKEPORT="audio/firefly"
# Additional options for make.conf
PBI_MAKEOPTS="PACKAGE_BUILDING=Y"
# Ports to build before / after
PBI_MKPORTBEFORE=""
PBI_MKPORTAFTER="www/py-django devel/py-jsonrpclib databases/py-south databases/py-
sqlite3 www/py-dojango devel/py-jsonrpclib www/py-flup net/py-oauth2"
# Exclude List
PBI_EXCLUDELIST="./include ./share/doc""
export PBI PROGNAME PBI PROGWEB PBI PROGAUTHOR PBI PROGICON PBI MAKEPORT
PBI MAKEOPTS PBI MKPORTBEFORE PBI MKPORTAFTER PBI EXCLUDELIST
```

Table 8.10f summarizes the variables which can be included in this file.

| Variable                                                                                                    | Description                                                                                                    |  |
|----------------------------------------------------------------------------------------------------|----------------------------------------------------------------------------------------------------|--|
| PBI_PROGNAME=                                                                                                    | mandatory; should be the same value as <i>PORTNAME</i> = in the port's <i>Makefile</i>                                                 |  |
| PBI_PROGWEB=                                                                                                    | mandatory unless does not exist; should be the same value as <i>WWW</i> = in the port's <i>pkg-descr</i>                               |  |
| PBI_PROGAUTHOR=                                                                                                    | mandatory; often found in the port's <i>pkg-descr</i> or at the website for the application                                            |  |
| PBI_PROGICON=                                                                                                    | specified icon must exist in <i>resources</i> / of PBI module; must be a 64x6.<br>.png file with a transparent background              |  |
| PBI_PROGREVISION=                                                                                                    | bump up a PBI's revision number; useful when rebuilding a port with new PBI specific options                                           |  |
| PBI_MAKEPORT=                                                                                                    | mandatory; the path to the port under /usr/ports/                                                                                      |  |
| PBI_MAKEOPTS=                                                                                                    | optional; set this to the options that you want saved into <i>make.conf</i> for the port building process (e.g. <i>WITH_CUPS=YES</i> ) |  |
| PBI_MKPORTBEFORE=                                                                                                    | optional; port(s) to build before starting the build for the target port                                                               |  |
| PBI_MKPORTAFTER=                                                                                                    | optional; additional port(s) to build after building the target port                                                                   |  |
| PBI_BUILDKEY=should not be included; this variable is used on the PBI build seforce the rebuild of a PBI that has failed to build |                                                                                                    |  |
| PBI_REQUIRESROOT=                                                                                                    | set to to YES to require this app to be installed as root; default is NO which allows it to be installed as a regular user             |  |
| PBI_EXCLUDELIST=                                                                                                    | list of files or directories to exclude from the final archive, such as <i>./include</i> or <i>./share</i>                             |  |

#### Table 8.10f: pbi.conf Variables

| Variable | Description                                                                                                    |
|----------|----------------------------------------------------------------------------------------------------|
|          | should only be set by build server administrator; a higher number indicates a greater priority and will be built before lower priority PBIs |
| export   | mandatory; followed by a list of all of the variables used in the file                                                                      |

#### 4. default.png

This icon file will be used when the entry for the installed PBI is added to the FreeNAS® tree. The name of the icon is specified with the *PBI\_PROGICON=* variable and that file must exist in the *resources/* directory of the PBI module. If you decide to make your own icon, it must be a 64x64 *.png* file with a transparent background. Otherwise, copy the *default.png* file from the firefly PBI.

#### 5. control

The FreeNAS® PBI API uses *control* to initialize the web interface for the installed plugin. The FreeNAS® GUI communicates with plugins using <u>FastCGI</u>; the role of the *control* file is to setup the FastCGI server.

The FastCGI API supports many programming languages, including Python and PHP. If you are comfortable using a supported programming language, you can create your own control file and use *control* as the wrapper pointing to your file. For example, the creator of the transmission PBI created <u>control.py</u> in Python to setup WSGI, the Python FastCGI interface. The creator of the minidlna PBI had the *control* file point to <u>php-fpm.conf</u> in order to configure php-fpm, the PHP FastCGI interface. If you are familiar with either of those languages, examine that PBI's control file and the rest of the files under that PBI's *resources*/ directory, comparing the content of those files to the resulting FreeNAS® screens shown in <u>Popular PBIs</u>.

The supported language bindings are listed <u>here</u>. Before selecting a language, you will need to research which bindings are required and build those FreeBSD ports with your PBI. For example, the firefly PBI uses Python and specifies the required bindings in its *pbi.conf*:

PBI\_MKPORTAFTER="www/py-django devel/py-jsonrpclib databases/py-south databases/py-sqlite3 www/py-dojango devel/py-jsonrpclib www/py-flup net/py-oauth2"

**NOTE:** if you are not familiar with any of the supported programming languages and their bindings, you can still create a PBI without a *control* file. However, you will have to manually install it using the **pbi\_add** command and it will not integrate into the FreeNAS® GUI. You may find it easier to install software using its FreeBSD package or port, unless your goal is to practice creating PBI software.

## 8.11 Rsync

Services  $\rightarrow$  Rsync is used to configure an rsync server when using rsync module mode. See <u>section</u> 4.4.2 Configuring Rsync Module Mode for a configuration example.

This section describes the configurable options for the rsyncd service and rsync modules.

Figure 8.11a shows the rsyncd configuration screen which is accessed from Services  $\rightarrow$  Rsync  $\rightarrow$  Configure Rsyncd. Table 8.11a summarizes the options that can be configured for the rsync daemon.

#### Figure 8.11a: Rsyncd Configuration

| c | onfigure Rsyncd                  |     | 86 |
|---|----------------------------------|-----|----|
|   | TCP Port<br>Auxiliary parameters | 873 | ¢  |
|   | OK Cancel                        |     |    |

#### **Table 8.11a: Rsync Configuration Options**

| Setting              | Value   | Description                                    |
|----------------------|---------|------------------------------------------------|
| TCP Port             | integer | port for rsyncd to listen on, default is 873   |
| Auxiliary parameters | string  | additional parameters from <pre>rsync(1)</pre> |

## 8.11.1 Rsync Modules

Figure 8.11b shows the configuration screen that appears when you click Services  $\rightarrow$  Rsync  $\rightarrow$  Rsync Modules  $\rightarrow$  Add Rsync Module.

Figure 8.11b: Adding an Rsync Module

| Add Rsync Module       |                    | 38     | - |
|------------------------|--------------------|--------|---|
|                        |                    |        |   |
| Module name            |                    |        |   |
| Comment                |                    |        |   |
| Path                   |                    | Browse | _ |
| Access Mode            | Read and Write 👻 🕡 |        | Ш |
| Maximum<br>connections | 0                  | Ì      |   |
| User                   | nobody             | (i)    |   |
| Group                  | nobody 👻           | (i)    |   |
| Hosts allow            |                    |        |   |
| Hosts deny             |                    |        | - |

Table 8.11b summarizes the options that can be configured when creating a rsync module:

| Setting                | Value             | Description                                                                   |
|------------------------|-------------------|-------------------------------------------------------------------------------|
| Module name            | string            | mandatory; needs to match the setting on the rsync client                     |
| Comment                | string            | optional description                                                          |
| Path                   | browse button     | of volume/dataset to hold received data                                       |
| Access Mode            | drop-down<br>menu | choices are Read and Write, Read-only, or Write-only                          |
| Maximum<br>connections | integer           | 0 is unlimited                                                                |
| User                   | 1                 | select user that file transfers to and from that module should take place as  |
| Group                  | -                 | select group that file transfers to and from that module should take place as |
| Hosts allow            | string            | see <u>rsyncd.conf(5)</u> for allowed formats                                 |
| Hosts deny             | string            | see rsyncd.conf(5) for allowed formats                                        |
| Auxiliary parameters   | string            | additional parameters from rsyncd.conf(5)                                     |

 Table 8.11b: Rsync Module Configuration Options

## 8.12 S.M.A.R.T.

FreeNAS® uses the <u>smartd(8)</u> service to monitor disk S.M.A.R.T. data for disk health. To fully configure S.M.A.R.T. you need to:

- 1. Schedule when to run the S.M.A.R.T. tests in System  $\rightarrow$  S.M.A.R.T. Tests  $\rightarrow$  Add S.M.A.R.T. Tests.
- 2. Enable or disable S.M.A.R.T. for each disk member of a volume in Volumes  $\rightarrow$  <u>View Volumes</u>. By default, this is already enabled on all disks that support S.M.A.R.T.
- 3. Check the configuration of the S.M.A.R.T. service as described in this section.
- 4. Start the S.M.A.R.T. service in Services  $\rightarrow$  Control Services

Figure 8.12a shows the configuration screen that appears when you click Services  $\rightarrow$  S.M.A.R.T.

**NOTE: smartd** will wake up at every *Check Interval* you configure in Figure 8.12a. It will check the times you configured in your tests (described in Figure 4.5a) to see if any tests should be run. Since the smallest time increment for a test is an hour (60 minutes), it does not make sense to set a check interval value higher than 60 minutes. For example, if you set the check interval for 120 minutes and the smart test to every hour, the test will only be run every 2 hours since the daemon only wakes up every 2 hours.

Table 8.12a summarizes the options in the S.M.A.R.T Configuration screen.

| Figure 8.12a: S.M.A.R.T Con | figuration Options |
|-----------------------------|--------------------|
|-----------------------------|--------------------|

| s | .M.A.R.T.       |                                                         |  |
|---|-----------------|---------------------------------------------------------|--|
|   |                 |                                                         |  |
|   | Check interval  | 30 (1)                                                  |  |
|   | Power mode      | Never - Check the device regardless of its power mode 👻 |  |
|   | Difference      | 0                                                       |  |
|   | Informal        | 0                                                       |  |
|   | Critical        | 0                                                       |  |
|   | Email to report | i                                                       |  |
|   | OK Cancel       |                                                         |  |

| Setting         | Value                         | Description                                                                                                    |
|-----------------|-------------------------------|----------------------------------------------------------------------------------------------------|
| Check interval  | integer                       | in minutes, how often to wake up <b>smartd</b> to check to see if any tests have been configured to run                                                        |
| Power mode      | drop-down menu                | the configured test is not performed if the system enters the specified power mode; choices are: <i>Never</i> , <i>Sleep</i> , <i>Standby</i> , or <i>Idle</i> |
| Difference      | integer in degrees<br>Celsius | default of $0$ disables this check, otherwise reports if the temperature of a driver has changed by N degrees Celsius since last report                        |
| Informal        | integer in degrees<br>Celsius | default of $\theta$ disables this check, otherwise will message with a log level of LOG_INFO if the temperature is higher than N degrees Celsius               |
| Critical        | integer in degrees<br>Celsius | default of 0 disables this check, otherwise will message with a log level of LOG_CRIT and send an email if the temperature is higher than N degrees Celsius    |
| Email to report | string                        | email address of person to receive S.M.A.R.T. alert; separate multiple email recipients with a comma and no space                                              |

## 8.13 SNMP

SNMP (Simple Network Management Protocol) is a protocol used to monitor network-attached devices for conditions that warrant administrative attention. FreeNAS® can be configured as a <u>bsnmpd(1)</u> server using FreeBSD's simple and extensible SNMP daemon. If you enable SNMP, the following port will be enabled on the FreeNAS® system:

• UDP 161 (**bsnmpd** listens here for SNMP requests)

Available MIBS are located in /usr/share/SNMP/mibs and /usr/local/share/SNMP/mibs.

Figure 8.13a shows the SNMP configuration screen and Table 8.13a summarizes the configuration options:

| Figure 8.13a: | <b>Configuring SNMP</b> |
|---------------|-------------------------|
|---------------|-------------------------|

| SNMP                 |         |     | 8 |
|----------------------|---------|-----|---|
|                      |         |     |   |
| Location             |         | (i) |   |
| Contact              |         | (i) |   |
| Community            | public  | ۱   |   |
| Auxiliary parameters |         |     | ì |
| OK Cancel Advance    | ed Mode |     |   |

#### Table 8.13a: SNMP Configuration Options

| Setting              | Value    | Description                                                                                                   |
|----------------------|----------|----------------------------------------------------------------------------------------------------|
| Location             | string   | optional description of FreeNAS® system's location                                                            |
| Contact              | string   | optional email address of FreeNAS® administrator                                                              |
| Community            |          | password used on the SNMP network, default is <i>public</i> and <i>should be changed for security reasons</i> |
| Send SNMP Traps      | checkbox | only available in Advanced Mode; a trap is an event notification message                                      |
| Auxiliary Parameters | string   | additional <u>bsnmpd(1)</u> options not covered in this screen, one per line                                  |

## 8.14 SSH

Secure Shell (SSH) allows for files to be transferred securely over an encrypted network. If you configure your FreeNAS® system as an SSH server, the users in your network will need to use <u>SSH</u> client software in order to transfer files using SSH.

This section shows the FreeNAS® SSH configuration options, demonstrates an example configuration that restricts users to their home directory, and provides some troubleshooting tips.

Figure 8.14a shows the Services  $\rightarrow$  SSH configuration screen and Table 8.14a summarizes the configuration options. Once you have configured SSH, don't forget to start it in Services  $\rightarrow$  Control Services.

## Figure 8.14a: SSH Configuration

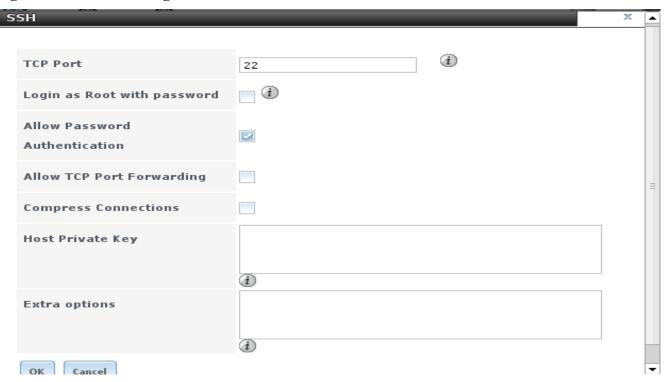

Table 8.14a: SSH Configuration Options

| Setting                          | Value    | Description                                                                                                    |  |  |
|----------------------------------|----------|----------------------------------------------------------------------------------------------------|--|--|
| TCP Port                         | integer  | port to open for SSH connection requests; 22 by default                                                                                                    |  |  |
| Login as Root with password      | checkbox | For security reasons, root logins are discouraged and disabled by lefault; if enabled, password must be set for root user in Accourt $\rightarrow$ Users $\rightarrow$ View Users     |  |  |
| Allow Password<br>Authentication | checkbox | if unchecked, key based authentication for all users is required; requires <u>additional setup</u> on both the SSH client and server                                                  |  |  |
| Allow TCP Port<br>Forwarding     | checkbox | allows users to bypass firewall restrictions using SSH's port forwarding feature                                                                                                    |  |  |
| Compress<br>Connections          | checkbox | may reduce latency over slow networks                                                                                                    |  |  |
| Host Private Key                 | string   | allows you to paste a specific host key as the default key is changed<br>with every installation                                                                                      |  |  |
| Extra Options                    | string   | additional <u>sshd_config(5)</u> options not covered in this screen, one per<br>line; these options are case-sensitive and mis-spellings may prevent<br>the SSH service from starting |  |  |

A few sshd\_config(5) options that are useful to input in the *Extra Options* field include:

• **ClientAliveInterval**: increase this number if ssh connections tend to drop

• ClientMaxStartup: defaults to 10; increase if you have more users

#### 8.14.1 Chrooting SFTP users

By default when you configure SSH, users can use the **ssh** command to login to the FreeNAS® system. A user's home directory will be the volume/dataset specified in the *Home Directory* field of their user account on the FreeNAS® system. Users can also use the **scp** and **sftp** commands to transfer files between their local computer and their home directory on the FreeNAS® system.

While these commands will default to the user's home directory, users are able to navigate outside of their home directory which can pose a security risk. SSH supports using a <u>chroot</u> to confine users to only the **sftp** command and to be limited to the contents of their own home directory. To configure this scenario on FreeNAS®, perform the following steps.

- 1. Create a ZFS dataset for each user requiring sftp access in Storage  $\rightarrow$  Volumes.
- 2. If you are not using Active Directory or LDAP, create a user account for each user in Account → Users → Add User. In the *Home Directory* field, browse to the location of the dataset you created for that user. Repeat this process to create a user account for every user that will need access to the SSH service.
- Set permissions for each dataset in Storage → Volume → View Volumes. SSH chroot is very specific with regards to the required permissions (see the ChrootDirectory keyword in sshd\_config(5) for details). Your configuration will not work if the permissions on the datasets used by SSH chroot users differ from those shown in Figure 8.14b.

Figure 8.14b: Permissions Required by SSH Chroot

| Change Permissions                   | 22                                                              |
|--------------------------------------|-----------------------------------------------------------------|
| Change permission                    |                                                                 |
| Change permission on /mnt/test1/user | 1 to:                                                           |
| Owner (user):                        | root                                                            |
| Owner (group):                       | wheel 👻                                                         |
| Mode:                                | Owner Group Other<br>Read 🔽 🔽 💟<br>Write 💟 💭 💟<br>Execute 💟 💟 💟 |
| Type of ACL:                         | • 💿 Unix<br>• 🚫 Windows                                         |
| Set permission recursively:          |                                                                 |
| Change Cancel                        |                                                                 |

4. Create a home directory within each dataset using <u>Shell</u>. Due to the permissions required by SSH chroot, the user will not have permissions to write to the root of their own dataset until you do this. Since your intention is to limit them to the contents of their home directory, manually create a home directory for each user *within their own dataset* and change the ownership of the directory to the user. Example 8.14a demonstrates the commands used to create a home directory called *user1* for the user account *user1* on dataset */mnt/volume1/user1*:

#### Example 8.14a: Creating a User's Home Directory

```
mkdir /mnt/volume1/user1/user1
chown user1:user1 /mnt/volume1/user1/user1
```

5. Configure SSH in Services  $\rightarrow$  SSH. Add these lines to the Extra Options section:

```
Match Group sftp
ChrootDirectory %h
ForceCommand internal-sftp
AllowTcpForwarding no
```

- 6. **Start the SSH service** in Control Services. Click the red OFF button next to SSH. After a second or so, it will change to a blue ON, indicating that the service has been enabled.
- 7. Test the connection from a client using a utility such as WinSCP.

In the example shown in Figure 8.14c, *user1* is connecting to a FreeNAS® server with an IP address of *192.168.2.9*. The password matches the one set in their user account on the FreeNAS® system and SFTP has been selected as the File protocol for the connection.

Figure 8.14c: Connecting to the SSH chroot from WinSCP

| 8                                                                              | 8                                                                                                    |                                                  |
|--------------------------------------------------------------------------------|----------------------------------------------------------------------------------------------------|--------------------------------------------------|
| WinSCP Login                                                                   |                                                                                                    | ? ×                                              |
| Session<br>Stored sessions<br>Environment<br>Directories<br>SSH<br>Preferences | Session<br><u>H</u> ost name:<br>192.168.2.9<br><u>U</u> ser name:<br>user1<br>Private <u>k</u> ey file:<br>Protocol<br><u>F</u> ile protocol: SFTP | Port number:<br>22 -<br>Password:<br>•••••••<br> |
| Advanced options                                                               |                                                                                                    | Select color                                     |
| Advanced options                                                               |                                                                                                    |                                                  |
| About Langua                                                                   | ages                                                                                                    | Save Close                                       |

Once connected, the user can see the files on their Windows system in the left frame and the files on the FreeNAS® system in the right frame, as shown in Figure 8.14d.

| igure our fur esting () ins                                                                                                    |                  |                  |       |                   |                            |                |           |
|----------------------------------------------------------------------------------------------------|------------------|------------------|-------|-------------------|----------------------------|----------------|-----------|
| 🦕 Documents - user1@192.168.2.9 - W                                                                                                    | inSCP            |                  |       |                   |                            |                |           |
| Local Mark Files Commands Sess                                                                                                    | ion Options Rem  | ote Help         |       |                   |                            |                |           |
| 🌞 🗐 🕤 🕂 📸 🎨 💷 🖉                                                                                                    | 9 😤 🐘 🖽 E        |                  | Ø     | Default -         | - 🥳 -                      |                |           |
|                                                                                                    | ↓ → → ▲          |                  |       | / <root></root>   | • 😪 🗠 •                    | ⇒ - 🗈 🕅        | 🚮 🕼 📴     |
| C:\Users\dru\Documents                                                                                                    |                  |                  | - 124 | ,                 |                            |                |           |
| A                                                                                                    | Туре             | Changed          | Attr  | Name Ext          | Size                       | Changed        | Rights    |
|                                                                                                    | Parent directory | 4/10/2011        |       |                   | 3126                       | 7/27/2011 11:2 | rwxr-xr-x |
| My Music                                                                                                    | File folder      | 4/10/2011        |       | user1             |                            | 7/27/2011 11:2 | rwxr-xr-x |
| My PDF Files                                                                                                    | File folder      | 5/2/2011 1       | 511   | shrc              | 984                        | 7/27/2011 11:2 | rwxr-xr-x |
| My Pictures                                                                                                    | File folder      | 11/23/2010       | sh    | .rhosts           | 288                        | 7/27/2011 11:2 | rw        |
| My Videos                                                                                                    | File folder      | 11/23/2010       |       | .profile          |                            | 7/27/2011 11:2 | rw-rr     |
| NeroVision                                                                                                    | File folder      | 12/21/2010       | 2     | .mailrc           |                            | 7/27/2011 11:2 | rw-rr     |
|                                                                                                    | Rich Text Docu   |                  | а     | .mail_aliases     |                            | 7/27/2011 11:2 | rw        |
|                                                                                                    | Rich Text Docu   |                  |       | login_conf        |                            | 7/27/2011 11:2 | rw-rr     |
| desktop.ini 402                                                                                                    |                  |                  |       | login             | 261                        | 7/27/2011 11:2 | rw-rr     |
|                                                                                                    | -                |                  |       | .cshrc            | 763                        | 7/27/2011 11:2 | rw-rr     |
|                                                                                                    |                  |                  |       |                   |                            |                |           |
|                                                                                                    |                  |                  |       |                   |                            |                |           |
|                                                                                                    |                  |                  |       |                   |                            |                |           |
|                                                                                                    |                  |                  |       |                   |                            |                |           |
|                                                                                                    |                  |                  |       |                   |                            |                |           |
|                                                                                                    |                  |                  |       |                   |                            |                |           |
|                                                                                                    |                  |                  |       |                   |                            |                |           |
|                                                                                                    |                  |                  |       |                   |                            |                |           |
|                                                                                                    |                  |                  |       |                   |                            |                |           |
| •                                                                                                    |                  |                  | •     | •                 | -                          |                | •         |
| 0 B of 2,009 B in 0 of 8 0 B of 3,982 B in 0 of 9<br>2 P F2 Rename 📝 F4 Edit 🞼 F5 Copy 🍱 F6 Move 💣 F7 Create Directory 🔀 F8 Delete 💣 F9 Properties 👖 F10 Quit |                  |                  |       |                   |                            |                |           |
| 🛿 🧬 F2 Rename 📝 F4 Edit 斗 F5 Cop                                                                                                    | y 🕼 F6 Move 📸    | F7 Create Direct | ory > | F8 Delete 📸 F9 Pr | operties <u>I</u> F10 Quit |                |           |
|                                                                                                    |                  |                  |       |                   | <b>a</b>                   | SFTP-3 🗐       | 0:00:21   |

## Figure 8.14d: Using WinSCP Within a chroot

Notice that the directory structure on the FreeNAS® system starts at <root>. If the user clicks on <root>, they can not navigate to a higher folder. If the user tries to copy a file from the Windows system to <root>, the operation will fail. However, if the user clicks on their home folder (in this example, *user1*), they will enter that folder and can copy files to/from the Windows system within that folder.

#### 8.14.2 Troubleshooting SSH Connections

If you add any *Extra Options* in the SSH configuration screen, be aware that the keywords listed in <u>sshd\_config(5)</u> are case sensitive. This means that your configuration will fail to do what you intended if you do not match the upper and lowercase letters of the keyword.

If your clients are receiving "reverse DNS" or timeout errors, add an entry for the IP address of the FreeNAS® system in the *Host name database* field of Network  $\rightarrow$  Global Configuration.

When configuring SSH, you should always test your configuration as an SSH user account to ensure that the user is limited to what you have configured and that they have permission to transfer files within the intended directories. If the user account is experiencing problems, the SSH error messages are usually pretty specific to what the problem is. Type the following command within <u>Shell</u> to read these messages as they occur:

tail -f /var/log/messages

## 8.15 TFTP

Trivial File Transfer Protocol (TFTP) is a light-weight version of FTP usually used to transfer configuration or boot files between machines, such as routers, in a local environment. TFTP provides an extremely limited set of commands and provides no authentication.

If the FreeNAS® system will be used to store images and configuration files for the network's devices, configure and start the TFTP service. Starting the TFTP service will open UDP port 69.

**NOTE:** the current TFTP implementation is limited to a maximum file size of 32MB. A future version of FreeNAS® may extend that limit to 4 GB.

Figure 8.15a shows the TFTP configuration screen and Table 8.15a summarizes the available options:

| ТЕТР            |           | X      |
|-----------------|-----------|--------|
|                 |           |        |
| Directory       | /tftproot | Browse |
| Allow New Files |           |        |
| Port            | 69        | i      |
| Username        | nobody 👻  | i      |
| Umask           | 022       | i      |
| Extra options   |           | ì      |
| OK Cancel       |           |        |

## Figure 8.15a: TFTP Configuration

## Table 8.15a: TFTP Configuration Options

| Setting            | Value             | Description                                                                                                    |
|--------------------|-------------------|----------------------------------------------------------------------------------------------------|
| Directory          | browse button     | browse to the directory to be used for storage; some devices require a specific directory name, refer to the device's documentation for details |
| Allow New<br>Files | checkbox          | enable if network devices need to send files to the FreeNAS® system (e.g. backup their config)                                                  |
| Port               | integer           | UDP port to listen for TFTP requests, 69 by default                                                                                             |
| Username           | drop-down<br>menu | account used for tftp requests; must have permission to the Directory                                                                           |
| Umask              | integer           | umask for newly created files, default is 022 (everyone can read, nobody can write); some devices require a less strict umask                   |
| Extra options      | string            | additional <u>tftpd(8)</u> options not shown in this screen, one per line                                                                       |

## 8.16 UPS

FreeNAS® uses <u>NUT</u> (Network UPS Tools) to provide UPS support. If the FreeNAS® system is connected to a UPS device, configure the UPS service then start it in Control Services  $\rightarrow$  Services.

Figure 8.16a shows the UPS configuration screen:

Figure 8.16a: UPS Configuration Screen

| UPS                                |                       | ×  | A |
|------------------------------------|-----------------------|----|---|
|                                    |                       |    |   |
| Identifier                         | ups                   | i) |   |
| Driver                             |                       | i) |   |
| Port                               | <b>v</b>              |    | = |
| Auxiliary parameters<br>(ups.conf) |                       |    |   |
|                                    | (i)                   |    |   |
| Description                        |                       |    |   |
| Shutdown mode                      | UPS goes on battery 👻 |    |   |
| Shutdown timer                     | 30                    | i  |   |
| UPS Master User Password           | fixmepass             |    |   |
| Extra users (upsd.users)           |                       |    | • |

Table 8.16a summarizes the options in the UPS Configuration screen.

**Table 8.16a: UPS Configuration Options** 

| Setting              | Value             | Description                                                                                                    |  |  |
|----------------------|-------------------|----------------------------------------------------------------------------------------------------|--|--|
| Identifier           | string            | can contain alphanumeric, period, comma, hyphen, and underscore characters                                                          |  |  |
| Driver               | drop-down<br>menu | supported UPS devices are listed at<br>http://www.networkupstools.org/stable-hcl.html                                               |  |  |
| Port                 | drop-down<br>menu | list of available serial (e.g. / <i>dev/cuau</i> #) or USB ports (e.g. / <i>dev/ugen.X.X</i> ) UPS is plugged into (see NOTE below) |  |  |
| Auxiliary Parameters | string            | additional options from <u>ups.conf(5)</u>                                                                                          |  |  |
| Description          | string            | optional                                                                                                    |  |  |
| Shutdown mode        | drop-down<br>menu | choices are UPS goes on battery and UPS reaches low battery                                                                         |  |  |
| Shutdown timer       | integer           | in seconds; will initiate shutdown after this many seconds after UPS enters <i>Shutdown mode</i> , unless power is restored         |  |  |

| Setting                   | Value         | Description                                                                                                    |
|---------------------------|---------------|----------------------------------------------------------------------------------------------------|
| UPS Master User Password  | string        | default is known value <i>fixmepass</i> and should be changed; can not contain a space or #                                                       |
| Extra users               | string        | defines the accounts that have administrative access; see <u>upsd.users(5)</u> for examples                                                       |
| Remote monitor            | checkbox      | if enabled, be aware that the default is to listen on all interfaces and to use the known values user <i>upsmon</i> and password <i>fixmepass</i> |
| Send Email Status Updates | checkbox      | if checked, activates the To email field                                                                                                    |
| To email                  | ieman annress | if <i>Send Email</i> box checked, email address of person to receive status updates                                                               |
| Email subject             | string        | if Send Email box checked, subject of email updates                                                                                               |

**NOTE:** for USB devices, the easiest way to determine the correct device name is to check the box "Show console messages" in System  $\rightarrow$  Settings  $\rightarrow$  Advanced. Plug in the USB device and the console messages will give the name of the */dev/ugenX.X* device; where the X's are the numbers that show on the console.

<u>upsc(8)</u> can be used to get status variables from the UPS daemon such as the current charge and input voltage. It can be run from <u>Shell</u> using the following syntax. The man page gives some other usage examples.

upsc ups@localhost

## 9 Additional Options

This section covers the remaining miscellaneous options available from the FreeNAS® graphical administrative interface.

## 9.1 Display System Processes

If you click Display System Processes, a screen will open showing the output of top(1). An example is shown in Figure 9.1a.

The display will automatically refresh itself. Simply click the X in the upper right corner to close the display when you are finished. Note that the display is read-only, meaning that you won't be able to issue a **kill** command within it.

Figure 9.1a: System Processes Running on FreeNAS®

**Running Processes** 

```
last pid: 83531; load averages: 0.02, 0.03, 0.00 up 10+16:07:31
                                                                                 08:59:55
29 processes: 2 running, 27 sleeping
Mem: 106M Active, 48M Inact, 108M Wired, 111M Buf, 716M Free
Swap: 2048M Total, 2048M Free
 PID USERNAME
                    THE PRI NICE SIZE RES STATE
5 44 0 130M 78875K uwait
                                                            T IME
                                                                    WCPU COMMAND
                                                            14:41 0.00% python
 1557 root
29779 root
                      7 44 0 52950K 9724K ucond
                                                            2:33 0.00% collectd
                     1 44
2 75
                              0 19328K 4588K kqread
0 58088K 10044K piperd
                                                           2:02 0.00% lighttpd
1:43 0.00% vmtoolsd
 1905 0000
 1135 root
                      1 44
                              0 11780K 2780K select
 1365 root
                                                            0:35 0.00% ntpd
                              0 7832K 1504K nanslp
0 5904K 1484K select
0 53032K 23788K ttyin
                                                            0:03 0.00% syslogd
0:00 0.00% python
                      1 45
 1995 root
 1995 root
                               0 5772K 1272K ttyin
                                                            0:00 0.00% getty
                                                            0:00 0.00% getty
0:00 0.00% getty
                               0 5772K 1272K ttyin
0 5772K 1272K ttyin
 2001 root
                               0 5772K 1272K ttyin
 1998 root
                                                             0:00 0.00% getty
                         76
76
                                                            0:00 0.00% getty
0:00 0.00% getty
 2002 root
                                            1272K ttyin
                                                                   0.00% getty
 1997 root
                                   6772K
                                                             0:00 0.00% getty
                               0 5772K 1272K ttyin
 1999 root
                               0 3200K
                                           712K select
83531 root
                         44
                                0 9224K 1988K RUN
                                                             0:00 0.00% top
```

## 9.2 Shell

Beginning with version 8.2.0, the FreeNAS® GUI provides a web shell, making it easy to run command line tools from the web browser as the *root* user. In previous versions of FreeNAS®, you either had to have physical access to a keyboard attached to the FreeNAS® console, or you had to enable the SSH service, add a user to the *wheel* group, and set a password for *root* in order to access a *root* console shell. Both of those access methods could be considered security risks in some environments.

The link to Shell is the third entry from the bottom of the menu tree. In Figure 9.2a, the link has been clicked and Shell is open.

The prompt indicates that the current user is *root*, the hostname is *freenas*, and the current working directory is  $\sim$  (*root*'s home directory).

While you are in Shell, you will not have access to any of the other GUI menus. If you are using Shell for troubleshooting purposes and need to leave the Shell in order to modify a configuration, click the x in the window's upper right corner. The next time you enter Shell, you will return to your last session. When you are finished using Shell, type **exit** to leave the session completely.

Shell provides history (use your up arrow to see previously entered commands and press enter to repeat the currently displayed command) and tab completion (type a few letters and press tab to complete a command name or filename in the current directory).

#### Figure 9.2a: Web Shell

| FreeNAS                                                                                                    |    |
|----------------------------------------------------------------------------------------------------|----|
| System Network Store                                                                                                    | 88 |
| expand all collapse all  Account  Account Account Account |    |
| Reboot<br>Shutdown                                                                                                    |    |

**NOTE:** not all of Shell's features render correctly in Chrome. Firefox is the recommended browser for using Shell.

Due to the embedded nature of FreeNAS®, some FreeBSD components are missing and noticeable in Shell. For example, man pages are not included; however, FreeBSD man pages can be read <u>online</u>. Most FreeBSD command line utilities should be available in Shell. Additional troubleshooting utilities that are provided by FreeNAS® are described in <u>section 11: Useful Command Line Utilities</u>.

## 9.3 Reboot

If you click Reboot, you will receive the warning message shown in Figure 9.3a and your browser color will change to red to indicate that you have selected an option that will negatively impact users of the FreeNAS® system.

#### Figure 9.3a: Reboot Warning Message

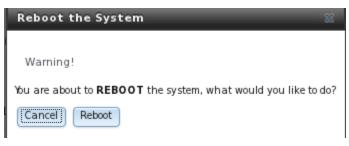

Click the Cancel button if you wish to cancel the reboot request. Otherwise, click the Reboot button to reboot the system. Rebooting the system will disconnect all clients, including the web administration GUI. The URL in your web browser will change to add */system/reboot/* to the end of the IP address.

Wait a few minutes for the system to boot, then use your browser's back button to return to the FreeNAS® system's IP address. If all went well, you should receive the GUI login screen. If the login screen does not appear, you will need physical access to the FreeNAS® system's monitor and keyboard so that you can determine what problem is preventing the system from resuming normal operation.

## 9.4 Shutdown

If you click Shutdown, you will receive the warning message shown in Figure 9.4a and your browser color will change to red to indicate that you have selected an option that will negatively impact users of the FreeNAS® system.

#### Figure 9.4a: Shutdown Warning Message

 Shutdown the System
 Signature

 Warning!
 You are about to SHUTDOWN the system, what would you like to do?

 [Cance]
 Shutdown

Click the Cancel button if you wish to cancel the shutdown request. Otherwise, click the Shutdown button to halt the system. Shutting down the system will disconnect all clients, including the web administration GUI, and will power off the FreeNAS® system. You will need physical access to the FreeNAS® system in order to turn it back on.

## 9.5 Help

The Help button in the upper right corner provides hyperlinks to the various FreeNAS® online resources, including: the community forum, mailing lists, IRC channel, bug tracker, and this documentation. These resources are discussed in more detail in the next section.

It also displays the currently installed FreeNAS® version and revision number.

## 9.6 Log Out

To log out of the FreeNAS® GUI, simply click the Log Out button in the upper right corner. You will immediately be logged out. An informational message will indicate that you are logged out and will provide a hyperlink which you can click on to log back in.

## 9.7 Alert

FreeNAS® provides an alert system to provide a visual warning of any conditions that require administrative attention. The Alert button in the far right corner will flash red when there is an outstanding alert. For example, the first time you access the administrative GUI, the alert button will be flashing. If you click the icon, you will see the message shown in Figure 9.7a.

#### Figure 9.7a: Example Alert Message

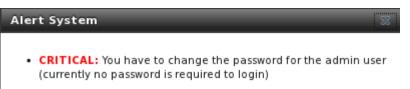

Behind the scenes, an alert script checks for various alert conditions, such as volume and disk status, and writes the current conditions to */var/tmp/alert*. A javascript retrieves the current alert status every 5 minutes and will change the solid green alert icon (if there are no current alert conditions) to flashing red (if a new alert is detected).

Some of the conditions that trigger an alert include:

- Plugins Jail IP address is unreachable
- non-optimal multipath states
- UPS ONBATT/LOWBATT event
- ZFS pool status changes from HEALTHY
- the system is unable to bind to the WebGUI Address set in System  $\rightarrow$  Settings  $\rightarrow$  General
- the system can not find an IP address configured on an iSCSI portal

# Section 3: Getting Help

## **10** FreeNAS® Support Resources

FreeNAS® has a large installation base and an active user community. This means that many usage questions have already been answered and the details are available on the Internet. If you get stuck using FreeNAS®, spend a few moments searching the Internet for the word *FreeNAS* with some key words that describe your error message or the function that you are trying to implement.

The rest of this section discusses the following resources which are available to FreeNAS® 8.x users:

- Website and Social Media
- <u>Trac Database</u>
- <u>IRC</u>
- <u>Mailing Lists</u>
- <u>Forums</u>
- Instructional Videos
- Professional Support

## 10.1 Website and Social Media

The <u>FreeNAS® website</u> contains links to all of the available documentation, support, and social media resources. Major announcements are also posted to the main page.

Users are welcome to network on the FreeNAS® social media sites:

- <u>LinkedIn</u>
- <u>Google+</u>
- <u>Facebook</u>

A <u>blog</u> and <u>twitter feed</u> are also available.

## 10.2 Trac Database

The FreeNAS® <u>trac database</u> can be used to view existing support tickets to see if your issue has already been reported and to create new tickets for unreported issues. You do not need to create a login account in order to view existing tickets, but you will need to use the Register link if you wish to create a ticket. See <u>section 12.2 Submit Bug Reports</u> for instructions on how to create a support ticket.

## 10.3 IRC

If you wish to ask a question in "real time", you can try the *#freenas* channel on IRC Freenode. Depending upon the time of day (and your time zone), a FreeNAS® developer or other FreeNAS® users may be available to assist you. If you do not get an answer right away, remain on the channel as other users tend to read the channel history in order to answer questions as they are able to.

You will need an IRC <u>client</u> in order to access the #freenas channel.

To get the most out of the IRC channel, keep the following points in mind:

- do not ask "can anyone help me?"; instead, just ask your question. If someone knows the answer, they will try to assist you.
- do not ask a question and then leave. Users who know the answer can not help you if you disappear.
- do not take it personally if no one answers or demand that someone answers your question. Maybe no one who knows the answer is available, maybe your question is really hard, or maybe it is a question that has already been answered many times in the other support resources. Try asking again in a few hours or research the other resources to see if you have missed anything.
- do not post error messages in the channel as the IRC software will probably kick you out. Instead, use a pasting service such as <u>pastebin</u> and refer to the URL on channel. If you prefer to paste an image of your error, you can upload it to a temporary screenshot hosting service such as <u>Upload Screenshot</u> and post the URL to your uploaded image.

## **10.4 Mailing Lists**

Several FreeNAS® mailing lists are available which allow users and developers to ask and answer questions related to the topic of the mailing list. To post an email to a list, you will need to subscribe to

it first. Each mailing list is archived, allowing you to browse for information by date, thread name, or author.

The following mailing lists are available:

- <u>freenas-announce</u>: this is a low-volume, read-only list where major milestones, such as new releases, are announced.
- <u>freenas-commit</u>: this is a read-only list. As code changes in the FreeNAS® repository, the commit message is automatically sent to this list.
- <u>freenas-devel</u>: FreeNAS® developers are subscribed to this list. Technical questions about the current FreeNAS® release can be posted here.
- <u>freenas-docs</u>: this list is for discussion regarding <u>FreeNAS® documentation</u>.
- <u>freenas-testing</u>: FreeNAS® developers are subscribed to this list. Technical questions about the upcoming FreeNAS® release and feedback on testing snapshots can be posted here.
- <u>freenas-translations</u>: this list is for discussion regarding <u>FreeNAS® localization</u> and translating FreeNAS® documentation.

Archives of the mailing lists are available from <u>Gmane</u> which allows you to read the archives in various formats (blog style, news reader style) and to subscribe to RSS feeds for the lists.

## 10.5 Forums

Another information source for FreeNAS® is the <u>Forums</u>. Forums contain user-contributed tips and guides which have been categorized, making it an ideal resource if you wish to learn more about a certain aspect of FreeNAS®. A searchbar is included should you wish to search by keyword; alternately, you can click a category to browse through the threads that exist for that topic.

The following categories are available under Help and Support:

- <u>FreeNAS 4 N00bs</u>: post here if you are new to FreeNAS® and are unsure which category best matches your question.
- <u>Feature Requests</u>: for the discussion of upcoming features and to request features not listed on the Roadmap.
- <u>Bug Reporting</u>: use this forum if you think you have found a bug in FreeNAS® and want to discuss it before creating a support ticket.
- <u>Hardware</u>: for the discussion of hardware and tips for getting the most out of your hardware.
- <u>User Authentication</u>: LDAP and Active Directory.
- <u>Sharing</u>: AFP, CIFS, NFS, and iSCSI.
- <u>Storage</u>: replication, snapshots, volumes, and ZFS.
- <u>Networking</u>: networking hardware, performance, link aggregation, VLANs, DDNS, FTP, SNMP, SSH, and TFTP.
- <u>Installation</u>: installing help or advice before performing the installation.

• <u>Plugins</u>: provides a discussion area for creating and troubleshooting PBIs and the Plugins Jail.

The following categories are available under **Development**:

- FreeNAS: general development discussion.
- <u>nanobsd</u>: the embedded operating system FreeNAS® is based upon.
- <u>Django</u>: the web framework used by the FreeNAS® graphical administrative interface.
- <u>Dojo Toolkit</u>: the javascript toolkit used to create widgets and handle client side processing.

#### The following categories are available under **How-To Guides**:

- <u>Hacking</u>: undocumented tricks for getting the most out of your FreeNAS® system.
- <u>Installation</u>: specific installation scenarios (hardware and/or software).
- <u>Configuration</u>: specific configuration scenarios (e.g. software or client configuration).
- <u>Hardware</u>: instructions for setting up specific hardware.

As new testing snapshots become available and new software versions are released, they are announced in the <u>Announcements</u> forum.

If you are looking for tips on how to test and increase the performance of your system, check out the <u>Performance</u> forum.

The following categories are available under **Community Forum**:

- <u>Off-topic</u>: want to discuss something of interest to FreeNAS® users but which is not necessarily related to FreeNAS®? This is your place.
- <u>Resources</u>: blogs, reviews, and other sources of FreeNAS® information not listed at <u>freenas.org</u>.
- <u>Introductions</u>: FreeNAS® Community meet 'n greet introduce yourself and let us know who we are chatting with.

The following language-specific categories are available under **International**, allowing FreeNAS® users to interact with each other in their native language:

- <u>Dutch Nederlands</u>
- German Deutsch
- French Francais
- <u>Italian Italiano</u>
- <u>Spanish Espanol</u>
- <u>Turkish Türkçe</u>

If you wish to ask a question on the forum, you will need to click the Register link to create an account and login using that account.

**NOTE:** if you receive a spam error when trying to register for the forum, follow the instructions in <u>README If You are Unable to Post or Register</u>.

When asking a question on the forum, it is important that you:

- first check to see if the question has already been asked. If you find a similar question, do not create a new thread. Instead use the "Reply to Thread" button to add your comments to the existing thread.
- review the available categories to see which one is most closely related to your question. Click on that category and use the "Post New Thread" button to open the editor. After typing your post and before you click the "Submit New Thread" button, make sure the "Subscribe to this thread and notify me of changes" box is checked. That way you will be notified whenever anyone answers your question.

# **10.6 Instructional Videos**

A series of instructional videos is being created for FreeNAS® 8.x. The videos that are available so far include:

- <u>How to Install FreeNAS® 8</u>
- <u>FreeNAS® 8.0.1 System Configuration Overview</u>
- FreeNAS® 8.0.1: Volumes Overview
- FreeNAS® 8.0.1: Shares Overview
- <u>FreeNAS® 8.0.1: Network Configuration Overview</u>
- FreeNAS® 8.0.1: iSCSI In-depth
- FreeNAS® 8.0.1: All in One
- FreeNAS® 8.0.1: LAGG and VLAN
- FreeNAS® 8.0.1: Backups in Depth
- FreeNAS 8.0.3: FTP Configuration
- FreeNAS 8.2.0 Plugins Part 1: Installing
- FreeNAS 8.3.0-BETA2 Plugins Part 2: Plugins Configuration

**NOTE:** videos are version-specific, meaning that some details of the tasks demonstrated may have changed in more recent versions of FreeNAS®. When in doubt, refer to the documentation specific to your version of FreeNAS®.

The <u>Too Smart Guys</u> show also has a series of videos:

- Building a FreeNAS 8 Box Part 1 Hardware
- FreeNAS 8 Build and Install
- FreeNAS 8 EP3 Configuration
- FreeNAS 8 Part 4 FTP Server Setup
- FreeNAS 8.2 Step by Step setup in about 15min!

• FreeNAS 8.2 Plugin Installation

# **10.7** Professional Support

In addition to the freely available community resources, iXsystems offers professional support packages. iXsystems' development team works hard to improve new and current versions of FreeNAS®, providing them with the insight to provide expert FreeNAS® support and consultation services. Their Professional Services team can also configure your FreeNAS® hardware and software to deliver the highest levels of performance, stability, and security. See the <u>TrueNAS™ Software Support</u> page to request a quote.

# **11 Useful Command Line Utilities**

Several command line utilities which are provided with FreeNAS® are demonstrated in this section.

The following utilities can be used for benchmarking and performance testing:

- **Iperf:** used for measuring maximum TCP and UDP bandwidth performance
- **<u>Netperf</u>**: a tool for measuring network performance
- **<u>IOzone</u>**: filesystem benchmark utility used to perform a broad filesystem analysis
- <u>arcstat.py and arc\_summary.py</u>: used to gather ZFS ARC statistics
- <u>XDD</u>: a tool for measuring and characterizing disk subsystem I/O

The following utilities are specific to RAID controllers:

- <u>tw\_cli</u>: used to monitor and maintain 3ware RAID controllers
- MegaCli: used to configure and manage LSI MegaRAID SAS family of RAID controllers
- **IPMItool:** used to manage and configure IPMI devices

This section also describes the following utilities:

- <u>freenas-debug</u>: the backend used to dump FreeNAS® debugging information
- <u>tmux</u>: a terminal multiplexer similar to GNU screen
- **<u>Dmidecode</u>**: reports information about system hardware as described in the system's BIOS

# 11.1 Iperf

<u>Iperf</u> is a utility for measuring maximum TCP and UDP bandwidth performance. It can be used to chart network throughput over time. For example, you can use it to test the speed of different types of shares to determine which type best performs on your network.

FreeNAS® includes the Iperf server. To perform network testing, you will need to install an Iperf client on a desktop system that has network access to the FreeNAS® system. This section will demonstrate how to use the <u>xiperf GUI client</u> as it works on Windows, Mac OS X, Linux, and BSD systems.

Since this client is java based, you will also need to install the appropriate <u>JRE</u> for the client operating system.

Linux and BSD users will need to install the iperf package using their operating system's package management system.

To start xjperf on Windows: unzip the downloaded file, start Command Prompt in Run as administrator mode, **cd** to the unzipped folder, and run **jperf.bat**.

To start xjperf on Mac OS X, Linux, or BSD, unzip the downloaded file, **cd** to the unzipped directory, type **chmod u+x jperf.sh**, and run **./jperf.sh**.

Once the client is ready, you need to start the Iperf server on FreeNAS®. To see the available server options, open <u>Shell</u> and type:

```
iperf --help | more
Usage: iperf [-s|-c host] [options]
       iperf [-h|--help] [-v|--version]
Client/Server:
 -f, --format [kmKM] format to report: Kbits, Mbits, KBytes, MBytes
 -i, --interval # seconds between periodic bandwidth reports
-1, --len #[KM] length of buffer to read or write (default 8 KB)
 -m, --print_mss
                              print TCP maximum segment size (MTU - TCP/IP header)
 -o, --output <filename> output the report or error message to this specified
file
 server port to listen on/connect to
                              use UDP rather than TCP
 -u, --udpuse UDP rather than TCP-w, --window#[KM]-B, --bind<host>bind to <host>, an interface or multicast address
-C, --compatibilityfor use with older versions does not sent extra msgs-M, --mss#-N, --nodelayset TCP maximum segment size (MTU - 40 bytes)-V, --IPv6VersionSet the domain to IPv6
Server specific:
                        run in server mode
run in single threaded UDP mode
 -s, --server
 -U, --single_udp
 -D, --daemon
                              run the server as a daemon
Client specific:
 -b, --bandwidth #[KM] for UDP, bandwidth to send at in bits/sec
                              (default 1 Mbit/sec, implies -u)
 -c, --client <host> run in client mode, connecting to <host>
 -d, --dualtest
                            Do a bidirectional test simultaneously
 -n, --num #[KM] number of bytes to transmit (instead of -t)
 -r, --tradeoff Do a bidirectional test individual.
-t, --time # time in seconds to transmit for (default 10 secs)
                              input the data to be transmitted from stdin
 -I, --stdin
 -L, --listenport # port to receive bidirectional tests back

-P, --parallel # number of parallel client threads to run

-T. --ttl # time-to-live for multicast (default 1)
                              port to receive bidirectional tests back on
                  #
                              time-to-live, for multicast (default 1)
 -T, --ttl
-Z, --linux-congestion <algo> set TCP congestion control algorithm (Linux only)
Miscellaneous:
 -x, --reportexclude [CDMSV] exclude C(connection) D(data) M(multicast)
```

| S(settings) V(server) | reports                            |
|-----------------------|------------------------------------|
| -y,reportstyle C      | report as a Comma-Separated Values |
| -h,help               | print this message and quit        |
| -v,version            | print version information and quit |
|                       |                                    |

[KM] Indicates options that support a K or M suffix for kilo- or mega-

The TCP window size option can be set by the environment variable TCP\_WINDOW\_SIZE. Most other options can be set by an environment variable IPERF\_<long option name>, such as IPERF\_BANDWIDTH.

For example, to perform a TCP test and start the server in daemon mode (so that you get your prompt back), type:

iperf -sD

Server listening on TCP port 5001 TCP window size: 64.0 KByte (default) Running Iperf Server as a daemon The Iperf daemon process ID: 4842

**NOTE:** if you close Shell, the daemon process will stop. Have your environment setup (e.g. shares configured and started) *before* starting the iperf process.

From your desktop, open the client. Input the IP of address of the FreeNAS® system, specify the running time for the test under Application layer options  $\rightarrow$  Transmit (the default test time is 10 seconds), and click the Run Iperf! button. Figure 11.1a shown an example of the client running on a Windows system while an SFTP transfer is occurring on the network.

Depending upon the traffic being tested (e.g. the type of share running on your network), you may need to test UDP instead of TCP. To start the iperf server in UDP mode, use **iperf -sDu** as the **u** specifies UDP; the startup message should indicate that the server is listening for UDP datagrams. If you are not sure if the traffic that you wish to test is UDP or TCP, run this command to determine which services are running on the FreeNAS® system:

| sockstat | -4   more |      |    |       |                 |                    |
|----------|-----------|------|----|-------|-----------------|--------------------|
| USER     | COMMAND   | PID  | FD | PROTO | LOCAL ADDRESS   | FOREIGN ADDRESS    |
| root     | iperf     | 4870 | б  | udp4  | *:5001          | *:*                |
| root     | iperf     | 4842 | 6  | tcp4  | *:5001          | *:*                |
| WWW      | nginx     | 4827 | 3  | tcp4  | 127.0.0.1:15956 | 127.0.0.1:9042     |
| WWW      | nginx     | 4827 | 5  | tcp4  | 192.168.2.11:80 | 192.168.2.26:56964 |
| WWW      | nginx     | 4827 | 7  | tcp4  | *:80            | *:*                |
| root     | sshd      | 3852 | 5  | tcp4  | *:22            | *:*                |
| root     | python    | 2503 | 5  | udp4  | *:*             | *:*                |
| root     | mountd    | 2363 | 7  | udp4  | *:812           | *:*                |
| root     | mountd    | 2363 | 8  | tcp4  | *:812           | *:*                |
| root     | rpcbind   | 2359 | 9  | udp4  | *:111           | *:*                |
| root     | rpcbind   | 2359 | 10 | udp4  | *:886           | *:*                |
| root     | rpcbind   | 2359 | 11 | tcp4  | *:111           | *:*                |
| root     | nginx     | 2044 | 7  | tcp4  | *:80            | *:*                |
| root     | python    | 2029 | 3  | udp4  | *:*             | *:*                |
| root     | python    | 2029 | 4  | tcp4  | 127.0.0.1:9042  | *:*                |
| root     | python    | 2029 | 7  | tcp4  | 127.0.0.1:9042  | 127.0.0.1:15956    |
|          |           |      |    |       |                 |                    |

| root | ntpd    | 1548 | 20 udp4 | *:123            | *:* |
|------|---------|------|---------|------------------|-----|
| root | ntpd    | 1548 | 22 udp4 | 192.168.2.11:123 | *:* |
| root | ntpd    | 1548 | 25 udp4 | 127.0.0.1:123    | *:* |
| root | syslogd | 1089 | б udp4  | 127.0.0.1:514    | *:* |

Figure 11.1a: Viewing Bandwidth Statistics Using xjperf

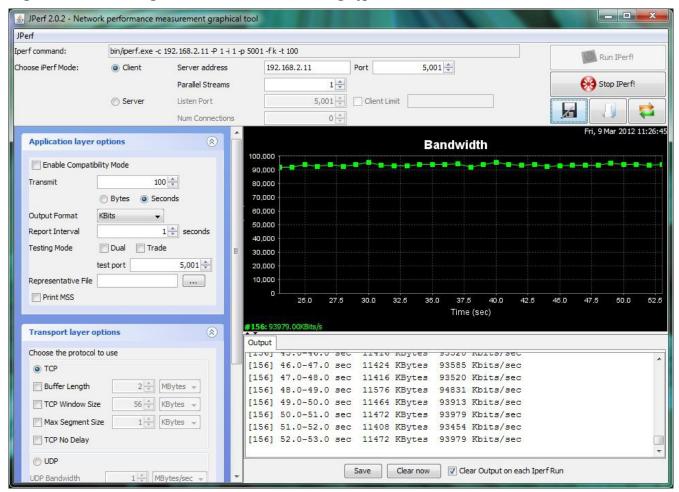

When you are finished testing, either type killall iperf or close Shell to terminate the iperf server process.

## 11.2 Netperf

<u>Netperf</u> is a benchmarking utility that can be used to measure the performance of unidirectional throughput and end-to-end latency.

Before you can use the netperf command, you must start its server process using this command:

```
netserver
```

```
Starting netserver with host 'IN(6)ADDR_ANY' port '12865' and family AF_UNSPEC
```

The following command will display the available options for performing tests with the **netperf** command. The <u>Netperf Manual</u> describes each option in more detail and explains how to perform many

#### FreeNAS® 8.3.0 Users Guide

types of tests. It is the best reference for understanding how each test works and how to interpret your results. When you are finished with your tests, type **killall netserver** to stop the server process.

```
netperf -h |more
Usage: netperf [global options] -- [test options]
Global options:
                       Set the local send, recv buffer alignment
   -a send, recv
                    Set the local send, recv buffer alignment
Set the remote send, recv buffer alignment
   -A send,recv
   -B brandstr
                       Specify a string to be emitted with brief output
   -B brandstrSpecify a string to be-c [cpu_rate]Report local CPU usage-C [cpu_rate]Report remote CPU usage
                       Increase debugging output
   -d
   -D [secs, units] * Display interim results at least every secs seconds
                       using units as the initial guess for units per second
   -f G|M|K|g|m|k
                        Set the output units
   -F fill_file
                        Pre-fill buffers with data from fill_file
   -h
                        Display this text
   -H name ip, fam * Specify the target machine and/or local ip and family
                        Specify the max and min number of iterations (15,1)
   -i max,min
   -I lvl[,intvl]
                        Specify confidence level (95 or 99) (99)
                        and confidence interval in percentage (10)
   -j
                       Keep additional timing statistics
   -l testlen Specify test duration (>0 secs) (<0 bytes|trans)
-L name|ip,fam * Specify the local ip|name and address family
   -o send, recv Set the local send, recv buffer offsets
   -0 send,recv
                      Set the remote send, recv buffer offset
   -n numcpu
                       Set the number of processors for CPU util
   -N
                      Establish no control connection, do 'send' side only
   -p port,lport*
-P 0|1
                        Specify netserver port number and/or local port
                        Don't/Do display test headers
                        Allow confidence to be hit on result only
   -r
   -s seconds
                        Wait seconds between test setup and test start
   -S
                        Set SO_KEEPALIVE on the data connection
   -t testnameSpecify test to perform-T lcpu,rcpuRequest netperf/netserver be bound to-v verbositySpecify the verbosity level-W send,recvSet the number of send,recv buffers
                        Specify test to perform
                       Request netperf/netserver be bound to local/remote cpu
   -v level
                        Set the verbosity level (default 1, min 0)
   -V
                        Display the netperf version and exit
```

For those options taking two parms, at least one must be specified; specifying one value without a comma will set both parms to that value, specifying a value with a leading comma will set just the second parm, a value with a trailing comma will set just the first. To set each parm to unique values, specify both and separate them with a comma.

\* For these options taking two parms, specifying one value with no comma will only set the first parms and will leave the second at the default value. To set the second value it must be preceded with a comma or be a comma-separated pair. This is to retain previous netperf behaviour.

#### 11.3 IOzone

<u>IOzone</u> is a disk and filesystem benchmarking tool. It can be used to test file I/O performance for the following operations: read, write, re-read, re-write, read backwards, read strided, fread, fwrite, random read, pread, mmap, aio\_read, and aio\_write.

FreeNAS® ships with IOzone, meaning that it can be run from <u>Shell</u>. When using IOzone on FreeNAS®, **cd** to a directory in a volume that you have permission to write to, otherwise you will get an error about being unable to write the temporary file.

Before using IOzone, read through the <u>IOzone documentation PDF</u> as it describes the tests, the many command line switches, and how to interpret your results.

If you have never used this tool before, these resources provide good starting points on which tests to run, when to run them, and how to interpret the results:

- How To Measure Linux Filesystem I/O Performance With iozone
- <u>Analyzing NFS Client Performance with IOzone</u>
- 10 iozone Examples for Disk I/O Performance Measurement on Linux

You can receive a summary of the available switches by typing the following command.

```
iozone -h | more
iozone: help mode
Usage: iozone[-s filesize Kb] [-r record size Kb] [-f [path]filename] [-h]
              [-i test] [-E] [-p] [-a] [-A] [-Z] [-M] [-M] [-t children]
              [-l min_number_procs] [-u max_number_procs] [-v] [-R] [-x] [-0]
              [-d microseconds] [-F path1 path2...] [-V pattern] [-j stride]
              [-T] [-C] [-B] [-D] [-G] [-I] [-H depth] [-k depth] [-U mount_point]
              [-S cache_size] [-0] [-L cacheline_size] [-K] [-g maxfilesize_Kb]
              [-n minfilesize_Kb] [-N] [-Q] [-P start_cpu] [-e] [-c] [-b Excel.xls]
              [-J milliseconds] [-X write_telemetry_filename] [-W] [-W]
              [-Y read_telemetry_filename] [-y minrecsize_Kb] [-q maxrecsize_Kb]
              [-+u] [-+m cluster filename] [-+d] [-+x multiplier] [-+p # ]
              [-+r] [-+t] [-+X] [-+Z] [-+w percent dedupable] [-+y
percent_interior_dedup]
             [-+C percent dedup within]
          -a Auto mode
          -A Auto2 mode
          -b Filename Create Excel worksheet file
          -B Use mmap() files
          -c Include close in the timing calculations
          -C Show bytes transferred by each child in throughput testing
          -d # Microsecond delay out of barrier
          -D Use msync(MS_ASYNC) on mmap files
          -e Include flush (fsync,fflush) in the timing calculations
          -E Run extension tests
          -f filename to use
          -F filenames for each process/thread in throughput test
          -g # Set maximum file size (in Kbytes) for auto mode (or #m or #g)
          -G Use msync(MS_SYNC) on mmap files
          -h help
          -H # Use POSIX async I/O with # async operations
          -i # Test to run (0=write/rewrite, 1=read/re-read, 2=random-read/write
             3=Read-backwards, 4=Re-write-record, 5=stride-read, 6=fwrite/re-fwrite
             7=fread/Re-fread, 8=random_mix, 9=pwrite/Re-pwrite, 10=pread/Re-pread
                11=pwritev/Re-pwritev, 12=preadv/Re-preadv)
          -I Use VxFS VX DIRECT, O DIRECT, or O DIRECTIO for all file operations
          -j # Set stride of file accesses to (# * record size)
          -J # milliseconds of compute cycle before each I/O operation
          -k # Use POSIX async I/O (no bcopy) with # async operations
```

```
-K Create jitter in the access pattern for readers
          -1 # Lower limit on number of processes to run
          -L # Set processor cache line size to value (in bytes)
          -m Use multiple buffers
          -M Report uname -a output
          -n # Set minimum file size (in Kbytes) for auto mode (or #m or #g)
          -N Report results in microseconds per operation
          -o Writes are synch (O_SYNC)
          -O Give results in ops/sec.
          -p Purge on
          -P # Bind processes/threads to processors, starting with this cpu
          -q # Set maximum record size (in Kbytes) for auto mode (or #m or #g)
          -Q Create offset/latency files
          -r # record size in Kb
            or -r #k .. size in Kb
             or -r #m .. size in Mb
            or -r #g .. size in Gb
          -R Generate Excel report
          -s # file size in Kb
            or -s #k .. size in Kb
            or -s #m .. size in Mb
            or -s #g .. size in Gb
          -S # Set processor cache size to value (in Kbytes)
          -t # Number of threads or processes to use in throughput test
          -T Use POSIX pthreads for throughput tests
          -u # Upper limit on number of processes to run
          -U Mount point to remount between tests
          -v version information
          -V # Verify data pattern write/read
          -w Do not unlink temporary file
          -W Lock file when reading or writing
          -x Turn off stone-walling
          -X filename Write telemetry file. Contains lines with (offset reclen
compute_time) in ascii
          -y # Set minimum record size (in Kbytes) for auto mode (or #m or #g)
          -Y filename Read telemetry file. Contains lines with (offset reclen
compute_time) in ascii
          -z Used in conjunction with -a to test all possible record sizes
          -Z Enable mixing of mmap I/O and file I/O
          -+E Use existing non-Iozone file for read-only testing
          -+K Sony special. Manual control of test 8.
          -+m Cluster_filename Enable Cluster testing
          -+d File I/O diagnostic mode. (To troubleshoot a broken file I/O
subsystem)
          -+u Enable CPU utilization output (Experimental)
          -+x # Multiplier to use for incrementing file and record sizes
          -+p # Percentage of mix to be reads
          -+r Enable O_RSYNC |O_SYNC for all testing.
          -+t Enable network performance test. Requires -+m
          -+n No retests selected.
          -+k Use constant aggregate data set size.
          -+q Delay in seconds between tests.
          -+1 Enable record locking mode.
          -+L Enable record locking mode, with shared file.
          -+B Sequential mixed workload.
          -+A # Enable madvise. 0 = normal, 1=random, 2=sequential
                                 3=dontneed, 4=willneed
```

```
-+N Do not truncate existing files on sequential writes.
-+S # Dedup-able data is limited to sharing within each numerically
      identified file set
-+V Enable shared file. No locking.
-+X Enable short circuit mode for filesystem testing ONLY
   ALL Results are NOT valid in this mode.
-+Z Enable old data set compatibility mode. WARNING.. Published
   hacks may invalidate these results and generate bogus, high
    values for results.
-+w ## Percent of dedup-able data in buffers.
-+y ## Percent of dedup-able within & across files in buffers.
-+C ## Percent of dedup-able within & not across files in buffers.
-+H Hostname Hostname of the PIT server.
              Service of the PIT server.
-+P Service
-+z Enable latency histogram logging.
```

As you can see from the number of options, IOzone is comprehensive and it may take some time to learn how to use the tests effectively.

**NOTE:** if you prefer to visualize the collected data, scripts are available to render IOzone's output in <u>Gnuplot</u>.

## 11.4 arcstat

Arcstat is a script that prints out ZFS <u>ARC</u> statistics. Originally it was a perl script created by Sun. That perl script was ported to FreeBSD and was then ported as a Python script for use on FreeNAS®.

Watching ARC hits/misses and percentages will provide an indication of how well your ZFS pool is fetching from the ARC rather than using disk I/O. Ideally, you want as many things fetching from cache as possible. Keep your load in mind as you review the stats. For random reads, expect a miss and having to go to disk to fetch the data. For cached reads, expect it to pull out of the cache and have a hit.

Like all cache systems, the ARC takes time to fill with data. This means that it will have a lot of misses until the pool has been in use for a while. If there continues to be lots of misses and high disk I/O on cached reads, there is cause to investigate further and tune the system.

The <u>FreeBSD ZFS Tuning Guide</u> provides some suggestions for commonly tuned **sysctl** values. It should be noted that performance tuning is more of an art than a science and that any changes you make will probably require several iterations of tune and test. Be aware that what needs to be tuned will vary depending upon the type of workload and that what works for one person's network may not benefit yours.

In particular, the value of pre-fetching depends upon the amount of memory and the type of workload, as seen in these two examples:

- <u>Understanding ZFS: Prefetch</u>
- ZFS prefetch algorithm can cause performance drawbacks

#### 11.4.1 Using the Scripts

FreeNAS® provides two command line scripts:

• **arc\_summary.py:** used to watch the statistics in real time

• **arcstat.py:** provides a summary of the statistics

For now, these scripts can be manually run from <u>Shell</u>. Future FreeNAS® versions will automatically integrate their results into a System  $\rightarrow$  Reporting graph.

The advantage of these scripts is that they can be used to provide real time (right now) information, whereas the current GUI reporting mechanism is designed to only provide graphs charted over time.

To view the help for arcstat.py:

- /

. .

```
/usr/local/www/freenasUI/tools/arcstat.py -h
Usage: arcstat [-hvx] [-f fields] [-o file] [-s string] [interval [count]]
        -h: Print this help message
        -v: List all possible field headers and definitions
        -x: Print extended stats
        -f: Specify specific fields to print (see -v)
        -o: Redirect output to the specified file
        -s: Override default field separator with custom character or string
Examples:
        arcstat -o /tmp/a.log 2 10
        arcstat -s "," -o /tmp/a.log 2 10
        arcstat -v
        arcstat -f time,hit%,dh%,ph%,mh% 1
```

To view ARC statistics in real time, specify an interval and a count. This command will display every 1 second for a count of five.

| /usr/loca | T/mmm/ | freena | SUI/too | ls/arc | stat. | py 1 5 |     |      |     |       |      |  |
|-----------|--------|--------|---------|--------|-------|--------|-----|------|-----|-------|------|--|
| time      | read   | miss   | miss%   | dmis   | dm%   | pmis   | pm% | mmis | mm% | arcsz | С    |  |
| 06:19:03  | 0      | 0      | 0       | 0      | 0     | 0      | 0   | 0    | 0   | 425K  | 6.6G |  |
| 06:19:04  | 0      | 0      | 0       | 0      | 0     | 0      | 0   | 0    | 0   | 425K  | 6.6G |  |
| 06:19:05  | 0      | 0      | 0       | 0      | 0     | 0      | 0   | 0    | 0   | 425K  | 6.6G |  |
| 06:19:06  | 0      | 0      | 0       | 0      | 0     | 0      | 0   | 0    | 0   | 425K  | 6.6G |  |
| 06:19:07  | 0      | 0      | 0       | 0      | 0     | 0      | 0   | 0    | 0   | 425K  | 6.6G |  |
|           |        |        |         |        |       |        |     |      |     |       |      |  |

This command provides a brief description of the fields in the output:

--- /. - /

```
/usr/local/www/freenasUI/tools/arcstat.py -v
  Usage: arcstat [-hvx] [-f fields] [-o file] [-s string] [interval [count]]
Field definitions are as follows:
   12bytes: bytes read per second from the L2ARC
    12hits: L2ARC hits per second
     read: Total ARC accesses per second
     dmis: Demand Data misses per second
      mru: MRU List hits per second
    dread: Demand data accesses per second
    mread: Metadata accesses per second
        c: ARC Target Size
      ph%: Prefetch hits percentage
    12hit%: L2ARC access hit percentage
      pm%: Prefetch miss percentage
      mfu: MFU List hits per second
      mm%: Metadata miss percentage
    pread: Prefetch accesses per second
     miss: ARC misses per second
     mrug: MRU Ghost List hits per second
     dhit: Demand Data hits per second
```

| 5        | MFU Ghost List hits per second  |
|----------|---------------------------------|
|          | ARC reads per second            |
|          | Demand Data miss percentage     |
| miss%:   | ARC miss percentage             |
| mhit:    | Metadata hits per second        |
| dh%:     | Demand Data hit percentage      |
| mh%:     | Metadata hit percentage         |
| pmis:    | Prefetch misses per second      |
| l2miss%: | L2ARC access miss percentage    |
| l2miss:  | L2ARC misses per second         |
| mmis:    | Metadata misses per second      |
| phit:    | Prefetch hits per second        |
| hit%:    | ARC Hit percentage              |
| eskip:   | evict_skip per second           |
| arcsz:   | ARC Size                        |
| time:    | Time                            |
| l2read:  | Total L2ARC accesses per second |
| l2size:  | Size of the L2ARC               |
| mtxmis:  | mutex_miss per second           |
|          | recycle_miss per second         |

To receive a summary of the ARC data collected:

| /usr/local/www/freenasUI/tools/arc_su<br>System Memory: | mmary.py | more   |           |
|---------------------------------------------------------|----------|--------|-----------|
| 1.57% 123.20 MiB Active,                                | 0.73%    | 56.90  | MiB Inact |
| 2.45% 192.06 MiB Wired,                                 | 0.01%    | 868.00 | KiB Cache |
| 95.23% 7.28 GiB Free,                                   | 0.01%    | 516.00 | КіВ Gap   |
| Real Installed:                                         |          | 8.00   | GiB       |
| Real Available:                                         | 98.73%   | 7.90   | GiB       |
| Real Managed:                                           | 96.84%   | 7.65   | GiB       |
| Logical Total:                                          |          | 8.00   | GiB       |
| Logical Used:                                           | 8.24%    | 675.13 | MiB       |
| Logical Free:                                           | 91.76%   | 7.34   | GiB       |
| Kernel Memory:                                          |          | 86.86  | MiB       |
| Data:                                                   | 83.48%   | 72.51  | MiB       |
| Text:                                                   | 16.52%   | 14.35  | MiB       |
| Kernel Memory Map:                                      |          | 7.65   | GiB       |
| Size:                                                   | 0.34%    | 26.43  | MiB       |
| Free:                                                   | 99.66%   | 7.62   | GiB       |
| ARC Summary: (HEALTHY)                                  |          |        |           |
| Storage pool Version:                                   |          | 15     |           |
| Filesystem Version:                                     |          | 4      |           |
| Memory Throttle Count:                                  |          | 0      |           |
| ARC Misc:                                               |          |        |           |
| Deleted:                                                |          | 25     |           |
| Recycle Misses:                                         |          | 0      |           |
| Mutex Misses:                                           |          | 0      |           |
| Evict Skips:                                            |          | 0      |           |
| ARC Size:                                               | 0.01%    | 425.66 | KiB       |
| Target Size: (Adaptive)                                 | 100.00%  | 6.65   | GiB       |
| Min Size (Hard Limit):                                  | 12.50%   | 851.08 | MiB       |
| Max Size (High Water):                                  | 8:1      | 6.65   | GiB       |
| ARC Size Breakdown:                                     |          |        |           |
| Recently Used Cache Size:                               | 50.00%   | 3.32   | GiB       |
| Frequently Used Cache Size:                             | 50.00%   | 3.32   | GiB       |
| ARC Hash Breakdown:                                     |          |        |           |

| Elements Max:                 |         |                  | 46           |
|-------------------------------|---------|------------------|--------------|
| Elements Current:             |         | 100.00%          |              |
| Collisions:                   |         | 100.00%          | 0            |
| Chain Max:                    |         |                  | 0            |
| Chains:                       |         |                  | 0            |
| ARC Efficiency:               |         |                  | 581          |
| Cache Hit Ratio:              |         | 96.39%           |              |
| Cache Miss Ratio:             |         | 3.61%            |              |
| Actual Hit Ratio:             |         | 96.39%           |              |
| Data Demand Efficiency        | •       | 100.00%          |              |
| CACHE HITS BY CACHE LIST:     | •       | 100.003          | 4            |
|                               |         | 23.04%           | 100          |
| Most Recently Used:           |         | 23.04%<br>76.96% |              |
| Most Frequently Used          |         | 76.96%<br>2.14%  |              |
| Most Recently Used G          |         |                  |              |
| Most Frequently Used          |         | 1.61%            | 9            |
| CACHE HITS BY DATA TYP        | E:      | 0 110            | 4            |
| Demand Data:                  |         | 0.71%            |              |
| Prefetch Data:                |         | 0.00%            |              |
| Demand Metadata:              |         | 99.29%           |              |
| Prefetch Metadata:            |         | 0.00%            | 0            |
| CACHE MISSES BY DATA T        | ADE:    |                  | 0            |
| Demand Data:                  |         | 0.00%            |              |
| Prefetch Data:                |         | 0.00%            |              |
| Demand Metadata:              |         | 100.00%          |              |
| Prefetch Metadata:            | ,       | 0.00%            | 0            |
| File-Level Prefetch: (HEALTHY | )       |                  | 0 0 7 1      |
| DMU Efficiency:               |         |                  | 2.27k        |
| Hit Ratio:                    |         | 98.63%           | 2.24k        |
| Miss Ratio:                   |         | 1.37%            |              |
| Colinear:                     |         |                  | 31           |
| Hit Ratio:                    |         | 0.00%            |              |
| Miss Ratio:                   |         | 100.00%          | -            |
| Stride:                       |         |                  | 2.24k        |
| Hit Ratio:                    | 100.00% |                  |              |
| Miss Ratio:                   |         | 0.00%            | 0            |
| DMU Misc:                     |         |                  |              |
| Reclaim:                      |         |                  | 31           |
| Successes:                    |         | 0.00%            | 0            |
| Failures:                     |         | 100.00%          | -            |
| Streams:                      |         |                  | 1            |
| +Resets:                      |         | 0.00%            | 0            |
| -Resets:                      |         | 100.00%          | 1            |
| Bogus:                        |         |                  | 0            |
| VDEV Cache Summary:           |         |                  | 21           |
| Hit Ratio:                    |         | 90.48%           | 19           |
| Miss Ratio:                   |         | 9.52%            | 2            |
| Delegations:                  |         | 0.00%            | 0            |
| ZFS Tunable (sysctl):         |         |                  |              |
| kern.maxusers                 |         |                  | 384          |
| vm.kmem_size                  |         |                  | 8213114880   |
| vm.kmem_size_scale            |         |                  | 1            |
| vm.kmem_size_min              |         |                  | 0            |
| vm.kmem_size_max              |         |                  | 329853485875 |
| vfs.zfs.l2c_only_size         |         |                  | 0            |
| vfs.zfs.mfu_ghost_data        |         |                  | 0            |
| vfs.zfs.mfu_ghost_meta        |         | e                | 0            |
| vfs.zfs.mfu_ghost_size        |         |                  | 0            |
|                               |         |                  |              |

vfs.zfs.mfu data lsize 2048 vfs.zfs.mfu metadata lsize 37888 vfs.zfs.mfu size 39936 vfs.zfs.mru\_ghost\_data\_lsize 0 vfs.zfs.mru\_ghost\_metadata\_lsize 512 vfs.zfs.mru ghost size 512 vfs.zfs.mru data lsize 3584 vfs.zfs.mru\_metadata\_lsize 184832 vfs.zfs.mru size 323584 vfs.zfs.anon\_data\_lsize 0 vfs.zfs.anon\_metadata\_lsize 0 0 vfs.zfs.anon\_size vfs.zfs.l2arc norw 1 vfs.zfs.l2arc\_feed\_again 1 vfs.zfs.l2arc noprefetch 0 vfs.zfs.l2arc feed min ms 200 vfs.zfs.l2arc feed secs 1 vfs.zfs.l2arc headroom 2 vfs.zfs.l2arc write boost 8388608 vfs.zfs.l2arc\_write\_max 8388608 vfs.zfs.arc\_meta\_limit 1784843264 vfs.zfs.arc\_meta\_used 430248 vfs.zfs.mdcomp disable 0 vfs.zfs.arc\_min 892421632 vfs.zfs.arc\_max 7139373056 vfs.zfs.zfetch.array\_rd\_sz 1048576 vfs.zfs.zfetch.block\_cap 256 2 vfs.zfs.zfetch.min\_sec\_reap 8 vfs.zfs.zfetch.max\_streams vfs.zfs.prefetch disable 0 vfs.zfs.check hostid 1 vfs.zfs.recover 0 0 vfs.zfs.txg.write\_limit\_override vfs.zfs.txq.synctime 5 30 vfs.zfs.txg.timeout vfs.zfs.scrub limit 10 vfs.zfs.vdev.cache.bshift 16 vfs.zfs.vdev.cache.size 10485760 vfs.zfs.vdev.cache.max 16384 vfs.zfs.vdev.aggregation\_limit 131072 vfs.zfs.vdev.ramp\_rate 2 vfs.zfs.vdev.time shift б vfs.zfs.vdev.min pending 4 10 vfs.zfs.vdev.max pending vfs.zfs.cache\_flush\_disable 0 vfs.zfs.zil\_disable 0 vfs.zfs.zio.use\_uma 0 vfs.zfs.version.zpl 4 15 vfs.zfs.version.spa vfs.zfs.version.dmu backup stream 1 vfs.zfs.version.dmu\_backup\_header 2 vfs.zfs.version.acl 1 0 vfs.zfs.debug vfs.zfs.super\_owner 0

When reading the tunable values, 0 means no, 1 typically means yes, and any other number represents a value. To receive a brief description of a **sysctl** value, use **sysctl** -d. For example:

```
sysctl -d vfs.zfs.zio.use_uma
vfs.zfs.zio.use_uma: Use uma(9) for ZIO allocations
```

The ZFS tunables require a fair understanding of how ZFS works, meaning that you will be reading man pages and searching for the meaning of acronyms you are unfamiliar with. **Do not change a** *tunable's value without researching it first.* If the tunable takes a numeric value (rather than 0 for no or 1 for yes), do not make one up. Instead, research examples of beneficial values that match your workload.

If you decide to change any of the ZFS tunables, continue to monitor the system to determine the effect of the change. It is recommended that you test your changes first at the command line using **sysctl**. For example, to disable pre-fetch (i.e. change disable to 1 or yes):

```
sysctl vfs.zfs.prefetch_disable=1
vfs.zfs.prefetch_disable: 0 -> 1
```

The output will indicate the old value followed by the new value. If the change is not beneficial, change it back to the original value. If the change turns out to be beneficial, you can make it permanent by creating a <u>tunable</u>.

# 11.5 XDD

<u>XDD</u> is a utility which provides accurate and detailed measurements of disk I/O performance. This section provides some usage examples.

Type the name of the command without any options to see its usage:

```
xdd
Usage: xdd command-line-options
 -align [target <target#>] <#bytes>
 -blocksize [target <target#>] <#bytes/block>
 -combinedout <filename>
 -createnewfiles [target <target#>]
 -csvout <filename>
 -datapattern [target <target#>] <c> |random|sequenced|ascii <asciistring>|hex
<hexdigits>|replicate
 -delay #seconds
 -deletefile [target <target#>]
 -deskew
 -devicefile
 -dio [target <target#>]
 -errout <filename>
 -fullhelp
 -heartbeat #
 -id "string" | commandline
 -kbytes [target <target#>] <#>
 -lockstep <mastertarget#> <slavetarget#> <time|op|percent|mbytes|kbytes> # <time|
op|percent|mbytes|kbytes># <wait|run> <complete|stop>
 -lockstepoverlapped
 -maxall
 -maxerrors #
 -maxpri
```

#### FreeNAS® 8.3.0 Users Guide

-mbytes [target <target#>] <#> -minall -nobarrier -nomemlock -noproclock -numregs [target <target#>] <#> -operation [target <target#>] read write -output <filename> -passes # -passoffset [target <target#>] <#blocks> -preallocate [target <target#>] <#blocks> -processlock -processor target# processor# -queuedepth #cmds -qthreadinfo -randomize [target <target#>] -readafterwrite [target #] trigger <stat|mp> |lag <#> | reader <hostname>|port <#> -reallyverbose -recreatefiles [target <target#>] -reopen [target <target#>] -reportthreshold [target #] <#.#> -reqsize [target <target#>] <#blocks> -roundrobin # or 'all' -runtime #seconds -rwratio [target <target#>] <ratio> -seek [target <target#>] save <filename> |load <filename> |disthist #buckets | seekhist #buckets|sequential|random|range #blocks|stagger|interleave #blocks|seed # | none -setup filename -sgio -sharedmemory [target <target#>] -singleproc # -startdelay [target <target#>]#.#seconds -startoffset [target <target#>] # -starttime #seconds -starttrigger <target#> <target#> <<time|op|percent|mbytes|kbytes> #> -stoptrigger <target#> <target#> <<time|op|percent|mbytes|kbytes> #> -syncio # -syncwrite [target <target#>] -target filename -targetdir [target <target#>] <directory\_name> -targetoffset # -targets # filename filename filename... -or- -targets -# filename -targetstartdelay #.#seconds -throttle [target <target#>] <ops | bw | var> <#.#ops | #.#MB/sec | #.#var> -timelimit [target <target#>] <#seconds> -timerinfo -timeserver <host hostname | port # | bounce #> -ts [target <target#>] summary|detailed|wrap|oneshot|size #|append|output <filename>|dump <filename>|triggertime <seconds>|triggerop <op#> -verbose -verify [target <target#>] location contents -version

Here is an example of a ZFS write test:

xdd -op write -targets 2 /mnt/tank/BIGFILE1 /mnt/tank/BIGFILE2 -blocksize 512 \
-reqsize 128 -mbytes 2048 -verbose -passes 3

This test will write sequentially from two existing target files, */mnt/tank/BIGFILE1* and */mnt/tank/BIGFILE2*. It starts at the beginning of each file using a fixed request size of 128 blocks with 512 bytes per block until it has read 2048 MB, at which time it will end the current pass and proceed to the next pass. It will do this 3 times and display performance information for each pass. The combined performance of both devices is calculated and displayed at the end of the run. Once the test is finished, you can test the read performance by changing the **-op** to **read**.

You can also test read or write operations on a specified disk. Replace /dev/ada0 with the device name for the disk you wish to test.

xdd -op read -targets 1 /dev/ada0 -reqsize 128 -mbytes 64 -passes 3 -verbose

If you use the same switches often, create a setup file and refer to it with the **-setup** switch. For example, in a writeable location (e.g. volume or dataset) create a *xdd.setup* file containing this line:

-reqsize 128 -mbytes 64 -passes 3 -verbose

Now your command would be:

xdd -op read -targets 1 /dev/ada0 -setup xdd.setup

To perform a random I/O test on the specified disk:

xdd -op read -targets 1 /dev/ada0 -reqsize 8 -mbytes 16 -passes 3 -verbose -seek \ random -seek range 4000000

This random I/O test will read from the target device at some random location using a fixed request size of 8 blocks until it has read 16 MB. It will do this 3 times and display performance information for each pass. Since this is a random I/O pattern, the read requests are distributed over a range of 4,000,000 blocks. This is useful in constraining the area over which the random locations are chosen from. The same seek locations are used for each pass in order to generate reproducible results. In fact, upon each invocation of **xdd** using the same parameters, the same random locations are generated each time. This allows the user to change the disk or starting offset and observe the effects. The random locations may be changed from pass to pass within an **xdd** run by using the **-randomize** option which generates a new set of locations for each pass. The random locations may be changed from run to run using the **-seek seed** option to specify a different random number generation seed value for each invocation of **xdd**.

### 11.6 tw\_cli

FreeNAS® includes the **tw\_cli** command line utility for providing controller, logical unit, and drive management for AMCC/3ware ATA RAID Controllers. The supported models are listed in the man pages for the <u>twe(4)</u> and <u>twa(4)</u> drivers.

Before using this command, read its <u>man page</u> as it describes the terminology and provides some usage examples.

If you type **tw\_cli** in <u>Shell</u>, the prompt will change, indicating that you have entered interactive mode where you can run all sorts of maintenance commands on the controller and its arrays.

Alternately, you can specify one command to run. For example, to view the disks in the array:

```
tw_cli /c0 show
Unit UnitType Status %RCmpl %V/I/M Stripe Size(GB) Cache AVrfy
```

| u0     | RAID-6 C    | Ж      | -         | _      |           | 256K      | 5587 | .88    | RiW        | ON        |
|--------|-------------|--------|-----------|--------|-----------|-----------|------|--------|------------|-----------|
| ul     | SPARE C     | Ж      | -         | -      |           | -         | 931. | 505    | -          | OFF       |
| u2     | RAID-10 C   | Ж      | -         | -      |           | 256K      | 1862 | .62    | RiW        | ON        |
| VPort  | Status      | Unit   | Size      | Туре   | Phy       | Encl-Slot |      | Model  |            |           |
| <br>р8 | <br>ОК      | u0     | 931.51 GH | B SAS  | _         | /c0/e0/sl | t0   | SEAGA  | re st3     | 1000640SS |
| p9     | OK          | u0     | 931.51 GH | 3 SAS  | -         | /c0/e0/sl | t1   | SEAGA  | re st3     | 1000640SS |
| p10    | OK          | u0     | 931.51 GH | 3 SAS  | -         | /c0/e0/sl | t2   | SEAGA  | re st3     | 1000640SS |
| p11    | OK          | u0     | 931.51 GH | B SAS  | -         | /c0/e0/sl | t3   | SEAGA  | re st3     | 1000640SS |
| p12    | OK          | u0     | 931.51 GH | B SAS  | -         | /c0/e0/sl | t4   | SEAGA  | re st3     | 1000640SS |
| p13    | OK          | u0     | 931.51 GH | B SAS  | -         | /c0/e0/sl | t5   | SEAGA  | re st3     | 1000640SS |
| p14    | OK          | u0     | 931.51 GH | B SAS  | -         | /c0/e0/sl | tб   | SEAGA  | re st3     | 1000640SS |
| p15    | OK          | u0     | 931.51 GH | B SAS  | -         | /c0/e0/sl | t7   | SEAGA  | re st3     | 1000640SS |
| p16    | OK          | u1     | 931.51 GH | B SAS  | -         | /c0/e0/sl | t8   | SEAGA  | re st3     | 1000640SS |
| p17    | OK          | u2     | 931.51 GH | 3 SATA | -         | /c0/e0/sl | t9   | ST310  | 00340N     | S         |
| p18    | OK          | u2     | 931.51 GH | 3 SATA | -         | /c0/e0/sl | t10  | ST310  | 00340N     | S         |
| p19    | OK          | u2     | 931.51 GH | 3 SATA | -         | /c0/e0/sl | t11  | ST310  | 00340N     | S         |
| p20    | OK          | u2     | 931.51 GH | 3 SATA | -         | /c0/e0/sl | t15  | ST310  | 00340N     | S         |
| Name   | OnlineState | BBURea | dy Status | s Vo   | lt        | Temp      | Но   | urs La | astCap     | Test      |
| bbu    | On          | Yes    | OK        | OK     | _ <b></b> | <br>ОК    | 21   | 2 03-  | <br>-Jan-2 | 012       |

## Or, to review the event log:

## tw\_cli /c0 show events

| Ctl | Date                      | Severity | AEN Message                        |
|-----|---------------------------|----------|------------------------------------|
| c0  | [Thu Feb 23 2012 14:01:15 | ] INFO   | Battery charging started           |
| с0  | [Thu Feb 23 2012 14:03:02 | ] INFO   | Battery charging completed         |
| с0  | [Sat Feb 25 2012 00:02:18 | ] INFO   | Verify started: unit=0             |
| с0  | [Sat Feb 25 2012 00:02:18 | ] INFO   | Verify started: unit=2,subunit=0   |
| с0  | [Sat Feb 25 2012 00:02:18 | ] INFO   | Verify started: unit=2,subunit=1   |
| с0  | [Sat Feb 25 2012 03:49:35 | ] INFO   | Verify completed: unit=2,subunit=0 |
| с0  | [Sat Feb 25 2012 03:51:39 | ] INFO   | Verify completed: unit=2,subunit=1 |
| с0  | [Sat Feb 25 2012 21:55:59 | ] INFO   | Verify completed: unit=0           |
| с0  | [Thu Mar 01 2012 13:51:09 | ] INFO   | Battery health check started       |
| с0  | [Thu Mar 01 2012 13:51:09 | ] INFO   | Battery health check completed     |
| с0  | [Thu Mar 01 2012 13:51:09 | ] INFO   | Battery charging started           |
| с0  | [Thu Mar 01 2012 13:53:03 | ] INFO   | Battery charging completed         |
| с0  | [Sat Mar 03 2012 00:01:24 | ] INFO   | Verify started: unit=0             |
| с0  | [Sat Mar 03 2012 00:01:24 | ] INFO   | Verify started: unit=2,subunit=0   |
| с0  | [Sat Mar 03 2012 00:01:24 | ] INFO   | Verify started: unit=2,subunit=1   |
| с0  | [Sat Mar 03 2012 04:04:27 |          | Verify completed: unit=2,subunit=0 |
| с0  | [Sat Mar 03 2012 04:06:25 | -        | Verify completed: unit=2,subunit=1 |
| с0  | [Sat Mar 03 2012 16:22:05 | ] INFO   | Verify completed: unit=0           |
| с0  | [Thu Mar 08 2012 13:41:39 | ] INFO   | Battery charging started           |
| с0  | [Thu Mar 08 2012 13:43:42 | ] INFO   | Battery charging completed         |
| с0  | [Sat Mar 10 2012 00:01:30 | ] INFO   | Verify started: unit=0             |
| с0  | [Sat Mar 10 2012 00:01:30 | ] INFO   | Verify started: unit=2,subunit=0   |
| с0  | [Sat Mar 10 2012 00:01:30 | ] INFO   | Verify started: unit=2,subunit=1   |
| с0  | [Sat Mar 10 2012 05:06:38 | -        | Verify completed: unit=2,subunit=0 |
| с0  | [Sat Mar 10 2012 05:08:57 | -        | Verify completed: unit=2,subunit=1 |
| с0  | [Sat Mar 10 2012 15:58:15 | ] INFO   | Verify completed: unit=0           |

If you add some disks to the array and they are not showing up in the GUI, try running the following command:

tw\_cli /c0 rescan

Use the drives to create units and export them to the operating system. When finished, run **camcontrol rescan all** and they will show up in <u>Volume Manager</u> in the GUI.

# 11.7 MegaCli

**MegaCli** is the command line interface for the LSI MegaRAID SAS family of RAID controllers. FreeNAS® also includes the <u>mfiutil(8)</u> utility which can be used to configure and manage connected storage devices.

The **MegaCli** command is quite complex with several dozen options. While it is fully documented in this 442 page <u>PDF</u>, the commands demonstrated in the <u>Emergency Cheat Sheet</u> can get you started.

# 11.8 IPMItool

<u>IPMItool</u> provides a command line interface to the Baseboard Management Controller (BMC) found in IPMI devices.

An IPMI device provides side-band management should the FreeNAS® system become unavailable through the graphical administrative interface. This allows for a few vital functions, such as checking the log, accessing the BIOS setup, and powering on the system without requiring physical access to the system. Before using the **ipmitool** command, ensure that the IPMI management interface is connected to the network.

NOTE: the ipmitool will fail if the system does not recognize that a BMC is installed.

To see all of the options and commands, refer to <u>ipmitool(1)</u>.

IBM has an excellent <u>document</u> that provides an overview of IPMI and how to get the most out of IPMItools.

## 11.9 freenas-debug

The FreeNAS® GUI provides an option to save debugging information to a text file using System  $\rightarrow$  Settings  $\rightarrow$  Advanced  $\rightarrow$  Save Debug. This debugging information is created by the **freenas-debug** command line utility and a copy of the information is saved to */var/tmp/freenas-debug.txt*.

Using <u>Shell</u>, you can run this command manually to gather the specific debugging information that you need. To see the available options, type:

```
freenas-debug
usage: /usr/local/bin/freenas-debug <options>
Where options is:
    -e A list of comma delimited list of email addresses to email the debug
log to.
    -a Dump Active Directory Configuration
    -c Dump (AD|LDAP) Cache
    -g Dump GEOM configuration
    -h Dump Hardware Configuration
```

| -1  | Dump LDAP Configuration          |
|-----|----------------------------------|
| -T  | Loader Configuration Information |
| -n  | Dump Network Configuration       |
| -s  | Dump SSL Configuration           |
| -у  | Dump Sysctl Configuration        |
| -t  | Dump System Information          |
| - Z | Dump ZFS configuration           |

For example, if you are troubleshooting your Active Directory configuration, try the following commands. Note that your current directory needs to be writeable (e.g. a volume or dataset).

```
/usr/local/bin/freenas-debug -a > debug.txt
more debug.txt
```

## 11.10 tmux

<u>tmux</u> is a terminal multiplexer which enables a number of terminals to be created, accessed, and controlled from a single screen. tmux is an alternative to GNU screen. Similar to screen, tmux can be detached from a screen and continue running in the background, then later reattached.

To start a session, simply type **tmux**. As seen in Figure 11.10a, a new session with a single window will open with a status line at the bottom of the screen. This line shows information on the current session and is used to enter interactive commands.

#### Figure 11.10a: tmux Session

|                                                                                                    | lS <sup>™</sup>                       |  |
|----------------------------------------------------------------------------------------------------|---------------------------------------|--|
| System Network Storage                                                                                                    | ତ ତ                                   |  |
| expand all collapse all   Account    System   Network   Collapse all                                                         | freenas#                              |  |
| Storage     Solution     Solution     Solution     Solution     Solution     Solution     Solution     Solution     Solution |                                       |  |
| 兴 Reboot<br>④ Shutdown                                                                                                    |                                       |  |
|                                                                                                    | [0] 0:bash* "freenas" 07:51 26-Jun-12 |  |

To create a second window, press *ctrl b* then ". To close a window, type **exit** within the window.

<u>tmux(1)</u> lists all of the key bindings and commands for interacting with **tmux** windows and sessions.

If you close Shell while **tmux** is running, it will detach its session. The next time you open Shell, it will return to the **tmux** session. To leave the **tmux** session entirely, type **exit**; if you have multiple windows running, you will need to **exit** out of each first.

#### FreeNAS® 8.3.0 Users Guide

# 11.11 Dmidecode

<u>Dmidecode</u> reports hardware information as reported by the system BIOS. Dmidecode does not scan the hardware, it only reports what the BIOS told it to. A sample output can be seen <u>here</u>.

To view the BIOS report, type the command with no arguments:

dmidecode | more

dmidecode(8) describes the supported strings and types.

# Section 4: Contributing to FreeNAS®

# **12** How to Get Involved

As an open source community, FreeNAS® relies on the input and expertise of its users to help improve FreeNAS®. When you take some time to assist the community, your contributions benefit everyone who uses FreeNAS®.

This section describes some areas of participation to get you started. It is by no means an exhaustive list. If you have an idea that you think would benefit the FreeNAS® community, bring it up on one of the resources mentioned in <u>section 10 FreeNAS® Support Resources</u>.

This section demonstrates how you can:

- Assist with Localization
- Submit Bug Reports
- <u>Test Upcoming Versions</u>

## 12.1 Assist with Localization

FreeNAS® uses <u>Pootle</u>, an open source application, for managing the localization of the menu screens used by the FreeNAS® graphical administrative interface. Pootle makes it easy to find out the localization status of your native language and to translate the text for any menus that have not been localized yet. By providing a web editor and commenting system, Pootle allows translators to spend their time making and reviewing translations rather than learning how to use a translation submission tool.

To see the status of a localization, open pootle.freenas.org in your browser, as seen in Figure 12.1a:

#### Figure 12.1a: FreeNAS® Localization System

|                          | pootle.freenas        | s.org                            |                                |                                              | \$\$ ▼ ¥ - Fresh          | Ports        |  |
|--------------------------|-----------------------|----------------------------------|--------------------------------|----------------------------------------------|---------------------------|--------------|--|
|                          | S Project             |                                  |                                |                                              | Home Help                 | Register Log |  |
| I his is the Free        | NAS translation       | 1 Website.                       |                                |                                              |                           |              |  |
| Languages                |                       |                                  | Projects                       |                                              |                           |              |  |
| Language 🖨               | Overall Completion \$ | Last Activity 🖨                  | Project 🖨                      | Overall Completion 🖨                         | Last Activity 🖨           |              |  |
| Afrikaans                | -                     | 2012-03-13 13:51 (jjstccean)     | FreeNAS                        |                                              | 2012-06-22 08:06          | (ersan)      |  |
| Arabic                   |                       | 2011-07-19 22:36 (Chehab)        |                                |                                              |                           |              |  |
| Azerbaijani              |                       | 2011-09-21 00:35 (raymond)       | Latest N                       | ews                                          |                           |              |  |
| Basque                   |                       |                                  | <ul> <li>New user A</li> </ul> | Idaris registered.                           |                           |              |  |
| Bengali                  |                       |                                  |                                | escue registered.                            |                           |              |  |
| Bosnian                  |                       | 2011-05-21 14:50 (r_t_f_m)       |                                | home registered.                             |                           |              |  |
| Bulgarian                |                       | 2011-12-21 11:44 (Zlatko)        |                                | motiCK registered.<br>Ibdg060726 registered. | Subscribe to the RSS feed |              |  |
| Catalan                  |                       | 2011-11-22 14:47 (Marc)          | <ul> <li>New user w</li> </ul> | bagosorze registered.                        |                           |              |  |
| Chinese (China)          |                       | 2012-06-18 11:17 (phome)         |                                |                                              |                           |              |  |
| Chinese (Hong Kong)      |                       | 2012-01-31 09:44 (sing1209)      |                                |                                              |                           |              |  |
| Chinese (Taiwan)         |                       | 2012-01-31 09:31 (sing1209)      |                                |                                              |                           |              |  |
| Croatian                 |                       | 2012-05-21 10:22 (jeterovi)      |                                |                                              |                           |              |  |
| Czech                    |                       | 2012-06-08 10:03 (zavadil.pavel) |                                |                                              |                           |              |  |
| Danish                   |                       | 2011-11-23 12:27 (Spiffy)        |                                |                                              |                           |              |  |
| Dutch                    |                       | 2012-03-27 23:28 (ChrisH)        |                                |                                              |                           |              |  |
| English (South Africa)   |                       |                                  |                                |                                              |                           |              |  |
| English (United Kingdom) |                       | 2012-03-07 01:59 (larry)         |                                |                                              |                           |              |  |
| Estonian                 |                       |                                  |                                |                                              |                           |              |  |
| Finnish                  |                       | 2011-08-06 13:00 (nonless)       |                                |                                              |                           |              |  |
| French                   |                       | 2012-03-18 15:17 (CsMAr51)       |                                |                                              |                           |              |  |

The localizations FreeNAS® users have requested are listed alphabetically on the left. If your language is missing and you would like to help in its translation, send an email to the <u>translations mailing list</u> so it can be added.

The green bar in the Overall Completion column indicates the percentage of FreeNAS® menus that have been localized. If a language is not at 100%, it means that the menus that currently are not translated will appear in English instead of in that language.

If you wish to help localize your language, you should first join the <u>translations mailing list</u> and introduce yourself and which language(s) you can assist with. This will allow you to meet other volunteers as well as keep abreast of any notices or updates that may effect the translations. You will also need to click on the Register link in order to create a Pootle login account.

The first time you log into the FreeNAS® Pootle interface, you will be prompted to select your language so that you can access that language's translation whenever you login. Alternately, you can click the Home link to see the status of all of the languages. To work on a translation, click the link for the language  $\rightarrow$  click the FreeNAS® link for the project  $\rightarrow$  click the link for LC\_MESSAGES  $\rightarrow$  and click the link for django.po. Every text line available in the GUI menu screens has been assigned a string number. If you click the number, an editor will open where you can translate the text. In the example shown in Figure 12.1b, a user has selected string number 46 in the German translation; the other strings in the screenshot have already been translated:

Simply type in the translated text and click the Submit button to save your change.

| 🗼 🗟 🚹 🔽 http://pootle.free           | enas.org/de/FreeNAS/LC_MESSAGES/djang | o.po/translate/?page=6 | ☆ ▼              | W▼ alan        |
|--------------------------------------|---------------------------------------|------------------------|------------------|----------------|
| Overview News Translate              | Review                                |                        |                  |                |
| ords Translated: 16/4687 - 1% String | gs Translated: 16/992 - 2%            |                        |                  |                |
| First Previous 2 3 4 5 6 7           | 7 8 9 10 Next Last (111)              |                        |                  |                |
| 42 September                         |                                       | September              |                  |                |
| 43 October                           |                                       | Oktober                |                  |                |
| 44 November                          |                                       | November               |                  |                |
| 45 December                          |                                       | Dezember               |                  |                |
| 46                                   | <pre></pre>                           | tasks.html:57          | <b>87</b> Pa     |                |
|                                      | Montag                                |                        | <i>h.</i> 📀      | Submit         |
|                                      | Previous                              | Add Comment            | Next 🛞 😡<br>🗖 Fu | Suggest<br>zzy |
| 47 Tuesday                           |                                       | Dienstag               |                  |                |
| 48 Wednesday                         |                                       | Mittwoch               |                  |                |
|                                      |                                       | Donnerstag             |                  |                |
| 49 Thursday                          |                                       |                        |                  |                |

#### Figure 12.1b: Using the Pootle Interface to Edit a Translation String

# 12.2 Submit Bug Reports

FreeNAS® uses <u>Trac</u>, an open source bug reporting system, to manage bug reports and feature requests submitted by users. You can search for existing bugs and submit a bug report at <u>support.freenas.org</u>.

If you find a bug while using FreeNAS® or if you would like to request a feature in an upcoming version, take the time to research your bug/feature *before* submitting your bug report. This is so that you don't end up duplicating an existing report and to ensure that your report contains the information that the developers need in order to implement the fix or the feature.

Before submitting a bug report, perform the following steps:

- determine if you are running the latest release of FreeNAS®. FreeNAS® developers tend to fix bugs rapidly and new features are being implemented as 8.x matures. If you are not running the latest version, it is quite likely that the bug has already been fixed or the missing feature has been implemented. If this is the case, your best course of action is to backup your data and configuration and perform an upgrade to the latest version.
- if you are running the latest version, use the search feature at support.freenas.org to see if a similar report/request already exists. If one does, do not create another ticket. Instead, add a comment to the existing ticket if you have additional information to add.

If a similar report does not already exist, keep the following points in mind when you create your bug report or feature request:

- you will need to register for an account, confirm you registration email address, and be logged in before you can create a new ticket.
- in the Summary section shown in Figure 12.2a, include descriptive keywords that describe your

problem or feature request. This is useful for other users who search for a similar problem. You can also include a comma separated list of keywords in the Keywords section.

- in the Description section, describe the problem, how to recreate it, and include the text of any error messages. If you are requesting a feature, describe the benefit provided by the feature and, if applicable, provide examples of other products that use that feature or the URL of the homepage for the software. If you would like to include a screenshot of your configuration or error, check the "I have files to attach to this ticket" box.
- under Type, select defect if it is a bug report or enhancement if it is a feature request.
- for bug reports, be sure to select the version of FreeNAS® that you are using.
- press the Preview button to read through your ticket before submitting it. Make sure it includes all of the information that someone else would need to understand your problem or request. Once you are satisfied with your ticket, click the Create Ticket button to submit it.
- if you get stuck in how to fill out a field in the ticket, the <u>TracTickets</u> link at the bottom of the ticket creation page has several examples.

#### Figure 12.2a: Creating a New Ticket

| 🖕 🧼 💱 🏠 🕵 freenas.org https://support.freenas.org/newticket |       |            |           | ☆ 🕶 🛛 🕊 Wikipedia (en) |                            |         |
|-------------------------------------------------------------|-------|------------|-----------|------------------------|----------------------------|---------|
| FreeNAS                                                     |       |            |           | logged in as dlavi     | gne   Logout   Preferences | Help/Gu |
|                                                             | "Wiki | " Timeline | " Roadmap | Browse Source          | View Tickets New T         | Ticket  |
|                                                             |       |            |           |                        |                            |         |

#### Create New Ticket

| Properties<br>Summary: |                                          |                                           |
|------------------------|------------------------------------------|-------------------------------------------|
| Description:           | BIANDIN                                  | You may use WikiFormatting here.          |
| Milestone:             | defect                                   | Priority: major v<br>Component: Backend v |
| Version:<br>Cc:        | 8.0-RELEASE                              | Keywords:<br>Owner:                       |
| ·······                | o attach to this ticket<br>Create ticket |                                           |

### **12.3** Test an Upcoming Version

Prior to any release, there is a beta period where testing snapshots will be announced on the FreeNAS® website, <u>blog</u>, and social media sites. This beta period is meant to provide users an opportunity to test the upcoming release and to provide feedback on bugs and errors so that they can be fixed prior to release. Feedback can be sent to the <u>Freenas-testing mailing list</u> or a bug report can be created as described in the <u>previous section</u>.

#### 12.3.1 Testing a Nightly Snapshot

Changes to FreeNAS® occur daily as developers address the bugs and enhancement requests reported by FreeNAS® users. A testing version that incorporates these changes is automatically built daily and is available for download as a <u>nightly release</u>.

If you wish to install or upgrade to the testing version of FreeNAS® (i.e. the version that addresses all fixed bugs up to today's date) or you need to upgrade to a version that incorporates a fix you are waiting for, you can download the latest nightly version.

**NOTE:** it is possible that a recently implemented change will not work as expected or will break something else. If you experience this, take the time to add a comment to the applicable support ticket so that the developers can address the problem.

**DANGER!** *upgrading from a nightly snapshot to a RELEASE is not supported!* Be wary of installing a nightly in a production environment and be sure to backup your configuration before attempting a full install of a later RC or RELEASE version.

Nightly builds are available as ISO, GUI upgrade, or *.img* images. If you are upgrading to a nightly from an earlier version of FreeNAS® 8.x, see the <u>section 2.6 Upgrading FreeNAS®</u> for instructions on how to upgrade.

#### **12.3.2** Rolling Your Own Testing Snapshot

Users who wish to create their own custom ISO for testing purposes can download and compile the latest FreeNAS® source from the svn repository. Read the <u>README</u> first so that you are aware of any gotchas and currently known limitations.

If you wish to build your own testing snapshot, you will need to install <u>FreeBSD 8.3</u> in a virtual environment or on a test system. If you are using a virtual environment, a 64-bit system with at least 4 GB of RAM is recommended. Download the FreeBSD version (i386 or amd64) that matches the architecture that you wish to build and, when prompted to choose your distribution set during the installation, select the *Minimal* install option.

After booting into the newly installed FreeBSD system, become the superuser (type **su** and enter the *root* user's password) and run the following commands. First, install the software you'll need and refresh your path so it is aware of the new binaries:

```
pkg_add -r subversion
pkg_add -r nano
pkg_add -r cdrtools
pkg_add -r python27
pkg_add -r pbi-manager
rehash
```

Change to the directory where you would like to store the FreeNAS® source, then use this command to download the source:

```
cd /usr/local
svn co https://freenas.svn.sourceforge.net/svnroot/freenas/trunk
cd trunk
setenv FREEBSD_CVSUP_HOST cvsup10.freebsd.org
```

You are now ready to build the image:

#### env FREEBSD\_CVSUP\_HOST=cvsup1.freebsd.org sh build/do\_build.sh

Once the build completes, you will have an image in *obj.yyyy/FreeNAS—VVVV-XXXX-yyyy.img.xz* where:

- *VVVV* is the release branch version
- *XXXX* is the svn revision from the FreeNAS® repo
- *yyyy* is either i386 or amd64 depending on your platform and what was provided via \$FREENAS ARCH on the command line or in an environment setting

This is a compressed raw disk image which needs to be decompressed and converted to your favorite virtual machine container format before use. There will also be a CD image called *obj.yyy/FreeNAS-VVVV-XXXX-yyyy.full.iso* that you can burn to disk and use to install or upgrade FreeNAS®.